# **TPS2000B Serie Digitalspeicher-Oszilloskop Benutzerhandbuch**

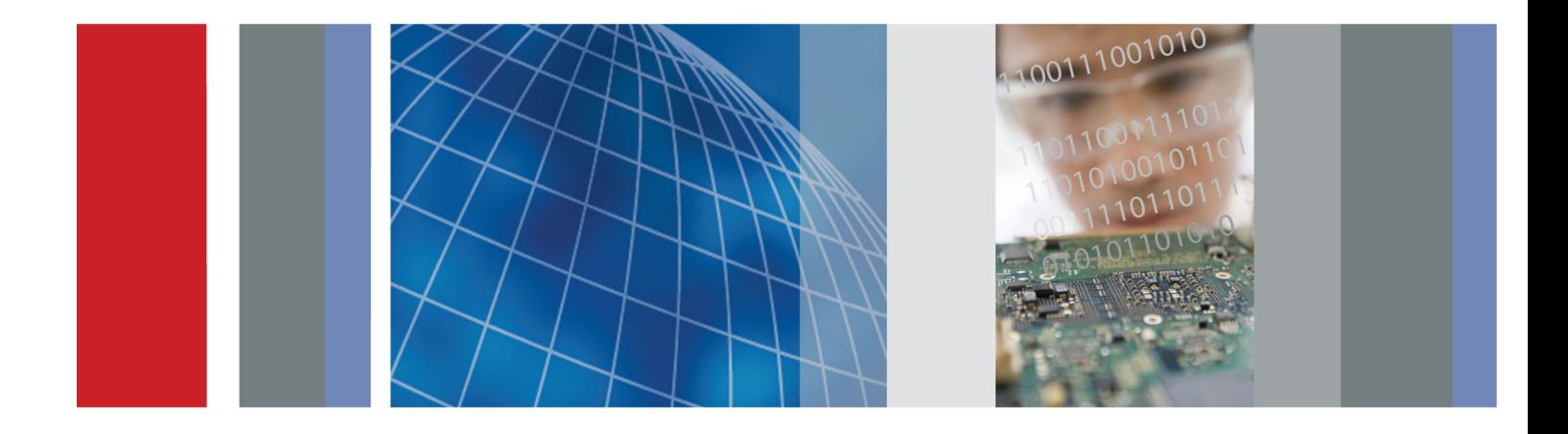

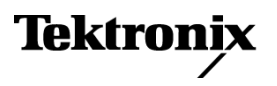

**TPS2000B Serie Digitalspeicher-Oszilloskop Benutzerhandbuch**

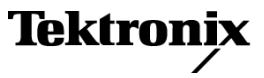

**www.tektronix.com 071-2736-00**

Copyright © Tektronix. Alle Rechte vorbehalten. Lizensierte Software-Produkte stellen Eigentum von Tektronix oder Tochterunternehmen bzw. Zulieferern des Unternehmens dar und sind durch nationale Urheberrechtsgesetze und internationale Vertragsbestimmungen geschützt.

Tektronix-Produkte sind durch erteilte und angemeldete Patente in den USA und anderen Ländern geschützt. Die Informationen in dieser Broschüre machen Angaben in allen früheren Unterlagen hinfällig. Änderungen der Spezifikationen und der Preisgestaltung vorbehalten.

TEKTRONIX und TEK sind eingetragene Marken der Tektronix, Inc.

OpenChoice und Wavestar sind eingetragene Marken der Tektronix, Inc.

Tektronix ist ein autorisierter Lizenznehmer der CompactFlash®-Marke.

#### **Tektronix-Kontaktinformationen**

Tektronix, Inc. 14150 SW Karl Braun Drive P.O. Box 500 Beaverton, OR 97077 USA

Informationen zu diesem Produkt und dessen Verkauf, zum Kundendienst sowie zum technischen Support:

- In Nordamerika rufen Sie die folgende Nummer an: 1-800-833-9200.
- Unter www.tektronix.com finden Sie die Ansprechpartner in Ihrer Nähe.

Oszilloskop der TPS2000B Serie

#### **Garantie**

Tektronix leistet auf das Produkt Garantie gegen Mängel in Werkstoffen und Herstellung für eine Dauer von drei (3) Jahren ab Datum des tatsächlichen Kaufs von einem Tektronix-Vertragshändler. Wenn das Produkt innerhalb dieser Garantiezeit Fehler aufweist, steht es Tektronix frei, das fehlerhafte Produkt kostenlos zu reparieren oder einen Ersatz dafür zur Verfügung zu stellen. Batterien sind von dieser Garantie ausgeschlossen. Von Tektronix für Garantiezwecke verwendete Teile, Module und Ersatzprodukte können neu oder in ihrer Leistung neuwertig sein. Alle ersetzten Teile, Module und Produkte werden Eigentum von Tektronix.

Um mit dieser Garantie Kundendienst zu erhalten, muss der Kunde Tektronix über den Fehler vor Ablauf der Garantiezeit informieren und passende Vorkehrungen für die Durchführung des Kundendienstes treffen. Der Kunde ist für die Verpackung und den Versand des fehlerhaften Produkts an die Service-Stelle von Tektronix verantwortlich, die Versandgebühren müssen im Voraus bezahlt sein und eine Kopie des Erwerbsnachweises durch den Kunden muss beigelegt sein. Tektronix übernimmt die Kosten der Rücksendung des Produkts an den Kunden, wenn sich die Versandadresse im gleichen Land wie das Tektronix Service Center befindet. Der Kunde übernimmt alle Versandkosten, Fracht- und Zollgebühren sowie sonstige Kosten für die Rücksendung des Produkts an eine andere Adresse.

Diese Garantie tritt nicht in Kraft, wenn Fehler, Versagen oder Schaden auf die falsche Verwendung oder unsachgemäße und falsche Wartung oder Pflege zurückzuführen sind. Tektronix muss keinen Kundendienst leisten, wenn a) ein Schaden behoben werden soll, der durch die Installation, Reparatur oder Wartung des Produkts von anderem Personal als Tektronix-Vertretern verursacht wurde; b) ein Schaden behoben werden soll, der auf die unsachgemäße Verwendung oder den Anschluss an inkompatible Geräte zurückzuführen ist; c) Schäden oder Fehler behoben werden sollen, die auf die Verwendung von Komponenten zurückzuführen sind, die nicht von Tektronix stammen; oder d) wenn ein Produkt gewartet werden soll, an dem Änderungen vorgenommen wurden oder das in andere Produkte integriert wurde, so dass dadurch die aufzuwendende Zeit für den Kundendienst oder die Schwierigkeit der Produktwartung erhöht wird.

DIESE GARANTIE WIRD VON TEKTRONIX FÜR DAS PRODUKT ANSTELLE ANDERER AUSDRÜCKLICHER ODER IMPLIZITER GARANTIEN GEGEBEN. TEKTRONIX UND SEINE HÄNDLER SCHLIESSEN AUSDRÜCKLICH ALLE ANSPRÜCHE AUS DER HANDELBARKEIT ODER DER EINSETZBARKEIT FÜR EINEN BESTIMMTEN ZWECK AUS. FÜR TEKTRONIX BESTEHT DIE EINZIGE UND AUSSCHLIESSLICHE VERPFLICHTUNG DIESER GARANTIE DARIN, FEHLERHAFTE PRODUKTE FÜR DEN KUNDEN ZU REPARIEREN ODER ZU ERSETZEN. TEKTRONIX UND SEINE HÄNDLER ÜBERNEHMEN KEINERLEI HAFTUNG FÜR DIREKTE, INDIREKTE, BESONDERE UND FOLGESCHÄDEN, UNABHÄNGIG DAVON, OB TEKTRONIX ODER DER HÄNDLER VON DER MÖGLICHKEIT SOLCHER SCHÄDEN IM VORAUS UNTERRICHTET IST.

[W16 – 15AUG04]

Tastköpfe TPP0101 und TPP0201

#### **Garantie**

Tektronix garantiert, dass dieses Produkt für einen Zeitraum von einem (1) Jahr ab Versanddatum keine Fehler in Material und Verarbeitung aufweist. Wenn ein Produkt innerhalb dieser Garantiezeit Fehler aufweist, steht es Tektronix frei, dieses fehlerhafte Produkt kostenlos zu reparieren oder einen Ersatz für dieses fehlerhafte Produkt zur Verfügung zu stellen. Von Tektronix für Garantiezwecke verwendete Teile, Module und Ersatzprodukte können neu oder in ihrer Leistung neuwertig sein. Alle ersetzten Teile, Module und Produkte werden Eigentum von Tektronix.

Um mit dieser Garantie Kundendienst zu erhalten, muss der Kunde Tektronix über den Fehler vor Ablauf der Garantiezeit informieren und geeignete Vorkehrungen für die Durchführung des Kundendienstes treffen. Der Kunde ist für die Verpackung und den Versand des fehlerhaften Produkts an die Service-Stelle von Tektronix verantwortlich, die Versandgebühren müssen im Voraus bezahlt sein. Tektronix übernimmt die Kosten der Rücksendung des Produkts an den Kunden, wenn sich die Versandadresse innerhalb des Landes der Tektronix Service-Stelle befindet. Der Kunde übernimmt alle Versandkosten, Fracht- und Zollgebühren sowie sonstige Kosten für die Rücksendung des Produkts an eine andere Adresse.

Diese Garantie tritt nicht in Kraft, wenn Fehler, Versagen oder Schaden auf die falsche Verwendung oder unsachgemäße und falsche Wartung oder Pflege zurückzuführen sind. Tektronix muss keinen Kundendienst leisten, wenn a) ein Schaden behoben werden soll, der durch die Installation, Reparatur oder Wartung des Produkts von anderem Personal als Tektronix-Vertretern verursacht wurde; b) ein Schaden behoben werden soll, der auf die unsachgemäße Verwendung oder den Anschluss an inkompatible Geräte zurückzuführen ist; c) Schäden oder Fehler behoben werden sollen, die auf die Verwendung von Komponenten zurückzuführen sind, die nicht von Tektronix stammen; oder d) wenn ein Produkt gewartet werden soll, an dem Änderungen vorgenommen wurden oder das in andere Produkte integriert wurde, so dass dadurch die aufzuwendende Zeit für den Kundendienst oder die Schwierigkeit der Produktwartung erhöht wird.

DIESE GARANTIE WIRD VON TEKTRONIX FÜR DAS PRODUKT ANSTELLE ANDERER AUSDRÜCKLICHER ODER IMPLIZITER GARANTIEN GEGEBEN. TEKTRONIX UND SEINE HÄNDLER SCHLIESSEN AUSDRÜCKLICH ALLE GARANTIEN HINSICHTLICH DER HANDELSGÄNGIGKEIT UND DER EIGNUNG FÜR EINEN BESTIMMTEN ZWECK AUS. FÜR TEKTRONIX BESTEHT DIE EINZIGE UND AUSSCHLIESSLICHE VERPFLICHTUNG DIESER GARANTIE DARIN, FEHLERHAFTE PRODUKTE FÜR DEN KUNDEN ZU REPARIEREN ODER ZU ERSETZEN. TEKTRONIX UND SEINE HÄNDLER ÜBERNEHMEN KEINERLEI HAFTUNG FÜR DIREKTE, INDIREKTE, BESONDERE UND FOLGESCHÄDEN, UNABHÄNGIG DAVON, OB TEKTRONIX ODER DER HÄNDLER VON DER MÖGLICHKEIT SOLCHER SCHÄDEN IM VORAUS UNTERRICHTET IST.

[W2 – 15AUG04]

#### TPSBAT-Akku

#### **Garantie**

Tektronix leistet auf das Produkt Garantie gegen Mängel in Werkstoffen und Herstellung für eine Dauer von drei (3) Monaten ab Datum des tatsächlichen Kaufs von einem Tektronix-Vertragshändler. Wenn das Produkt innerhalb dieser Garantiezeit Fehler aufweist, steht es Tektronix frei, das fehlerhafte Produkt kostenlos zu reparieren oder einen Ersatz dafür zur Verfügung zu stellen. Batterien sind von dieser Garantie ausgeschlossen. Von Tektronix für Garantiezwecke verwendete Teile, Module und Ersatzprodukte können neu oder in ihrer Leistung neuwertig sein. Alle ersetzten Teile, Module und Produkte werden Eigentum von Tektronix.

Um mit dieser Garantie Kundendienst zu erhalten, muss der Kunde Tektronix über den Fehler vor Ablauf der Garantiezeit informieren und passende Vorkehrungen für die Durchführung des Kundendienstes treffen. Der Kunde ist für die Verpackung und den Versand des fehlerhaften Produkts an die Service-Stelle von Tektronix verantwortlich, die Versandgebühren müssen im Voraus bezahlt sein und eine Kopie des Erwerbsnachweises durch den Kunden muss beigelegt sein. Tektronix übernimmt die Kosten der Rücksendung des Produkts an den Kunden, wenn sich die Versandadresse im gleichen Land wie das Tektronix Service Center befindet. Der Kunde übernimmt alle Versandkosten, Fracht- und Zollgebühren sowie sonstige Kosten für die Rücksendung des Produkts an eine andere Adresse.

Diese Garantie tritt nicht in Kraft, wenn Fehler, Versagen oder Schaden auf die falsche Verwendung oder unsachgemäße und falsche Wartung oder Pflege zurückzuführen sind. Tektronix muss keinen Kundendienst leisten, wenn a) ein Schaden behoben werden soll, der durch die Installation, Reparatur oder Wartung des Produkts von anderem Personal als Tektronix-Vertretern verursacht wurde; b) ein Schaden behoben werden soll, der auf die unsachgemäße Verwendung oder den Anschluss an inkompatible Geräte zurückzuführen ist; c) Schäden oder Fehler behoben werden sollen, die auf die Verwendung von Komponenten zurückzuführen sind, die nicht von Tektronix stammen; oder d) wenn ein Produkt gewartet werden soll, an dem Änderungen vorgenommen wurden oder das in andere Produkte integriert wurde, so dass dadurch die aufzuwendende Zeit für den Kundendienst oder die Schwierigkeit der Produktwartung erhöht wird.

DIESE GARANTIE WIRD VON TEKTRONIX FÜR DAS PRODUKT ANSTELLE ANDERER AUSDRÜCKLICHER ODER IMPLIZITER GARANTIEN GEGEBEN. TEKTRONIX UND SEINE HÄNDLER SCHLIESSEN AUSDRÜCKLICH ALLE ANSPRÜCHE AUS DER HANDELBARKEIT ODER DER EINSETZBARKEIT FÜR EINEN BESTIMMTEN ZWECK AUS. FÜR TEKTRONIX BESTEHT DIE EINZIGE UND AUSSCHLIESSLICHE VERPFLICHTUNG DIESER GARANTIE DARIN, FEHLERHAFTE PRODUKTE FÜR DEN KUNDEN ZU REPARIEREN ODER ZU ERSETZEN. TEKTRONIX UND SEINE HÄNDLER ÜBERNEHMEN KEINERLEI HAFTUNG FÜR DIREKTE, INDIREKTE, BESONDERE UND FOLGESCHÄDEN, UNABHÄNGIG DAVON, OB TEKTRONIX ODER DER HÄNDLER VON DER MÖGLICHKEIT SOLCHER SCHÄDEN IM VORAUS UNTERRICHTET IST.

[W14 – 15AUG04]

# **Inhalt**

F

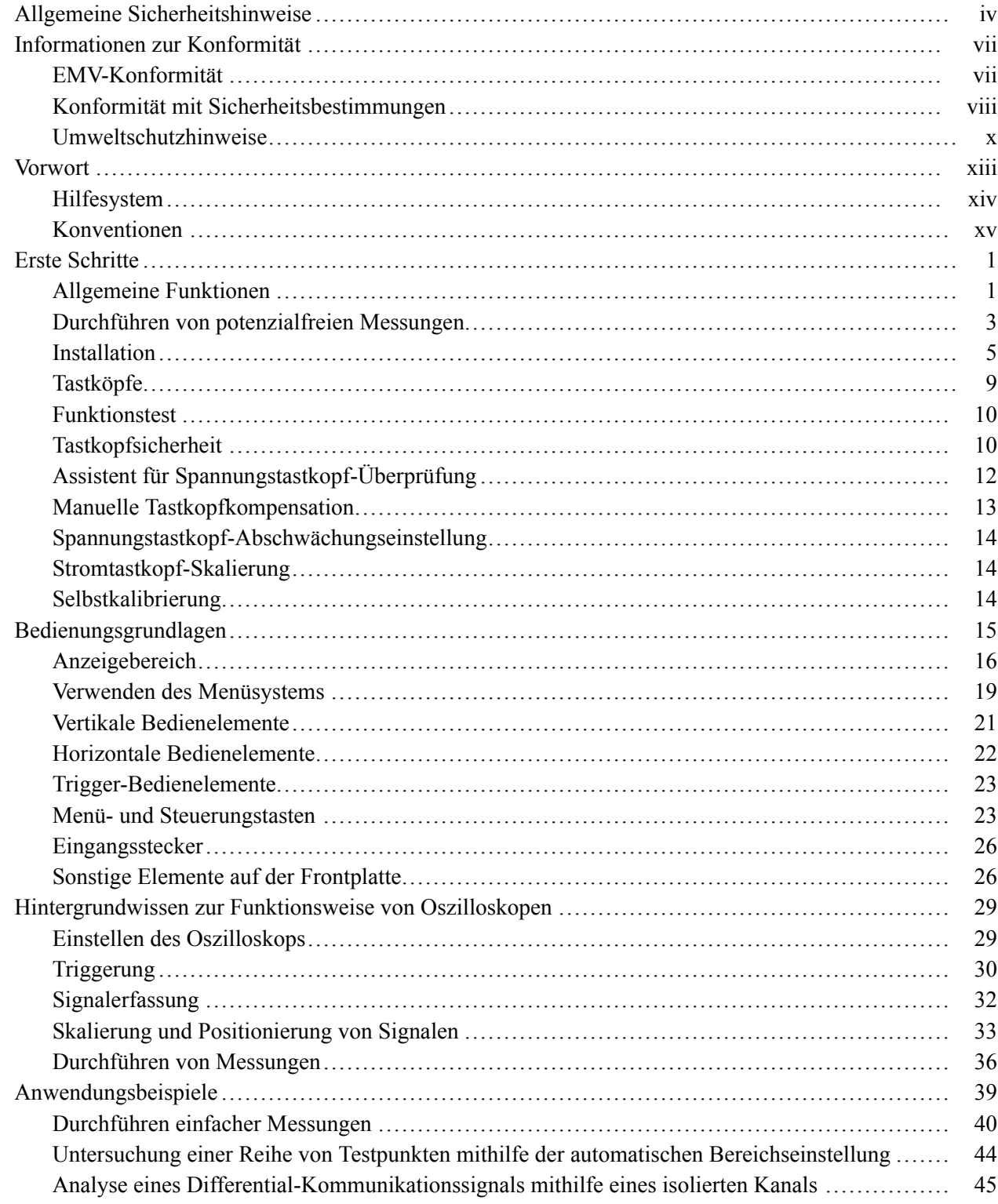

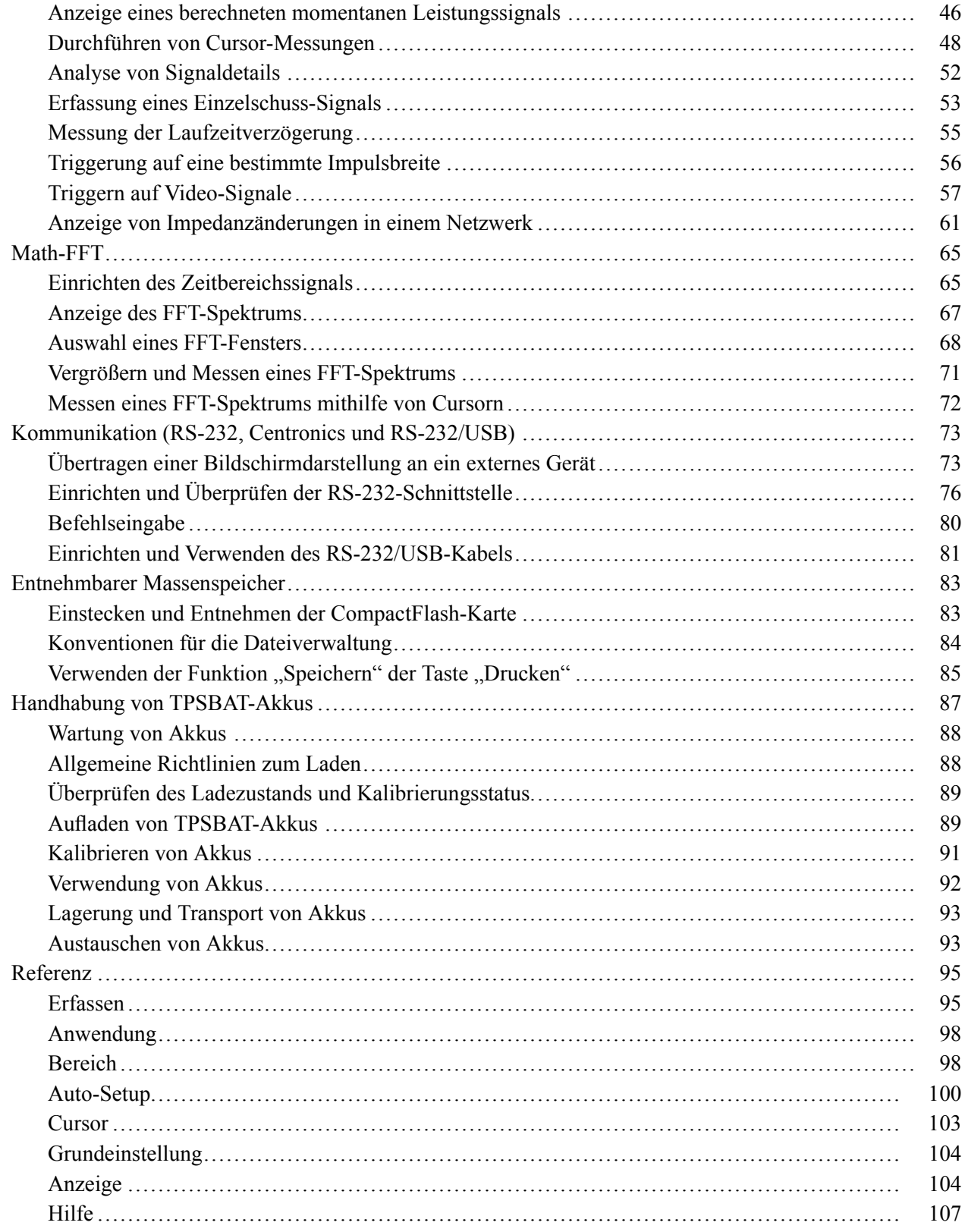

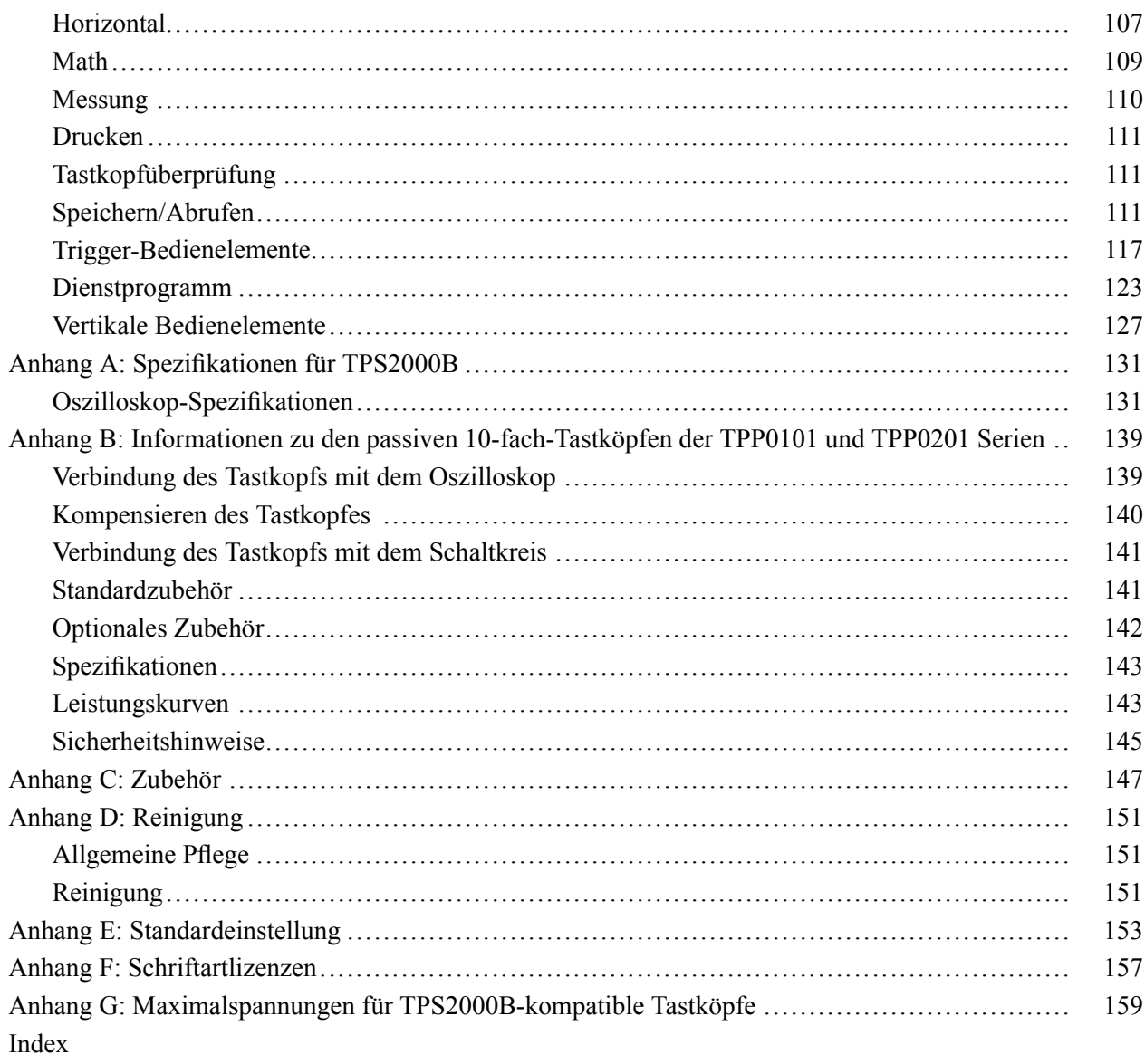

# <span id="page-11-0"></span>**Allgemeine Sicherheitshinweise**

Beachten Sie zum Schutz vor Verletzungen und zur Verhinderung von Schäden an diesem Gerät oder an damit verbundenen Geräten die folgenden Sicherheitshinweise.

Verwenden Sie dieses Gerät nur gemäß der Spezifikation, um jede mögliche Gefährdung auszuschließen.

Wartungsarbeiten sind nur von qualifiziertem Personal durchzuführen.

**Verhütung von Bränden und Verletzungen Verwenden Sie ein ordnungsgemäßes Netzkabel.** Verwenden Sie nur das mit diesem Produkt ausgelieferte und für das Einsatzland zugelassene Netzkabel.

> **Schließen Sie das Gerät ordnungsgemäß an.** Trennen oder schließen Sie keine Tastköpfe oder Prüfleitungen an, während diese an einer Spannungsquelle anliegen.

**Schließen Sie das Gerät ordnungsgemäß an.** Schließen Sie den Tastkopfausgang am Messgerät an, bevor Sie den Tastkopf mit dem Messpunkt verbinden. Schließen Sie den Tastkopf-Referenzleiter an den Messpunkt an, bevor Sie den Tastkopfeingang anschließen. Trennen Sie den Anschluss des Tastkopfeingangs und den Tastkopf-Referenzleiter vom Messpunkt, bevor Sie den Tastkopf vom Messgerät trennen.

**Beachten Sie alle Angaben zu den Anschlüssen.** Beachten Sie zur Verhütung von Bränden oder Stromschlägen die Kenndatenangaben und Kennzeichnungen am Gerät. Lesen Sie die entsprechenden Angaben im Gerätehandbuch, bevor Sie das Gerät anschließen.

Geben Sie keine Spannung auf Klemmen (einschließlich Masseanschlussklemmen), die den maximalen Nennwert der Klemme überschreitet.

**Trennen vom Stromnetz.** Das Netzkabel trennt das Gerät von der Stromversorgung. Blockieren Sie das Netzkabel nicht, da es für die Benutzer jederzeit zugänglich sein muss.

**Schließen Sie die Abdeckungen.** Nehmen Sie das Gerät nicht in Betrieb, wenn Abdeckungen oder Gehäuseteile entfernt sind.

**Bei Verdacht auf Funktionsfehler nicht betreiben.** Wenn Sie vermuten, dass das Gerät beschädigt ist, lassen Sie es von qualifiziertem Wartungspersonal überprüfen.

**Vermeiden Sie offen liegende Kabel.** Berühren Sie keine freiliegenden Anschlüsse oder Bauteile, wenn diese unter Spannung stehen.

**Tauschen Sie die Akkus ordnungsgemäß aus.** Ersetzen Sie die Akkus nur durch Akkus des angegebenen Typs und der angegebenen Kapazität.

**Laden Sie die Akkus ordnungsgemäß auf.** Überschreiten Sie nicht die empfohlenen Ladezeiten für die Akkus.

**Verwenden Sie ein geeignetes Netzteil.** Verwenden Sie ausschließlich das für dieses Gerät vorgesehene Netzteil.

**Nicht bei hoher Feuchtigkeit oder Nässe betreiben.**

**Nicht in Arbeitsumgebung mit Explosionsgefahr betreiben.**

**Sorgen Sie für saubere und trockene Produktoberflächen.**

**Sorgen Sie für die richtige Kühlung.** Weitere Informationen über die Gewährleistung einer ordnungsgemäßen Kühlung für das Produkt erhalten Sie im Handbuch.

**Begriffe in diesem Handbuch** In diesem Handbuch werden die folgenden Begriffe verwendet:

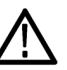

*WARNUNG. Warnungen weisen auf Bedingungen oder Verfahrensweisen hin, die eine Verletzungs- oder Lebensgefahr darstellen.*

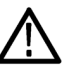

*VORSICHT. Vorsichtshinweise machen auf Bedingungen oder Verfahrensweisen aufmerksam, die zu Schäden am Gerät oder zu sonstigen Sachschäden führen können.*

**Symbole und Begriffe am Gerät**

- Am Gerät sind eventuell die folgenden Begriffe zu sehen:
- n. GEFAHR weist auf eine Verletzungsgefahr hin, die mit der entsprechenden Hinweisstelle unmittelbar in Verbindung steht.
- $\overline{\phantom{a}}$ WARNUNG weist auf eine Verletzungsgefahr hin, die nicht unmittelbar mit der entsprechenden Hinweisstelle in Verbindung steht.
- VORSICHT weist auf mögliche Sach- oder Geräteschäden hin.  $\overline{\phantom{a}}$

Am Gerät sind eventuell die folgenden Symbole zu sehen:

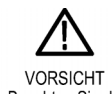

Beachten Sie die Hinweise im Handbuch Standby

ሑ

Gehäuseerdung

# <span id="page-14-0"></span>**Informationen zur Konformität**

In diesem Abschnitt finden Sie die vom Instrument erfüllten Normen hinsichtlich EMV, Sicherheit und Umweltschutz.

## **EMV-Konformität**

#### **EG-Konformitätserklärung – EMV**

Entspricht der Richtlinie 2004/108/EG für Elektromagnetische Verträglichkeit. Die Konformität wurde entsprechend den folgenden Spezifikationen nachgewiesen, die im Amtsblatt der Europäischen Union veröffentlicht wurden:

**EN 61326-1:2006, EN 61326-2-1:2006.** EMV-Anforderungen an die Sicherheit elektrischer Mess-, Steuer-, Regel- und Laborgeräte **<sup>123</sup>**

- CISPR 11:2003. Störstrahlung und Störspannung, Gruppe 1, Klasse A  $\mathcal{L}_{\mathcal{A}}$
- $\mathcal{L}$ IEC 61000-4-2:2001. Störfestigkeit gegen Entladung statischer Elektrizität
- IEC 61000-4-3:2002. Störfestigkeit gegen hochfrequente elektromagnetische Felder **<sup>4</sup>**
- IEC 61000-4-4:2004. Störfestigkeit gegen schnelle transiente elektrische Störgrößen/Burst
- $\mathcal{C}$ IEC 61000-4-5:2001. Störfestigkeit gegen Stoßspannungen/Surge
- IEC 61000-4-6:2003. Störfestigkeit gegen die Entladung statischer Elektrizität **[5](#page-15-0)**
- IEC 61000-4-11:2004. Störfestigkeit gegen Spannungseinbrüche, Kurzzeitunterbrechungen und Spannungsschwankungen **[6](#page-15-0)**

**EN 61000-3-2:2006.** Grenzwerte für Oberschwingungsströme

**EN 61000-3-3:1995.** Grenzwerte für Spannungsänderungen, Spannungsschwankungen und Flicker

#### **Kontaktadresse für Europa.**

Tektronix UK, Ltd. Western Peninsula Western Road Bracknell, RG12 1RF Großbritannien

- **1** Dieses Gerät ist nur für den Betrieb außerhalb von Wohnbereichen vorgesehen. Der Betrieb dieses Geräts in Wohnbereichen kann elektromagnetische Störungen verursachen.
- **2** Diesen Standard überschreitende Emissionen sind möglich, wenn das Gerät an ein Prüfobjekt angeschlossen ist.
- **3** Um die Einhaltung der hier aufgeführten EMV-Normen zu gewährleisten, dürfen nur qualitativ hochwertige, abgeschirmte Kabel verwendet werden.
- **4** Die Strahlrauschenzunahme beim Einsatz mit einem Testfeld (3 V/m im Frequenzbereich zwischen 80 MHz und 1 GHz und 1,4 GHz bis 2,0 GHz, mit 80 % Amplitudenmodulation bei 1 kHz) und (1 V/m im

<span id="page-15-0"></span>Frequenzbereich zwischen 2,0 GHz und 2,7 GHz, mit 80 % Amplitudenmodulation bei 1 kHz) darf zwei Einheiten Spitze-Spitze nicht überschreiten. Umgebende geleitete Felder können Triggerung induzieren, wenn der Trigger-Schwellenwert-Offset auf weniger als eine Einheit von der Kanalreferenz gesetzt ist.

- **5** Die Strahlrauschenzunahme beim Einsatz mit einem Testfeld (3 V eff im Frequenzbereich zwischen 150 kHz und 80 MHz, mit 80 % Amplitudenmodulation bei 1 kHz) darf eine Einheit Spitze-Spitze nicht überschreiten. Umgebende geleitete Felder können Triggerung induzieren, wenn der Trigger-Schwellenwert-Offset auf weniger als 0,5 Einheiten von der Kanalreferenz gesetzt ist.
- **6** Leistungskriterium C bei Spannungseinbruch von 70 %/25 Zyklen und Spannungsunterbrechung von 0 %/250 Zyklen (IEC 61000-4-11).

**Konformitätserklärung für Australien/Neuseeland – EMV** Entspricht gemäß ACMA folgender Norm der EMV-Bestimmung des Funkkommunikationsgesetzes:

 $\overline{\phantom{a}}$ CISPR 11:2003. Störstrahlung und Störspannung, Gruppe 1, Klasse A, gemäß EN 61326-1:2006 und EN 61326-2-1:2006.

### **Konformität mit Sicherheitsbestimmungen**

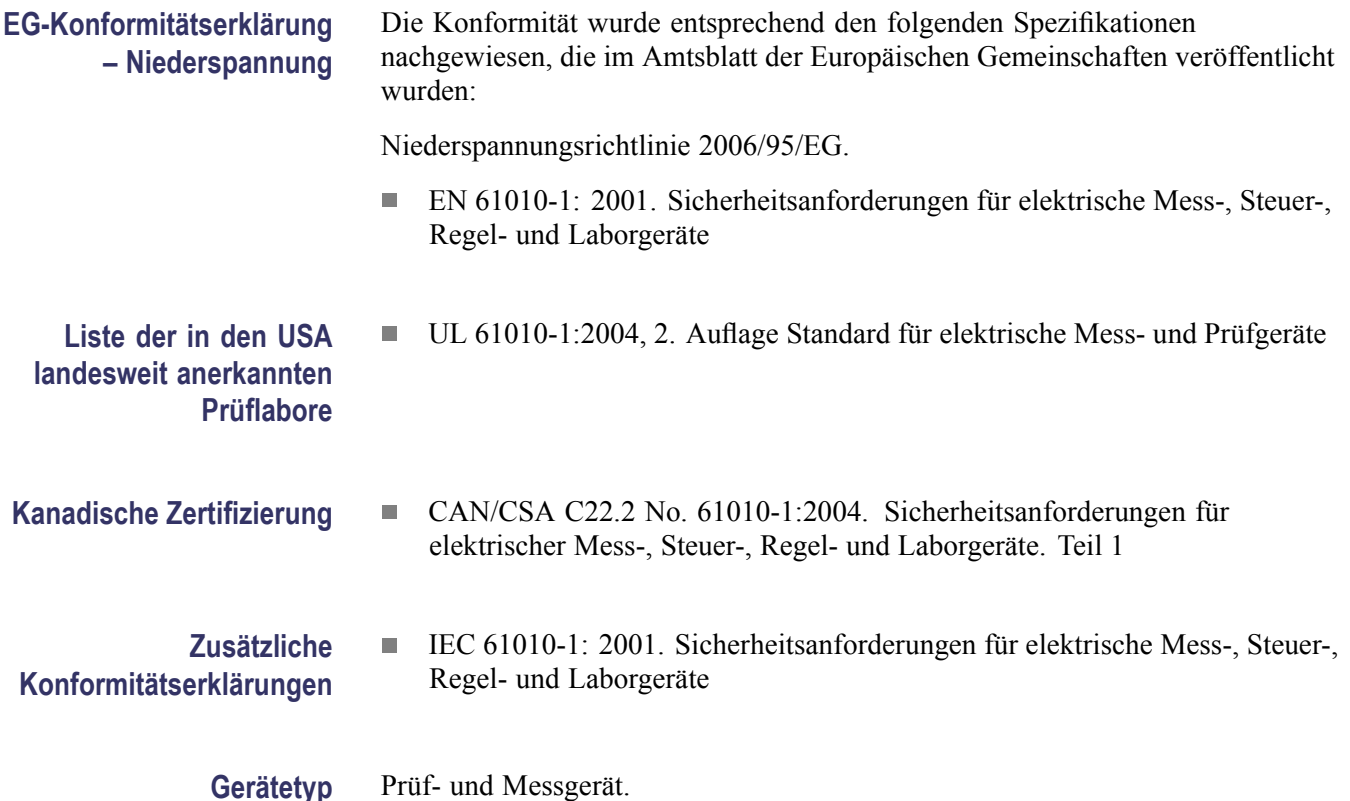

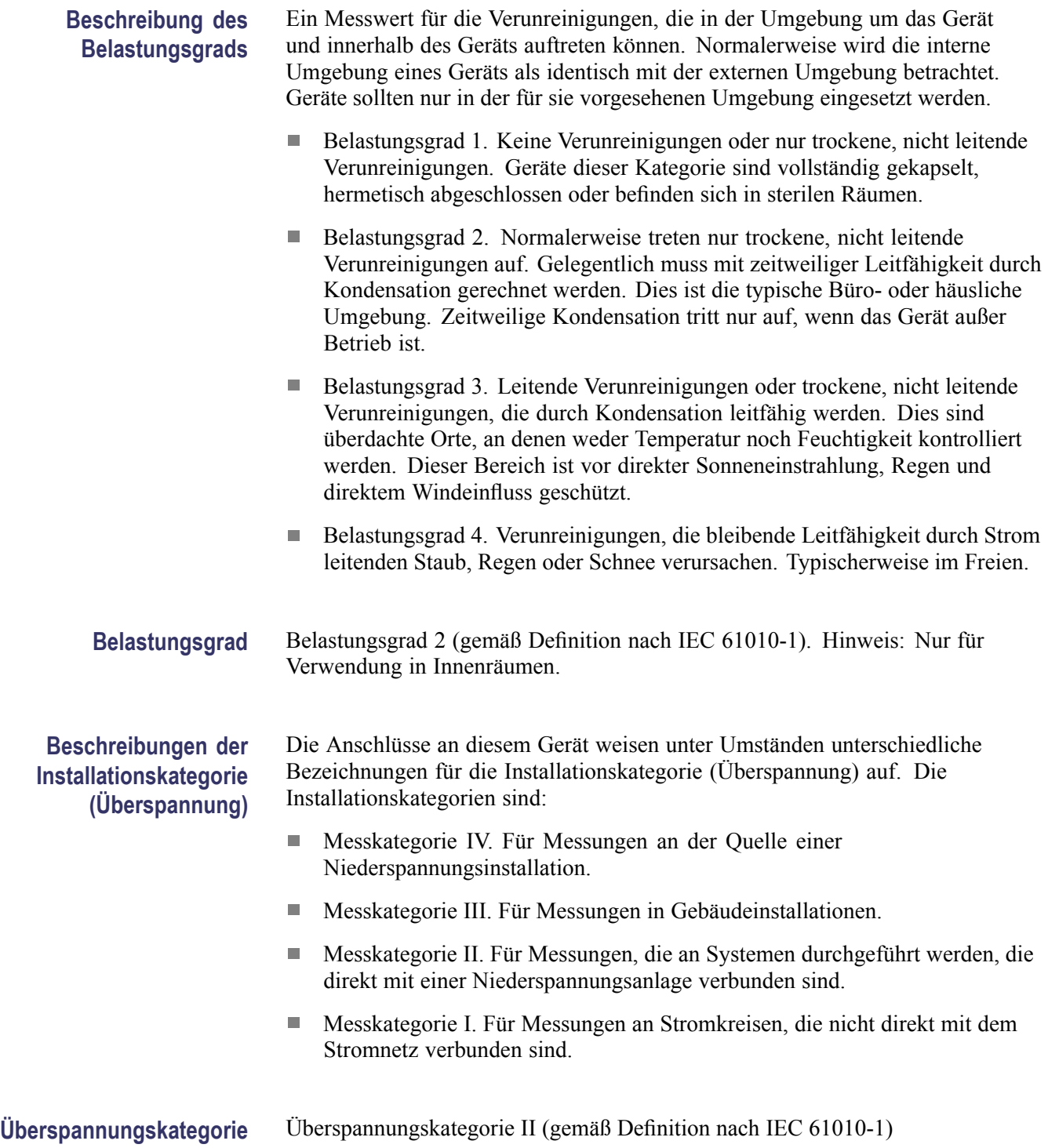

### <span id="page-17-0"></span>**Umweltschutzhinweise**

In diesem Abschnitt finden Sie Informationen zu den Auswirkungen des Geräts auf die Umwelt.

**Entsorgung von Altgeräten** Beachten Sie beim Recycling eines Geräts oder Bauteils die folgenden Richtlinien:

**Geräterecycling.** Zur Herstellung dieses Geräts wurden natürliche Rohstoffe und Ressourcen verwendet. Das Gerät kann Substanzen enthalten, die bei unsachgemäßer Entsorgung des Altgeräts Umwelt- und Gesundheitsschäden hervorrufen können. Um eine solche Umweltbelastung zu vermeiden und den Verbrauch natürlicher Rohstoffe und Ressourcen zu verringern, empfehlen wir Ihnen, dieses Produkt über ein geeignetes Recyclingsystem zu entsorgen und so die Wiederverwendung bzw. das sachgemäße Recycling eines Großteils des Materials zu gewährleisten.

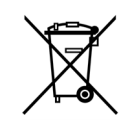

Dieses Symbol kennzeichnet Produkte, die den Bestimmungen der Europäischen Union gemäß den Richtlinien 2002/96/EG und 2006/66/EG bezüglich Elektro- und Elektronik-Altgeräte und Batterien entsprechen. Informationen zu Recyclingmöglichkeiten finden Sie im Abschnitt zu Support und Service auf der Tektronix-Website (www.tektronix.de).

**Wiederverwertung des Akkus.** Dieses Produkt enthält einen Lithium-Ionen (Li-Ion)-Akku, der recycelt oder vorschriftsmäßig entsorgt werden muss.

- **Contract** Lithium-Ionen-Akkus müssen entsprechend den im jeweiligen Land oder in der jeweiligen Region geltenden Vorschriften recycelt oder entsorgt werden. Entsorgen Sie Akkus ausschließlich gemäß der gültigen Entsorgungsvorschriften. In den USA und Kanada wenden Sie sich bitte an die Rechargeable Battery Recycling Corporation (www.rbrc.org) oder Ihr örtliches Batterieentsorgungsunternehmen.
- $\Box$ In vielen Ländern ist die Entsorgung von Elektronik-Altgeräten mit dem Hausmüll verboten.
- $\mathcal{L}_{\mathcal{A}}$ Bitte geben Sie nur entladene Akkus in den Batteriesammelbehälter. Bitte decken Sie die Batteriekontakte mit Isolierband oder anderen geeigneten Abdeckungen ab, um Kurzschlüsse zu verhindern.

#### **Transportieren von Akkus** Die Kapazität des Lithium-Ionen-Akkus in diesem Produkt beträgt unter 100 Wh. Der entsprechende Lithiumgehalt liegt, wie in Teil III, Abschnitt 38.3 des UN-Handbuchs für Testverfahren und Kriterien festgelegt, unter 8 g pro Akku und unter 1,5 g pro einzelner Zelle.

- Transportieren Sie Lithium-Ionen-Akkus ausschließlich gemäß der gültigen örtlichen, nationalen und internationalen Vorschriften.
- Der Transport einer abgelaufenen, beschädigten oder zurückgerufenen  $\overline{\phantom{a}}$ Batterie kann in bestimmten Fällen speziellen Auflagen unterliegen oder verboten sein.

#### **Beschränkung der Verwendung gefährlicher Stoffe**

Dieses Gerät wurde als Überwachungs- und Steuerungsgerät klassifiziert und unterliegt daher nicht dem Geltungsbereich der Richtlinie 2002/95/EG RoHS.

# <span id="page-20-0"></span>**Vorwort**

Dieses Handbuch erläutert die Bedienung der Digitalspeicher-Oszilloskope der TPS2000B Serie. Das Handbuch besteht aus folgenden Kapiteln:

- $\mathcal{L}_{\mathcal{A}}$ Das Kapitel *Erste Schritte* enthält eine kurze Beschreibung der Oszilloskopfunktionen sowie Hinweise zur Installation.
- Das Kapitel *Bedienungsgrundlagen* beschreibt Bedienungsprinzipien für Oszilloskope.
- Das Kapitel *Funktionsweise des Oszilloskops* erläutert die grundlegende Bedienung und Funktionsweise eines Oszilloskops: Einstellen des Oszilloskops, Triggern, Datenerfassung, Skalieren und Positionieren von Signalen sowie die Durchführung von Messungen.
- Das Kapitel *Anwendungsbeispiele* enthält Beispiele zur Lösung einer Vielzahl von Messproblemen.
- $\mathcal{L}_{\mathcal{A}}$ Im Kapitel *Math-FFT* wird die Verwendung der Math-FFT-Funktion (FFT = schnelle Fourier-Transformation) zum Umrechnen eines Zeitbereichssignals in seine Frequenzanteile (Spektrum) erläutert.
- Im Kapitel *Kommunikation* wird die Einstellung der RS-232- und Centronics-Schnittstellen beschrieben, über die das Oszilloskop an externe Geräte wie Drucker und Computer angeschlossen werden kann.
- Im Kapitel *Entnehmbarer Massenspeicher* werden die Handhabung von CompactFlash-Karten und die bei Verwendung einer solchen Karte verfügbaren Oszilloskopfunktionen beschrieben.
- $\mathcal{L}_{\mathcal{A}}$ Im Kapitel *Handhabung von TPSBAT-Akkus* werden die Verwendung sowie das Aufladen, Kalibrieren und Austauschen von Akkus erläutert.
- Im Kapitel *Referenz* werden die Auswahloptionen bzw. die für jede Option verfügbaren Werte beschrieben.
- Der *Anhang A: Spezifikationen für TPS2000B* beinhaltet elektrische, umgebungsbedingte und physikalische Spezifikationen für das Oszilloskop.
- Der *Anhang B: Informationen zu den Tastköpfen der TPP0101 und TPP0201 Serien* beinhaltet Informationen und Spezifikationen zu den Tastköpfen TPP0101 und TPP0201.
- $\mathcal{C}$ Der *Anhang C: Zubehör* enthält eine kurze Erläuterung des standardmäßigen sowie optionalen Zubehörs.
- Der *Anhang D: Reinigung* beschreibt die Wartung und Pflege des Oszilloskops.
- Der *Anhang E: Grundeinstellung* beinhaltet eine Liste der Menüs und Bedienelemente mit Grundeinstellungen (Werkseinstellungen), die durch

Drücken der Taste **Grundeinstellung** auf der Oszilloskop-Frontplatte abgerufen werden.

- Der *Anhang F: Schriftartlizenzen* stellt die Lizenzen für die Verwendung **The Co** bestimmter asiatischer Schriftarten bereit.
- $\Box$ Der *Anhang G: Maximalspannungen für TPS2000B-kompatible Tastköpfe* führt die Maximalspannungen für kompatible Tastköpfe auf.

### <span id="page-21-0"></span>**Hilfesystem**

Das Oszilloskop verfügt über ein Hilfesystem, in dem alle Oszilloskopfunktionen behandelt werden. Sie können das Hilfesystem zur Anzeige mehrerer Arten von Informationen verwenden:

- Allgemeine Informationen über Grundlagen und Verwendung des П Oszilloskops, z. B. Verwendung des Menüsystems.
- П Informationen über bestimmte Menüs und Bedienelemente wie beispielsweise die vertikale Positionseinstellung.
- $\overline{\phantom{a}}$ Hinweise zu Problemen, die bei der Verwendung eines Oszilloskops gegebenenfalls auftreten, z. B. Verringerung von Störrauschen.

Sie haben mehrere Möglichkeiten, die gesuchten Informationen im Hilfesystem aufzufinden: über die kontextbezogene Hilfe, über Hyperlinks und über den Index.

**Kontextbezogene Hilfe** Wenn die Taste **Hilfe** auf der Frontplatte des Oszilloskops gedrückt wird, werden Informationen über das zuletzt auf dem Bildschirm angezeigte Menü aufgerufen. Während der Anzeige von Hilfethemen leuchtet eine LED neben dem Mehrfunktions-Drehknopf, um anzuzeigen, dass dieser aktiv ist. Umfasst das Hilfethema mehrere Seiten, gelangen Sie durch Drehen des Mehrfunktions-Drehknopfes zur jeweils nächsten Seite dieses Hilfethemas.

> **Hyperlinks** Die meisten Hilfethemen enthalten Begriffe in spitzen Klammern, z. B. <Auto-Setup>. Sie sind mit anderen Themen verlinkt. Drehen Sie den Mehrfunktions-Drehknopf, um von einem so markierten Link zum nächsten zu gelangen. Drücken Sie die Optionstaste Thema anzeigen, um das entsprechende Hilfethema zu dem markierten Link anzuzeigen. Drücken Sie die Optionstaste Zurück, um wieder zum vorherigen Thema zurückzukehren.

<span id="page-22-0"></span>**Index** Drücken Sie zuerst die Taste **Hilfe** auf der Frontplatte und anschließend die Optionstaste "Index". Drücken Sie die Optionstaste "Seite abwärts" bzw. "Seite aufwärts" so lange, bis Sie die Indexseite mit dem gesuchten Hilfethema gefunden haben. Drehen Sie den Mehrfunktions-Drehknopf, um ein Hilfethema auszuwählen. Drücken Sie die Optionstaste "Thema anzeigen", um das Hilfethema anzuzeigen.

> *HINWEIS. Wenn der Hilfetext auf dem Bildschirm nicht mehr angezeigt werden soll und Sie wieder zur Signalanzeige zurückkehren möchten, drücken Sie die Optionstaste Beenden oder eine beliebige Taste.*

# **Konventionen**

In diesem Handbuch werden die folgenden Konventionen verwendet:

- $\overline{\phantom{a}}$ Tasten, Drehknöpfe und Anschlüsse auf der Frontplatte werden wie dargestellt angezeigt. Beispiel: **Hilfe**.
- Ē. Bei Menüoptionen wird nur der Anfangsbuchstabe groß geschrieben. Beispiel: Spitzenwerterfassung, Zoombereich.

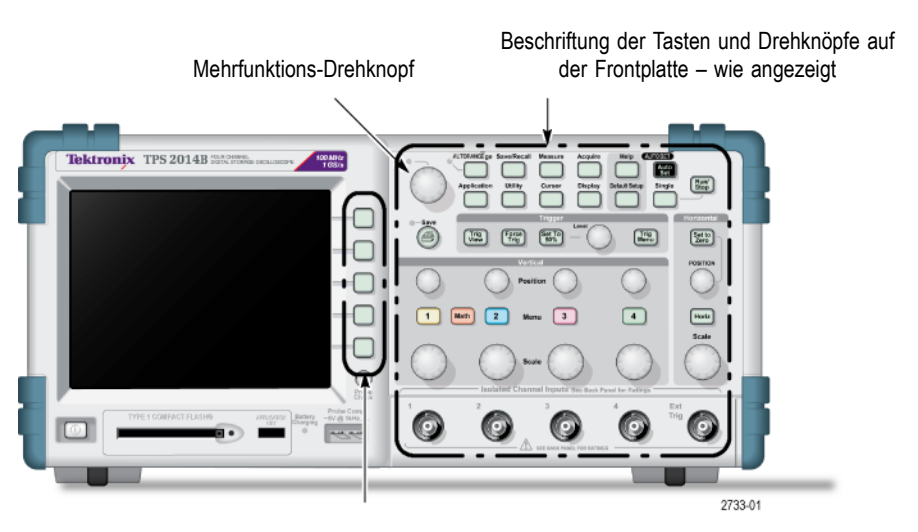

Optionstasten – nur der erste Buchstabe des Wortes auf dem Bildschirm ist groß geschrieben

*HINWEIS. Die Optionstasten werden eventuell auch als Bildschirmtasten, Seitenmenü-Tasten, Rahmentasten oder Schaltflächen bezeichnet.*

Durch das Begrenzungszeichen ► wird eine Tastendruckfolge in einzelne  $\mathcal{L}_{\mathcal{A}}$ Schritte unterteilt. Beispielsweise bedeutet **Dienstpgm.** ► **Optionen** ► **RS232 Einstellung**, dass Sie auf der Frontplatte die Taste **Dienstpgm.**, danach die Optionstaste "Optionen" und zuletzt die Optionstaste "RS232 Einstellung" drücken. Um die gewünschte Option auszuwählen, kann es erforderlich sein, eine Optionstaste mehrfach zu drücken.

# <span id="page-24-0"></span>**Erste Schritte**

Digitalspeicher-Oszilloskope der TPS2000B Serie sind kleine, handliche und leichte Tischgeräte, die für massebezogene Messungen eingesetzt werden können.

Hier wird erläutert, wie Sie bei folgenden Aufgaben vorgehen müssen:

- H. Durchführung potenzialfreier Messungen
- n. Installation des Gerätes
- Laden der Akkus  $\overline{\phantom{a}}$
- Durchführung eines kurzen Funktionstests  $\mathbf{r}$
- Ausführung einer Tastkopfüberprüfung und Tastkopfkompensation  $\overline{\phantom{a}}$
- Einstellen des Tastkopfabschwächungsfaktors  $\overline{\phantom{a}}$
- Verwendung des Selbstkalibrierungsprogramms n.

*HINWEIS. Beim Einschalten des Oszilloskops können Sie eine Sprache auswählen, die auf dem Bildschirm angezeigt werden soll. Sie können eine Sprache auch jederzeit über den Zugriff auf die Option Dienstpgm. ► Sprache auswählen.*

### **Allgemeine Funktionen**

Die folgende Tabelle und Liste umfasst die allgemeinen Funktionen.

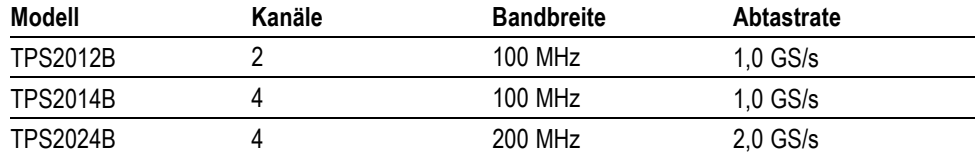

- m. Akkubetrieben oder netzbetrieben
- L. Zwei aufladbare Akkus (zweiter Akku ist optional)
- $\overline{\phantom{a}}$ Voneinander unabhängig isolierte Kanäle ohne gemeinsame Erdung
- TPS2PWR1-Leistungsanalyse-Anwendung (optional) H.
- Unterstützung für kompatible Spannungs- und Stromtastköpfe  $\overline{\phantom{a}}$
- $\overline{\phantom{a}}$ Kontextbezogenes Hilfesystem
- $\overline{\phantom{a}}$ Farb-LCD-Anzeige
- $\mathcal{L}$ Auswählbare Bandbreitenbegrenzung 20 MHz
- $\overline{\phantom{a}}$ Aufzeichnungslänge von 2500 Punkten für jeden Kanal
- $\overline{\phantom{a}}$ Auto-Setup
- Automatische Bereichseinstellung für Schnelleinrichtung und Freihandbetrieb  $\overline{\phantom{a}}$
- Assistent für Tastkopfüberprüfung  $\overline{\phantom{a}}$
- Cursor mit Messwertanzeige  $\overline{\phantom{a}}$
- $\overline{\phantom{a}}$ Triggerfrequenzanzeige
- Elf automatische Messungen  $\overline{\mathbb{R}^n}$
- Mittelwert- und Spitzenwerterfassung  $\mathcal{L}_{\mathcal{A}}$
- Zweifachzeitbasis  $\overline{\phantom{a}}$
- $\mathcal{L}_{\mathcal{A}}$ Math-Funktionen: Operationen +, - und  $\times$
- Mathematik Schnelle Fourier-Transformation (FFT)  $\mathcal{L}_{\mathcal{A}}$
- $\overline{\phantom{a}}$ Impulsbreiten-Triggerfunktion
- Video-Triggerfunktion mit Triggerung nach Zeilenauswahl  $\overline{\phantom{a}}$
- n Externer Trigger
- Einstellen und Speichern von Signalen  $\mathcal{L}_{\mathcal{A}}$
- Entnehmbarer Massenspeicher  $\mathcal{L}_{\mathcal{A}}$
- $\overline{\phantom{a}}$ Anzeige mit variablem Nachleuchten
- RS-232- und Centronics-Schnittstellen  $\overline{\phantom{a}}$
- $\mathcal{L}^{\mathcal{L}}$ OpenChoice PC-Kommunikationssoftware
- $\mathcal{L}_{\mathcal{A}}$ Benutzeroberfläche und Hilfethemen in zehn Sprachen

### <span id="page-26-0"></span>**Durchführen von potenzialfreien Messungen**

Zum Durchführen von potenzialfreien Messungen werden die Kanal- und EXT TRIG-Eingänge (3 MΩ) vom Gerätegehäuse und voneinander isoliert. Dies ermöglicht unabhängige potenzialfreie Messungen an Kanal 1, Kanal 2 und EXT TRIG (bei 4-Kanal-Modellen auch an Kanal 3 und 4).

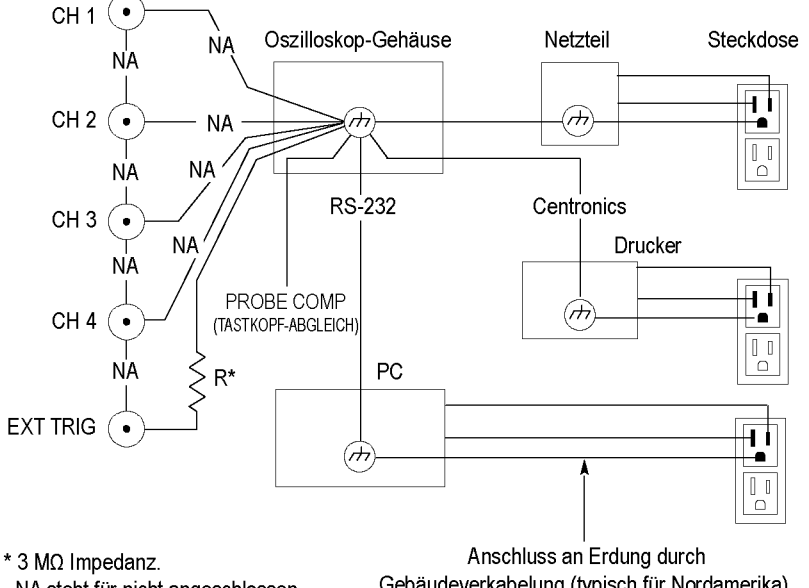

NA steht für nicht angeschlossen.

Gebäudeverkabelung (typisch für Nordamerika).

Die Eingänge des Oszilloskops sind potenzialfrei, selbst wenn das Oszilloskop an eine geerdete Stromversorgung, einen geerdeten Drucker oder einen geerdeten Computer angeschlossen wird.

Die meisten anderen Oszilloskope verwenden denselben Massebezug für die Kanal- und EXT TRIG-Eingänge. Diese Referenz ist in der Regel über das Netzkabel mit der Erdung verbunden. Bei Oszilloskopen mit Massebezug müssen bei der Durchführung von Messungen an mehreren Kanälen alle Eingangssignale über denselben Massebezug verfügen.

Ohne Differential-Vorverstärker und Isolatoren für externe Signale sind massebezogene Oszilloskope für potenzialfreie Messungen ungeeignet.

### **Tastkopfanschluss**

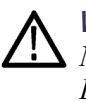

*WARNUNG. Um Stromschläge zu vermeiden, überschreiten Sie nicht die Nennspannungen für Messungen oder potenzialfreie Spannungen für den BNC-Eingangsstecker des Oszilloskops, die Tastkopfspitze und den Erdungsleiter des Tastkopfes (Referenz).*

Prägen Sie sich die Nennspannungen für die verwendeten Tastköpfe ein, und überschreiten Sie diese in keinem Fall. Ermitteln Sie die folgenden Nennspannungen, und halten Sie diese ein:

- Die maximale Messspannung zwischen Tastkopfspitze bzw. BNC-Signal und Tastkopf-Referenzleiter.
- Die maximale Messspannung zwischen Tastkopfspitze bzw. Gehäuseerdung п und Erdung
- п Die maximale potenzialfreie Spannung zwischen dem Erdungsleiter des Tastkopfes (Referenz) und Erdung

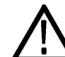

*WARNUNG. Um Stromschläge zu vermeiden, verwenden Sie mit den Oszilloskopen der TPS2000B Serie keine Tastköpfe, die eine Erdung benötigen, wie den Hochspannungs-Differentialtastkopf P5200 von Tektronix. Der Hochspannungs-Differentialtastkopf P5200 von Tektronix darf nur mit Oszilloskopen verwendet werden, die über geerdete Eingänge verfügen. Die TPS2000B Serie verwendet potenzialfreie (isolierte) Eingänge.*

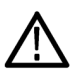

*WARNUNG. Der Referenzleiter der Tastköpfe TPP0101 und TPP0201 darf nicht an eine potenzialfreie Spannung von > 30 Veff gelegt werden. Verwenden Sie den Tastkopf P5120 (potenzialfrei bis zu 600 Veff CAT II oder 300 Veff CAT III) oder einen ähnlich ausgelegten, passiven Hochspannungstastkopf (nicht den massereferenzierten Tastkopf P5100) oder einen geeigneten Hochspannungs-Differentialtastkopf, wenn mit dem Referenzleiter potenzialfreie Messungen über 30 Veff vorgenommen werden (abhängig von den Spezifikationen des Hochspannungstastkopfs).*

*Um einen Stromschlag bei der Verwendung von Tastköpfen mit nicht isolierten Metallteilen zu vermeiden, schließen Sie die Referenzleitung nicht an Spannungen über 30 Veff an.*

Diese Nennspannungen hängen vom Tastkopf und der Anwendung ab. [\(Siehe](#page-154-0) Seite [131,](#page-154-0) *[Spezifikationen für TPS2000B](#page-154-0)*.)

Dieses Handbuch enthält weitere Hinweise zur Tastkopfsicherheit. [\(Siehe](#page-33-0) Seite [10](#page-33-0), *[Tastkopfsicherheit](#page-33-0)*.)

#### **Richtiger Anschluss der Referenzleitung**

Sie müssen den Tastkopf-Referenzleiter für jeden Kanal direkt am Schaltkreis anschließen. Diese Anschlüsse sind erforderlich, da die Kanäle des Oszilloskops isoliert sind und über keine gemeinsame Masseverbindung verfügen. Verwenden Sie für jeden Tastkopf einen möglichst kurzen Referenzleiter, um eine hohe Signalgenauigkeit zu gewährleisten.

<span id="page-28-0"></span>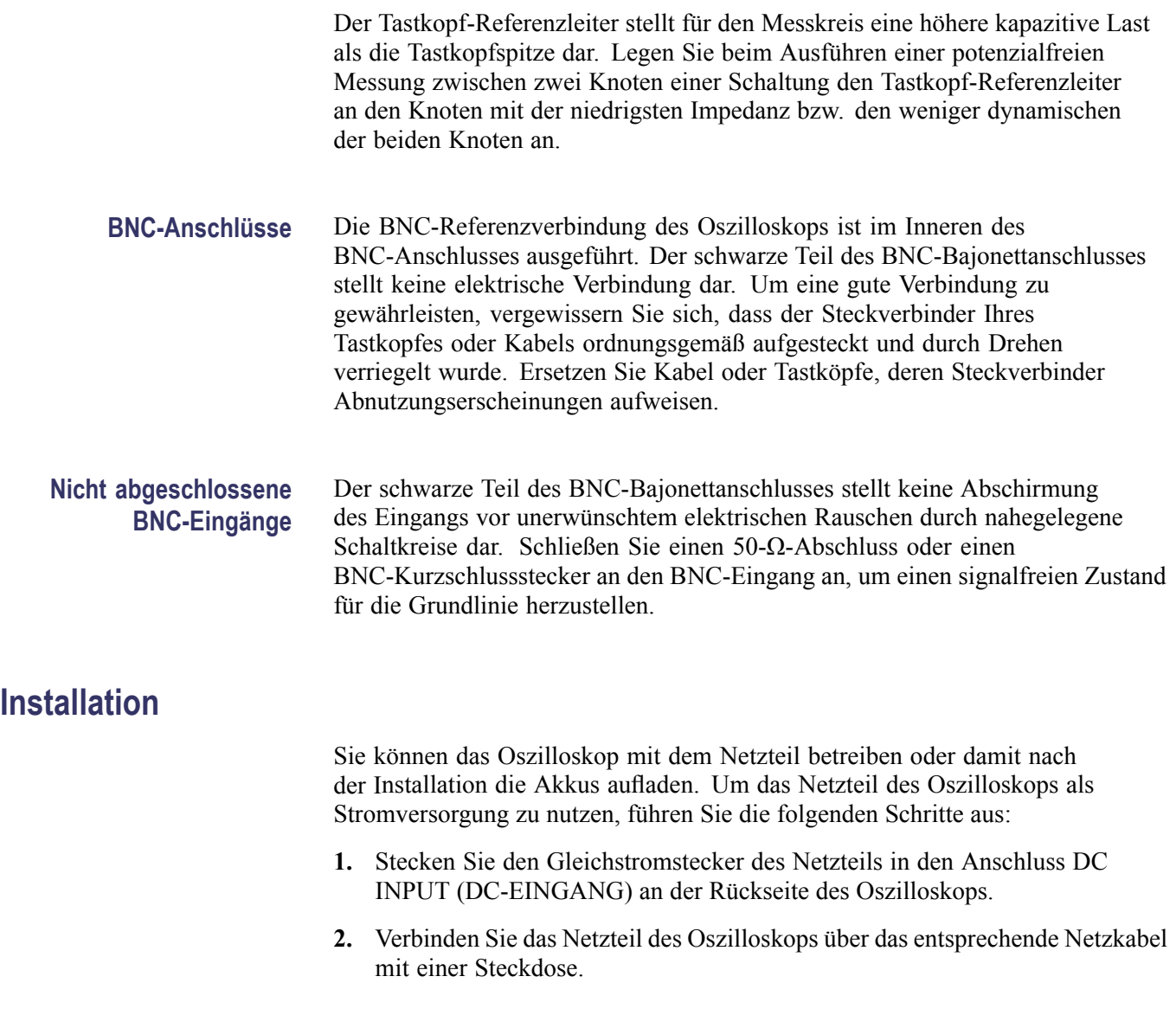

Wenn Akkus eingesetzt sind, wird der Ladevorgang der Akkus von einer LED an der Vorderseite des Oszilloskops angezeigt.

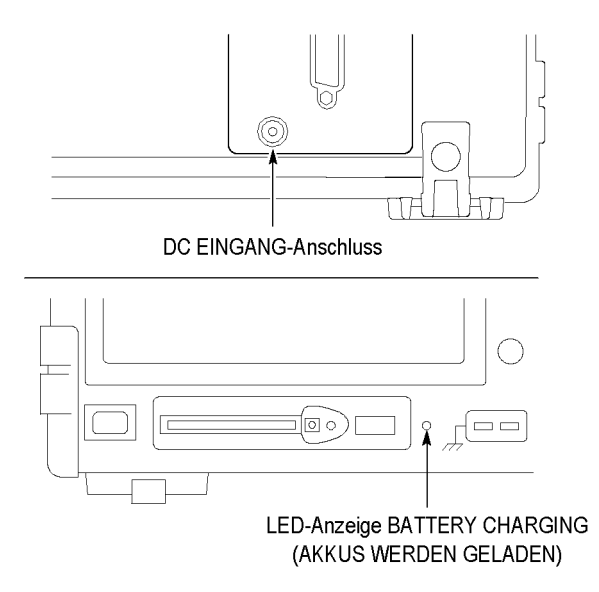

*HINWEIS. Das Oszilloskop verfügt über einen Lüfter mit Temperaturfühler. Die Belüftung erfolgt über Lüftungsschlitze, die sich auf der rechten Seite und an der Unterseite des Geräts befinden. Diese Lüftungsschlitze dürfen nicht blockiert werden, um den ungehinderten Luftstrom im Oszilloskop zu gewährleisten.*

**Akkus** In das Oszilloskop können zwei TPSBAT-Akkus eingesetzt werden. Im Lieferumfang des Produkts ist ein noch nicht installierter Akku enthalten. Die Betriebsdauer des Oszilloskops mit Akkus hängt vom Gerätemodell ab:

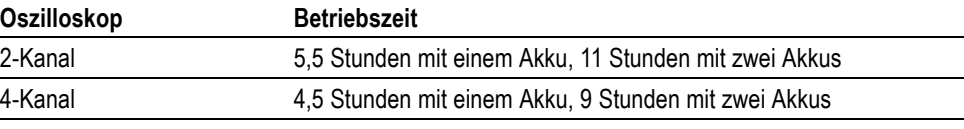

*HINWEIS. Wenn noch ca. 10 Minuten Betriebszeit im Akkubetrieb verbleiben, wird eine Meldung angezeigt.*

*In diesem Handbuch wird die Verwendung sowie das Laden, Kalibrieren und Austauschen von Akkus erläutert. Akkus müssen beispielsweise kalibriert werden, damit die jeweils verbleibende Betriebszeit ordnungsgemäß gemeldet wird. [\(Siehe](#page-110-0) Seite [87, Handhabung von TPSBAT-Akkus.\)](#page-110-0)*

Verfahren Sie beim Einsetzen der Akkus wie folgt:

- **1.** Drücken Sie an der rechten Seite auf die Klappenverriegelung des Akkufachs, und öffnen Sie das Fach.
- **2.** Setzen Sie den Akku entsprechend der Anweisung auf dem Oszilloskop ein. Akkus sind gepolt, sodass sie nur auf eine Weise eingesetzt werden können.

Wenn nur ein Akku eingesetzt werden soll, legen Sie den Akku in das untere Fach ein. Dadurch verlagert sich der Schwerpunkt nach unten.

**3.** Schließen Sie die Klappe des Akkufachs.

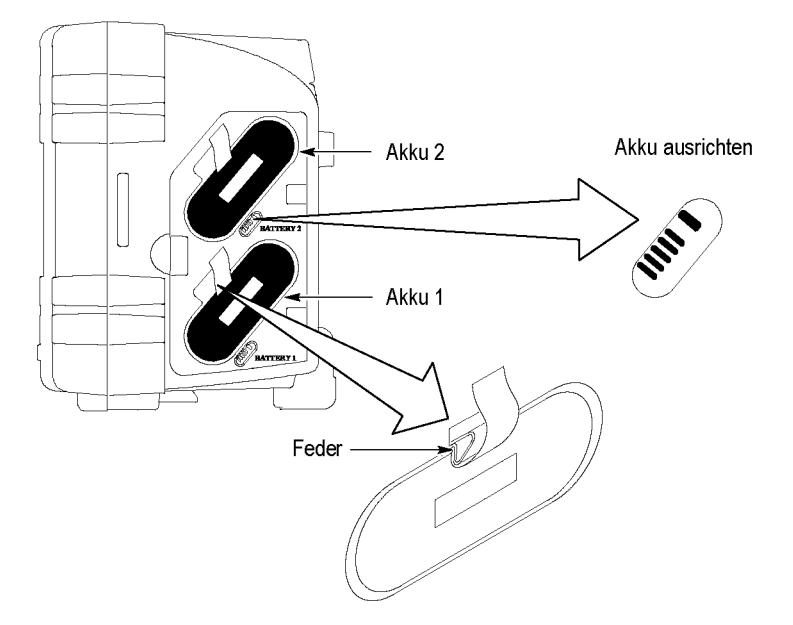

Um die Akkus zu entnehmen, gehen Sie wie folgt vor:

- **1.** Drücken Sie an der rechten Seite auf die Klappenverriegelung des Akkufachs, und öffnen Sie das Fach.
- **2.** Greifen Sie den Entnahmestreifen, und ziehen Sie diesen nach oben.
- **3.** Drücken Sie die Federklemme vom Akku fort, und ziehen Sie am Entnahmestreifen, um den Akku zu entnehmen.
- **4.** Schließen Sie die Klappe des Akkufachs.

**Aufladen von Akkus** Sie können die Akkus in einem Oszilloskop oder mit dem externen TPSCHG-Akkuladegerät laden. (Siehe Seite [89](#page-112-0), *[Aufladen von TPSBAT-Akkus](#page-112-0)*.)

**Netzkabel** Verwenden Sie nur für das Netzteil des Oszilloskops bzw. das externe Ladegerät vorgesehene Netzkabel. Das Netzteil für das Oszilloskop und das externe Ladegerät benötigen 90 bis 264 VAC<sub>eff</sub> bei 45 bis 66 Hz. Optionale Netzkabel sind erhältlich. (Siehe Tabelle 14 auf Seite [147.\)](#page-170-0)

**Mehrzweckaufhängung** Verwenden Sie die Mehrzweckaufhängung, um das Oszilloskop sicher aufzuhängen, wenn eine Aufstellung auf einer stabilen Oberfläche (beispielsweise auf einem Labortisch) nicht möglich ist.

Verfahren Sie zum Anbringen der Aufhängung wie folgt:

- **1.** Platzieren Sie eine Aufhängungsklemme über einem der Füße am hinteren Teil des Gehäuses, sodass diese eng am Gehäuse anliegt. Richten Sie den Schlitz oben an der Klemme aus.
- **2.** Drücken Sie die Klemme nach oben, um sie einzurasten.

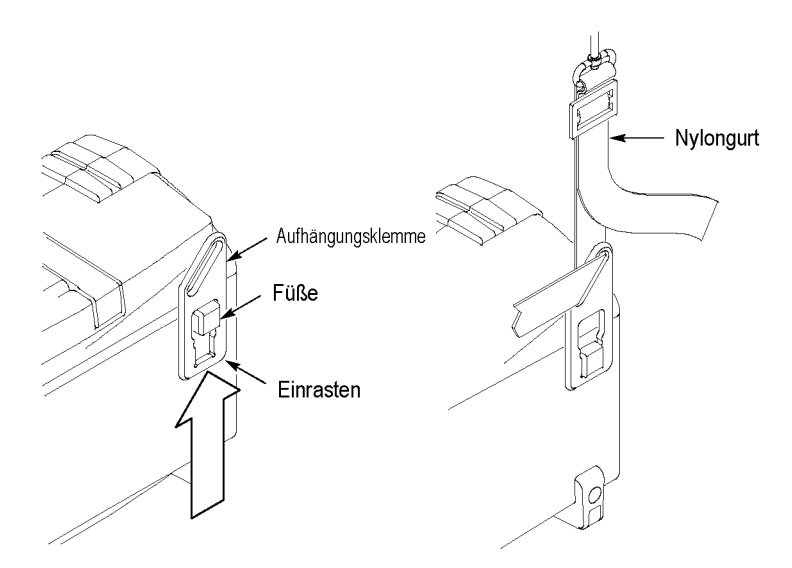

- **3.** Wiederholen Sie die Schritte 1 und 2 für die andere Klemme.
- **4.** Stellen Sie die Länge des Nylongurts ein. Wenn der Gurt kurz eingestellt ist, wird das Oszilloskop während der Aufhängung stabil gehalten.

*HINWEIS. Sie können den Nylongurt durch den Griff am Oszilloskop führen, um einen stabileren Schwerpunkt zu erzielen.*

**5.** Hängen Sie die Haken an einer vertikalen Stütze ein, beispielsweise an einer Trennwand oder der Tür eines Gerätegestells.

<span id="page-32-0"></span>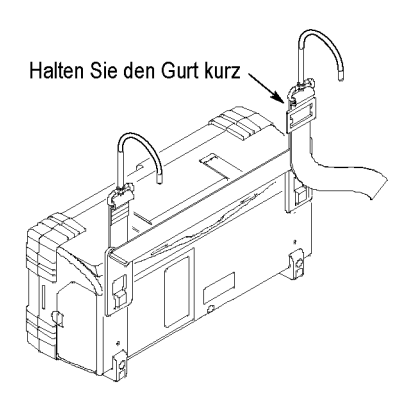

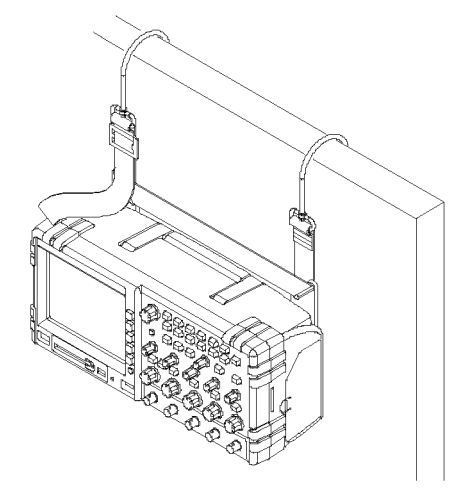

**Sicherheitssperre** Sichern Sie das Oszilloskop am Standort mit einem Standardsicherheitskabel für Laptops.

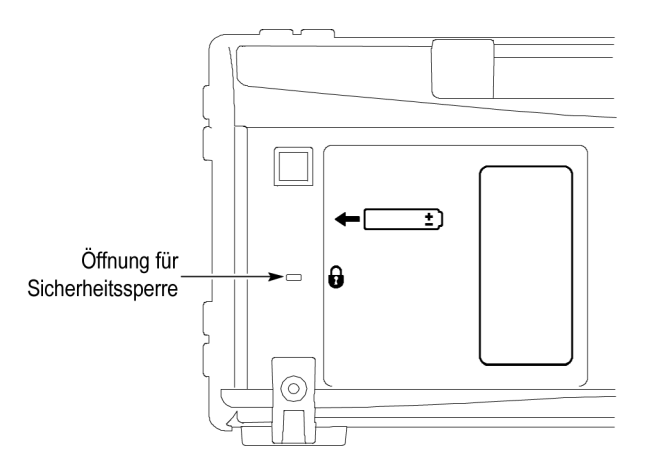

# **Tastköpfe**

Oszilloskope der TPS2000B Serie werden mit passiven Spannungstastköpfen TPP0101 oder TPP0201 bereitgestellt. (Siehe Seite [10](#page-33-0), *[Tastkopfsicherheit](#page-33-0)*.) (Siehe Seite [131](#page-154-0), *[Spezifikationen für TPS2000B](#page-154-0)*.)

Sie können eine Vielzahl von Tektronix-Spannungs- und Stromtastköpfen mit diesen Oszilloskopen verwenden. Eine Liste der kompatiblen Tastköpfe finden Sie auf der Website www.tektronix.com oder in Anhang C.

# <span id="page-33-0"></span>**Funktionstest**

Führen Sie diesen Funktionstest durch, um zu überprüfen, ob das Oszilloskop ordnungsgemäß funktioniert.

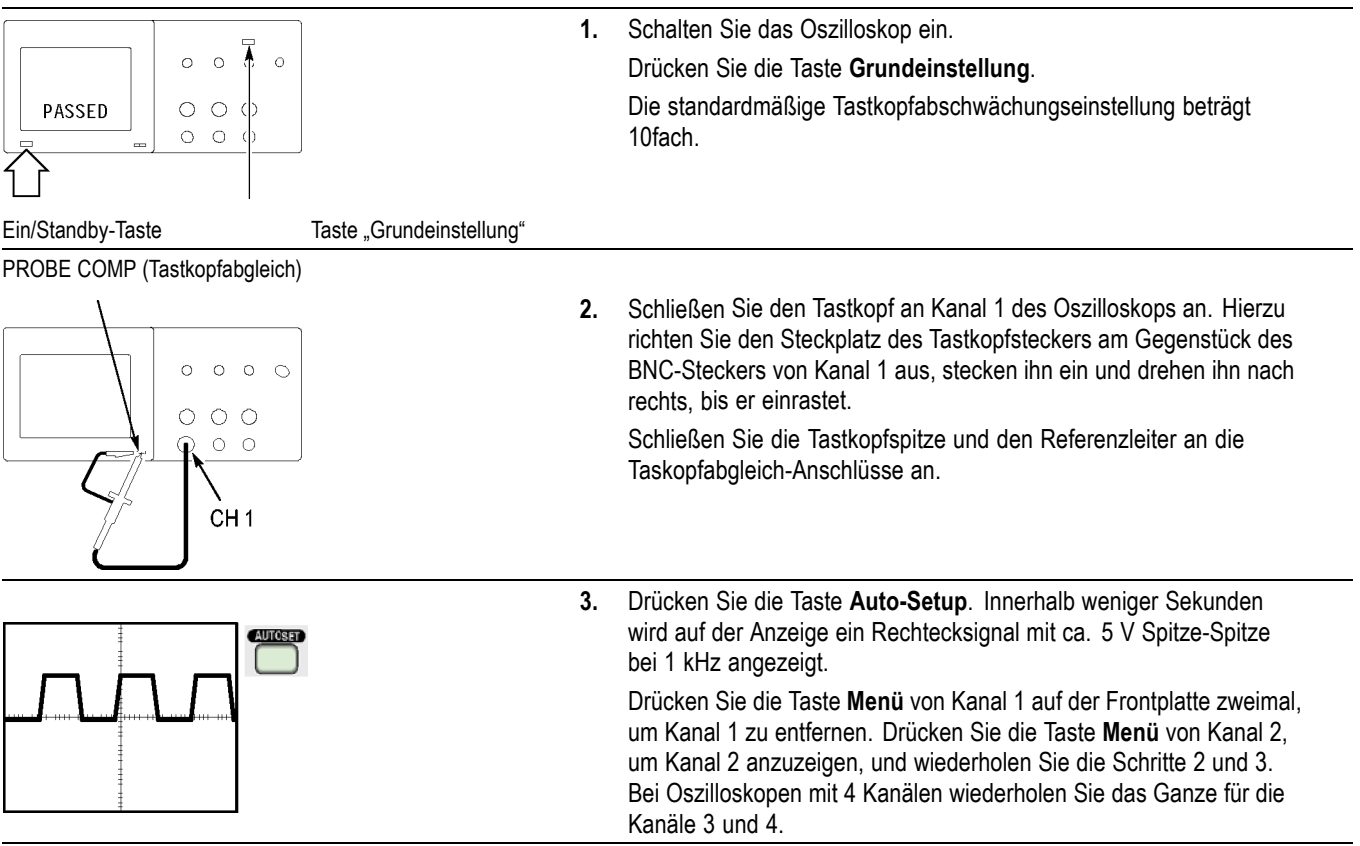

# **Tastkopfsicherheit**

Überprüfen und beachten Sie ggf. vor dem Einsatz von Tastköpfen die Tastkopfnennwerte.

Ein Schutz um das Tastkopfgehäuse herum schützt vor Stromschlag.

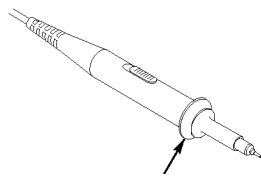

Fingerschutzmanschette

*WARNUNG. Um einen Stromschlag bei der Verwendung des Tastkopfs zu vermeiden, halten Sie das Gerät immer am Tastkopfgehäuseschutz.*

*Um einen Stromschlag bei der Verwendung des Tastkopfs zu vermeiden, berühren Sie keine Metallteile des Tastkopfs, wenn der Tastkopf in Betrieb ist.*

Schließen Sie den Tastkopf an das Oszilloskop und die Erdungsklemme an die Erdung an, bevor Sie Messungen vornehmen.

Jeder Tastkopf und jedes Kabel zum Anlegen von mehr als 30 VAC<sub>eff</sub> (42 V Spitze-Spitze) an den BNC-Eingang des Oszilloskops muss für den entsprechenden Spannungswert vom Fremdanbieter zertifiziert sein. Der Tastkopf-Referenzleiter bzw. das Kabel muss für eine potenzialfreie Spannung von 600 V<sub>eff</sub> CAT II ausgelegt sein.

In diesem Handbuch finden Sie Informationen zu isolierten Kanälen, potenzialfreien Messungen und Hochspannungen. (Siehe Seite [3](#page-26-0), *[Durchführen](#page-26-0) [von potenzialfreien Messungen](#page-26-0)*.)

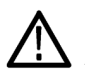

*WARNUNG. Der Referenzleiter der Tastköpfe TPP0101 und TPP0201 darf nicht an eine potenzialfreie Spannung von > 30 Veff gelegt werden. Verwenden Sie den Tastkopf P5120 (potenzialfrei bis zu 600 Veff CAT II oder 300 Veff CAT III) oder einen ähnlich ausgelegten, passiven Hochspannungstastkopf (nicht den massereferenzierten Tastkopf P5100) oder einen geeigneten Hochspannungs-Differentialtastkopf, wenn mit dem Referenzleiter potenzialfreie Messungen über 30 Veff vorgenommen werden (abhängig von den Spezifikationen des Hochspannungstastkopfs).*

*Um einen Stromschlag bei der Verwendung von Tastköpfen mit nicht isolierten Metallteilen zu vermeiden, schließen Sie die Referenzleitung nicht an Spannungen über 30 Veff an.*

# <span id="page-35-0"></span>**Assistent für Spannungstastkopf-Überprüfung**

Mit dem Assistenten für Tastkopfüberprüfung können Sie überprüfen, ob ein Spannungstastkopf ordnungsgemäß funktioniert. Stromtastköpfe werden vom Assistenten nicht unterstützt.

Der Assistent unterstützt Sie beim Anpassen der Kompensation für Spannungstastköpfe (normalerweise mit einer Schraube am Tastkopfgehäuse oder Tastkopfstecker) und beim Festlegen des Faktors für die Dämpfungsoption für jeden Kanal, z. B. in der Option für Kanal 1 **Menü** ► **Tastkopf** ► **Spannung** ► **Teilung**.

Es empfiehlt sich, den Tastkopfüberprüfungsassistenten bei jedem Anschließen eines Spannungstastkopfes an einen Eingangskanal zu verwenden.

Zum Aufrufen des Tastkopfüberprüfungsassistenten drücken Sie die Taste **Probe Check** (Tastkopfüberprüfung). Wenn der Spannungstastkopf richtig angeschlossen und ordnungsgemäß kompensiert wurde und im Menü "Vertikal" des Oszilloskops die richtige Dämpfungsoption eingestellt wurde, wird am unteren Bildschirmrand die Meldung "in Ordnung" angezeigt. Andernfalls werden auf dem Oszilloskop Hinweise zur Behebung der aufgetretenen Probleme angezeigt.

*HINWEIS. Der Tastkopfüberprüfungsassistent kann für 1-fach-, 10-fach-, 20-fach-, 50-fach- und 100-fach-Tastköpfe verwendet werden. Er eignet sich jedoch nicht für 500-fach- bzw. 1000-fach-Tastköpfe oder Tastköpfe, die an den Ext Trig-BNC-Anschluss angeschlossen werden.*

*HINWEIS. Nach Abschluss des Vorgangs stellt der Tastkopfüberprüfungsassistent die Einstellungen des Oszilloskops (mit Ausnahme der Option "Tastkopf") in dem Zustand wieder her, in dem sie vor dem Drücken der Taste Probe Check (Tastkopfüberprüfung) vorlagen.*

Verfahren Sie zum Kompensieren eines Tastkopfes, der mit dem Ext Trig-Eingang verwendet werden soll, wie folgt:

- **1.** Schließen Sie den Tastkopf an einen beliebigen BNC-Eingangskanal-Stecker an, z. B. an Kanal 1.
- **2.** Drücken Sie die Taste **Probe Check** (Tastkopfüberprüfung) und folgen Sie den Anweisungen auf dem Bildschirm.
- **3.** Nachdem Sie sich davon überzeugt haben, dass der Tastkopf ordnungsgemäß funktioniert und richtig kompensiert wurde, schließen Sie ihn an den Ext Trig-BNC-Anschluss an.
#### <span id="page-36-0"></span>**Manuelle Tastkopfkompensation**

Als Alternative zur Tastkopfüberprüfung mithilfe des Assistenten können Sie diese Einstellung auch manuell vornehmen, um den Tastkopf mit dem Eingangskanal abzugleichen.

*HINWEIS. Stellen Sie sicher, dass der Referenzleiter des Spannungstastkopfes ordnungsgemäß an den Probe Comp-Referenzanschluss (Tastkopfabgleich) angeschlossen ist, da die Oszilloskopkanäle von den Probe Comp-Anschlüssen (Tastkopfabgleich) isoliert sind.*

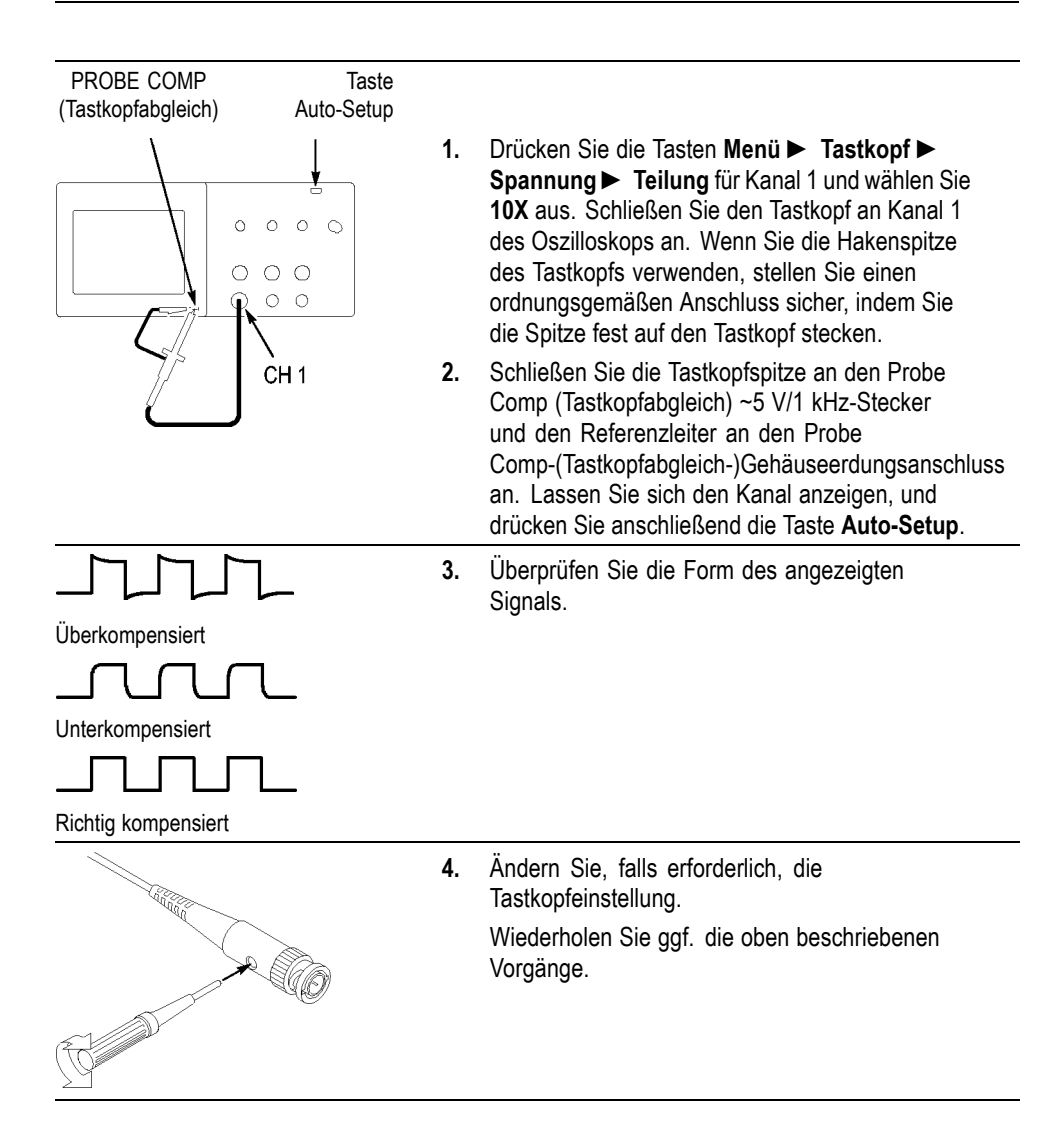

#### **Spannungstastkopf-Abschwächungseinstellung**

Spannungstastköpfe sind mit unterschiedlichen Abschwächungsfaktoren verfügbar, die sich auf die Vertikalskala des Signals auswirken. Mit dem Tastkopfüberprüfungsassistenten können Sie sicherstellen, dass der Abschwächungsfaktor im Oszilloskop der Abschwächung des Tastkopfes entspricht.

Als Alternative zur Tastkopfüberprüfung können Sie den entsprechenden Faktor für die Abschwächung des Tastkopfes auch manuell auswählen. Um z. B. einen auf 10-fach festgelegten und an CH 1 angeschlossenen Tastkopf abzugleichen, drücken Sie die Tasten **Menü** ► **Tastkopf** ► **Spannung** ► **Teilung** für Kanal 1, und wählen Sie **10X** aus.

*HINWEIS. Die Standardeinstellung der Dämpfungsoption ist 10fach.*

#### **Stromtastkopf-Skalierung**

An Stromtastköpfen liegt ein Spannungssignal an, das proportional zur Stromstärke ist. Sie müssen das Oszilloskop so einstellen, dass es der Skala des Stromtastkopfes entspricht. Die Standardskala ist 10 A/V.

Verfahren Sie zum Einstellen der Skala wie folgt:

- **1.** Drücken Sie eine vertikale Kanaltaste (beispielsweise die Taste **Menü** für Kanal 1).
- **2.** Drücken Sie die Optionstaste **Tastkopf**.
- **3.** Drücken Sie die Optionstaste **Strom**.
- **4.** Drücken Sie die Optionstaste **Skala**, um einen geeigneten Wert auszuwählen.

#### **Selbstkalibrierung**

Mit dem Selbstkalibrierungsprogramm können Sie den Signalpfad des Oszilloskops für eine maximale Messgenauigkeit optimieren. Sie können die Routine jederzeit ausführen. Sie sollten sie jedoch immer dann ausführen, wenn sich die Umgebungstemperatur um 5 °C (9 °F) oder mehr geändert hat. Die Routine benötigt ca. 2 Minuten.

Um die Genauigkeit der Kalibrierung zu gewährleisten, schalten Sie das Oszilloskop ein, und warten Sie ca. 20 Minuten, damit das Gerät seine Betriebstemperatur erreicht.

Zum Kompensieren des Signalpfades trennen Sie sämtliche Tastköpfe und Kabel von den Eingangssteckern. Rufen Sie anschließend die Option **Dienstpgm.** ► **Selbst-Kalibr.** auf, und folgen Sie den Anweisungen auf dem Bildschirm.

# **Bedienungsgrundlagen**

Das vordere Bedienfeld ist in benutzerfreundliche Funktionsbereiche unterteilt. Dieses Kapitel gibt Ihnen eine kurze Übersicht über die Bedienelemente des Oszilloskops und die auf dem Bildschirm angezeigten Informationen.

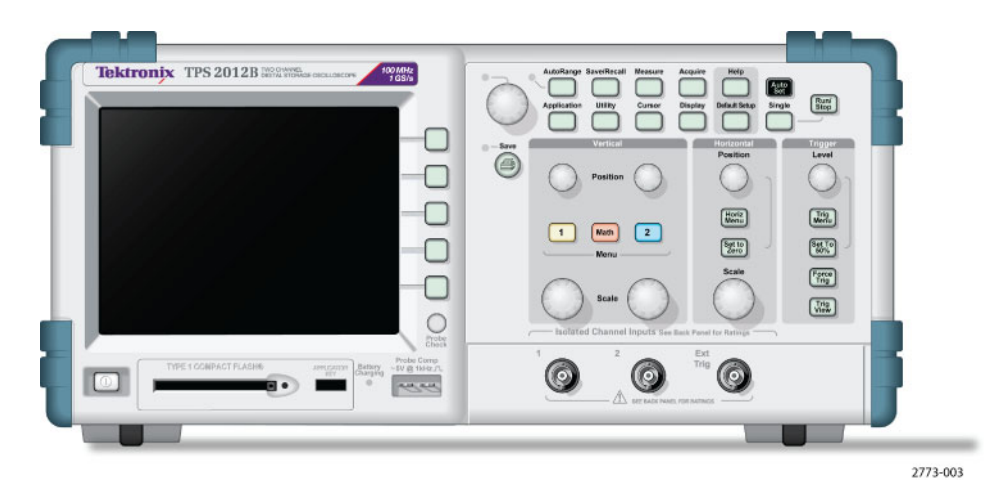

**2-Kanal-Modell**

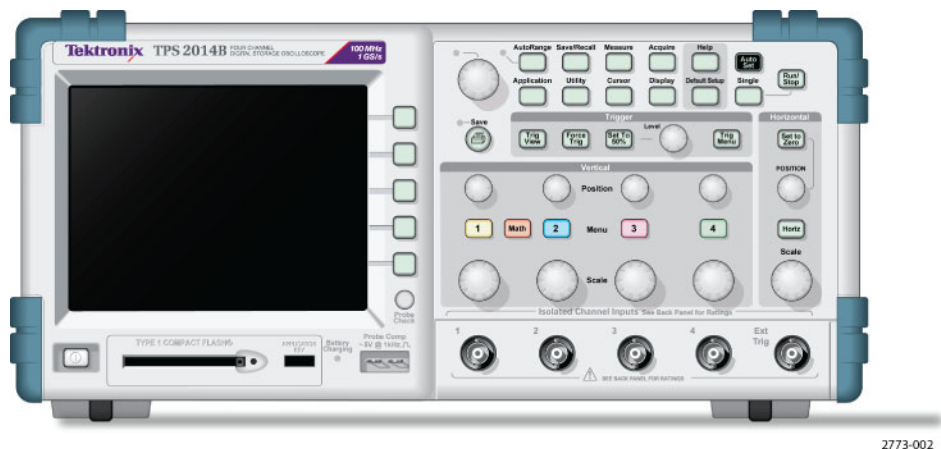

**4-Kanal-Modell**

Für die Tasten an der Frontplatte kann eine Beleuchtung aktiviert werden (über das Menü Dienstprogramm). Diese Beleuchtung wirkt sich nur unwesentlich auf die Betriebsdauer der Akkus aus, wenn das Oszilloskop ausschließlich über Akkus betrieben wird.

### <span id="page-39-0"></span>**Anzeigebereich**

Zusätzlich zur Anzeige des Signals selbst enthält der Anzeigebereich eine Fülle von Details über das Signal sowie die Oszilloskopeinstellungen.

*HINWEIS. Weitere Informationen zur Anzeige der FFT-Funktion finden Sie unter Anzeige des FFT-Spektrums.(Siehe Seite [67, Anzeige des FFT-Spektrums.\)](#page-90-0)*

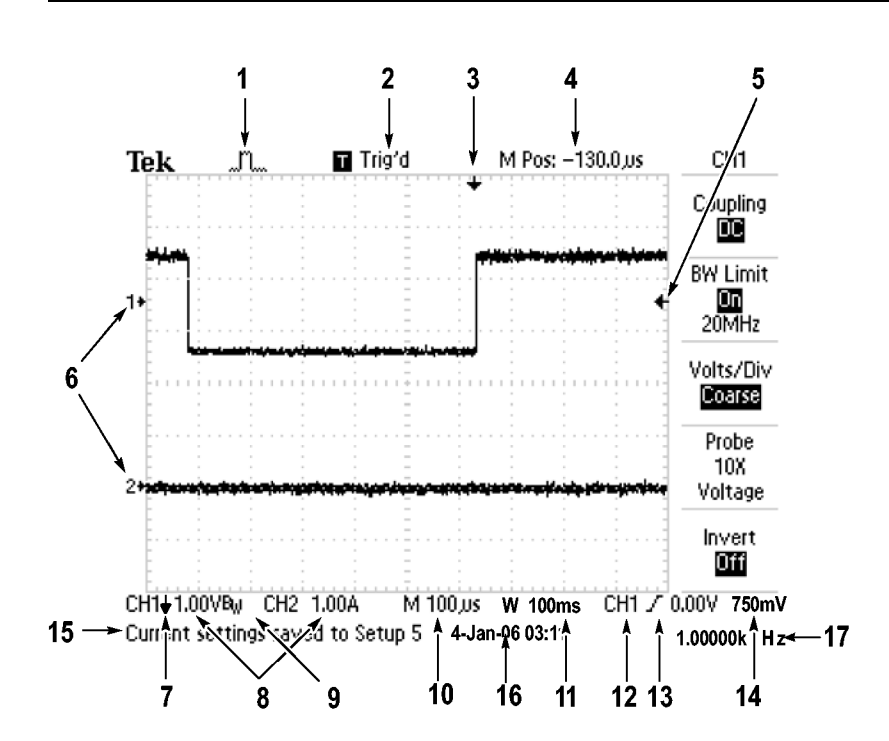

**1.** Das angezeigte Symbol steht für den Erfassungsmodus.

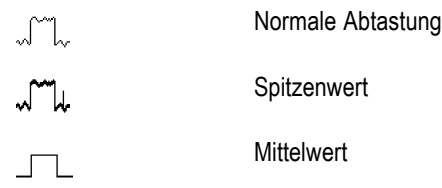

**2.** Der Triggerstatus weist auf Folgendes hin:

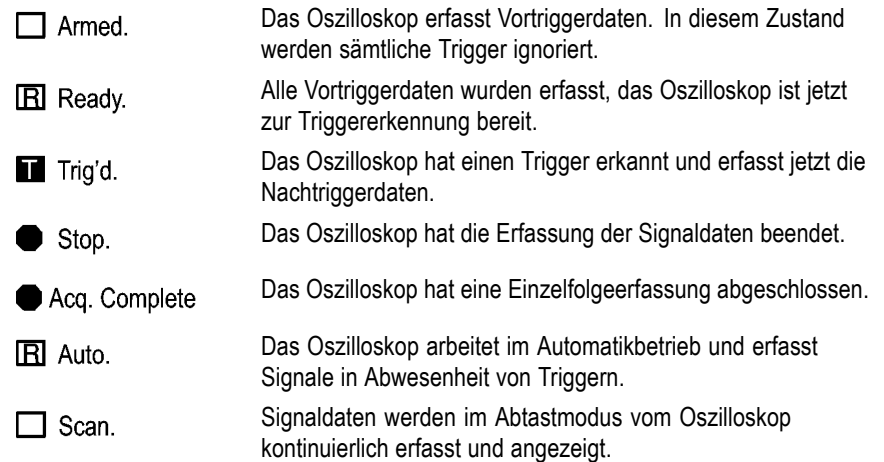

- **3.** Der Marker zeigt die horizontale Triggerposition an. Drehen Sie den Drehknopf "Position" im Bereich "Horizontal", um die Position des Markers einzustellen.
- **4.** In der Anzeige wird der Zeitpunkt an der Rastermitte angezeigt. Die Triggerzeit ist Null.
- **5.** Der Marker zeigt den Flankentriggerpegel oder den Impulsbreiten-Triggerpegel an.
- **6.** Bildschirmmarkierungen zeigen die erdbezogenen Messpunkte der angezeigten Signale an. Falls keine Markierung vorliegt, wird der Kanal nicht angezeigt.
- **7.** Ein Pfeilsymbol weist darauf hin, dass das Signal invertiert wird.
- **8.** Die vertikalen Skalenfaktoren der Kanäle werden angezeigt.
- **9.** Das B<sub>W</sub>-Symbol deutet darauf hin, dass die Bandbreite dieses Kanals begrenzt wurde.
- **10.** Anzeige zeigt die Einstellung der Hauptzeitbasis an.
- **11.** Anzeige zeigt die Einstellung für die Fensterzeitbasis an, wenn diese verwendet wird.
- **12.** Anzeige zeigt die zur Triggerung verwendete Triggerquelle an.

**13.** Das Symbol steht für die jeweils ausgewählte Triggerart:

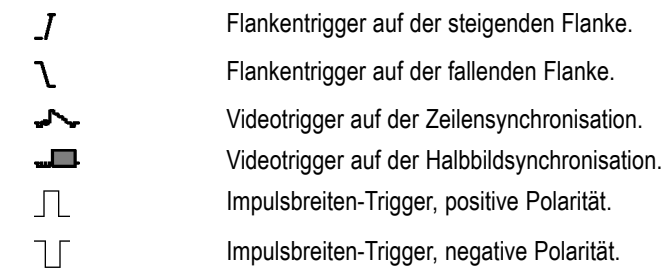

- **14.** Die Anzeige zeigt den Flankentriggerpegel oder den Impulsbreiten-Triggerpegel an.
- **15.** Im Anzeigebereich erscheinen Meldungen, die Ihnen weiterhelfen sollen. Manche werden allerdings nur drei Sekunden lang angezeigt.

Wenn Sie ein gespeichertes Signal abrufen, werden Informationen zum Referenzsignal angezeigt, z. B. RefA 1,00 V 500 ms.

- **16.** In der Anzeige werden Datum und Uhrzeit angezeigt.
- **17.** Anzeige zeigt die Triggerfrequenz an.

**Meldungsbereich** Am unteren Rand des Bildschirms des Oszilloskops befindet sich ein Meldungsbereich (siehe Listenpunkt 15 im vorherigen Abschnitt), in dem folgende hilfreiche Informationen ausgegeben werden:

> n. Anweisungen zum Aufrufen eines anderen Menüs, z. B. durch Drücken der Taste **Trig Menu** (Trig.-Menü):

TRIGGER HOLDOFF im HORIZONTAL MENU

■ Vorschläge, was Sie als Nächstes tun könnten, z. B. beim Drücken der Taste **Messung**:

Zum Ändern der Messung Bildschirmtaste drücken

Informationen zu den vom Oszilloskop durchgeführten Aktionen, z. B. beim **Contract** Drücken der Taste **Grundeinstellung**:

Grundeinstellung abgerufen

Informationen zum Signal, z. B. beim Drücken der Taste **Auto-Setup**:

Rechtecksignal oder Impuls erkannt auf CH1

#### **Verwenden des Menüsystems**

Dank der durchdachten Menüstruktur eröffnet die bedienerfreundliche Benutzeroberfläche der Oszilloskope leichten Zugriff auf Spezialfunktionen.

Wenn eine Taste auf der Frontplatte des Oszilloskops gedrückt wird, wird das entsprechende Menü auf der rechten Bildschirmseite angezeigt. Das Menü enthält die verfügbaren Optionen, die Sie durch Drücken der unbeschrifteten Optionstasten unmittelbar rechts neben dem Bildschirm aufrufen.

Es gibt verschiedene Möglichkeiten zur Anzeige der Menüoptionen auf dem Oszilloskop:

- $\mathcal{L}_{\mathcal{A}}$ Seitenauswahl (Untermenü): Bei einigen Menüs können Sie über die obere Optionstaste zwei oder drei Untermenüs aufrufen. Bei jedem Drücken der obersten Taste ändern sich die Optionen. Wenn Sie beispielsweise die oberste Taste im Menü "Trigger" betätigen, schaltet das Oszilloskop periodisch zwischen den Trigger-Untermenüs "Flanke", "Video" und "Impulsbreite" um.
- Zyklische Liste: Der Parameter wird vom Oszilloskop jedes Mal auf einen anderen Wert eingestellt, wenn Sie die Optionstaste drücken. So können Sie beispielsweise die Taste **Menü** für einen Kanal und anschließend die obere Optionstaste drücken, um zwischen den Optionen für Vertikale (Kanal-) Kopplung zu wechseln.
- $\Box$ Aktion: Das Oszilloskop zeigt die Aktionsart an, die durch Drücken einer Aktionstaste aufgerufen wird. Wenn beispielsweise der Hilfeindex angezeigt und die Optionstaste Seite abwärts gedrückt wird, wird vom Oszilloskop sofort die nächste Seite mit Indexeinträgen angezeigt.
- Optionstasten: Für jede Option wird eine andere Taste auf dem Oszilloskop  $\overline{\mathcal{A}}$ verwendet. Die aktuell ausgewählte Option wird markiert. Beispiel: Wenn Sie die Menütaste "Erfassung" drücken, zeigt das Oszilloskop die verschiedenen Optionen des Erfassungsmodus an. Um eine Option auszuwählen, drücken Sie einfach die gewünschte Taste.

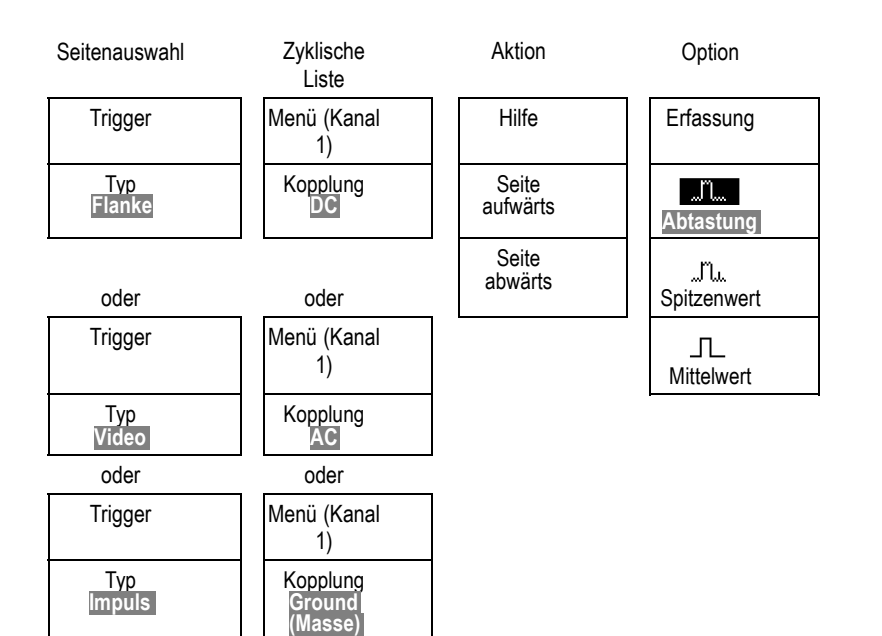

#### <span id="page-44-0"></span>**Vertikale Bedienelemente**

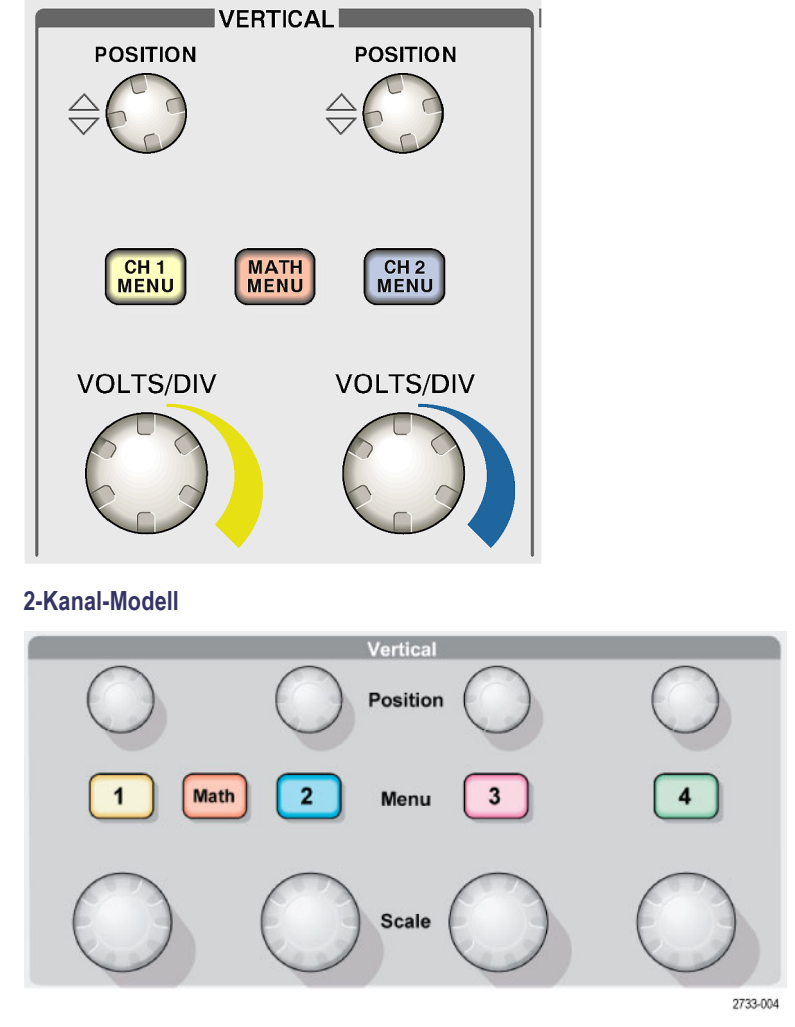

**4-Kanal-Modell**

Position (1, 2, 3 & 4). Positioniert ein Signal vertikal.

**1, 2, 3 & 4.** Zeigt die Auswahl im Menü VERTIKAL an und schaltet die Anzeige des Kanalsignals ein und aus.

**Skala (1, 2, 3 & 4).** Dient zur Auswahl der kalibrierten Skalenfaktoren.

**Math.** Ruft das Menü für mathematische Signaloperationen auf und blendet die Anzeige des berechneten Signals ein oder aus.

#### <span id="page-45-0"></span>**Horizontale Bedienelemente**

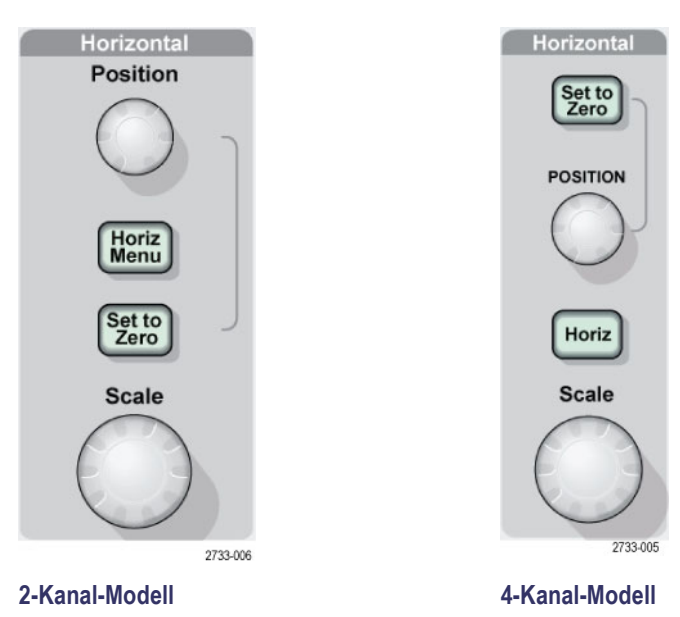

**Position.** Dient zur Einstellung der horizontalen Position aller Kanäle und berechneten Signale. Die Auflösung dieses Bedienelementes variiert je nach Zeitbasiseinstellung. (Siehe Seite [108,](#page-131-0) *[Zoombereich](#page-131-0)*.)

*HINWEIS. Um die horizontale Position stark zu verändern, drehen Sie den Skala-Knopf auf einen größeren Wert, ändern die horizontale Position und drehen den Skala-Knopf anschließend wieder auf den vorherigen Wert zurück.*

Menü "Horiz". Ruft das horizontale Menü auf.

**Auf Null setzen.** Setzt die Horizontalposition auf Null.

**Skala.** Dient zur Auswahl der horizontalen Skala (Sec/Div.) für die Hauptoder Fensterzeitbasis. Wenn der Zoombereich aktiviert ist, wird die Breite des Zoombereichs durch Änderung der Fensterzeitbasis geändert. (Siehe Seite [108,](#page-131-0) *[Zoombereich](#page-131-0)*.)

#### <span id="page-46-0"></span>**Trigger-Bedienelemente**

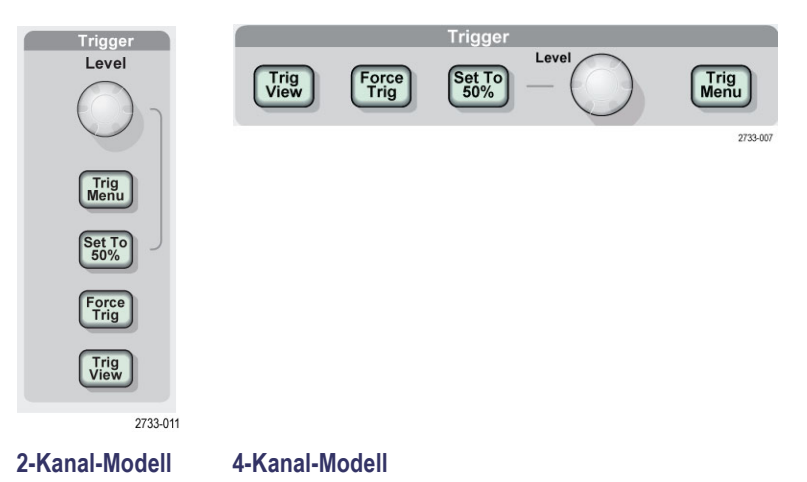

**Pegel.** Bei Verwendung eines Flanken- oder Impulstriggers wird mit dem Drehknopf "Pegel" im Bereich "Trigger" die Amplitude festgelegt, die vom Signal für die Erfassung einer Kurve durchlaufen werden muss.

**Trig Menu (Trig.-Menü).** Ruft das Triggermenü auf.

**Auf 50 % setzen.** Der Triggerpegel wird auf den vertikalen Mittelpunkt zwischen den Spitzenwerten des Triggersignals gesetzt.

**Trig Zwang.** Schließt die Erfassung unabhängig davon ab, ob ein adäquates Triggersignal vorliegt oder nicht. Wenn die Erfassung bereits angehalten wurde, hat diese Taste keinerlei Auswirkungen.

**Trig View (Trig.-Anzeige).** Wenn Sie die Taste **Trig View** (Trig.-Anzeige) gedrückt halten, wird statt des Kanalsignals das Triggersignal angezeigt. So können Sie beispielsweise feststellen, wie sich die Triggereinstellungen bei Triggerkopplung auf das Triggersignal auswirken.

#### **Menü- und Steuerungstasten**

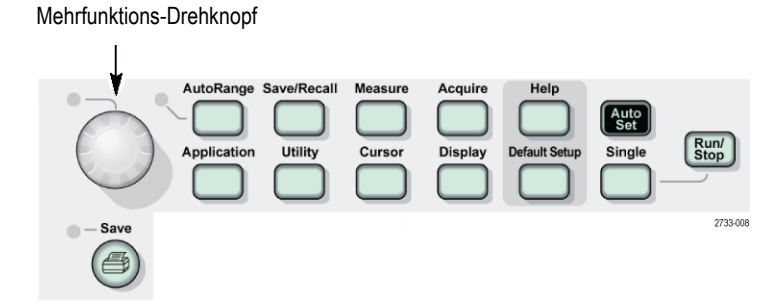

Ausführliche Informationen über Menü- und Tastensteuerungen finden Sie im Kapitel *Referenz*.

**Mehrfunktions-Drehknopf.** Die Funktion wird durch das angezeigte Menü oder über die ausgewählte Menüoption bestimmt. Bei Aktivität leuchtet die benachbarte LED. In der nächsten Tabelle sind die Funktionen aufgeführt.

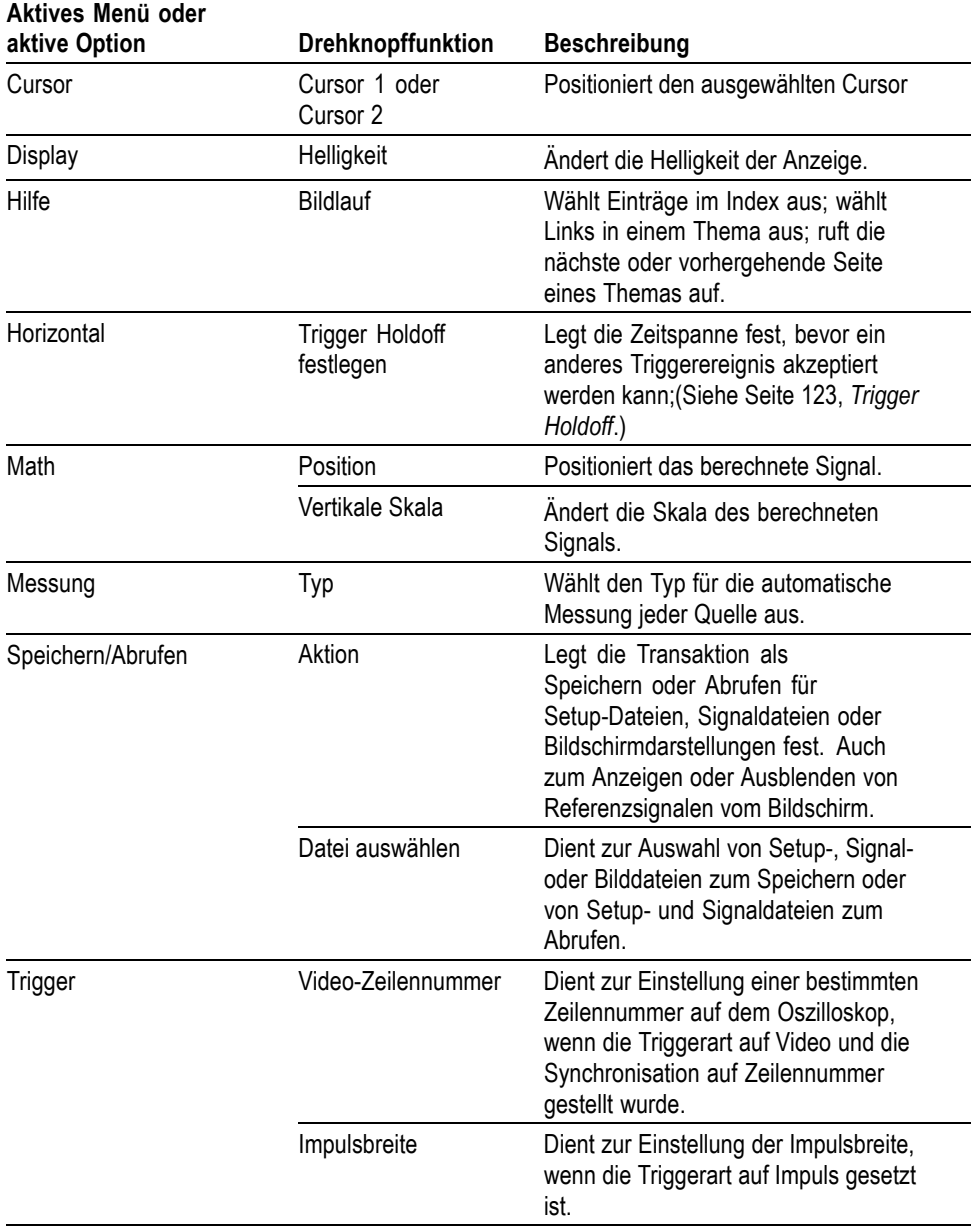

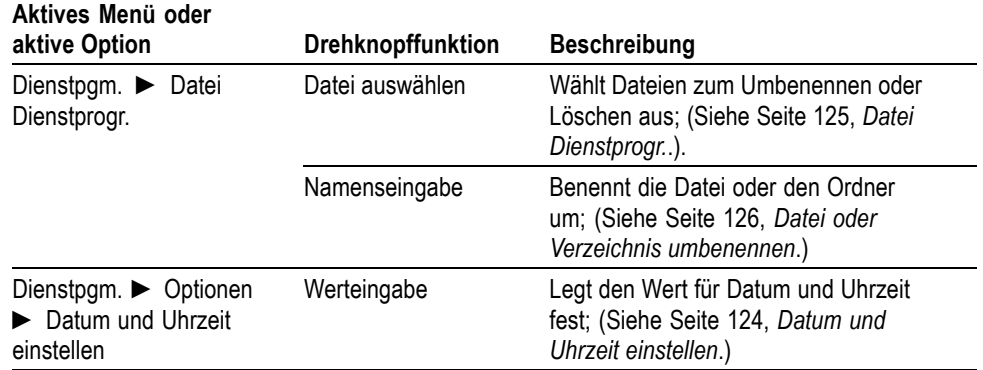

**Auto Messbereich.** Zeigt das Menü Bereich an und aktiviert bzw. deaktiviert die Funktion zur automatischen Bereichseinstellung. Wenn die automatische Bereichseinstellung aktiv ist, leuchtet die benachbarte LED.

**Speichern/Abrufen.** Ruft das Menü Speichern/Abrufen für Einstellungen und Signale auf.

**Messung.** Ruft das Menü für automatische Messungen auf.

**Erfassung.** Ruft das Menü Erfassung auf.

**Anwendung.** Zeigt ein Menü an, wenn ein Anwendungsschlüssel an der Vorderseite des Oszilloskops installiert wurde, beispielsweise das Menü Leistungsanalyse.

**Dienstpgm.** Ruft das Menü Dienstprogramm auf.

**Cursor.** Ruft das Menü Cursor auf. Die Cursor werden auch nach Verlassen des Menüs Cursor angezeigt (es sei denn, die Cursor-Option wurde auf AUS gestellt), lassen sich aber nicht einstellen.

**Display.** Ruft das Menü Display auf.

**Hilfe.** Ruft das Menü Hilfe auf.

**Grundeinstellung.** Ruft die werkseitige Einstellung ab.

**Auto-Setup.** Das Oszilloskop wird automatisch so eingestellt, dass eine verwertbare Anzeige der Eingangssignale stattfindet.

**Einzelfolge.** Das Oszilloskop erfasst ein einzelnes Signal und hält dann an.

**Run/Stop (Ausführen/Anhalten).** Das Oszilloskop erfasst Signaldaten kontinuierlich oder hält die Erfassung an.

**Drucken.** Startet Druckvorgänge über den Centronics- bzw. den RS-232-Anschluss oder führt die Funktion "Speichern" für den entnehmbaren Massenspeicher aus.

**Speichern.** Eine LED gibt an, wenn die Taste "Drucken" so konfiguriert ist, dass Daten auf der CompactFlash-Karte gespeichert werden.

## **Eingangsstecker**

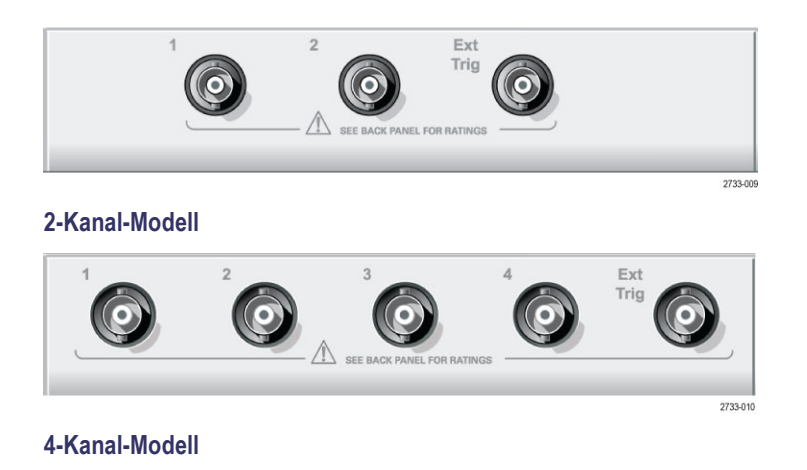

**1, 2, 3 & 4.** Eingangsstecker für die Signalanzeige.

**Ext Trig.** Eingangsstecker für eine externe Triggerquelle. Verwenden Sie das Menü "Trigger", um die Triggerquelle "Ext." oder "Ext/5" auszuwählen. Drücken und halten Sie die Taste **Trig View** (Trig.-Anzeige), um feststellen, wie sich die Triggereinstellungen, z. B. bei Triggerkopplung, auf das Triggersignal auswirken.

#### **Sonstige Elemente auf der Frontplatte**

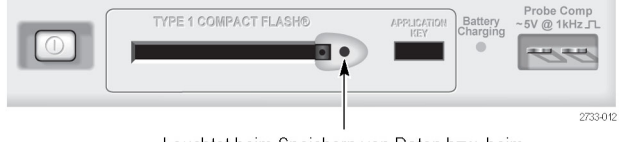

Leuchtet beim Speichern von Daten bzw. beim Abrufen von Daten von einer CompactFlash-Karte.

**TYPE 1 CompactFlash (CompactFlash-Karte vom TYP 1).** Einlegen einer CompactFlash-Karte (CF-Karte) für den entnehmbaren Speicher. Beim Speichern von Daten bzw. beim Abrufen von Daten von einer CompactFlash-Karte leuchtet

die benachbarte LED. Um die Karte zu entnehmen, warten Sie, bis die LED nicht mehr leuchtet.

**Application Key (Anwendungsschlüssel).** Legen Sie einen Anwendungsschlüssel ein, um eine optionale Anwendung zu aktivieren, beispielsweise die Leistungsanalyse.

**Battery Charging (Akkuladevorgang).** Eine LED zeigt an, wenn eingesetzte Akkus im Oszilloskop geladen werden.

**Probe Comp (Tastkopfabgleich).** Ausgang und Gehäuseerdung für den Spannungstastkopfabgleich. Wird verwendet, um den Spannungstastkopf mit der Eingangsschaltung des Oszilloskops abzugleichen. (Siehe Seite [13,](#page-36-0) *[Manuelle](#page-36-0) [Tastkopfkompensation](#page-36-0)*.)

Die Referenzleitung für den Tastkopfabgleich ist an die Erdung angeschlossen und fungiert beim Betrieb des Oszilloskops mit dem Netzgerät als Erdungsanschluss. (Siehe Seite [3](#page-26-0), *[Durchführen von potenzialfreien Messungen](#page-26-0)*.)

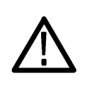

*VORSICHT. Achten Sie darauf, dass Metallteile ohne Isolierung beim Betrieb mit dem Netzteil mit keiner Spannungsquelle in Kontakt kommen, da dabei das Oszilloskop und der Prüfaufbau beschädigt werden können.*

# **Hintergrundwissen zur Funktionsweise von Oszilloskopen**

In diesem Kapitel geht es um Grundlagen, die Sie vor der Verwendung eines Oszilloskops kennen sollten. Zur effizienten Bedienung des Oszilloskops müssen Sie sich mit den folgenden Funktionen vertraut machen:

- L. Einstellung des Oszilloskops
- Triggerung L.
- n. Signalerfassung
- Skalierung und Positionierung von Signalen n.
- $\overline{\phantom{a}}$ Messung von Signalen

Die Abbildung unten zeigt ein Blockschaltbild der verschiedenen Oszilloskopfunktionen und deren Bezug zueinander.

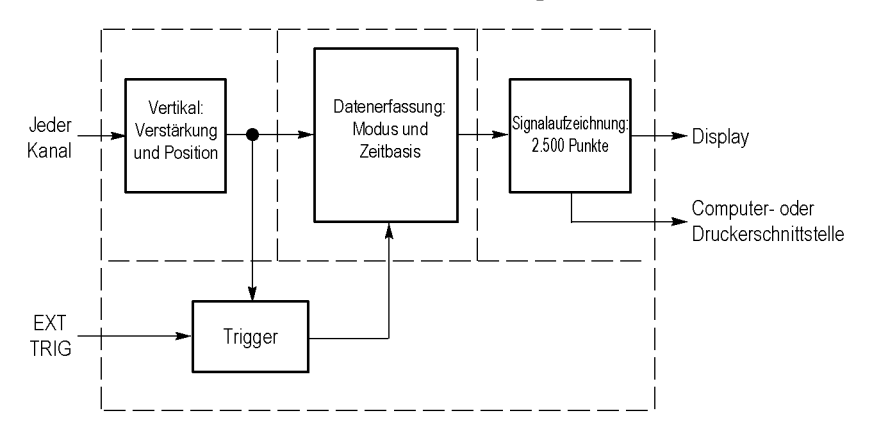

#### **Einstellen des Oszilloskops**

Machen Sie sich zunächst mit den unterschiedlichen Funktionen vertraut, die Sie bei der Bedienung des Oszilloskops sicherlich am häufigsten verwenden: Auto-Setup, automatische Bereichseinstellung, Speichern und Abrufen eines Setups.

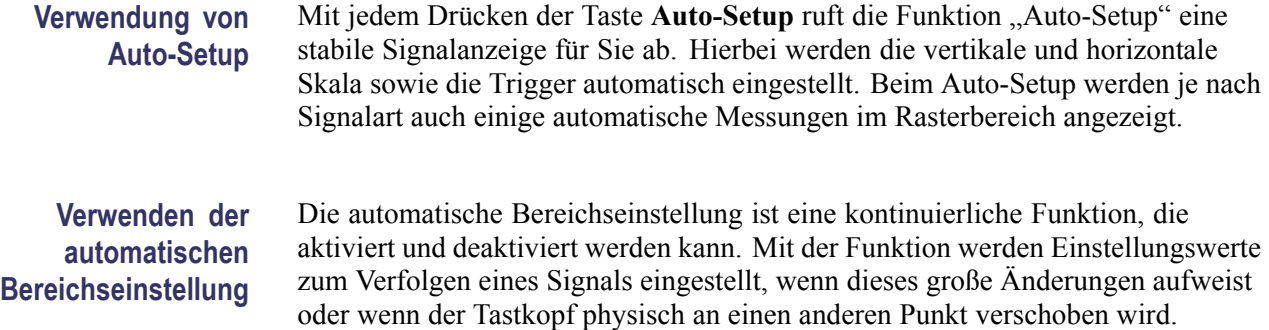

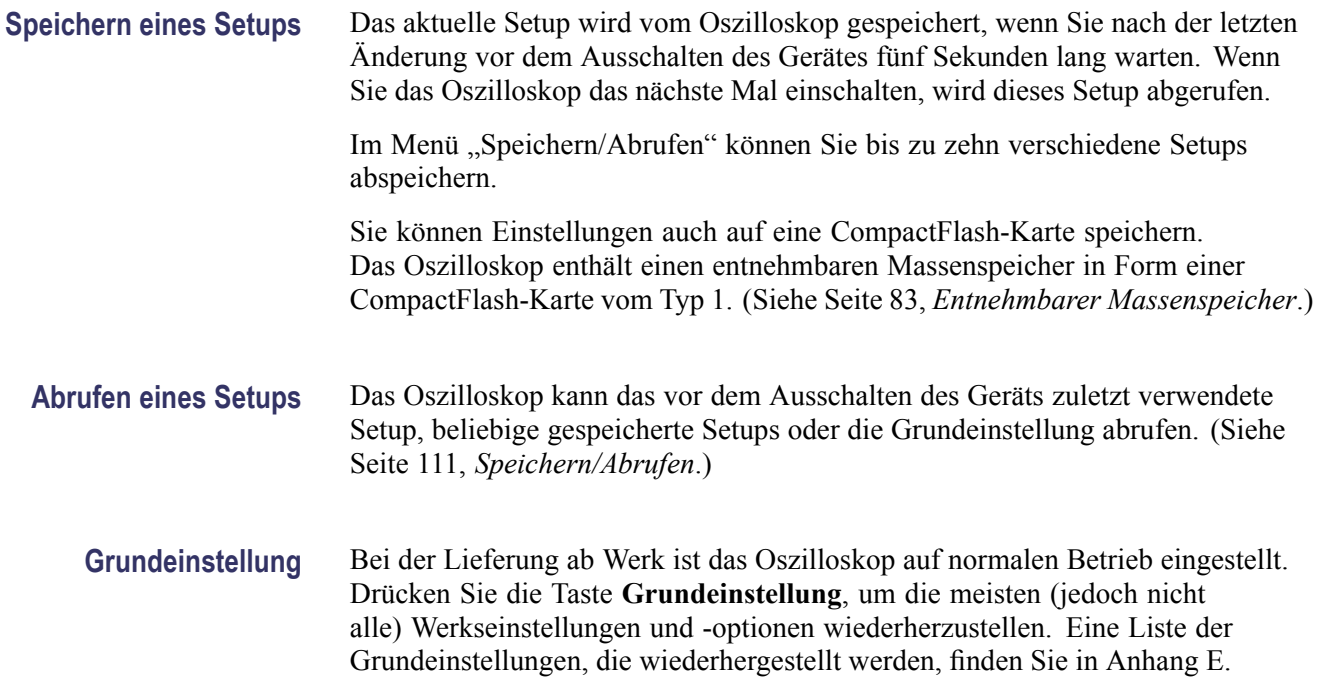

#### **Triggerung**

Über den Trigger wird festgelegt, wann das Oszilloskop mit der Datenerfassung und Signalanzeige beginnt. Bei richtiger Einstellung des Triggers wandelt das Oszilloskop instabile Anzeigen oder leere Bildschirme in sinnvolle Signale um.

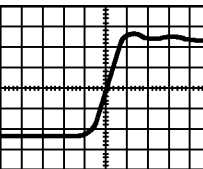

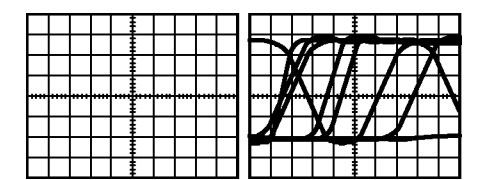

Getriggertes Signal **Contract Contract Contract Contract Contract Contract Contract Contract Contract Contract Contract Contract Contract Contract Contract Contract Contract Contract Contract Contract Contract Contract Con** 

Oszilloskopspezifische Beschreibungen finden Sie im Kapitel *Bedienungsgrundlagen*. (Siehe Seite [23,](#page-46-0) *[Trigger-Bedienelemente](#page-46-0)*.) Lesen Sie auch im Kapitel *Referenz* nach. (Siehe Seite [117](#page-140-0), *[Trigger-Bedienelemente](#page-140-0)*.)

Wenn Sie die Taste **Run/Stop** (Ausführen/Anhalten) oder die Taste **Einzelfolge** drücken, um die Erfassung zu starten, geschieht auf dem Oszilloskop Folgendes:

- **1.** Es werden genügend Daten erfasst, um den Teil der Signalaufzeichnung links vom Triggerpunkt auszufüllen. Dies wird als Vortrigger bezeichnet.
- **2.** Es werden fortlaufend Daten erfasst, während das Oszilloskop auf das Auftreten der Triggerbedingung wartet.
- **3.** Die Triggerbedingung wird erkannt.
- **4.** Es werden weiterhin Daten erfasst, bis die Signalaufzeichnung abgeschlossen ist.
- **5.** Das neu erfasste Signal wird angezeigt.

*HINWEIS. Zum Ermitteln der Triggerfrequenz wird vom Oszilloskop bei Flankenund Impulstriggern die Rate gezählt, in der Triggerereignisse auftreten. Das Oszilloskop zeigt die Frequenz unten rechts auf dem Bildschirm an.*

- **Quelle** Die Optionen der Triggerquelle werden benutzt, um das Signal auszuwählen, das das Oszilloskop als Trigger verwendet. Die Quelle kann ein beliebiges Signal sein, das über einen Kanal-BNC-Stecker oder den Ext Trig-BNC-Stecker eingespeist wird.
	- **Arten** Das Oszilloskop verfügt über drei Triggerarten: Flanke, Video und Impulsbreite.
	- **Modi** Sie können den Triggermodus Auto oder Normal auswählen, um festzulegen, wie Daten vom Oszilloskop erfasst werden, wenn keine Triggerbedingung erkannt wird. (Siehe Seite [118](#page-141-0), *[Verfügbare Modi](#page-141-0)*.)

Zur Durchführung einer Einzelfolgeerfassung drücken Sie die Taste **Einzelfolge**.

**Kopplung** Mit der Option Triggerkopplung können Sie bestimmen, welcher Signalteil zur Triggerschaltung geleitet werden soll. Auf diese Weise lässt sich das Signal stabiler anzeigen.

> Zur Verwendung der Triggerkopplung drücken Sie die Taste **Trig Menu** (Trig.-Menü) und wählen einen Flanken- oder Impulstrigger sowie eine Kopplungsoption aus.

*HINWEIS. Die Triggerkopplung betrifft nur das Signal, das in das Triggersystem geleitet wird. Sie hat keinerlei Auswirkung auf die Bandbreite oder Kopplung des auf dem Bildschirm angezeigten Signals.*

Um das konditionierte Signal anzuzeigen, das zur Triggerschaltung geleitet wird, halten Sie die Taste **Trig View** (Trig.-Anzeige) gedrückt.

**Position** Mi dem Bedienelement für die horizontale Position wird die Zeit zwischen dem Trigger und der Bildschirmmitte festgelegt. Nähere Informationen über dieses Bedienelement zur Triggerpositionierung finden Sie unter *Horizontalskala und Position; Vortriggerinformationen*. (Siehe Seite [33](#page-56-0), *[Horizontalskala und Position;](#page-56-0) [Vortriggerinformationen](#page-56-0)*.)

<span id="page-55-0"></span>**Flanke und Pegel** Die Bedienelemente "Flanke" und "Pegel" helfen bei der Triggerdefinition. Mit der Option "Flanke" (nur bei Flankentriggern verfügbar) wird festgelegt, ob der Triggerpunkt auf der ansteigenden oder abfallenden Flanke liegen soll. Über den Drehknopf **Pegel** im Bereich "Trigger" wird eingestellt, wo der Triggerpunkt auf der Flanke auftritt.

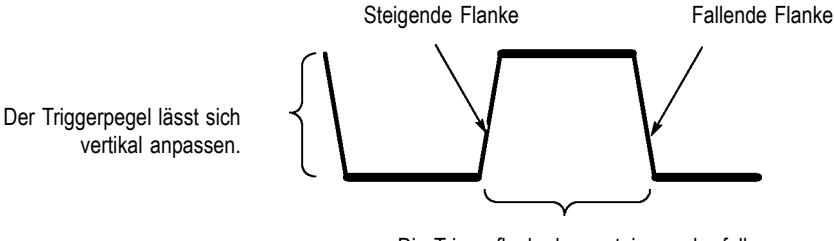

Die Triggerflanke kann steigen oder fallen.

#### **Signalerfassung**

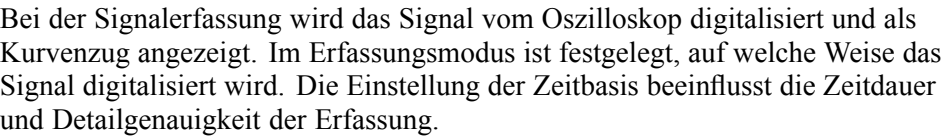

**Erfassungsmodi** Es gibt drei Erfassungsmodi: Normale Abtastung, Spitzenwert und Mittelwert.

**Normale Abtastung.** Bei diesem Erfassungsmodus wird das Signal vom Oszilloskop in regelmäßigen Zeitabständen abgetastet und als Kurvenzug dargestellt. In diesem Modus werden Signale meistens sehr präzise wiedergegeben.

In diesem Modus werden jedoch keine schnellen Signalschwankungen erfasst, die zwischen den einzelnen Abtastungen auftreten können. Dies kann zu Aliasing führen, sodass schmale Impulse möglicherweise nicht vom Oszilloskop erfasst werden. (Siehe Seite [34,](#page-57-0) *[Zeitbereichs-Aliasing](#page-57-0)*.) In diesem Fall sollten Sie den Spitzenwertmodus zur Erfassung der Daten verwenden.

**Spitzenwert.** Bei diesem Erfassungsmodus zeichnet das Oszilloskop die höchsten und niedrigsten Werte des Eingangssignals in jedem Abtastintervall auf und stellt sie als Kurvenzug dar. Auf diese Weise kann das Oszilloskop schmale Impulse erfassen und anzeigen, die im Abtastmodus womöglich gar nicht entdeckt worden wären. Störrauschen tritt in diesem Modus stärker in Erscheinung.

**Mittelwert.** In diesem Modus erfasst das Oszilloskop mehrere Signale, bildet daraus einen Mittelwert und zeigt das daraus resultierende Signal an. In diesem Modus lässt sich unkorreliertes Rauschen reduzieren.

<span id="page-56-0"></span>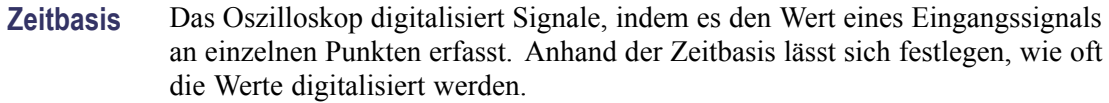

Zur Einstellung der Zeitbasis auf eine für Ihre Zwecke geeignete Horizontalskala verwenden Sie den Drehknopf **Skala**.

## **Skalierung und Positionierung von Signalen**

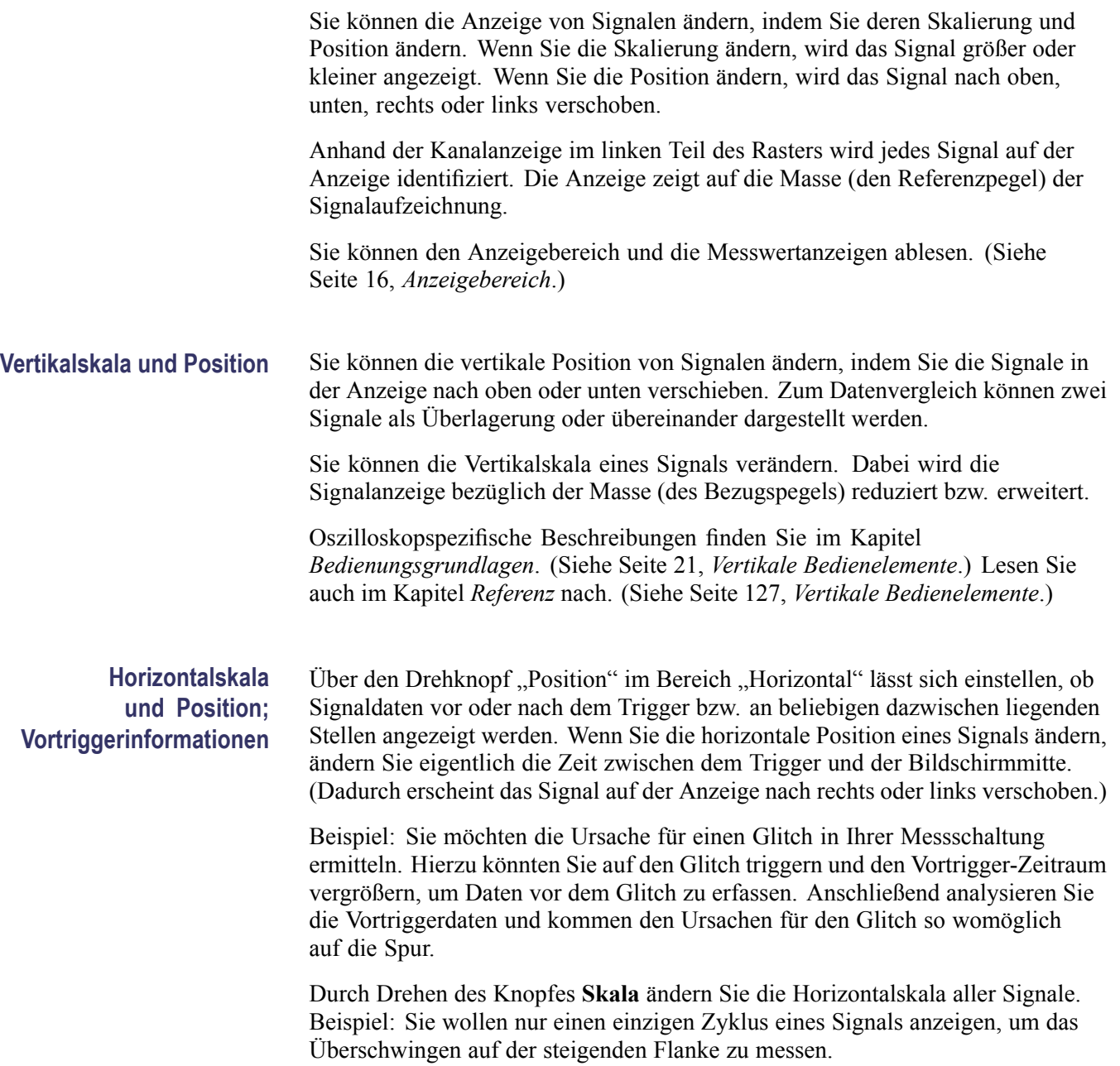

<span id="page-57-0"></span>Das Oszilloskop zeigt die Horizontalskala als Zeit pro Skalenteil in der Skalenanzeige an. Da alle aktiven Signale dieselbe Zeitbasis verwenden, zeigt das Oszilloskop nur einen Wert für alle aktiven Kanäle an, es sei denn, Sie verwenden den Zoombereich. Informationen zur Verwendung der Fensterfunktion finden Sie im *Zoombereich*. (Siehe Seite [108](#page-131-0), *[Zoombereich](#page-131-0)*.)

Oszilloskopspezifische Beschreibungen finden Sie im Kapitel *Bedienungsgrundlagen*. (Siehe Seite [22](#page-45-0), *[Position](#page-45-0)*.) Lesen Sie auch im Kapitel *Referenz* nach.(Siehe Seite [107,](#page-130-0) *[Horizontal](#page-130-0)*.)

**Zeitbereichs-Aliasing.** Aliasing tritt dann auf, wenn das Oszilloskop das Signal nicht schnell genug abtastet, um eine genaue Signalaufzeichnung darzustellen. In diesem Fall zeigt das Oszilloskop ein Signal mit einer niedrigeren Frequenz an als das tatsächliche Eingangssignal oder zeigt trotz Triggerung ein instabiles Signal an.

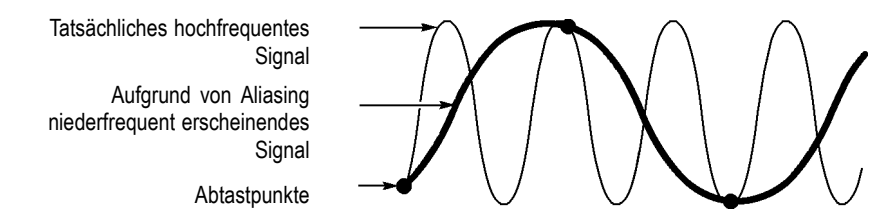

Das Oszilloskop stellt Signale präzise dar, wird jedoch durch die Bandbreite des Tastkopfs, die Bandbreite des Oszilloskops sowie die Abtastrate eingeschränkt. Zur Vermeidung von Aliasing muss das Oszilloskop das Signal mehr als doppelt so schnell abtasten wie die höchste Frequenzkomponente des Signals.

Die höchste Frequenz, die die Oszilloskop-Abtastrate theoretisch darstellen kann, wird als Nyquist-Frequenz bezeichnet. Die Abtastrate wird als Nyquist-Rate bezeichnet und beträgt das Doppelte der Nyquist-Frequenz.

Oszilloskope mit 100 MHz Bandbreite verfügen über eine Abtastrate von bis zu 1 GS/s. Oszilloskop-Modelle mit 200 MHz Bandbreite erfassen Signale mit bis zu 2 GS/s. In beiden Fällen betragen diese maximalen Abtastraten mindestens das Zehnfache der Bandbreite. Dank dieser hohen Abtastraten wird die Möglichkeit für Aliasing deutlich verringert.

Es gibt verschiedene Verfahren, Aliasing zu erkennen:

- Drehen Sie den Drehknopf **Skala**, um die Horizontskala zu ändern. Wenn die Signalform sich stark verändert, kann dies ein Hinweis auf Aliasing sein.
- $\mathcal{L}_{\mathcal{A}}$ Wählen Sie den Spitzenwert-Erfassungsmodus aus. (Siehe Seite [32,](#page-55-0) *[Spitzenwert](#page-55-0)*.)Bei diesem Modus werden die höchsten und niedrigsten Werte abgetastet, sodass das Oszilloskop schnellere Signale erkennen kann. Wenn die Signalform sich stark verändert, kann dies ein Hinweis auf Aliasing sein.
- $\sim 10^{-11}$ Wenn die Triggerfrequenz höher ist als die Daten auf der Anzeige, liegt womöglich Aliasing oder ein Signal vor, das den Triggerpegel mehrfach schneidet. Durch eine Analyse des Signals können Sie feststellen, ob die

Signalform eine einzelne Triggerdurchschreitung pro Zyklus auf dem ausgewählten Triggerpegel zulässt.

Ist das Auftreten mehrfacher Trigger wahrscheinlich, dann wählen Sie einen Triggerpegel aus, der nur einen einzigen Trigger pro Zyklus erzeugt. Wenn die Triggerfrequenz nach wie vor höher ist als vom Display angezeigt, kann dies ein Hinweis auf Aliasing sein.

Ist die Triggerfrequenz dagegen langsamer, ist dieser Test nicht sinnvoll.

 $\overline{\phantom{a}}$ Wenn das angezeigte Signal auch die Triggerquelle ist, verwenden Sie das Raster oder die Cursor, um die Frequenz des angezeigten Signals zu schätzen. Vergleichen Sie diese Frequenz mit der in der unteren rechten Bildschirmecke angezeigten Triggerfrequenz. Falls sie sich um einen großen Betrag voneinander unterscheiden, liegt wahrscheinlich Aliasing vor.

In der folgenden Tabelle sind die Zeitbasiseinstellungen aufgeführt, die zur Vermeidung von Aliasing bei verschiedenen Frequenzen und der entsprechenden Abtastrate festgelegt werden sollten. Bei der schnellsten Horizontalskala-Einstellung tritt Aliasing aufgrund der Bandbreitenbegrenzungen der Eingangsverstärker des Oszilloskops wahrscheinlich nicht auf.

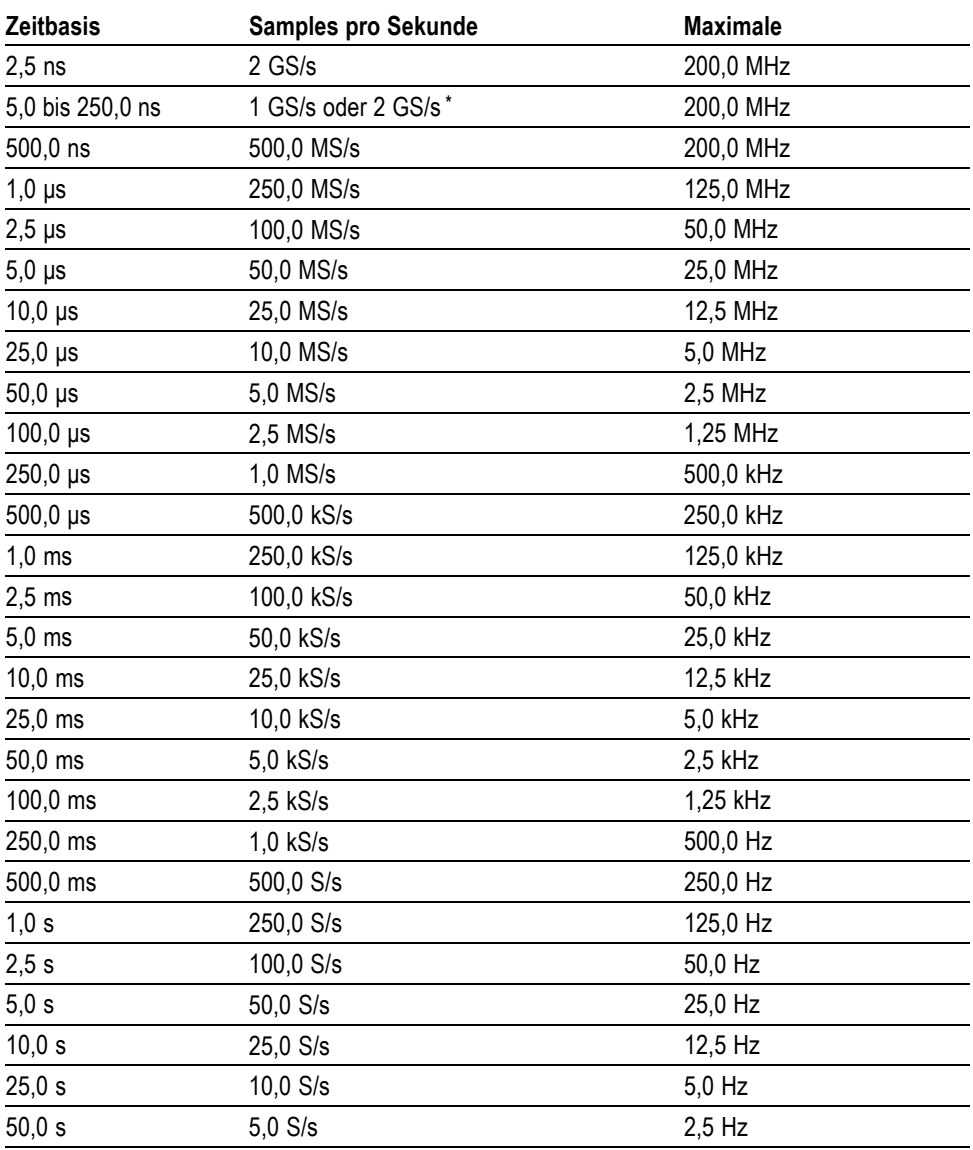

#### **Einstellungen zur Vermeidung von Aliasing im Abtastmodus**

**\*** Je nach Oszilloskopmodell.

#### **Durchführen von Messungen**

Das Oszilloskop stellt Signale als Spannung über der Zeit dar und hilft Ihnen beim Messen des angezeigten Signals.

Es gibt verschiedene Arten, eine Messung vorzunehmen. Hierzu können das Raster, die Cursor oder eine automatische Messung eingesetzt werden.

**Raster** Mit dieser Methode können Sie eine schnelle visuelle Schätzung vornehmen. Sie können sich beispielsweise die Amplitude eines Signals ansehen und feststellen, dass sie knapp über 100 mV liegt.

> Sie können einfache Messungen vornehmen, indem Sie die größten und kleinsten betroffenen Rasterteilungen abzählen und mit dem Skalenfaktor multiplizieren.

Wenn beispielsweise fünf größere vertikale Rasterteilungen zwischen dem Mindest- und Höchstwert eines Signals liegen und der Skalenfaktor 100 mV pro Skalenteil beträgt, können Sie die Spitze-Spitze-Spannung ganz einfach wie folgt berechnen:

5 Skalenteile x 100 mV/Skalenteil = 500 mV

Cursor

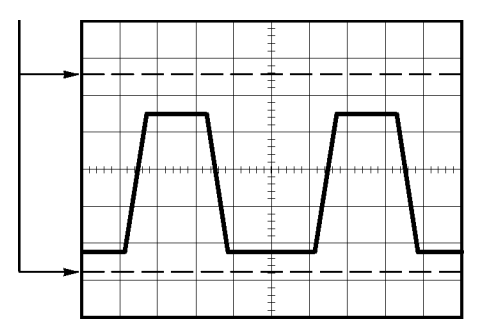

**Cursor** Bei diesem Verfahren werden Messungen durch Verschieben der Cursor vorgenommen, die immer paarweise auftreten. Die numerischen Cursor-Werte lassen sich dabei auf der Messwertanzeige ablesen. Man unterscheidet zwei Cursor-Arten: Amplitude und Zeit.

> Achten Sie bei Verwendung der Cursor darauf, die Quelle auf das am Bildschirm angezeigte Signal einzustellen, das gemessen werden soll.

Zur Aktivierung der Cursor drücken Sie die Taste **Cursor**.

**Amplituden-Cursor.** Amplituden-Cursor erscheinen als horizontale Linien auf der Anzeige und dienen zur Messung der vertikalen Parameter. Amplituden werden in Bezug auf den Referenzpegel gemessen. Für die Math-FFT-Funktion messen diese Cursor den Betrag.

**Zeit-Cursor.** Zeit-Cursor erscheinen als vertikale Linien auf der Anzeige und dienen zur Messung der horizontalen und der vertikalen Parameter. Zeiten werden auf den Triggerpunkt bezogen. Für die Math-FFT-Funktion messen diese Cursor die Frequenz.

Zeit-Cursor enthalten auch eine Messwertanzeige der Signalamplitude an dem Punkt, an dem das Signal den Cursor durchläuft.

Automatische Im Menü "Messung" können bis zu 5 automatische Messungen vorgenommen werden. Wenn Sie automatische Messungen durchführen, nimmt Ihnen das Oszilloskop sämtliche Berechnungen ab. Da hierbei die Signalaufzeichnungspunkte verwendet werden, sind diese Messungen genauer als die Raster- oder Cursor-Messungen.

> Bei automatischen Messungen werden die Messergebnisse als Messwertanzeigen präsentiert. Die angezeigten Messwerte werden laufend aktualisiert, sobald das Oszilloskop neue Daten erfasst.

Beschreibungen zu den Messungen finden Sie im Kapitel *Referenz*. [\(Siehe](#page-133-0) Seite [110](#page-133-0), *[Durchführen von Messungen](#page-133-0)*.)

# **Anwendungsbeispiele**

Dieses Kapitel befasst sich mit einer Reihe von Anwendungsbeispielen. Mit diesen vereinfachten Beispielen sollen die Oszilloskopfunktionen erläutert und Ihnen Ideen vermittelt werden, um eigene Lösungen für Messaufgaben zu finden.

 $\mathcal{L}_{\mathcal{A}}$ Durchführen einfacher Messungen

Verwendung von Auto-Setup

Durchführen automatischer Messungen mithilfe des Menüs Messung

Messung zweier Signale und Berechnung der Verstärkung

- Untersuchung einer Reihe von Testpunkten mithilfe der automatischen Bereichseinstellung
- Analyse eines Differential-Kommunikationssignals mithilfe eines isolierten Kanals
- Anzeige eines momentanen Leistungssignals
- Durchführen von Cursor-Messungen

Messung der Schwingungsfrequenz und der Schwingungsamplitude

Messung der Impulsbreite

Messung der Anstiegszeit

**Analyse von Signaldetails** 

Analyse von Störsignalen

Verwendung der Mittelwertfunktion zur Trennung eines Signals vom Störrauschen

Erfassung eines Einzelschusssignals  $\blacksquare$ 

Optimieren der Erfassung

- Messung der Laufzeitverzögerung  $\mathcal{C}$
- Triggerung auf eine Impulsbreite  $\mathcal{L}_{\mathcal{A}}$
- Triggerung auf ein Videosignal

Triggerung auf Videohalbbilder und Videozeilen

Verwendung der Fensterfunktion zur Anzeige von Signaldetails

Anzeige von Impedanzänderungen in einem Netzwerk im XY-Modus und mit Nachleuchten

#### **Durchführen einfacher Messungen**

Sie möchten ein Signal in einer Schaltung anzeigen, kennen aber die Signalamplitude oder -frequenz nicht. Sie möchten das Signal schnell anzeigen und dessen Frequenz, Periode und Spitze-Spitze-Amplitude messen.

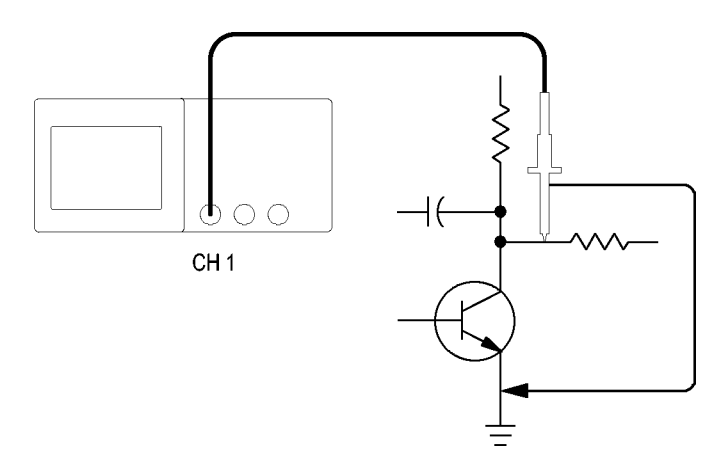

#### **Verwendung von Auto-Setup**

Um ein Signal schnell anzuzeigen, gehen Sie wie folgt vor:

- **1.** Drücken Sie die Taste für Kanal **1**.
- **2.** Drücken Sie **Tastkopf** ► **Spannung** ► **Teilung** ► **10X**.
- **3.** Schließen Sie die Tastkopfspitze von Kanal 1 an das Signal an. Schließen Sie den Referenzleiter an den Referenzpunkt des Prüfkreises an.
- **4.** Drücken Sie die Taste **Auto-Setup**.

Das Oszilloskop stellt die vertikalen, horizontalen und Triggeroptionen automatisch ein. Falls die Signalanzeige optimiert werden soll, können Sie diese Optionen auch manuell einstellen.

*HINWEIS. Je nach erkanntem Signaltyp zeigt das Oszilloskop relevante automatische Messungen im Signalanzeigebereich des Bildschirms an.*

Oszilloskopspezifische Beschreibungen finden Sie im Kapitel *Referenz*. [\(Siehe](#page-123-0) Seite [100,](#page-123-0) *[Auto-Setup](#page-123-0)*.)

#### **Durchführen automatischer Messungen**

Die meisten angezeigten Signale können mit dem Oszilloskop automatisch gemessen werden.

*HINWEIS. Wenn in der Anzeige für die Messwerte ein Fragezeichen (?) angezeigt wird, liegt das Signal außerhalb des Messbereichs. Drehen Sie in diesem Fall den Vertikalskala-Drehknopf des entsprechenden Kanals, um die Empfindlichkeit zu verringern, oder ändern Sie die Einstellung der horizontalen Skala.*

Zur Messung der Frequenz, Periode, Spitze-Spitze-Amplitude, Anstiegszeit und positiven Breite eines Signals verfahren Sie wie folgt:

- 1. Drücken Sie auf die Taste Messung, um das Menü "Messung" anzuzeigen.
- **2.** Drücken Sie die oberste Optionstaste, um das Menü Messung 1 aufzurufen.
- **3.** Drücken Sie **Typ** ► **Freq.**

Die Messung und aktualisierte Informationen erscheinen in der Messwertanzeige **Wert**.

- **4.** Drücken Sie die Optionstaste **Zurück**.
- **5.** Drücken Sie die zweitoberste Optionstaste, um das Menü Messung 2 aufzurufen.
- **6.** Drücken Sie **Typ** ► **Periode**.

Die Messung und aktualisierte Informationen erscheinen in der Messwertanzeige **Wert**.

- **7.** Drücken Sie die Optionstaste **Zurück**.
- **8.** Drücken Sie die mittlere Optionstaste, um das Menü Messung 3 aufzurufen.
- **9.** Drücken Sie **Typ** ► **Uss**.

Die Messung und aktualisierte Informationen erscheinen in der Messwertanzeige **Wert**.

- **10.** Drücken Sie die Optionstaste **Zurück**.
- **11.** Drücken Sie die zweitunterste Optionstaste, um das Menü Messung 4 aufzurufen.
- **12.** Drücken Sie **Typ** ► **Anstiegszeit**.

Die Messung und aktualisierte Informationen erscheinen in der Messwertanzeige **Wert**.

- **13.** Drücken Sie die Optionstaste **Zurück**.
- **14.** Drücken Sie die unterste Optionstaste, um das Menü Messung 5 aufzurufen.
- **15.** Drücken Sie **Typ** ► **+Pulsbreite**.

Die Messung und aktualisierte Informationen erscheinen in der Messwertanzeige **Wert**.

**16.** Drücken Sie die Optionstaste **Zurück**.

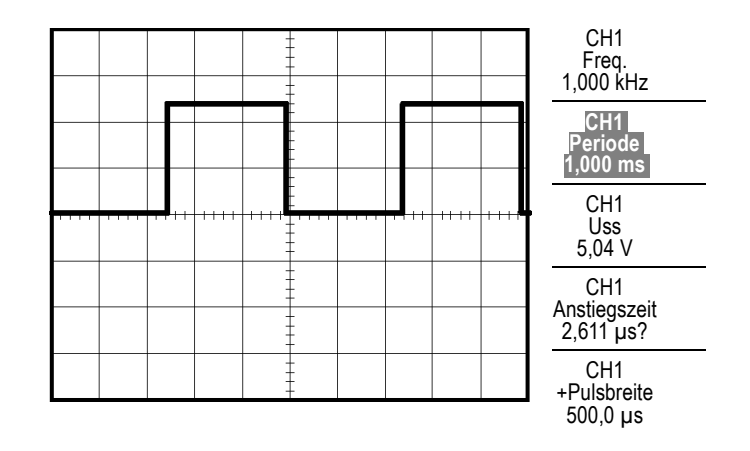

**Messen zweier Signale** Wenn Sie ein Gerät testen und die Verstärkung des Audio-Verstärkers messen müssen, benötigen Sie einen Audiosignalerzeuger, der am Verstärkereingang ein Signal eingeben kann. Schließen Sie am Verstärkereingang und -ausgang zwei Oszilloskopkanäle wie nachfolgend abgebildet an. Messen Sie beide Signalpegel, und verwenden Sie die Messungen, um die Verstärkung zu berechnen.

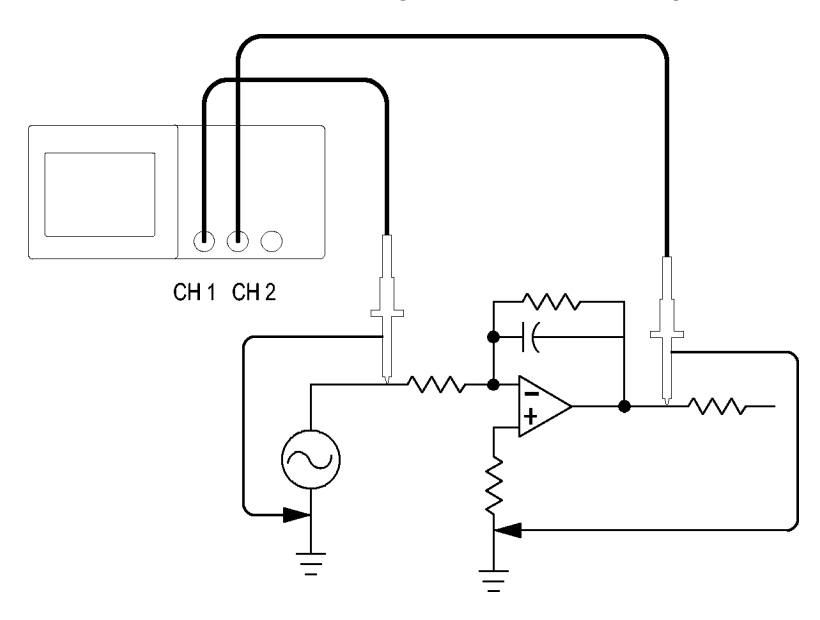

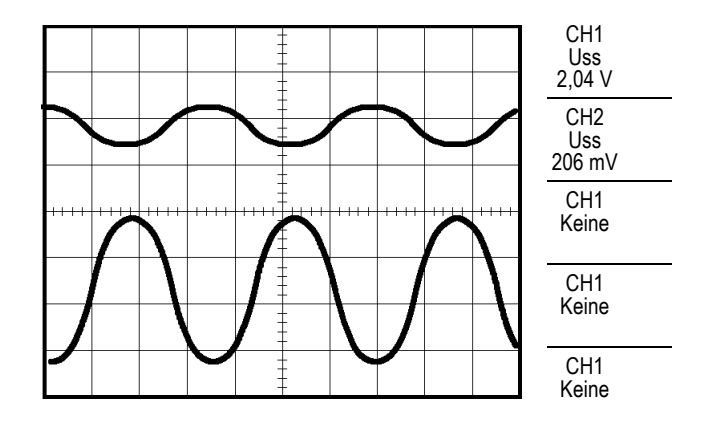

Zur Aktivierung und Anzeige der an Kanal 1 und an Kanal 2 anliegenden Signale und zur Auswahl von Messungen für die beiden Kanäle verfahren Sie wie folgt:

- **1.** Drücken Sie die Taste **Auto-Setup**.
- 2. Drücken Sie die Taste Messung, um das Menü "Messung" anzuzeigen.
- **3.** Drücken Sie die oberste Optionstaste, um das Menü Messung 1 aufzurufen.
- **4.** Drücken Sie **Quelle** ► **CH1**.
- **5.** Drücken Sie **Typ** ► **Uss**.
- **6.** Drücken Sie die Optionstaste **Zurück**.
- **7.** Drücken Sie die zweitoberste Optionstaste, um das Menü Messung 2 aufzurufen.
- **8.** Drücken Sie **Quelle** ► **CH2**.
- **9.** Drücken Sie **Typ** ► **Uss**.
- **10.** Drücken Sie die Optionstaste **Zurück**.

Lesen Sie die angezeigten Spitze-Spitze-Amplituden für beide Kanäle ab.

**11.** Zur Berechnung der Spannungsverstärkung des Verstärker dienen folgende Gleichungen:

*Spannungsverstärkung = Ausgangsamplitude/Eingangsamplitude*

*Spannungsverstärkung (dB) = 20 × log (Spannungsverstärkung)*

## **Untersuchung einer Reihe von Testpunkten mithilfe der automatischen Bereichseinstellung**

Angenommen, Sie müssen bei einer Maschine mit einer Fehlfunktion die Frequenz und Effektivspannung mehrerer Prüfpunkte ermitteln und diese Werte mit den Idealwerten vergleichen. Sie können allerdings die Bedienelemente an der Frontplatte nicht verwenden, da Sie zur Messabnahme der schwer zugänglichen Prüfunkte beide Hände brauchen.

- **1.** Drücken Sie die Taste für Kanal **1**.
- **2.** Drücken Sie **Tastkopf** ► **Spannung** ► **Teilung**, und nehmen Sie die Einstellung passend zur Abschwächung des an Kanal 1 angeschlossenen Tastkopfes vor.
- **3.** Drücken Sie die Taste **Auto Messbereich**, um die automatische Messbereichseinstellung zu aktivieren.
- 4. Drücken Sie die Taste Messung, um das Menü "Messung" anzuzeigen.
- **5.** Drücken Sie die oberste Optionstaste, um das Menü Messung 1 aufzurufen.
- **6.** Drücken Sie **Quelle** ► Kanal **1**.
- **7.** Drücken Sie **Typ** ► **Freq.**
- **8.** Drücken Sie die Optionstaste **Zurück**.
- **9.** Drücken Sie die zweitoberste Optionstaste, um das Menü Messung 2 aufzurufen.
- **10.** Drücken Sie **Quelle** ► Kanal **1**.
- **11.** Drücken Sie **Typ** ► **Effektiv**.
- **12.** Drücken Sie die Optionstaste **Zurück**.
- **13.** Schließen Sie die Tastkopfspitze und den Referenzleiter am ersten Testpunkt an. Lesen Sie die Messwerte für Frequenz und Zyklus-Effektivwert am Bildschirm des Oszilloskops ab, und vergleichen Sie diese mit den Idealwerten.
- **14.** Wiederholen Sie Schritt 13 für jeden Testpunkt, bis Sie die Komponente mit der Fehlfunktion finden.

*HINWEIS. Bei aktivierter automatischer Bereichseinstellung stellt das Oszilloskop jedes Mal, wenn Sie den Tastkopf an einem neuen Testpunkt anschließen, die Horizontalskala, die Vertikalskala und den Triggerpegel neu ein, damit Sie eine brauchbare Anzeige erhalten.*

#### **Analyse eines Differential-Kommunikationssignals mithilfe eines isolierten Kanals**

Sie haben intermittierende Probleme mit einer seriellen Datenkommunikationsverbindung und führen das auf schlechte Signalqualität zurück. Richten Sie das Oszilloskop ein, um einen Schnappschuss des seriellen Datenstroms anzuzeigen, damit Sie die Signalpegel und Übergangszeiten überprüfen können.

Hierbei handelt es sich um ein Differenzsignal. Da das Oszilloskop isolierte Kanäle aufweist, können Sie das Signal mit einem einzelnen Tastkopf anzeigen.

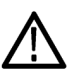

*WARNUNG. Der Referenzleiter der Tastköpfe TPP0101 und TPP0201 darf nicht an eine potenzialfreie Spannung von > 30 Veff gelegt werden. Verwenden Sie den Tastkopf P5120 (potenzialfrei bis zu 600 Veff CAT II oder 300 Veff CAT III) oder einen ähnlich ausgelegten, passiven Hochspannungstastkopf (nicht den massereferenzierten Tastkopf P5100) oder einen geeigneten Hochspannungs-Differentialtastkopf, wenn mit dem Referenzleiter potenzialfreie Messungen über 30 Veff vorgenommen werden (abhängig von den Spezifikationen des Hochspannungstastkopfs).*

*Um einen Stromschlag bei der Verwendung von Tastköpfen mit nicht isolierten Metallteilen zu vermeiden, schließen Sie die Referenzleitung nicht an Spannungen über 30 Veff an.*

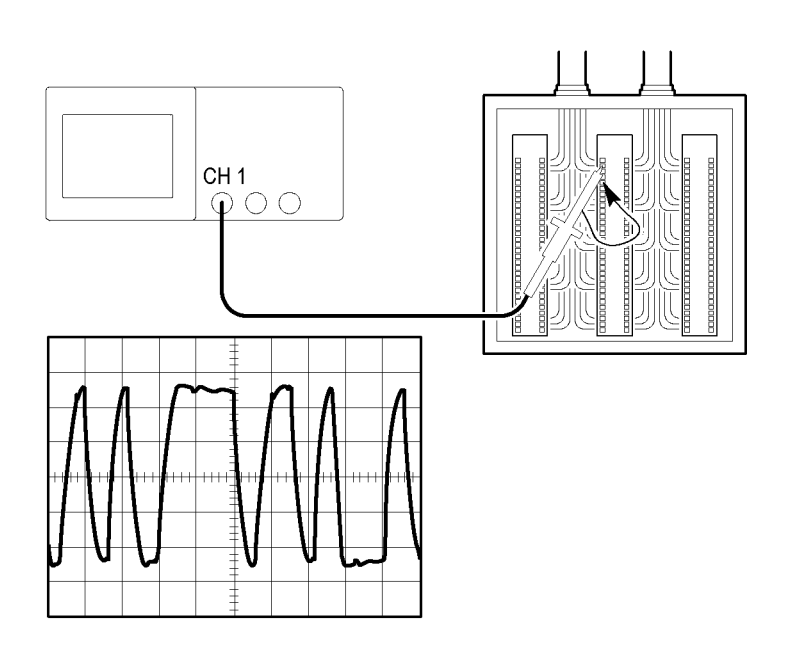

Zum Anzeigen des Differenzsignals gehen Sie wie folgt vor:

- **1.** Schließen Sie die Tastkopfspitze an einer Seite des Signals an.
- **2.** Schließen Sie den Tastkopf-Referenzleiter an der anderen Seite des Signals an.
- **3.** Drücken Sie die Taste **Auto-Setup**.

Um eine stabilere Anzeige zu erhalten, drücken Sie die Taste **Einzelfolge**, um die Signalerfassung zu steuern. Jedes Mal, wenn Sie die Taste drücken, erfasst das Oszilloskop eine Momentaufnahme des digitalen Datenstroms. Zur Signalanalyse können die Cursor oder die automatischen Messungen verwendet werden, oder Sie speichern das Signal, um es zu einem späteren Zeitpunkt zu analysieren.

#### **Anzeige eines berechneten momentanen Leistungssignals**

Ein berechnetes momentanes Leistungssignal können Sie mit einem Spannungstastkopf, einem Stromtastkopf und der Multiplikationsfunktion des Oszilloskops anzeigen.

*HINWEIS. Achten Sie unbedingt auf den Grenzwert des verwendeten Spannungsoder Stromtastkopfes. Überschreiten Sie nicht diesen Grenzwert. (Siehe Seite [3,](#page-26-0) [Tastkopfanschluss.\)](#page-26-0)*

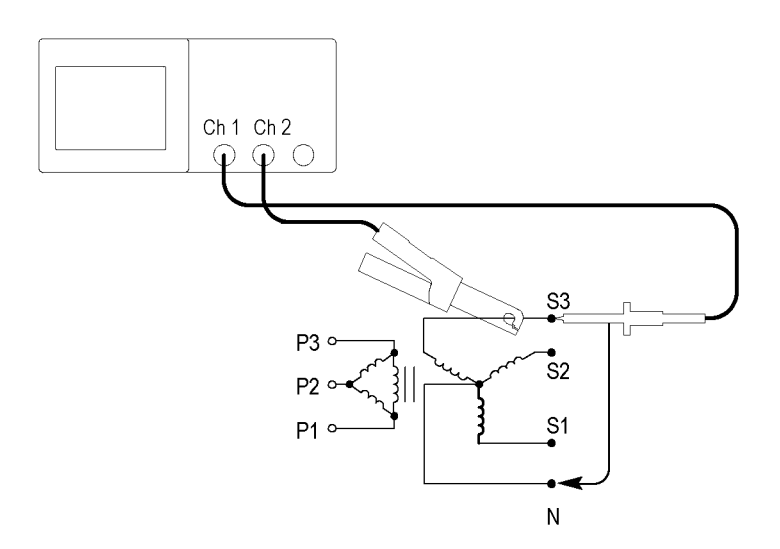

Zum Anzeigen eines berechneten momentanen Leistungssignals gehen Sie wie folgt vor:

**1.** Schließen Sie einen Spannungstastkopf an Kanal 1 und einen Stromtastkopf an Kanal 2 an.

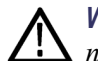

*WARNUNG. Der Referenzleiter der Tastköpfe TPP0101 und TPP0201 darf nicht an eine potenzialfreie Spannung von > 30 Veff gelegt werden. Verwenden Sie den Tastkopf P5120 (potenzialfrei bis zu 600 Veff CAT II oder 300 Veff CAT III) oder einen ähnlich ausgelegten, passiven Hochspannungstastkopf (nicht den massereferenzierten Tastkopf P5100) oder einen geeigneten Hochspannungs-Differentialtastkopf, wenn mit dem Referenzleiter potenzialfreie Messungen über 30 Veff vorgenommen werden (abhängig von den Spezifikationen des Hochspannungstastkopfs).*

*Um einen Stromschlag bei der Verwendung von Tastköpfen mit nicht isolierten Metallteilen zu vermeiden, schließen Sie die Referenzleitung nicht an Spannungen über 30 Veff an.*

- **2.** Drücken Sie die Taste für Kanal **1**.
- **3.** Drücken Sie **Tastkopf** ► **Spannung** ► **Teilung**, und nehmen Sie die Einstellung passend zur Abschwächung des Spannungstastkopfes vor.
- **4.** Drücken Sie die Taste für Kanal **2**.
- **5.** Drücken Sie **Tastkopf** ► **Strom** ► **Skala**, und nehmen Sie die Einstellung passend zur Skala des Stromtastkopfes vor.
- **6.** Drücken Sie die Taste **Auto-Setup**.
- **7.** Drücken Sie die Tasten **Math.** ► **Operation** ► **×** (Multiplikation).
- **8.** Drücken Sie **Quellen** ► **CH1 × CH2**.

*HINWEIS. Die vertikalen Einheiten des momentanen Leistungssignals sind VA.*

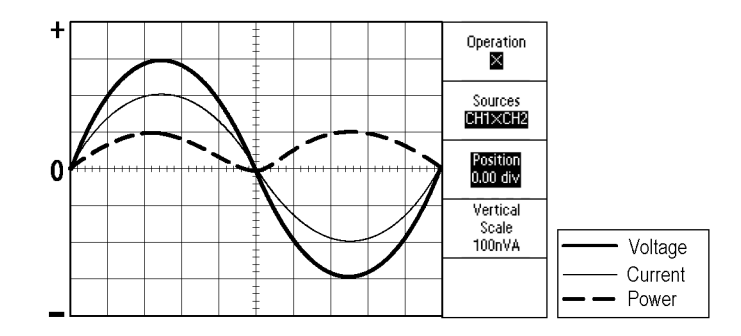

- **9.** Mithilfe der folgenden Oszilloskopfunktionen erhalten Sie eine bessere Anzeige des berechneten momentanen Leistungssignals:
	- Drücken Sie im Menü Math die Optionstaste **Position**, und drehen Sie den  $\mathcal{L}_{\mathrm{max}}$ Mehrfunktions-Drehknopf, um die vertikale Position einzustellen.
	- $\mathcal{L}_{\mathcal{A}}$ Drücken Sie im Menü Math die Optionstaste **Vertikale Skala**, und drehen Sie den Mehrfunktions-Drehknopf, um die vertikale Skala einzustellen.
	- $\sim$ Drehen Sie den Drehknopf **Skala**, im Bereich "Horizontal", um die Horizontskala anzupassen.
	- Drücken Sie die Tasten für Kanal **1** und **2**, um die Kanalsignale vom  $\frac{1}{2}$ Bildschirm zu entfernen.

#### **Durchführen von Cursor-Messungen**

Mit den Cursorn können Sie schnelle Zeit- und Amplitudenmessungen am Signal durchführen.

**Messung der Schwingungsfrequenz und -amplitude**

Um die Schwingungsfrequenz auf der ansteigenden Flanke eines Signals zu messen, gehen Sie wie folgt vor:

- 1. Drücken Sie die Taste Cursor, um das Menü "Cursor" anzuzeigen.
- **2.** Drücken Sie **Typ** ► **Zeit**.
- **3.** Drücken Sie **Quelle** ► **CH1**.
- **4.** Drücken Sie die Optionstaste **Cursor 1**.
- **5.** Drehen Sie den Mehrfunktions-Drehknopf, um einen Cursor auf die erste Spitze der Schwingung zu setzen.
- **6.** Drücken Sie die Optionstaste **Cursor 2**.
- **7.** Drehen Sie den Mehrfunktions-Drehknopf, um einen Cursor auf die zweite Spitze der Schwingung zu setzen.

Die Zeitdifferenz Δ (delta), und Frequenz (die gemessene Schwingungsfrequenz) wird im Menü Cursor angezeigt.
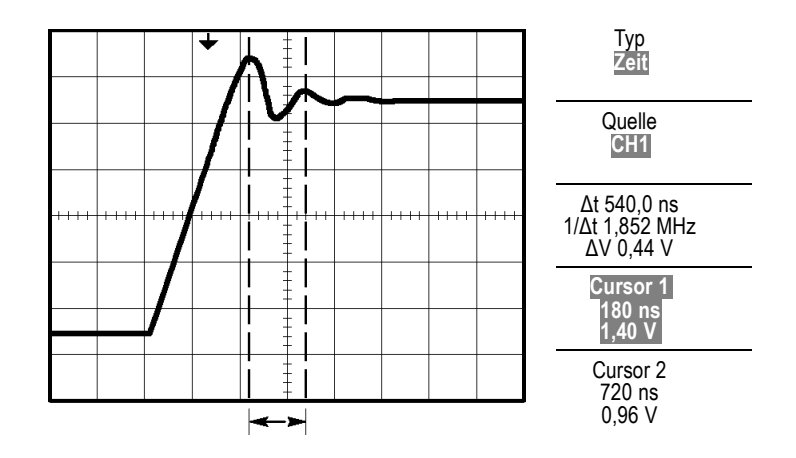

- **8.** Drücken Sie **Typ** ► **Amplitude**.
- **9.** Drücken Sie die Optionstaste **Cursor 1**.
- **10.** Drehen Sie den Mehrfunktions-Drehknopf, um einen Cursor auf die erste Spitze der Schwingung zu setzen.
- **11.** Drücken Sie die Optionstaste **Cursor 2**.
- **12.** Drehen Sie den Mehrfunktions-Drehknopf, um Cursor 2 auf die tiefste Stelle der Schwingung zu setzen.

Im Menü Cursor wird die Amplitude der Schwingung angezeigt.

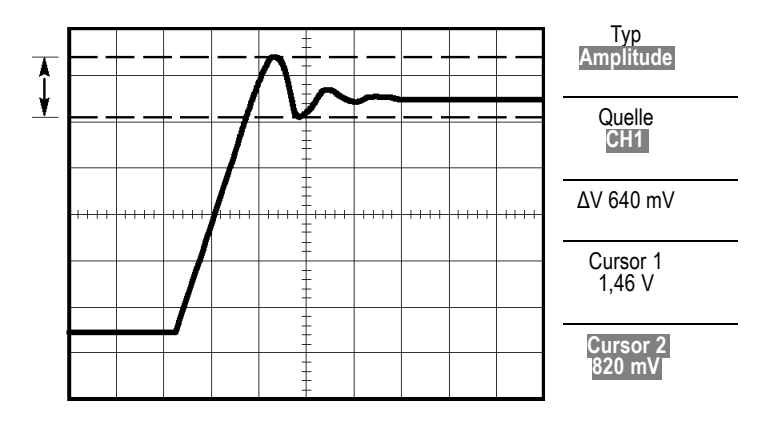

**Messung der Impulsbreite** Wenn Sie ein Pulssignal analysieren und die Breite des Impulses ermitteln möchten, gehen Sie wie folgt vor:

- 1. Drücken Sie die Taste Cursor, um das Menü "Cursor" anzuzeigen.
- **2.** Drücken Sie **Typ** ► **Zeit**.
- **3.** Drücken Sie **Quelle** ► **CH1**.
- **4.** Drücken Sie die Optionstaste **Cursor 1**.
- **5.** Drehen Sie den Mehrfunktions-Drehknopf, um einen Cursor auf die ansteigende Flanke des Impulses zu setzen.
- **6.** Drücken Sie die Optionstaste **Cursor 2**.
- **7.** Drehen Sie den Mehrfunktions-Drehknopf, um einen Cursor auf die fallende Flanke des Impulses zu setzen.

Im Menü Cursor werden die folgenden Messungen angezeigt:

- Die Zeit bei Cursor 1 in Bezug auf den Trigger.  $\overline{\mathbb{R}^n}$
- $\overline{\phantom{a}}$ Die Zeit bei Cursor 2 in Bezug auf den Trigger.
- Die Zeitdifferenz (Δ, delta), d.h. die gemessene Impulsbreite.  $\overline{\phantom{a}}$

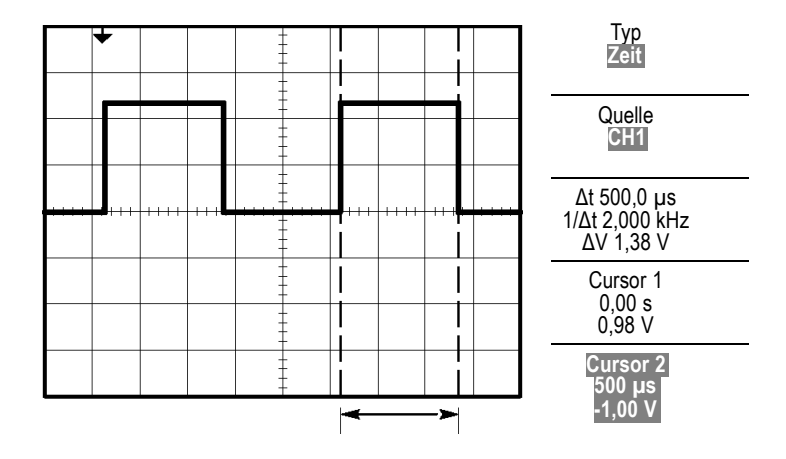

*HINWEIS. Die Messung der positiven Impulsbreite steht als automatische Messung im Menü Messung zur Verfügung. (Siehe Seite [110, Durchführen von Messungen.\)](#page-133-0)*

*HINWEIS. Die Messung der positiven Impulsbreite wird auch angezeigt, wenn Sie die Option für Einzelzyklus-Rechteckimpuls im Menü "Auto-Setup" auswählen. (Siehe Seite [102, Rechtecksignal oder Impuls.\)](#page-125-0)*

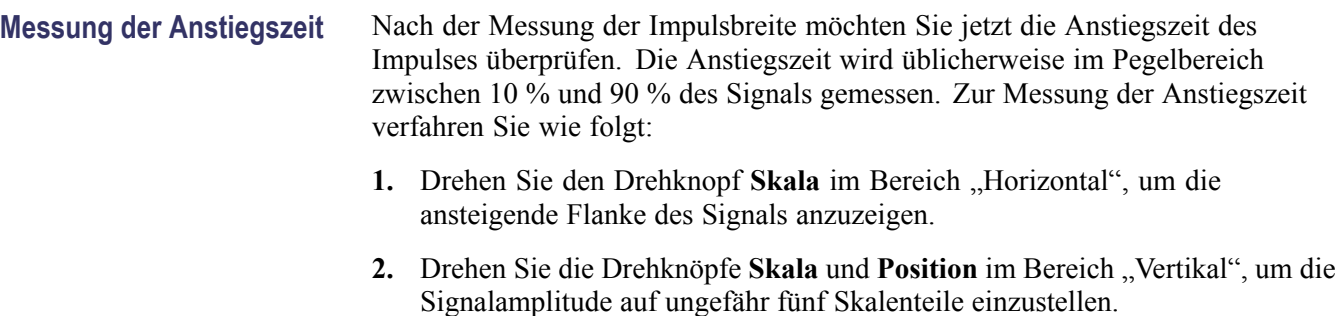

**3.** Drücken Sie die Taste für Kanal **1**.

- **4.** Drücken Sie **Volts/Div.** ► **Fein**.
- **5.** Drehen Sie den Drehknopf **Skala** im Bereich "Vertikal", um die Signalamplitude exakt auf fünf Skalenteile einzustellen.
- **6.** Drehen Sie den Drehknopf **Position** im Bereich "Vertikal", um das Signal zu zentrieren, und positionieren Sie die Grundlinie des Signals 2,5 Skalenteile unterhalb des mittleren Rasters.
- 7. Drücken Sie die Taste Cursor, um das Menü "Cursor" anzuzeigen.
- **8.** Drücken Sie **Typ** ► **Zeit**.
- **9.** Drücken Sie **Quelle** ► **CH1**.
- **10.** Drücken Sie die Optionstaste **Cursor 1**.
- **11.** Drehen Sie den Mehrfunktions-Drehknopf, um einen Cursor auf den Punkt zu setzen, an dem das Signal die zweite Rasterlinie unterhalb der Bildschirmmitte durchläuft. Hierbei handelt es sich um den 10-%-Pegel des Signals.
- **12.** Drücken Sie die Optionstaste **Cursor 2**.
- **13.** Drehen Sie den Mehrfunktions-Drehknopf, um einen Cursor auf den Punkt zu setzen, an dem das Signal die zweite Rasterlinie oberhalb der Bildschirmmitte durchläuft. Hierbei handelt es sich um den 90-%-Pegel des Signals.

Die **Δt**-Anzeige im Menü Cursor ist die Anstiegszeit des Signals.

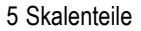

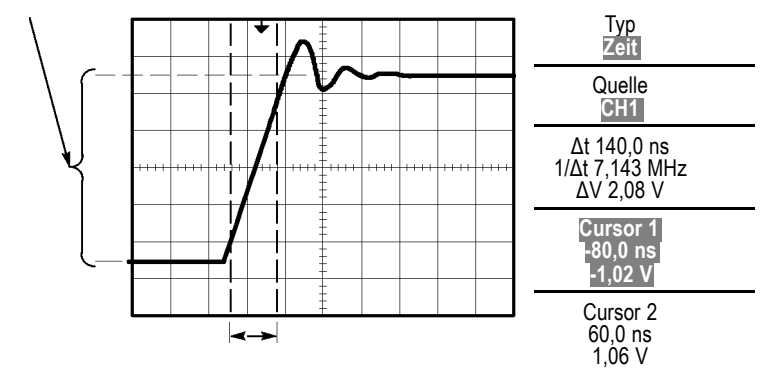

*HINWEIS. Die Messung der Anstiegszeit steht als automatische Messung im Menü Messung zur Verfügung. (Siehe Seite [110, Durchführen von Messungen.\)](#page-133-0)*

*HINWEIS. Die Messung der Anstiegszeit wird auch angezeigt, wenn Sie die Option "Anstiegszeit" im Menü "Auto-Setup" auswählen. (Siehe Seite [102,](#page-125-0) [Rechtecksignal oder Impuls.\)](#page-125-0)*

## **Analyse von Signaldetails**

Auf dem Oszilloskop wird ein Störsignal angezeigt. Sie möchten mehr darüber wissen. Sie vermuten, dass das Signal viel mehr Details enthält, als Sie im Moment in der Anzeige sehen können.

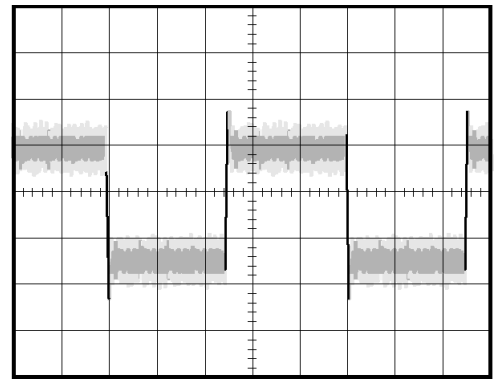

**Analyse von Störsignalen** Das Signal scheint zu rauschen, und Sie vermuten, dass dieses Rauschen Probleme in Ihrem Schaltkreis verursacht. Gehen Sie zur Analyse des Rauschens wie folgt vor:

- **1.** Drücken Sie die Taste **Erfassung**, um das Menü "Erfassung" anzuzeigen.
- **2.** Drücken Sie die Optionstaste **Spitzenwert**.
- **3.** Drücken Sie, sofern erforderlich, die Taste **Display**, um das Menü "Display" anzuzeigen. Benutzen Sie die Optionstaste **Helligkeit** mit dem Multifunktions-Drehknopf, um die Anzeige einzuregeln, damit das Rauschen besser zu erkennen ist.

Bei der Spitzenwerterfassung werden Störspannungsspitzen und Glitches im Signal hervorgehoben, insbesondere wenn eine langsame Zeitbasis eingestellt wurde.

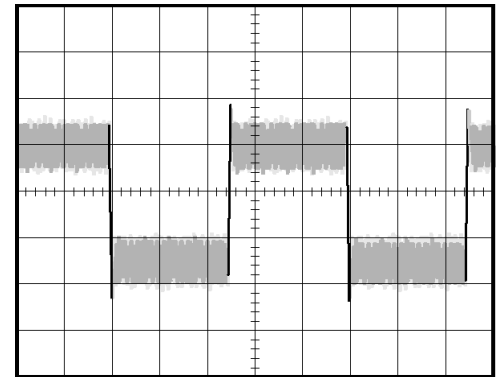

#### **Trennung eines Signals vom Störrauschen**

Jetzt möchten Sie die Signalform analysieren und das Rauschen ignorieren. Um unkorreliertes Rauschen in der Oszilloskopanzeige zu reduzieren, gehen Sie wie folgt vor:

- 1. Drücken Sie die Taste **Erfassung**, um das Menü "Erfassung" anzuzeigen.
- **2.** Drücken Sie die Optionstaste **Mittelwert**.
- **3.** Drücken Sie die Optionstaste **Mittelwerte**, um die Effekte anzuzeigen, die eine Variation der Anzahl ausgeführter Mittelwertbildungen auf das Signal hat.

Durch die Mittelwertbildung wird das unkorrelierte Rauschen reduziert. So ist es leichter, Details in einem Signal anzuzeigen. Im Beispiel unten wird an den steigenden und fallenden Flanken des Signals ein Überschwingen angezeigt, wenn das Rauschen entfernt wird.

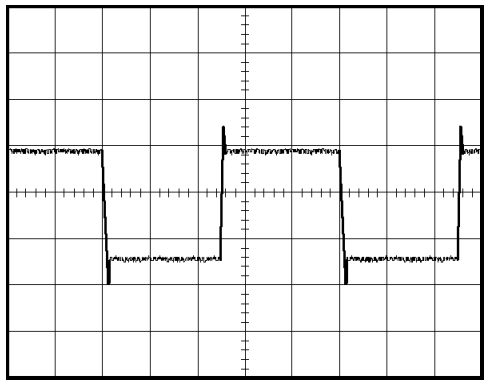

### **Erfassung eines Einzelschuss-Signals**

Die Zuverlässigkeit eines Schutzgasrelais in einem Anlagenteil ist schlecht, und Sie müssen das Problem untersuchen. Sie vermuten, dass das Problem beim Öffnen des Relais entsteht. Das kleinste Intervall, in dem das Relais geöffnet und geschlossen werden kann, beträgt etwa einmal pro Minute. Deshalb müssen Sie die Spannung am Relais als Einzelschuss erfassen.

Um eine Einzelschusserfassung einzurichten, gehen Sie wie folgt vor:

- **1.** Stellen Sie die Drehknöpfe Skala im Bereich "Horizontal" und "Vertikal" auf die Bereiche ein, in denen Sie das Signal erwarten.
- **2.** Drücken Sie die Taste **Erfassung**, um das Menü "Erfassung" anzuzeigen.
- **3.** Drücken Sie die Optionstaste **Spitzenwert**.
- **4.** Drücken Sie die Taste **Trig Menu** (Trig.-Menü), um das Triggermenü anzuzeigen.
- **5.** Drücken Sie **Flanke** ► **Positiv**.
- **6.** Drehen Sie den Drehknopf **Pegel** im Bereich "Trigger", um den Triggerpegel auf eine Spannung einzustellen, die in der Mitte zwischen Öffnungs- und Schließspannung des Relais liegt.
- **7.** Drücken Sie die Taste **Einzelfolge**, um mit der Erfassung zu beginnen.

Wenn sich das Relais öffnet, triggert das Oszilloskop und erfasst das Ereignis.

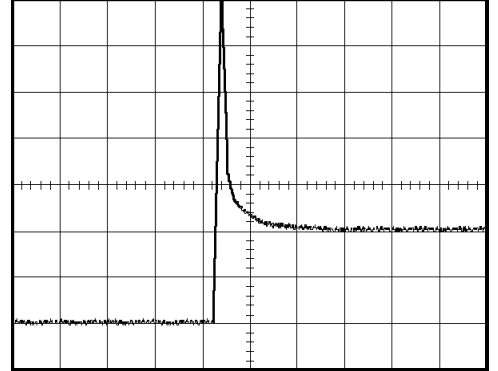

#### **Optimieren der Erfassung** In der ursprünglichen Erfassung wird abgebildet, wie sich der Relaiskontakt am Triggerpunkt öffnet. Danach folgt eine große Spitze, die das Kontaktprellen und die Induktion im Schaltkreis anzeigt. Die Induktion kann zu einem durchgeschlagenen Kontakt und einem fehlerhaften vorzeitigen Öffnen des Relais führen.

Sie können die vertikalen, horizontalen und Triggeroptionen verwenden, um die Einstellungen zu optimieren, bevor das nächste Einzelschussereignis erfasst wird. Wenn die nächste Erfassung mit den neuen Einstellungen aufgezeichnet wird (drücken Sie erneut die Taste **Einzelfolge**), ist zu erkennen, dass beim Öffnen der Kontakt mehrmals geprellt wird.

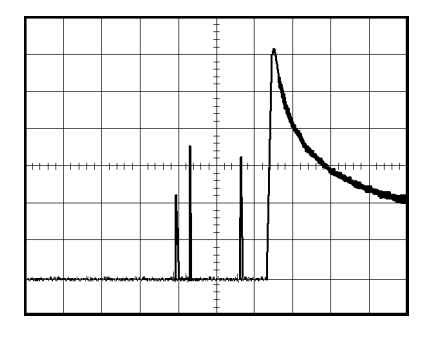

## **Messung der Laufzeitverzögerung**

Sie vermuten, dass das Speicher-Timing in einem Mikroprozessor-Schaltkreis nicht optimal ist. Richten Sie das Oszilloskop so ein, dass sich die Laufzeitverzögerung zwischen dem chip-select-Signal und den ausgegebenen Daten des Speicherbausteins messen lässt.

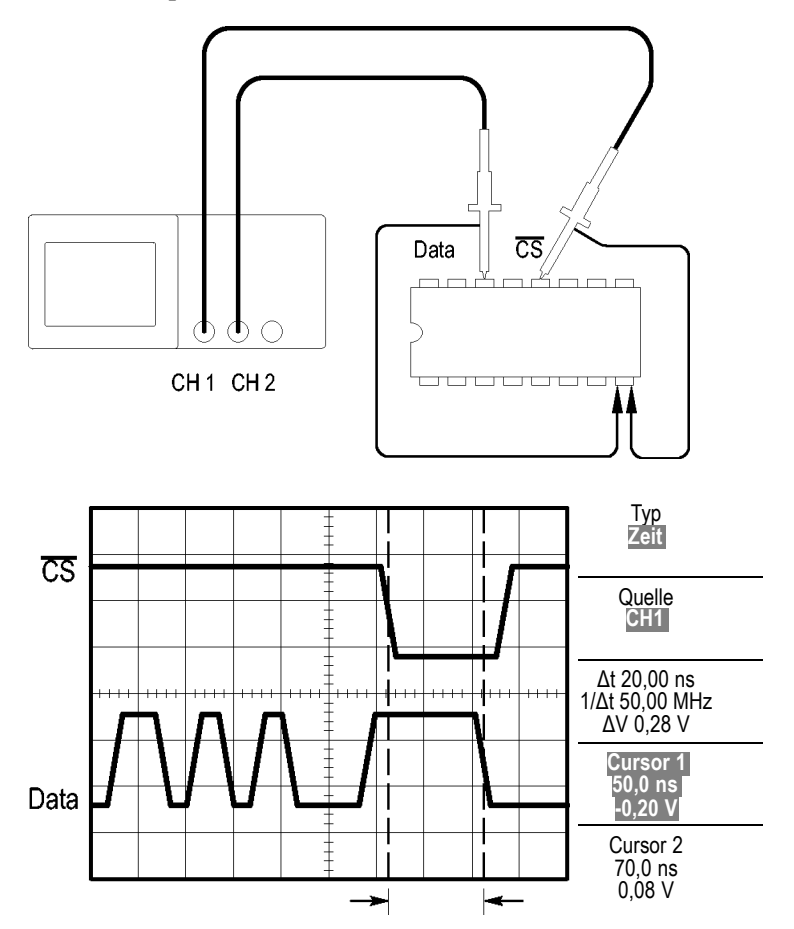

Zum Einrichten der Messung der Laufzeitverzögerung gehen Sie wie folgt vor:

- **1.** Drücken Sie die Taste **Auto-Setup**, um eine stabile Anzeige zu erhalten.
- **2.** Stellen Sie die horizontalen und vertikalen Bedienelemente ein, um die Anzeige zu optimieren.
- **3.** Drücken Sie die Taste Cursor, um das Menü "Cursor" anzuzeigen.
- **4.** Drücken Sie **Typ** ► **Zeit**.
- **5.** Drücken Sie **Quelle** ► **CH1**.
- **6.** Drücken Sie die Optionstaste **Cursor 1**.
- **7.** Drehen Sie den Mehrfunktions-Drehknopf, um einen Cursor auf die aktive Flanke des chip-select-Signals zu setzen.
- **8.** Drücken Sie die Optionstaste **Cursor 2**.
- **9.** Drehen Sie den Mehrfunktions-Drehknopf, um den zweiten Cursor auf den Datenausgangsübergang zu setzen.

Bei der **Δt**-Anzeige im Menü "Cursor" handelt es sich um die Laufzeitverzögerung zwischen den Signalen. Die Anzeige ist gültig, weil die beiden Signale die gleiche vertikale Skalaeinstellung aufweisen.

### **Triggerung auf eine bestimmte Impulsbreite**

Sie überprüfen die Impulsbreiten eines Signals in einem Schaltkreis. Es ist wichtig, dass die Impulse allesamt eine spezifische Breite aufweisen, und genau das müssen Sie sicherstellen. Hinsichtlich der Flankentriggerung sieht das Signal wie gewünscht aus, und auch die Impulsbreitenmessung weicht nicht von der Spezifikation ab. Dennoch vermuten Sie ein Problem.

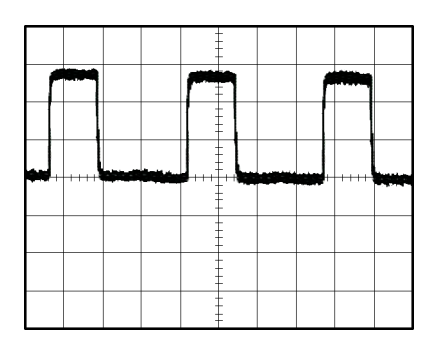

Um auf eine Verzerrung der Impulsbreite zu prüfen, gehen Sie wie folgt vor:

- **1.** Drücken Sie die Taste **Auto-Setup**, um eine stabile Anzeige zu erhalten.
- 2. Drücken Sie im Menü "Auto-Setup" die Optionstaste Single Cycle (Einzelzyklus), um einen einzelnen Signalzyklus anzuzeigen und eine schnelle Messung der Impulsbreite vorzunehmen.
- **3.** Drücken Sie die Taste **Trig Menu** (Trig.-Menü), um das Triggermenü anzuzeigen.
- **4.** Drücken Sie **Typ** ► **Impuls**.
- **5.** Drücken Sie **Quelle** ► **CH1**.
- **6.** Drehen Sie den Drehknopf **Pegel** im Bereich "Trigger", um den Triggerpegel nahe dem unteren Ende des Signals einzustellen.
- **7.** Drücken Sie **Wenn** ► **=** (gleich).
- **8.** Drehen Sie den Mehrfunktions-Drehknopf, um die Impulsbreite auf den Wert einzustellen, der bei der Impulsbreitenmessung in Schritt 2 ausgegeben wurde.
- **9.** Drücken Sie **Weiter** ► **Modus** ► **Normal**.

Eine stabile Anzeige kann erzielt werden, wenn das Oszilloskop auf normale Impulse triggert.

**10.** Drücken Sie die Optionstaste **Wenn**, um **≠ <** oder **>** auszuwählen. Falls tatsächlich verzerrte Impulse vorkommen, auf die die angegebene Wenn-Bedingung zutrifft, dann triggert das Oszilloskop darauf.

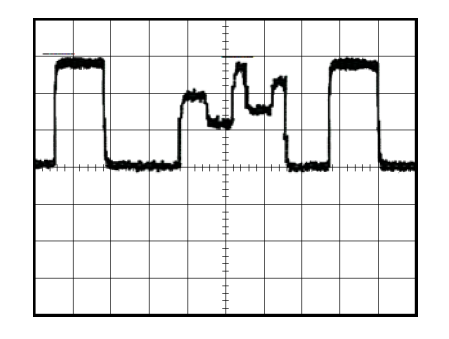

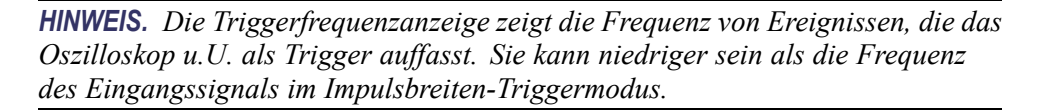

## **Triggern auf Video-Signale**

Sie testen den Video-Schaltkreis eines medizinischen Geräts und müssen das Video-Ausgangssignal anzeigen. Bei dem Video-Ausgangssignal handelt es sich um ein Standard-NTSC-Signal. Verwenden Sie den Videotrigger, um eine stabile Anzeige zu erhalten.

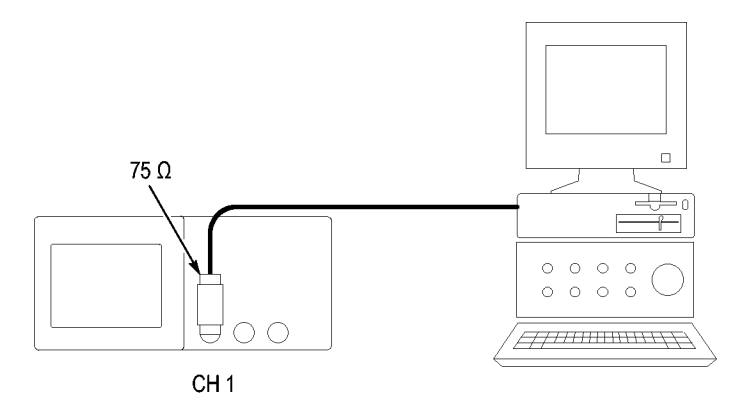

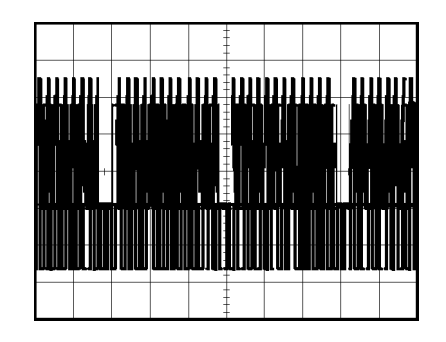

*HINWEIS. Die meisten Videosysteme sind mit 75 Ohm verkabelt. Die Oszilloskopeingänge bieten keine ordnungsgemäßen Abschlusswiderstände für niederohmige Kabel. Zur Vermeidung ungenauer Amplituden aufgrund falscher Lasten und Reflexionen setzen Sie einen Durchführungsabschluss mit 75 Ohm (Tektronix Teilenummer 011-0055-02 oder gleichwertig) zwischen das 75-Ohm-Koaxialkabel der Signalquelle und den BNC-Eingangsstecker des Oszilloskops.*

#### **Triggerung auf Videohalbbilder**

**Automatisch.** Um auf Videohalbbilder zu triggern, gehen Sie wie folgt vor:

**1.** Drücken Sie die Taste **Auto-Setup**. Wenn das Auto-Setup abgeschlossen ist, zeigt das Oszilloskop das Videosignal mit Synchronisation auf **Alle Halbbild** an.

Wenn Sie die Funktion Auto-Setup verwenden, wird vom Oszilloskop die Option Standard eingestellt.

**2.** Drücken Sie die Optionstaste **Unger. Halbbild** oder **Gerad. Halbbild** im Menü "Auto-Setup", um nur ungerade oder gerade Halbbilder zu synchronisieren.

**Handbuch.** Diese Alternative erfordert mehr Schritte, kann aber je nach Videosignal erforderlich sein. Hierzu verfahren Sie wie folgt:

- **1.** Drücken Sie die Taste für Kanal **1**.
- **2.** Drücken Sie **Kopplung** ► **AC**.
- **3.** Drücken Sie die Taste **Trig Menu** (Trig.-Menü), um das Triggermenü anzuzeigen.
- **4.** Drücken Sie die oberste Optionstaste, und wählen Sie **Video** aus.
- **5.** Drücken Sie **Quelle** ► **CH1**.
- **6.** Drücken Sie die Optionstaste **Synchr.**, und wählen Sie **Alle Halbbild**, **Unger. Halbbild** oder **Gerad. Halbbild** aus.
- **7.** Drücken Sie **Standard** ► **NTSC**.
- 8. Drehen Sie den Drehknopf Skala im Bereich "Horizontal", um ein vollständiges Halbbild in der Anzeige zu sehen.
- **9.** Drehen Sie den Drehknopf **Skala** im Bereich "Vertikal", um sicherzugehen, dass das gesamte Videosignal auf dem Bildschirm zu sehen ist.

#### **Triggerung auf Videozeilen Automatisch.** Sie können auch die Videozeilen im Halbbild anzeigen. Um auf die Videozeilen zu triggern, gehen Sie wie folgt vor:

- **1.** Drücken Sie **Auto-Setup**.
- **2.** Drücken Sie die oberste Optionstaste, um **Zeile** auszuwählen und alle Zeilen zu synchronisieren. (Das Menü **AUTO-SETUP** umfasst die Optionen **Alle Zeilen** und **Zeilennummer**.)

**Handbuch.** Diese Alternative erfordert mehr Schritte, kann aber je nach Videosignal erforderlich sein. Hierzu verfahren Sie wie folgt:

- **1.** Drücken Sie die Taste **Trig Menu** (Trig.-Menü), um das Triggermenü anzuzeigen.
- **2.** Drücken Sie die oberste Optionstaste, und wählen Sie **Video** aus.
- **3.** Drücken Sie die Optionstaste **Synchr.**, wählen Sie **Alle Zeilen** oder **Zeilennummer** aus, und drehen Sie den Mehrfunktions-Drehknopf, um eine bestimmte Zeilennummer einzustellen.
- **4.** Drücken Sie **Standard** ► **NTSC**.
- **5.** Drehen Sie den Drehknopf Skala im Bereich "Horizontal", um eine vollständige Videozeile in der Anzeige zu sehen.
- **6.** Drehen Sie den Drehknopf Skala im Bereich "Vertikal", um sicherzugehen, dass das gesamte Videosignal auf dem Bildschirm zu sehen ist.

Eingehendes Videosignal

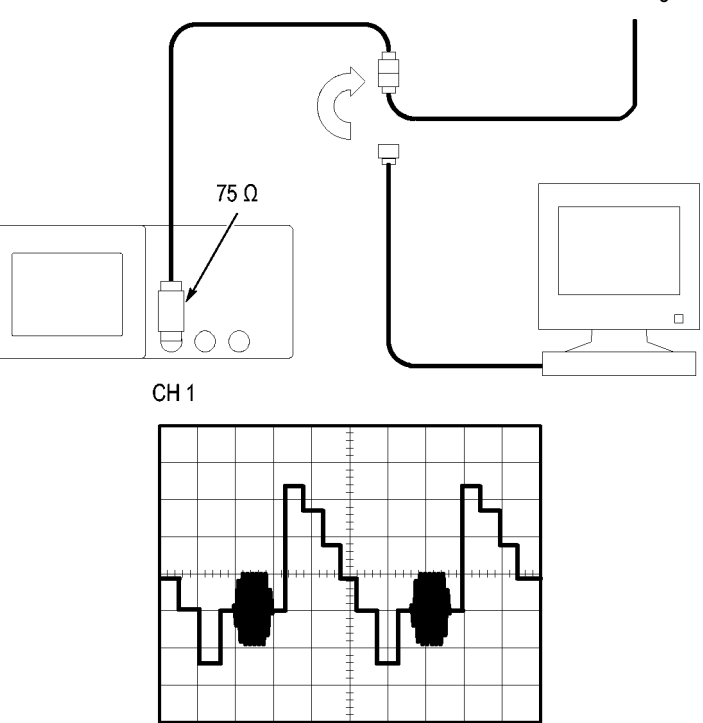

#### **Verwendung der Fensterfunktion zur Anzeige von Signaldetails**

Um einen bestimmten Signalteil zu überprüfen, ohne die Hauptanzeige zu verändern, können Sie die Fensterfunktion (Zoom) einsetzen.

Wenn Sie den Farbburst im vorherigen Signal detaillierter sehen möchten, ohne dabei die Hauptanzeige zu verändern, verfahren Sie wie folgt:

- 1. Drücken Sie die Taste Menü im Bereich "Horizontal", um das horizontale Menü anzuzeigen, und wählen Sie die Option **Hauptzeitbasis**.
- **2.** Drücken Sie die Optionstaste **Zoombereich**.
- **3.** Drehen Sie den Knopf Skala im Bereich "Horizontal", und wählen Sie 500 ns aus. Hierbei handelt es sich um die Sec/Div.-Einstellung der erweiterten Ansicht.
- 4. Drehen Sie den Drehknopf Position im Bereich "Horizontal", um das Fenster um den Bereich des Signals zu setzen, der vergrößert werden soll.

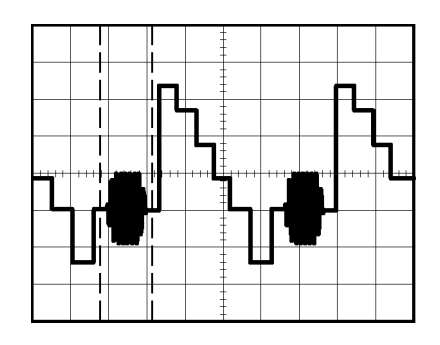

- **1.** Drücken Sie die Optionstaste **Dehnen**, um den vergrößerten Teil des Signals anzuzeigen.
- 2. Drehen Sie den Drehknopf Skala im Bereich "Horizontal", um die Anzeige des vergrößerten Signals zu optimieren.

Um zwischen der Haupt- und Fensteransicht zu wechseln, drücken Sie im Menü Horizontal die Optionstaste **Hauptzeitbasis** oder **Dehnen**.

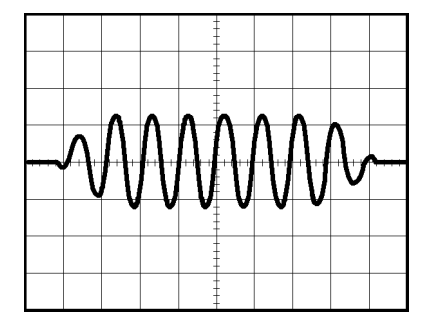

## **Anzeige von Impedanzänderungen in einem Netzwerk**

Sie haben eine Schaltung entworfen, die über einen großen Temperaturbereich hinweg funktionieren muss. Sie müssen die Änderungen der Impedanz des Schaltkreises bei veränderlicher Umgebungstemperatur beurteilen.

Schließen Sie das Oszilloskop an, um den Ein- und Ausgang des Schaltkreises zu überwachen und Änderungen zu erfassen, die durch geänderte Temperaturen verursacht werden.

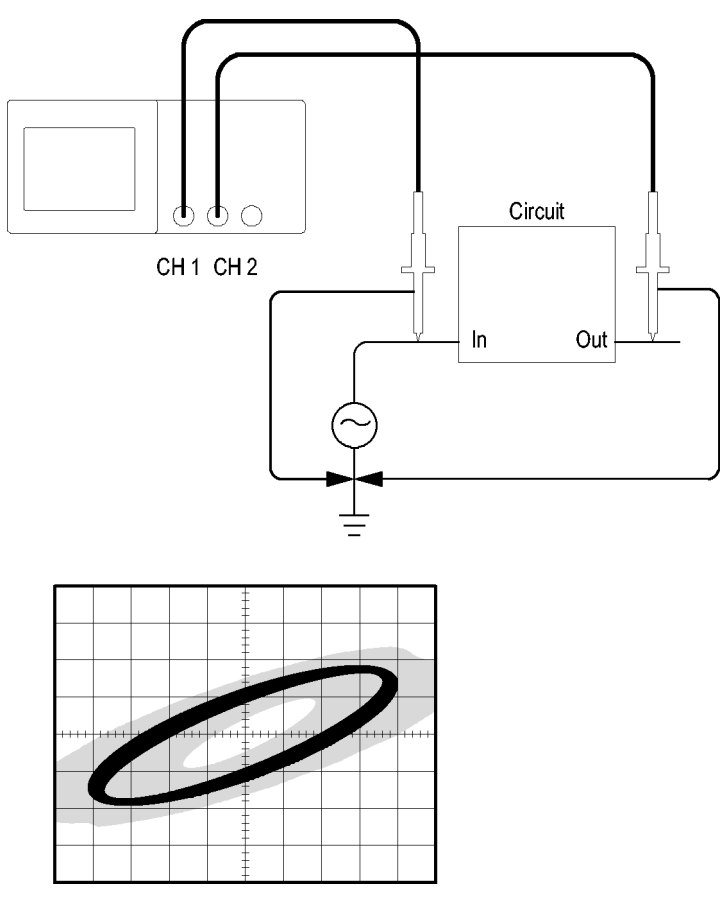

Um den Ein- und Ausgang des Schaltkreises auf der XY-Anzeige zu überwachen, verfahren Sie wie folgt:

- **1.** Drücken Sie die Taste für Kanal **1**.
- **2.** Drücken Sie **Tastkopf** ► **Spannung** ► **Teilung** ► **10X**.
- **3.** Drücken Sie die Taste für Kanal **2**.
- **4.** Drücken Sie **Tastkopf** ► **Spannung** ► **Teilung** ► **10X**.
- **5.** Schließen Sie den Tastkopf von Kanal 1 an den Netzwerkeingang und den Tastkopf von Kanal 2 an den Ausgang an.
- **6.** Drücken Sie die Taste **Auto-Setup**.
- **7.** Drehen Sie den Drehknopf Skala im Bereich "Vertikal", um auf jedem Kanal ungefähr die gleiche Signalamplitude anzuzeigen.
- 8. Drücken Sie die Taste Display, um das Menü "Display" anzuzeigen.
- **9.** Drücken Sie **Format** ► **XY**.

Auf dem Oszilloskop werden Lissajousfiguren mit den Ein- und Ausgangscharakteristika des Schaltkreises angezeigt.

- 10. Drehen Sie die Drehknöpfe Skala und Position im Bereich "Vertikal", um die Anzeige zu optimieren.
- **11.** Drücken Sie **Nachleuchten** ► **unendl.**
- **12.** Drücken Sie die Optionstaste **Helligkeit**, und drehen Sie den Mehrfunktions-Drehknopf, um die Anzeige einzustellen.

Während Sie die Umgebungstemperatur verändern, werden Änderungen in den Schaltkreischarakteristika anhand des Nachleuchtens in der Anzeige erfasst.

# **Math-FFT**

Dieses Kapitel umfasst ausführliche Informationen zur Verwendung der Math-FFT-Funktion (FFT = schnelle Fourier-Transformation). Der FFT-Mathematikmodus wird verwendet, um ein Zeitbereichssignal (YT) in seine Frequenzanteile (Spektrum) umzurechnen. Im Math-FFT-Modus können die folgenden Analysetypen ausgeführt werden:

- Analysieren der Oberwellen in Stromversorgungsnetzen  $\overline{\phantom{a}}$
- п Messen von Oberwellengehalt und Verzerrungen in Systemen
- Charakterisierung von Störsignalen in Gleichstromversorgungen  $\mathbf{r}$
- Testen der Impulsantwort von Filtern und Systemen п
- Analysieren von Vibrationen п

Um den Math-FFT-Modus anzuwenden, verfahren Sie wie folgt:

- n Stellen Sie das Quellensignal (Zeitbereich) ein.
- Lassen Sie das FFT-Spektrum anzeigen.  $\mathcal{L}$
- $\overline{\phantom{a}}$ Wählen Sie einen FFT-Fenstertyp aus.
- $\mathcal{L}_{\mathcal{A}}$ Stellen Sie die Abtastrate so ein, dass die Grundfrequenz und die Oberwellen ohne Aliasing angezeigt werden.
- $\overline{\phantom{a}}$ Verwenden Sie die Zoomfunktion zur Vergrößerung des Spektrums.
- Messen Sie das Spektrum mithilfe der Cursor. H.

*HINWEIS. Zum Anzeigen der Oberwellen in Netzsystemen wurde die mit der optionalen TPS2PWR1-Leistungsanalyse-Anwendung verfügbare Oberwellenfunktion für Leistungsmessungen optimiert.*

### **Einrichten des Zeitbereichssignals**

Vor Verwendung des FFT-Modus müssen Sie das Zeitbereichssignal (YT) einrichten. Hierzu verfahren Sie wie folgt:

- **1.** Drücken Sie auf **Auto-Setup**, um ein YT-Signal anzuzeigen.
- **2.** Drehen Sie den Drehknopf **Position** im Bereich "Vertikal", um das YT-Signal senkrecht in der Bildmitte zu zentrieren (Nulllinie).

Dadurch wird sichergestellt, dass die FFT einen echten Gleichstromwert anzeigt.

<span id="page-89-0"></span>**3.** Drehen Sie den Drehknopf **Position** im Bereich "Horizontal", um den zu analysierenden Teil des YT-Signals in den acht mittleren Bildschirm-Skalenteilen zu positionieren.

Das FFT-Spektrum wird s vom Oszilloskop mithilfe der mittleren 2048 Punkte des Zeitbereichssignal berechnet.

- **4.** Drehen Sie den Drehknopf Skala im Bereich "Vertikal", um sicherzugehen, dass das gesamte Signal auf dem Bildschirm sichtbar bleibt. Falls nicht das gesamte Signal zu sehen ist, zeigt das Oszilloskop unter Umständen fehlerhafte FFT-Ergebnisse an (durch Hinzufügen hochfrequenter Anteile).
- 5. Drehen Sie den Drehknopf Skala im Bereich "Horizontal", um die gewünschte Auflösung des FFT-Spektrums einzustellen.
- **6.** Stellen Sie das Oszilloskop so ein, dass möglichst viele Signalzyklen angezeigt werden.

Wenn Sie den Drehknopf Skala im Bereich "Horizontal" drehen, um eine schnellere Einstellung (weniger Zyklen) auszuwählen, wird ein größerer Frequenzbereich des FFT-Spektrums angezeigt und die Möglichkeit für FFT-Aliasing verringert. (Siehe Seite [70,](#page-93-0) *[FFT-Aliasing](#page-93-0)*.) Allerdings zeigt das Oszilloskop dann auch eine niedrigere Frequenzauflösung an.

Zum Einrichten der FFT-Anzeige verfahren Sie wie folgt:

- **1.** Drücken Sie die Taste Math., um das Menü "Math." anzuzeigen.
- **2.** Drücken Sie **Operation** ► **FFT**.
- **3.** Wählen Sie den **Quell** kanal für Math-FFT aus.

In vielen Fällen ist das Oszilloskop in der Lage, ein zweckmäßiges FFT-Spektrum anzuzeigen, auch wenn nicht auf das YT-Signal getriggert wird. Dies gilt besonders für periodische Signale oder unkorrelierte Störsignale.

*HINWEIS. Triggern und positionieren Sie alle transienten bzw. Burstsignale möglichst nah an der Bildschirmmitte.*

**Nyquist-Frequenz** Die höchste Frequenz, die ein digitales Echtzeit-Oszilloskop überhaupt fehlerfrei messen kann, beträgt die Hälfte der Abtastrate. Diese Frequenz wird als Nyquist-Frequenz bezeichnet. Frequenzdaten oberhalb der Nyquist-Frequenz werden mit ungenügender Abtastrate erfasst, wodurch es zu FFT-Aliasing kommt. (Siehe Seite [70,](#page-93-0) *[FFT-Aliasing](#page-93-0)*.)

Anhand der Mathematikfunktion werden die mittleren 2048 Punkte des Zeitbereichssignals in ein FFT-Spektrum umgerechnet. Das daraus resultierende FFT-Spektrum umfasst 1024 Punkte von Gleichspannung (0 Hz) bis hin zur Nyquist-Frequenz.

Normalerweise wird das FFT-Spektrum bei der Anzeige horizontal auf 250 Punkte komprimiert. Zur Vergrößerung des FFT-Spektrums können Sie allerdings auch die Zoomfunktion nutzen, um die Frequenzanteile detaillierter zu betrachten, und zwar an jedem der 1024 Datenpunkte des FFT-Spektrums.

*HINWEIS. Die vertikale Reaktion des Oszilloskops läuft oberhalb seiner Bandbreite langsam ab (je nach Modell 100 MHz oder 200 MHz bzw. 20 MHz bei eingeschalteter Bandbreitenbegrenzung). Folglich kann das FFT-Spektrum gültige Frequenzdaten aufweisen, die höher als die Bandbreite des Oszilloskops sind. Dennoch sind die Betragsdaten nahe oder oberhalb der Bandbreite nicht präzise.*

## **Anzeige des FFT-Spektrums**

Drücken Sie die Taste Math., um das Menü "Math." anzuzeigen. Wählen Sie den Quellkanal, Fensteralgorithmus und FFT-Zoomfaktor aus den Optionen aus. Es kann jeweils nur ein einziges FFT-Spektrum angezeigt werden.

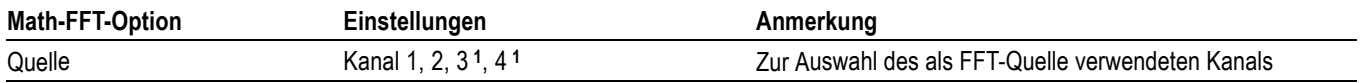

<span id="page-91-0"></span>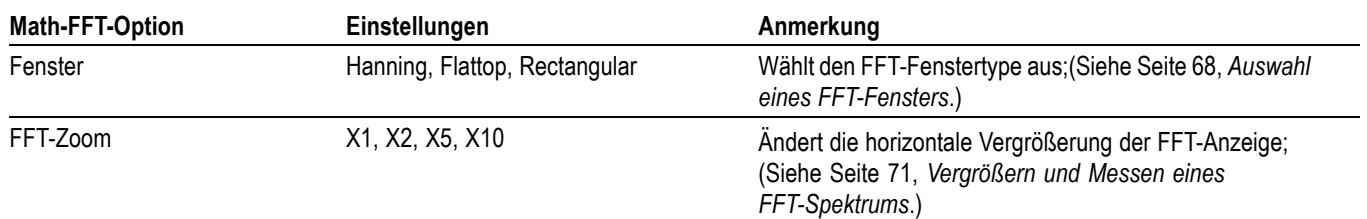

**1** Nur bei 4-Kanal-Oszilloskopen verfügbar.

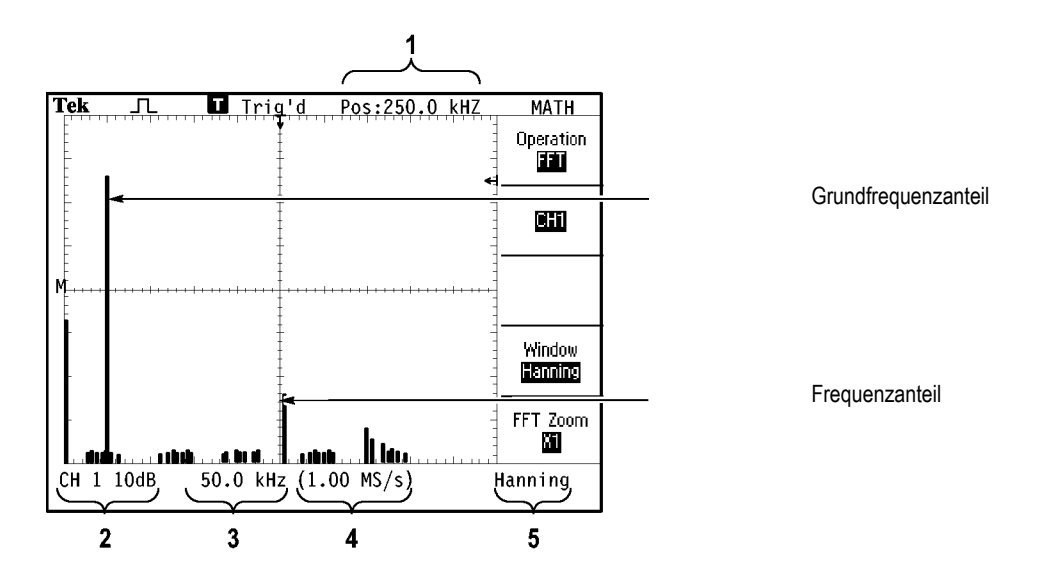

- **1.** Frequenz auf der mittleren Rasterlinie
- **2.** Vertikalskala in dB pro Skalenteil (0 dB =  $1$  V<sub>eff</sub>).
- **3.** Horizontalskala in Frequenz pro Skalenteil.
- **4.** Abtastrate in Anzahl der Abtastwerte pro Sekunde.
- **5.** FFT-Fenstertyp

## **Auswahl eines FFT-Fensters**

Mithilfe der Fenster lassen sich Spektralverluste in einem FFT-Spektrum verringern. Bei FFT wird davon ausgegangen, dass sich das YT-Signal endlos wiederholt. Bei einer ganzzahligen Anzahl von Zyklen (1, 2, 3 usw.) beginnt und endet das YT-Signal mit der gleichen Amplitude, und es gibt keine Sprünge in der Signalform.

Eine nicht ganzzahlige Anzahl Zyklen im YT-Signal bewirkt unterschiedliche Amplituden des Anfangs- und Endpunkts des Signals. Die Übergänge zwischen Start- und Endpunkt verursachen Sprünge im Signal, die Hochfrequenz-Störspitzen einführen.

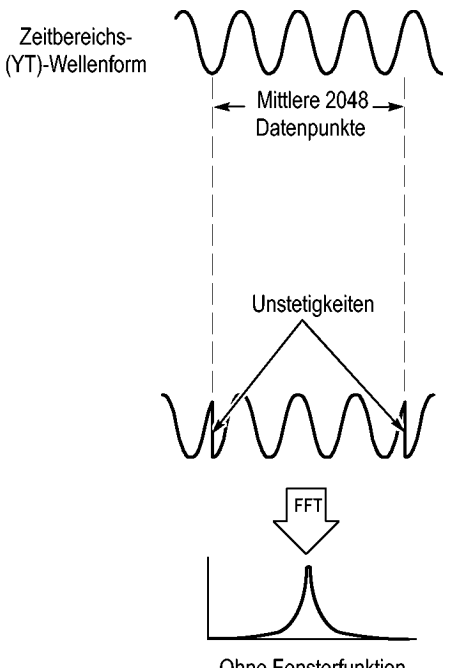

Ohne Fensterfunktion

Durch Anwendung eines Fensters auf das YT-Signal wird das Signal geändert, sodass die Start- und Endwerte nahe beieinander liegen und FFT-Signalsprünge reduziert werden.

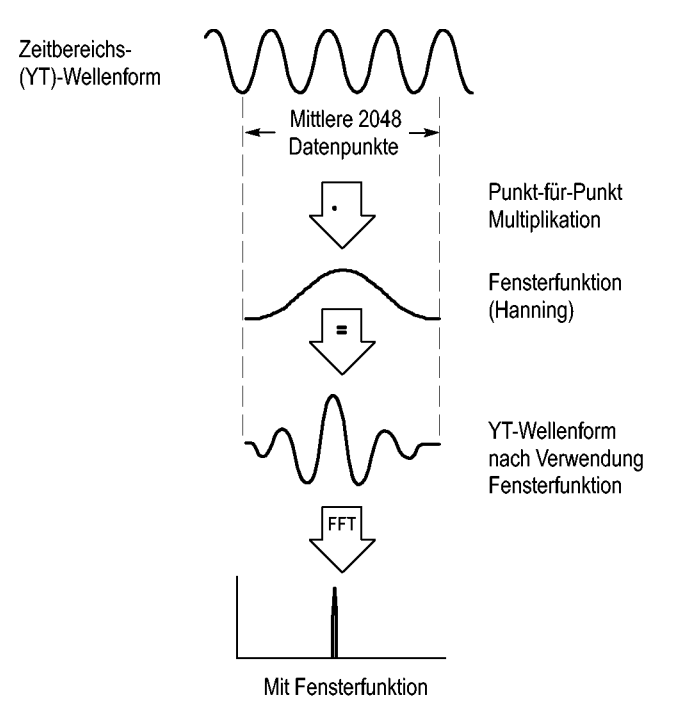

<span id="page-93-0"></span>Die Funktion Math-FFT umfasst drei FFT-Fensteroptionen. Bei jedem Fenstertyp muss zwischen Frequenzauflösung und Amplitudengenauigkeit abgewogen werden. Die zu messenden Parameter und die Eigenschaften des Quellsignals helfen Ihnen bei der Auswahl des Fensters.

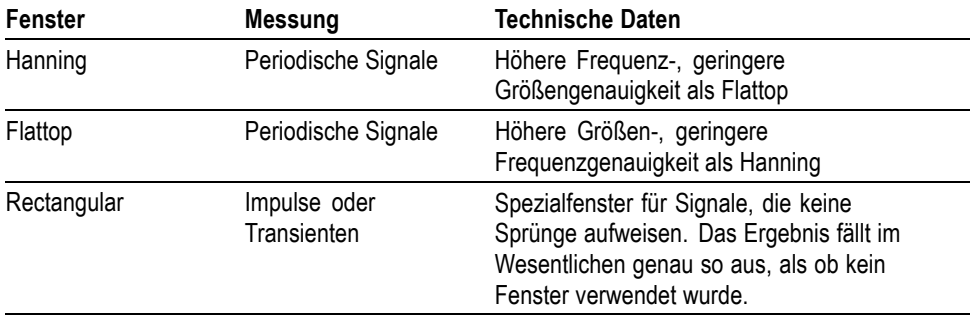

**FFT-Aliasing** Probleme treten auf, wenn das Oszilloskop ein Zeitbereichssignal erfasst, das höhere Frequenzanteile als die Nyquist-Frequenz aufweist. (Siehe Seite [66,](#page-89-0) *[Nyquist-Frequenz](#page-89-0)*.)Frequenzanteile oberhalb der Nyquist-Frequenz werden mit ungenügender Abtastrate erfasst und werden als niedrigere Frequenzanteile dargestellt, die um die Nyquist-Frequenz herum "zurückgefaltet" werden. Diese nicht korrekten Anteile werden Aliase genannt.

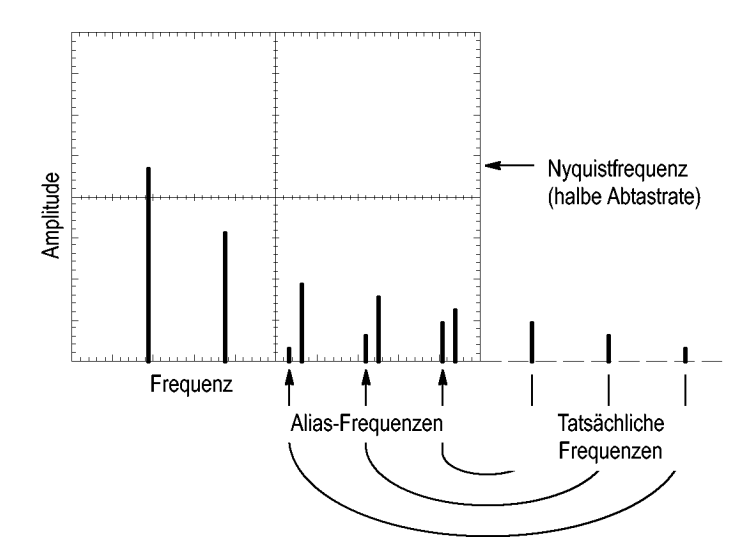

- <span id="page-94-0"></span>**Ausschalten von Aliasing** Um Aliasing auszuschalten, versuchen Sie es mit folgenden Maßnahmen:
	- $\overline{\phantom{a}}$ Drehen Sie den Drehknopf Skala im Bereich "Horizontal", um eine schnellere Abtastrate einzustellen. Da Sie mit der Abtastrate auch die Nyquist-Frequenz erhöhen, werden die Alias-Frequenzkomponenten mit der korrekten Frequenz angezeigt. Wenn auf dem Bildschirm zu viele Frequenzanteile angezeigt werden, können Sie die FFT-Zoomoption verwenden, um das FFT-Spektrum zu vergrößern.
	- Falls die Anzeige von Frequenzanteilen über 20 MHz für Sie unwichtig ist, schalten Sie die Bandbreitenbegrenzung ein.
	- $\mathcal{L}_{\mathcal{A}}$ Sie können auch einen externen Filter an das Quellsignal anlegen, um seine Bandbreite auf Frequenzen unterhalb der Nyquist-Frequenz zu beschränken.
	- $\overline{\phantom{a}}$ Erkennen und ignorieren Sie die Aliasfrequenzen.
	- $\overline{\phantom{a}}$ Verwenden Sie die Zoomfunktion und die Cursor zur Vergrößerung und Messung des FFT-Spektrums.

## **Vergrößern und Messen eines FFT-Spektrums**

Sie können das FFT-Spektrum vergrößern und mit den Cursorn Messungen daran durchführen. Das Oszilloskop verfügt über eine FFT-Zoomoption zur horizontalen Vergrößerung. Zur vertikalen Vergrößerung verwenden Sie die vertikalen Bedienelemente.

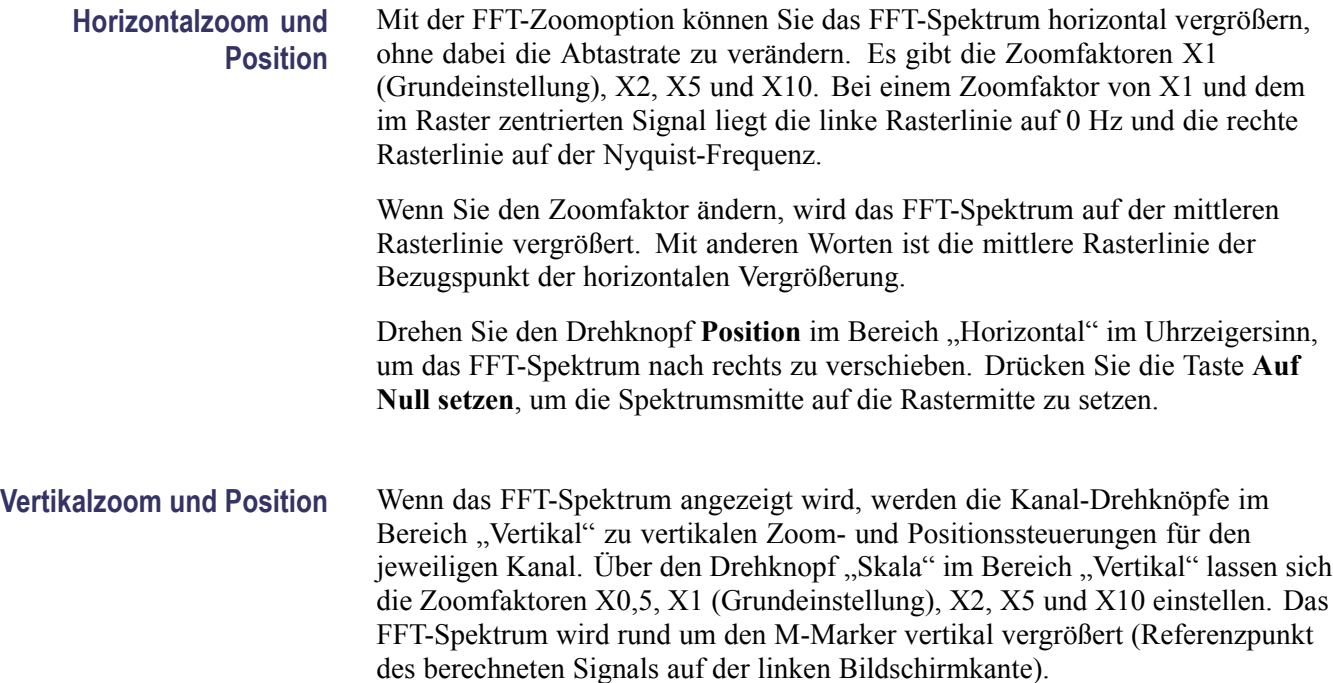

Drehen Sie den Drehknopf Position im Bereich "Vertikal" im Uhrzeigersinn, um das Spektrum für den Quellkanal nach oben zu verschieben.

## **Messen eines FFT-Spektrums mithilfe von Cursorn**

An FFT-Spektren lassen sich zwei Messungen vornehmen: Betrag (in dB) und Frequenz (in Hz). Der Betrag wird auf 0 dB bezogen, wobei 0 dB gleich 1 Veff ist.

Mit den Cursorn können Sie Messungen mit jedem Zoomfaktor durchführen. Hierzu verfahren Sie wie folgt:

- 1. Drücken Sie die Taste Cursor, um das Menü "Cursor" anzuzeigen.
- **2.** Drücken Sie **Quelle** ► **Math. Aus**.
- **3.** Drücken Sie die Optionstaste **Typ**, um **Betrag** oder **Frequenz** auszuwählen.
- **4.** Verschieben Sie Cursor 1 und 2 mithilfe des Mehrfunktions-Drehknopfs.

Mit den horizontalen Cursorn messen Sie den Betrag, mit den vertikalen Cursorn die Frequenz. Die Differenz (Delta) zwischen den beiden Cursorn wird angezeigt, dem Wert an Cursorposition 1 und dem Wert an Cursorposition 2. Delta ist der absolute Wert von Cursor 1 minus Cursor 2.

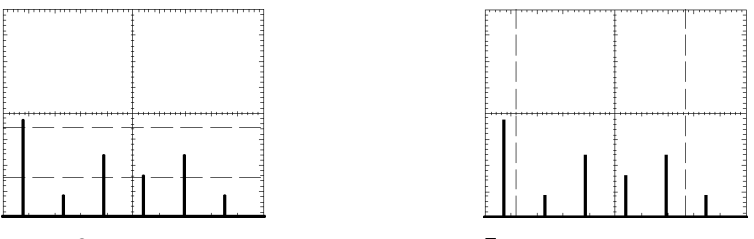

Betrag-Cursor **Frequenzcursor** Frequenzcursor

Sie können auch eine Frequenzmessung durchführen, ohne die Cursor zu verwenden. Hierzu drehen Sie den Knopf HORIZONTAL POSITION, um einen Frequenzanteil auf der mittleren Rasterlinie zu platzieren, und lesen die Frequenz oben rechts von der Anzeige ab.

# **Kommunikation (RS-232, Centronics und RS-232/USB)**

Verwenden Sie die Kommunikationsfunktionen des Oszilloskops zum Durchführen der folgenden Aufgaben:

- L. Übertragen einer Bildschirmdarstellung an ein externes Gerät (Drucker oder Computer).
- L. Einrichten und Überprüfen der RS-232-Schnittstelle.
- Einrichten und Verwenden des RS-232/USB-Kabels п

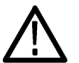

*WARNUNG. Der Referenzleiter der Tastköpfe TPP0101 und TPP0201 darf nicht an eine potenzialfreie Spannung von > 30 Veff gelegt werden. Verwenden Sie den Tastkopf P5120 (potenzialfrei bis zu 600 Veff CAT II oder 300 Veff CAT III) oder einen ähnlich ausgelegten, passiven Hochspannungstastkopf (nicht den massereferenzierten Tastkopf P5100) oder einen geeigneten Hochspannungs-Differentialtastkopf, wenn mit dem Referenzleiter potenzialfreie Messungen über 30 Veff vorgenommen werden (abhängig von den Spezifikationen des Hochspannungstastkopfs).*

*Um einen Stromschlag bei der Verwendung von Tastköpfen mit nicht isolierten Metallteilen zu vermeiden, schließen Sie die Referenzleitung nicht an Spannungen über 30 Veff an.*

Der Startbildschirm des Oszilloskops zeigt eine Warnmeldung ähnlich der oben aufgeführten Meldung an. Beim Empfang des ersten RS-232-Befehls wird die Warnmeldung ausgeblendet.

## **Übertragen einer Bildschirmdarstellung an ein externes Gerät**

Vom Oszilloskop lässt sich eine Bildschirmdarstellung an ein externes Gerät wie einen Drucker oder Computer übertragen.

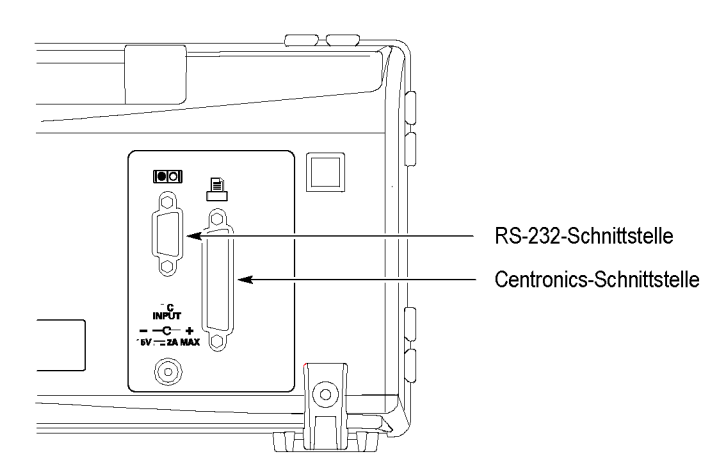

<span id="page-97-0"></span>**Drucker einrichten** Zum Einrichten eines Druckers gehen Sie wie folgt vor:

- **1.** Schalten Sie das Oszilloskop ein.
- **2.** Drücken Sie **Dienstpgm.** ► **Optionen** ► **Drucker einrichten**.
- **3.** Drücken Sie die Optionstasten, um die Einstellungen auf den von Ihnen verwendeten Drucker abzustimmen. In der folgenden Tabelle sind die Einstellungen aufgeführt, die geändert werden können.

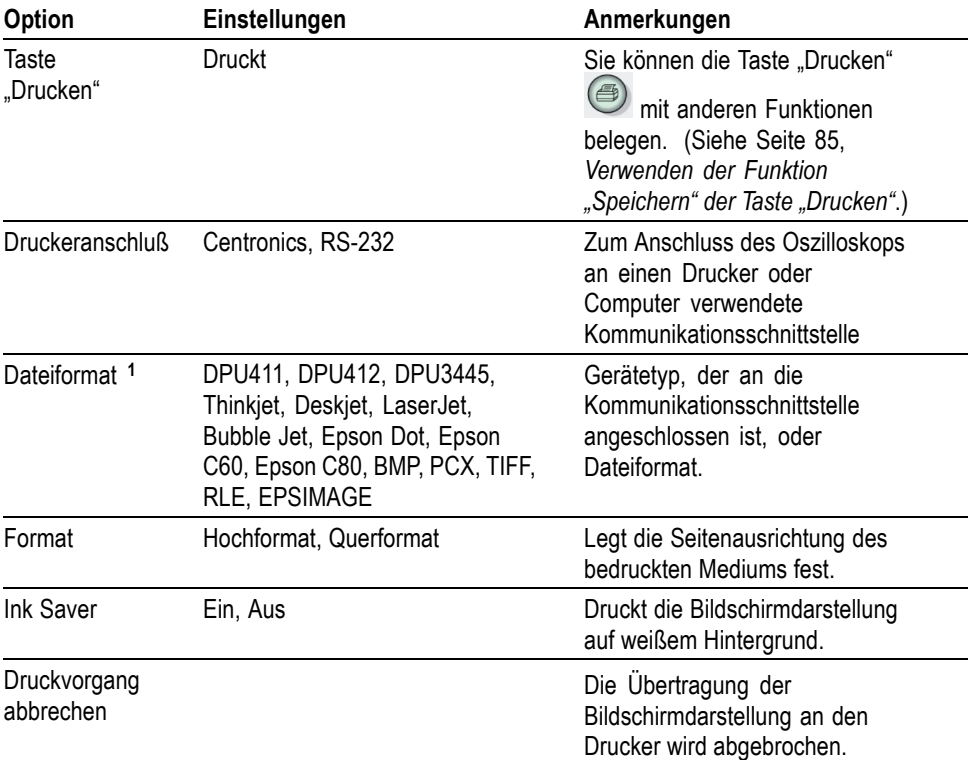

**1** Eine Liste kompatibler Drucker finden Sie auf der Webseite www.Tektronix.com/printer\_setup.

In der folgenden Tabelle sind die Dateiformate aufgeführt:

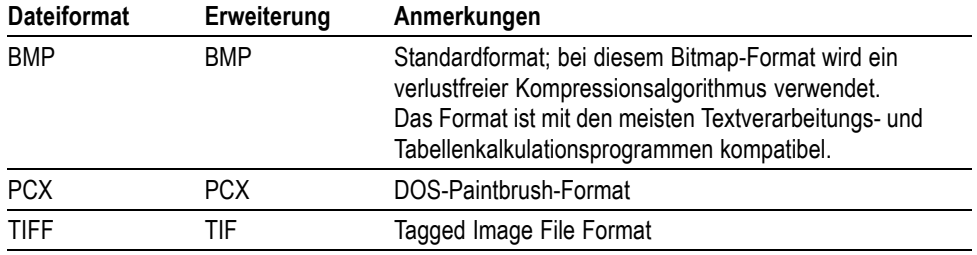

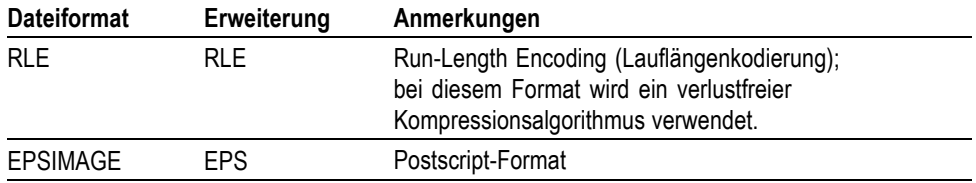

*HINWEIS. Das Oszilloskop speichert diese Einstellungen so lange, bis sie geändert werden, selbst wenn die Taste Grundeinstellung betätigt wird.*

*Wenn Sie die RS-232-Schnittstelle verwenden, müssen auch die Anschlussparameter für Ihren Drucker richtig eingestellt werden.*

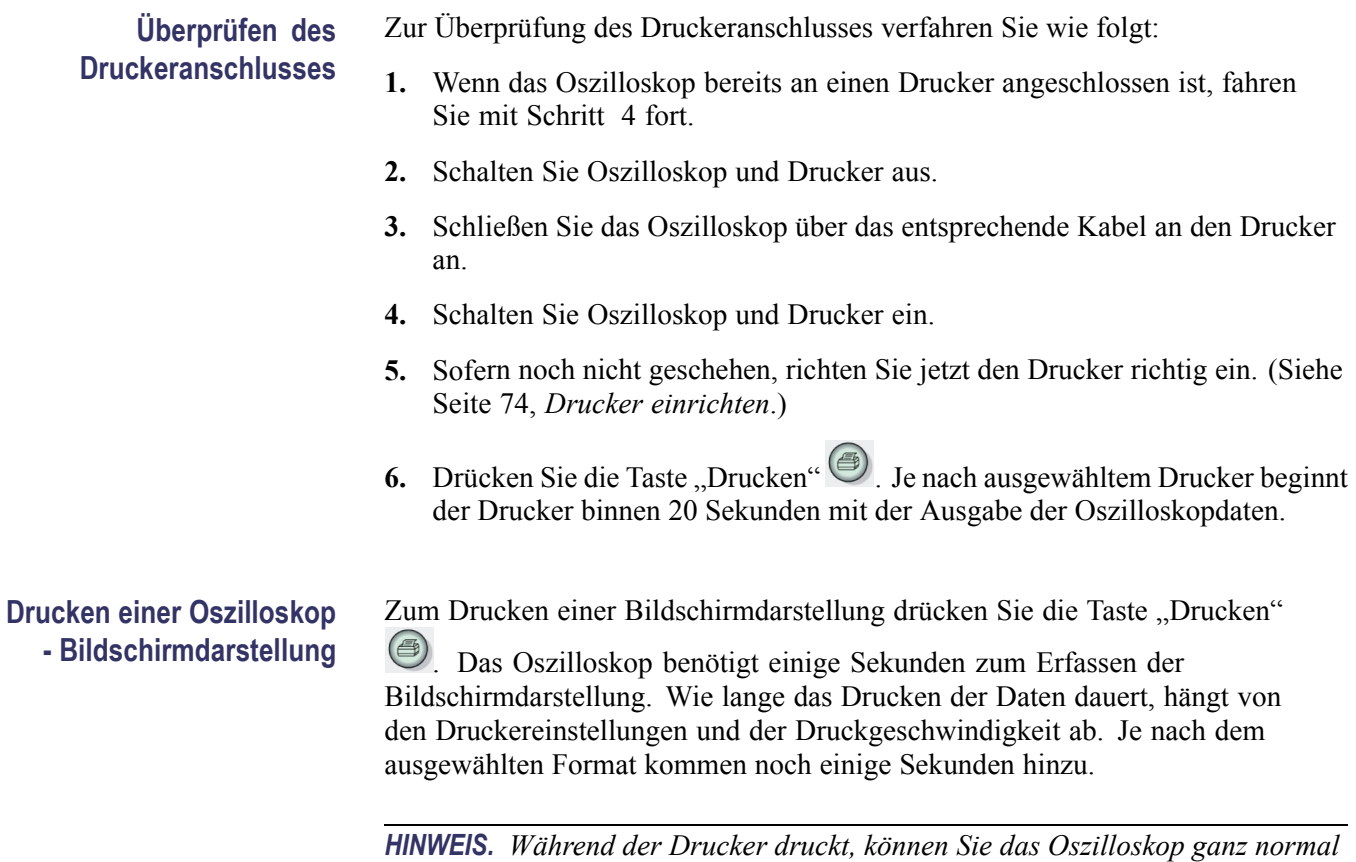

*weiter verwenden.*

## <span id="page-99-0"></span>**Einrichten und Überprüfen der RS-232-Schnittstelle**

Unter Umständen muss die RS-232-Schnittstelle eingerichtet und überprüft werden. RS-232 ist eine serielle 8-Bit-Standardschnittstelle zur Datenübertragung zwischen dem Oszilloskop und einem externen Gerät mit RS-232-Anschluss, z. B. einem Computer, Terminal oder Drucker. Bei diesem Standard wird zwischen zwei Gerätetypen unterschieden: Datenendeinrichtung (DTE) und Datenübertragungseinrichtung (DCE). Beim Oszilloskop handelt es sich um ein DTE-Gerät.

Das *RS-232-Anschlussstift-Belegungsdiagramm* zeigt Pinbelegung und Signalzuweisungen des 9-poligen RS-232-Steckers. (Siehe Seite [80,](#page-103-0) *RS232-Anschlussstift [- Belegungsdiagramm](#page-103-0)*.)

#### **Auswahl des richtigen RS-232-Kabels**

Zum Anschluss des Oszilloskops an ein externes Gerät ist ein RS-232-Kabel erforderlich. Die folgende Tabelle hilft Ihnen bei der Auswahl des richtigen Kabels.

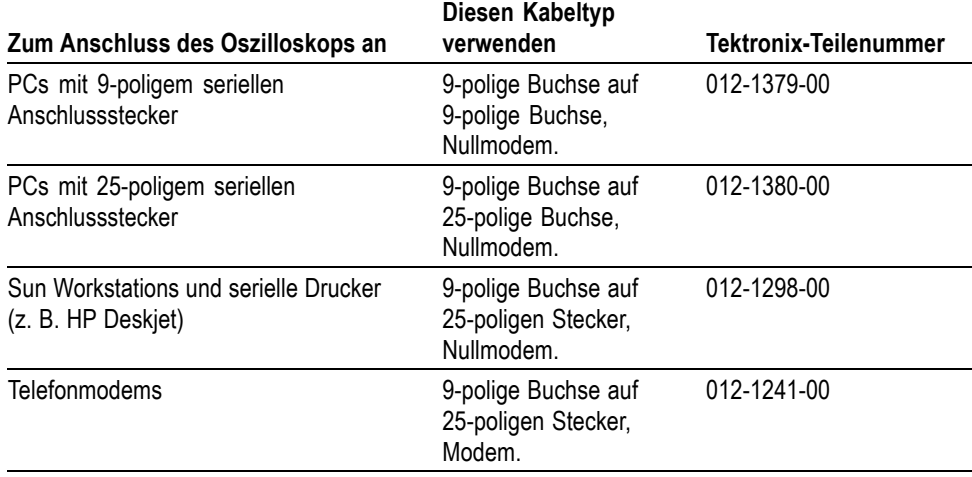

#### **Anschluss eines externen Gerätes**

Zum Anschließen des Oszilloskops an ein externes RS-232-Gerät verfahren Sie wie folgt:

- Verwenden Sie das richtige Kabel (siehe vorangehende Tabelle). **The Contract**
- Das Kabel sollte höchstens 15 m lang sein.  $\Box$
- Schalten Sie das Oszilloskop und das externe Gerät aus, bevor Sie die Geräte  $\mathcal{C}$ mit dem Kabel verbinden.

*HINWEIS. In diesem Handbuch finden Sie Informationen zum Anschluss von externen Geräten für potenzialfreie Messungen. (Siehe Seite [3, Durchführen von](#page-26-0) [potenzialfreien Messungen.\)](#page-26-0)*

**RS-232-Einstellungen** Zur Einstellung der RS-232-Schnittstelle des Oszilloskops verfahren Sie wie folgt:

- 1. Drücken Sie die Taste Dienstpgm., um das Menü "Dienstpgm." anzuzeigen.
- **2.** Drücken Sie **Optionen** ► **RS232 Einstellung**.
- **3.** Drücken Sie die Optionstasten, um die Einstellungen auf das von Ihnen verwendete externe Gerät abzustimmen. In der folgenden Tabelle sind die Einstellungen aufgeführt, die geändert werden können.

*HINWEIS. Das Oszilloskop speichert diese Einstellungen so lange, bis sie geändert werden, selbst wenn die Taste Grundeinstellung betätigt wird.*

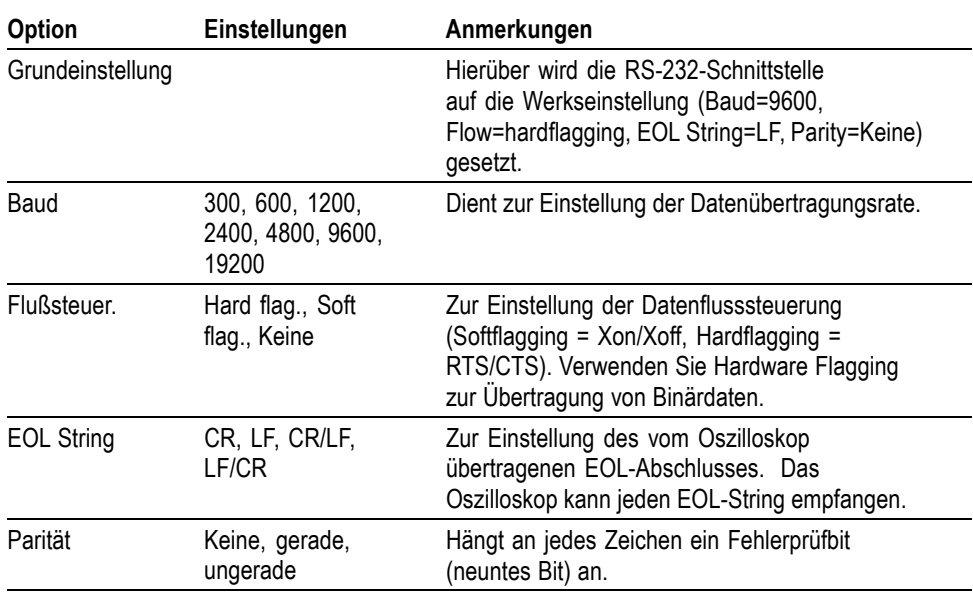

*HINWEIS. Wenn Sie die Option Parität auf Keine setzen, verwendet das Oszilloskop 8 Datenbits und 1 Stopp-Bit. Wenn Sie die Option Parität auf Gerade oder Ungerade setzen, verwendet das Oszilloskop 7 Datenbits und 1 Stopp-Bit.*

Mithilfe der im Lieferumfang des Oszilloskops enthaltenen OpenChoice Desktop-Software können Sie nun Daten vom Oszilloskop auf Ihren PC übertragen. Falls die Software nicht funktioniert, sollten Sie die RS-232-Schnittstelle überprüfen.

Zur Überprüfung der RS232-Schnittstelle des Oszilloskops verfahren Sie wie folgt:

- **1.** Schließen Sie das Oszilloskop mit einem passenden RS-232-Kabel an einen PC an. (Siehe Seite [76](#page-99-0), *[Auswahl des richtigen RS-232-Kabels](#page-99-0)*.)
- **2.** Schalten Sie den PC ein.

**3.** Starten Sie auf dem PC ein Terminal-Emulationsprogramm wie beispielsweise Microsoft Windows Hyperterminal. Stellen Sie sicher, dass die serielle PC-Schnittstelle wie folgt eingestellt ist:

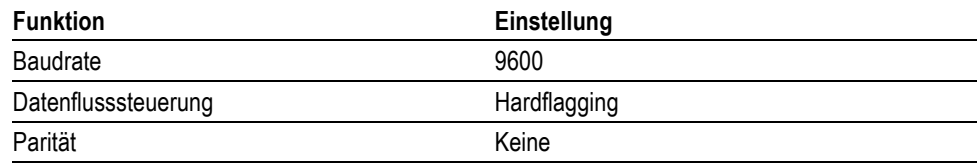

Außerdem müssen Sie das Terminal-Emulationsprogramm so einrichten, dass die gesendeten Zeichen angezeigt werden. Durch das Aktivieren von Echo und CR/LF wird verhindert, dass sich die Zeilen überlappen.

- **4.** Schalten Sie das Oszilloskop ein.
- **5.** Drücken Sie die Taste **Dienstpgm.**, um das Menü "Dienstpgm." anzuzeigen.
- **6.** Drücken Sie **Optionen** ► **RS232 Einstellung**.
- **7.** Vergewissern Sie sich, dass die Menüeinstellungen den in der vorangehenden Tabelle aufgeführten Einstellungen entsprechen.
- **8.** Geben Sie ID? in das PC-Terminalprogramm ein, und drücken Sie danach die Eingabetaste, um den Befehl abzuschicken. Das Oszilloskop antwortet mit seinem Identifikations-String, der ungefähr so aussehen sollte:
	- ID TEK/TPS 2024,CF:91.1CT,FV:V10.00

*HINWEIS. Dieses Handbuch enthält eine kurze Erläuterung zum Thema Befehlseingabe. (Siehe Seite [80, Befehlseingabe.\)](#page-103-0)*

*Die vollständigen Befehlsinformationen finden Sie in der Programmieranleitung für die Digitaloszilloskope der TDS200, TDS1000/2000, TDS1000B/2000B und TPS2000B Serien.*

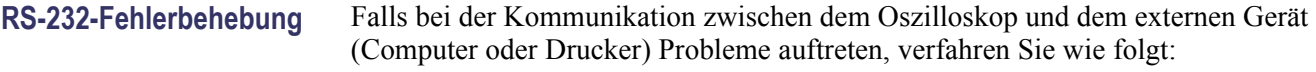

- **1.** Stellen Sie sicher, dass das richtige RS-232-Kabel angeschlossen wurde. Überprüfen Sie, ob für das externe Gerät ein Nullmodem oder eine direkte Verbindung erforderlich ist. (Siehe Seite [76](#page-99-0), *[Auswahl des richtigen](#page-99-0) [RS-232-Kabels](#page-99-0)*.)
- **2.** Stellen Sie sicher, dass das RS-232-Kabel ordnungsgemäß an das Oszilloskop und den richtigen Anschluss des externen Gerätes angeschlossen wurde.
- **3.** Überprüfen Sie, ob der Drucker oder das Programm auf Ihrem PC den gleichen Anschluss verwendet, an den auch das RS-232-Kabel angeschlossen ist. Starten Sie das Programm bzw. den Drucker erneut.

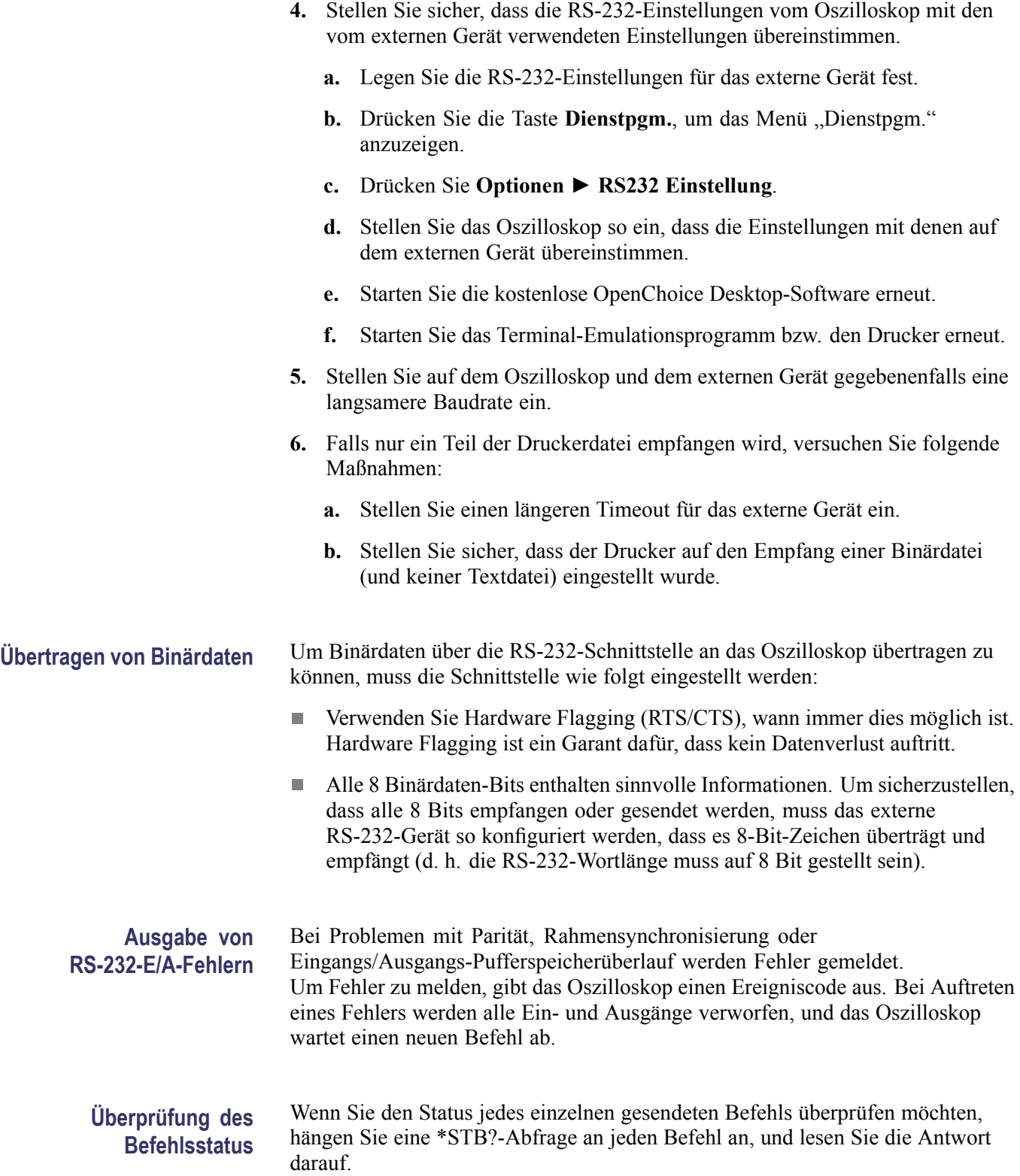

#### <span id="page-103-0"></span>**Verarbeitung von Unterbrechungssignalen** Wenn das Oszilloskop ein Unterbrechungssignal auf der RS-232-Schnittstelle erkennt, antwortet es mit DCL gefolgt von einem EOL-Abschluss. Intern reagiert das Oszilloskop, als hätte es einen GPIB <DCL>-Befehl (device clear) erhalten, der es zum Löschen des Inhalts der Ein- und Ausgangspufferspeicher und zum Abwarten eines neuen Befehls veranlasst. Durch Unterbrechungssignale werden weder die Oszilloskopeinstellungen oder Speicherdaten verändert, noch werden der Betrieb der Frontplatte oder die nicht programmierbaren Funktionen unterbrochen.

Wird ein Unterbrechungssignal mitten in einem Zeichenstrom gesendet, können einige Zeichen unmittelbar vor oder nach der Unterbrechung verloren gehen. Der Controller wartet den Empfang des Strings DCL und des EOL-Abschlussstrings ab, bevor weitere Zeichen gesendet werden.

**RS232-Anschlussstift - Belegungsdiagramm**

In der folgenden Abbildung sehen Sie die Pinbelegung und Signalzuweisung des RS-232-Steckers.

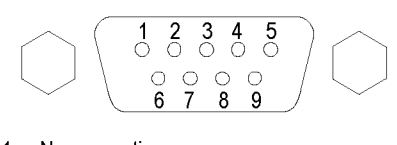

- 1 No connection  $2^{\circ}$ Receive data (RxD)
- 3 Transmit data (TxD)
- 4 Data terminal ready (DTR)
- 5 Signal ground (GND) 6 Data set ready (DSR)
- $7<sup>7</sup>$ Request to send (RTS)
- 8 Clear to send (CTS)
- 9 No connection
- (input) (output) (input)

(input)

(output)

(output)

## **Befehlseingabe**

Beachten Sie die folgenden allgemeinen Regeln bei der Eingabe von Oszilloskopbefehlen über die RS-232-Schnittstelle:

- × Befehle können in Groß- und Kleinbuchstaben eingegeben werden.
- П Viele Oszilloskopbefehle lassen sich abkürzen. Diese Abkürzungen werden in Großbuchstaben angegeben. So kann beispielsweise statt des Befehls ACQuire:NUMAVg einfach die Abkürzung ACQ:NUMAV bzw. acq:numav eingegeben werden.
- $\overline{\phantom{a}}$ Jedem Befehl können Leerzeichen vorangestellt werden. Zu diesen Leerzeichen zählt jede Kombination aus den ASCII-Steuerzeichen 00 bis 09 und 0B bis 20 hexadezimal (0 bis 9 und 11 bis 32 dezimal).
- $\Box$ Befehle, die nur aus einer Kombination von Leerzeichen und Zeilenvorschub bestehen, werden vom Oszilloskop ignoriert.

Weitere Informationen finden Sie in der *Programmieranleitung für die Digitaloszilloskope der TDS200, TDS1000/2000, TDS1000B/2000B, TDS2000C und TPS2000/2000B Serien* (077-0444-XX).

## **Einrichten und Verwenden des RS-232/USB-Kabels**

Verwenden Sie das standardmäßige RS-232/USB-Zubehörkabel (Tektronix-Teilenummer 174-5813-00), um das Oszilloskop TPS2000B an einen USB-Anschluss am PC anzuschließen.

**Treiberinstallation 1.** Schließen Sie den USB-Stecker des RS-232/USB-Kabels an einem USB-Anschluss am PC an. Auf dem PC wird der Assistent für gefundene neue Hardware ausgeführt.

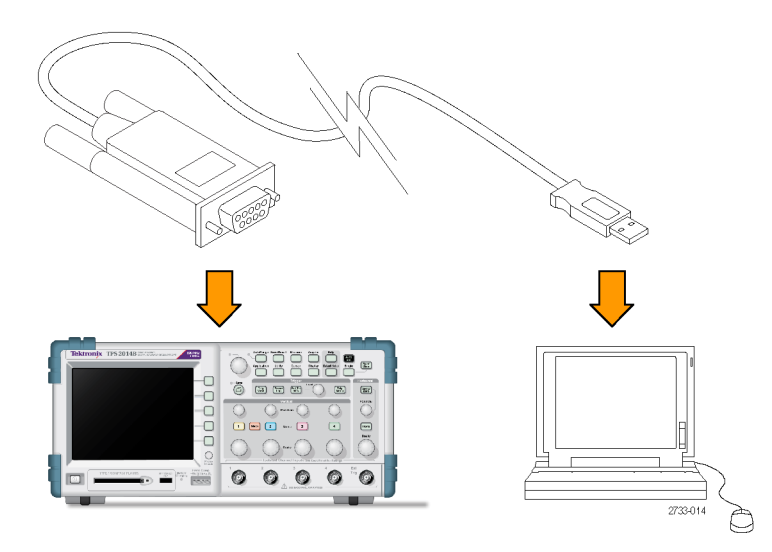

*HINWEIS. Wenn dieser Assistent nicht ausgeführt wird, sind die Treiber wahrscheinlich schon auf dem PC installiert.*

- **2.** Installieren Sie die USB-Serial-Converter-Treiberdateien:
	- Wenn Sie über Internetzugriff verfügen, wählen Sie **Ja, nur dieses eine Mal** aus, und klicken Sie auf **Weiter**. Folgen Sie den Bildschirmanweisungen, um die Software automatisch zu installieren.
	- Wenn Sie nicht über Internetzugriff verfügen, wählen Sie **Nein, diesmal nicht** aus, und klicken Sie auf **Weiter**. Folgen Sie den Bildschirmanweisungen, um die Installation von einem bestimmten Speicherort aus durchzuführen, z. B. von der Tektronix OpenChoice,

PC Communications-Software-CD (063-3675-XX), die mit dem Gerät geliefert wurde.

**3.** Der Assistent für gefundene neue Hardware installiert die seriellen USB-Schnittstellentreiber, falls erforderlich. Wiederholen Sie bei Bedarf Schritt 2, um diese Treiber zu installieren.

Die Installation der Treiber für das RS-232/USB-Kabel sollte nun abgeschlossen sein. Möglicherweise müssen Sie den PC neu starten, bevor Sie das RS-232/USB-Kabel verwenden können.

**OpenChoice Desktop** Sie können die Oszilloskop-PC-Verbindung mithilfe des RS-232/USB-Kabels u. a. mit dem Tektronix OpenChoice Desktop-Programm verwenden. Diese kostenlose Anwendung ermöglicht es Ihnen, Bildschirmdaten, Signaldaten und Einstellungen des Oszilloskops von einem Microsoft Windows-Computer aus aufzuzeichnen.

> Sie können das OpenChoice Desktop-Programm von der Tektronix OpenChoice Desktop PC Communications-Software-CD laden, die mit dem Oszilloskop geliefert wurde. Unter www.tektronix.com/software können Sie auch eine Kopie des Programms herunterladen. Suchen Sie auf dieser Website nach "OpenChoice".

# **Entnehmbarer Massenspeicher**

Das Oszilloskop enthält einen entnehmbaren Massenspeicher in Form einer CompactFlash-Karte vom Typ 1. Daten können auf der CompactFlash-Karte gespeichert und von dieser abgerufen werden.

## **Einstecken und Entnehmen der CompactFlash-Karte**

An der Vorderseite des Oszilloskops befindet sich ein Steckplatz für CompactFlash-Karten vom Typ 1.

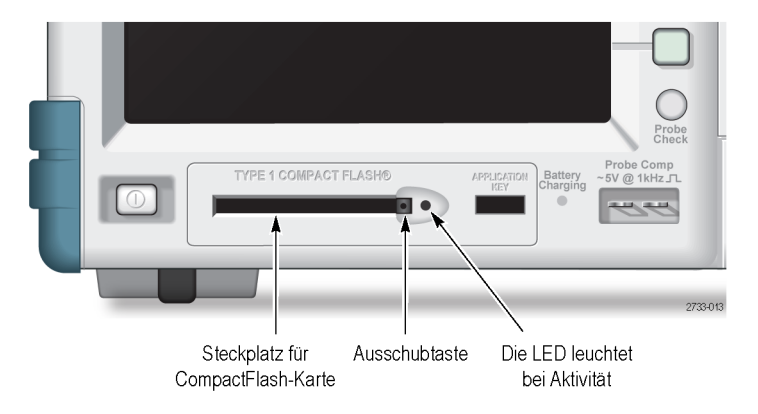

Zum Einsetzen einer CompactFlash-Karte verfahren Sie wie folgt:

- **1.** Richten Sie die Karte am Kartensteckplatz des Oszilloskops aus. Karten vom Typ 1 sind gekennzeichnet.
- **2.** Schieben Sie die Karte in den Steckplatz ein, bis sie mit der Gerätevorderseite abschließt. Falls die Karte sich nicht mühelos einstecken lässt, nehmen Sie sie heraus und stecken sie richtig herum ein.

Zum Entnehmen einer CompactFlash-Karte verfahren Sie wie folgt:

- **1.** Drücken Sie die Auswurftaste, und lassen Sie sie wieder los, bis die Taste wieder vollständig zum Vorschein kommt.
- **2.** Drücken Sie die Auswurftaste erneut, um die Karte aus dem Steckplatz auszuwerfen.
- **3.** Ziehen Sie die CompactFlash-Karte aus dem Kartenschlitz an der Gerätevorderseite.

#### **Einlesedauer von CompactFlash-Karten**

Das Oszilloskop liest bei jedem Einführen einer CompactFlash-Karte deren interne Struktur. Die Lesedauer hängt von der Größe der CompactFlash-Karte und deren Formatierung ab.

Sie können die Einlesedauer von CompactFlash-Karten mit 64 MB oder mehr erheblich verkürzen, indem Sie die Karte im Oszilloskop formatieren.

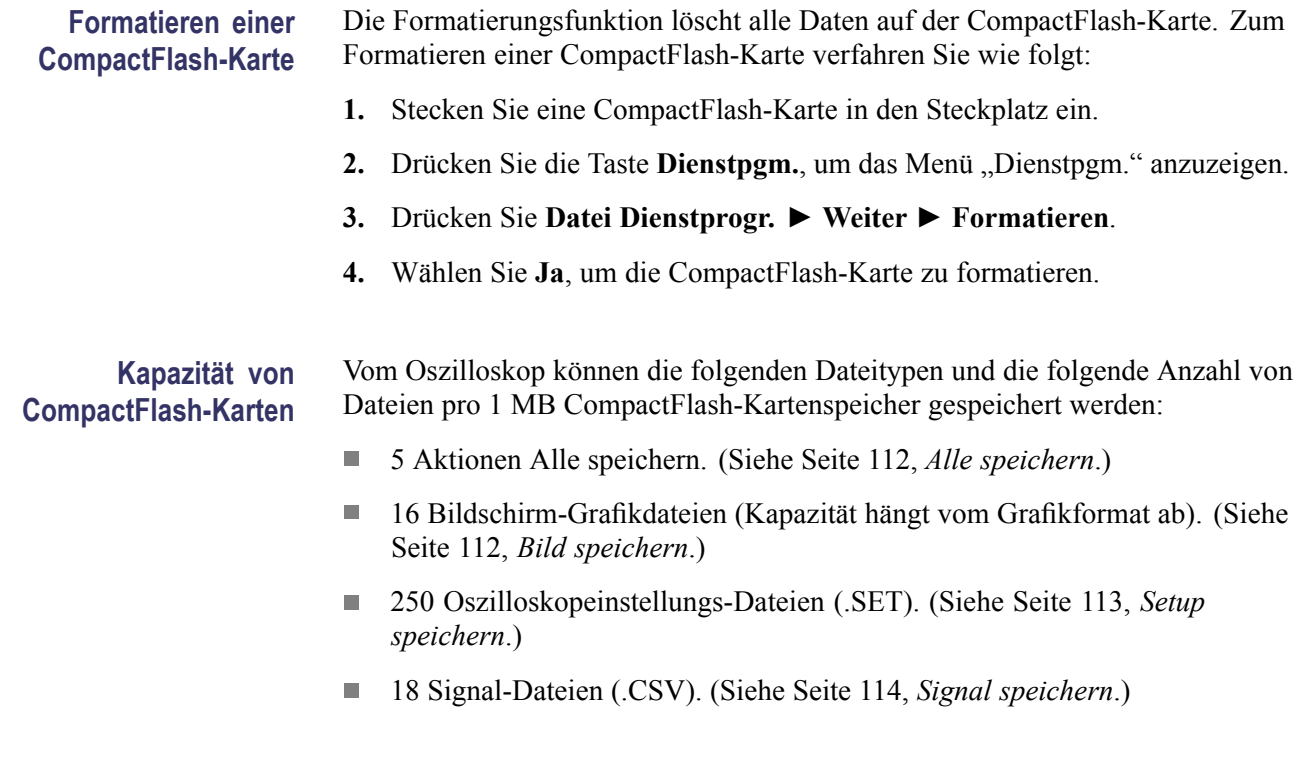

## **Konventionen für die Dateiverwaltung**

Für das Oszilloskop gelten bei Massenspeicherungen die folgenden Konventionen für die Dateiverwaltung:

- $\overline{\phantom{a}}$ Der verfügbare Speicherplatz auf der CompactFlash-Karte wird geprüft, bevor Dateien geschrieben werden. Falls nicht mehr genügend Speicherplatz zum Speichern der Dateien vorhanden ist, wird eine Warnmeldung angezeigt.
- Der hier gebrauchte Begriff "Verzeichnis" steht für einen Verzeichnisort auf  $\mathcal{C}$ der CompactFlash-Karte.
- Das Standardverzeichnis für die Funktionen zum Speichern und Abrufen von **The Contract** Dateien ist das aktuelle Verzeichnis.
- Das Stammverzeichnis ist A:\
- Beim Einschalten des Oszilloskops oder beim Einstecken einer  $\Box$ CompactFlash-Karte nach dem Einschalten wird das aktuelle Verzeichnis auf A:\ zurückgesetzt.
- $\mathcal{L}_{\mathcal{A}}$ Dateinamen können bis zu acht Zeichen enthalten, gefolgt von einem Punkt und der Dateinamenerweiterung mit bis zu drei Zeichen.
- Vom Betriebssystem des PC erstellte lange Dateinamen werden mit dem vom **The Contract** Betriebssystem gekürzten Dateinamen angezeigt.
- $\overline{\phantom{a}}$ Die Dateinamen werden in Großbuchstaben angegeben.
Mit dem Menü Datei Dienstprogr. können Sie die folgenden Aufgaben ausführen:

- Den Inhalt des aktuellen Verzeichnisses auflisten  $\overline{\phantom{a}}$
- Eine Datei oder ein Verzeichnis auswählen n.
- $\overline{\phantom{a}}$ In andere Verzeichnisse gelangen
- Dateien und Verzeichnisse erstellen, umbenennen und löschen  $\mathcal{L}_{\mathcal{A}}$
- $\overline{\phantom{a}}$ Die CompactFlash-Karte formatieren

Dieses Handbuch enthält weitere Details über das Menü Dienstpgm. ► "Datei Dienstprogr.". (Siehe Seite [125,](#page-148-0) *[Datei Dienstprogr.](#page-148-0)*.)

## Verwenden der Funktion "Speichern" der Taste "Drucken"

Sie können mithilfe einer der folgenden Optionen die Funktion der Taste "Drucken" ändern:

- **Speichern/Abrufen** ► **Alle speichern** ► Taste **Drucken** n.
- $\overline{\phantom{a}}$ **DIENSTPGM.** ► **Optionen** ► **Drucker einrichten**

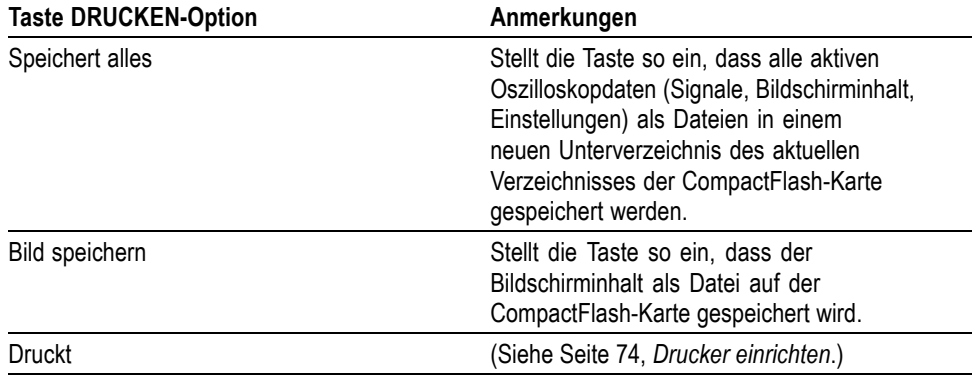

*HINWEIS. Eine LED neben der Taste "Drucken" leuchtet. Damit wird die alternative Funktion "Speichern" angegeben, mit der Daten auf die CompactFlash-Karte geschrieben werden.*

### <span id="page-109-0"></span>**Speichert alles** Mit dieser Option können Sie die aktuellen Oszilloskopinformationen in Dateien auf der CompactFlash-Karte speichern. Bevor Daten auf der CompactFlash-Karte gespeichert werden können, müssen Sie die Taste **Drucken** für die alternative Funktion "Speichern" konfigurieren. Wählen Sie hierzu die Befehlsfolge **Speichern/Abrufen** ► **Alle speichern** ► Taste **Drucken** ► **Speichert alles**.

Wenn Sie die Taste **Speichern** drücken, erstellt das Oszilloskop ein neues Verzeichnis auf der CompactFlash-Karte und speichert die Daten in separaten Dateien im neuen Verzeichnis, wobei die aktuellen Oszilloskop- und Dateiformateinstellungen angewendet werden. Das Verzeichnis wird ALLnnnn benannt.

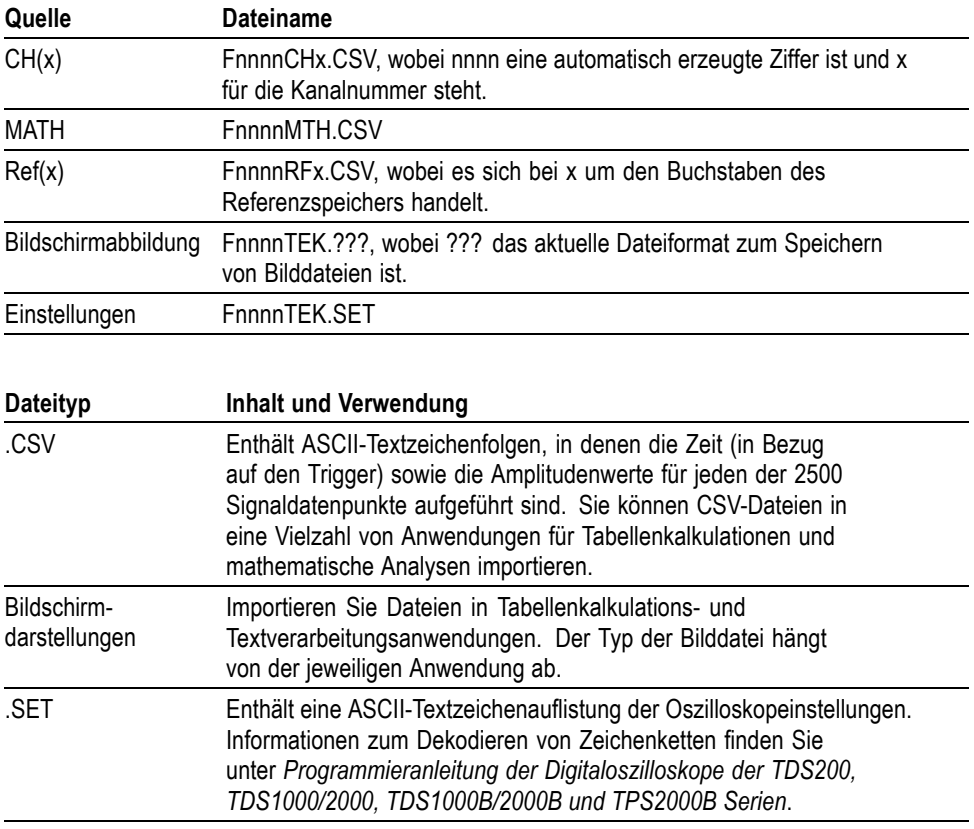

**Bild speichern** Mit dieser Option können Sie den Oszilloskopbildschirm in einer Datei namens TEKnnnn.??? speichern, wobei .??? für das eingestellte Bilddateiformat steht. (Siehe Seite [112,](#page-135-0) *[Bild speichern](#page-135-0)*.)

> Bevor Daten auf der CompactFlash-Karte gespeichert werden können, müssen Sie die Taste "Drucken" **für die alternative Funktion** "Speichern" konfigurieren. Wählen Sie hierzu die Befehlsfolge **Speichern/Abrufen** ► **Alle speichern** ► Taste **Drucken** ► **Bild speichern**.

# **Handhabung von TPSBAT-Akkus**

Die wiederaufladbaren TPSBAT-Lithium-Ionen-Akkus müssen regelmäßig gewartet werden und erfordern sachgemäße Verwendung und Pflege. Beachten Sie die in diesem Abschnitt aufgeführten Richtlinien zur sachgemäßen Verwendung von TPSBAT-Lithium-Ionen-Akkus. Auf diese Weise erreichen Ihre Akkus die maximale Lebensdauer.

In diesem Abschnitt werden folgende Themen behandelt:

- $\overline{\phantom{a}}$ Wartung von Akkus
- $\overline{\phantom{a}}$ Aufladen von Akkus
- $\mathcal{L}_{\mathcal{A}}$ Verwendung von Akkus
- $\overline{\phantom{a}}$ Lagerung und Transport von Akkus
- n. Austauschen der Originalakkus

### **Hinweise zu TPSBAT-Akkus** Akkus dürfen nicht zu lange unbenutzt bleiben, weder im Produkt noch durch Lagerung. Wurde ein Akku über einen Zeitraum von sechs Monaten nicht benutzt, prüfen Sie den Ladezustand, und laden oder entsorgen Sie den Akku vorschriftsmäßig.

Die typische Lebensdauer von Lithium-Ionen-Akkus entspricht etwa zwei bis drei Jahren oder 300 Lade-/Entladezyklen. Ein Lade-/Entladezyklus entspricht der Verwendung vom vollständig geladenen Zustand zum vollständig entladenen Zustand und dem erneuten vollständigen Laden des Akkus. Akkus, die keine vollständigen Lade-/Entladezyklen durchlaufen, haben eine zu erwartende Lebensdauer von zwei bis drei Jahren.

Die Lebensdauer eines wiederaufladbaren Lithium-Ionen-Akkus ist begrenzt, und die Ladekapazität des Akkus nimmt allmählich ab. Diese Abnahme an Ladekapazität (Alterung) kann nicht rückgängig gemacht werden. Mit abnehmender Ladekapazität des Akkus verringert sich auch die verfügbare Zeit, in der der Akku das Produkt mit Strom versorgen kann (Akkulaufzeit).

Wird ein Lithium-Ionen-Akku gelagert bzw. nicht benutzt, entlädt er sich langsam (Selbstentladung). Prüfen Sie regelmäßig den Ladezustand des Akkus.

Bei der Fehlersuche aufgrund von Problemen mit den Akkus bei einer Konfiguration mit zwei Akkus, sollte immer nur ein Akku eingesetzt sein. Prüfen Sie immer nur einen Akku und ein Ladefach.

Verwenden Sie ausschließlich TPSBAT-Akkus für Ihr Oszilloskop der TPS2000B Serie.

## **Wartung von Akkus**

- **Contract** Notieren Sie sich die Akkulaufzeit eines neuen, vollständig geladen Akkus für Ihr Produkt. Diese Akkulaufzeit können Sie als Basis für einen Laufzeitvergleich mit älteren Akkus verwenden. Die Akkulaufzeit variiert in Abhängigkeit der Produktkonfiguration und den von Ihnen genutzten Anwendungen.
- Prüfen Sie regelmäßig den Ladezustand des Akkus.  $\mathcal{L}_{\mathcal{A}}$
- $\sim$ Überwachen Sie Akkus, die sich dem Ende Ihrer geschätzten Lebensdauer nähern.
- Ziehen Sie in Erwägung, den Akku durch einen neuen zu ersetzen, wenn die  $\mathcal{L}_{\rm{max}}$ Akkulaufzeit unter 80 % des ursprünglichen Werts sinkt oder die benötigte Zeit zum Laden des Akkus erheblich ansteigt.
- $\Box$ Beachten Sie die Vorschriften zur Lagerung, wenn der Akku für einen längeren Zeitraum nicht benutzt wird. Wenn Sie die Vorschriften zur Lagerung nicht beachten und eine Prüfung ergibt, dass der Akku vollständig entladen ist, ist dieser höchstwahrscheinlich defekt. Versuchen Sie nicht, den Akku zu laden oder zu verwenden. Ersetzen Sie den Akku durch einen neuen.

## **Allgemeine Richtlinien zum Laden**

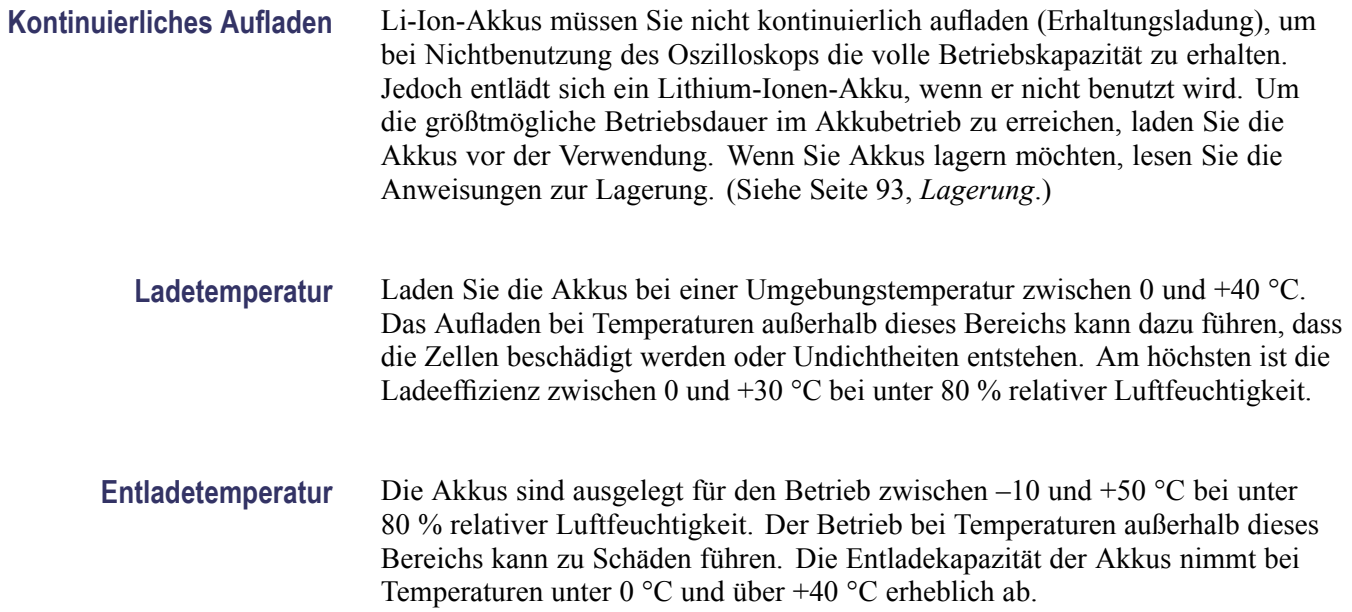

Niedrige Temperaturen wirken sich negativ auf die normalen elektrochemischen Reaktionen in einem Akku aus, wodurch sich die verfügbare Kapazität vermindert. Li-Ion-Akkus können zwar bis zu einer Temperatur von –10 °C betrieben werden, ohne Schaden zu nehmen, die verfügbare Kapazität nimmt unter 0 °C jedoch erheblich ab. Diesen Verlust können Sie minimieren, indem Sie die Akkus vor und während des Gebrauchs auf einer Temperatur von über 0 °C halten.

## <span id="page-112-0"></span>**Überprüfen des Ladezustands und Kalibrierungsstatus**

Über die Option **DIENSTPGM.** ► **System Status** ►**Versch.** werden die verbleibende Betriebszeit des Oszilloskops sowie der Ladezustand der Akkus angezeigt. Wenn das Oszilloskop mit dem Netzteil betrieben wird, wird nur der Ladezustand der Akkus angezeigt.

Die verbleibende Zeit wird anhand eines einmütigen Mittelwerts des Stromverbrauchs des verwendeten Akkus berechnet. Warten Sie nach dem Einschalten des Oszilloskops mindestens eine Minute, um sicherzustellen, dass ein exakter Wert angezeigt wird.

Die Kalibrierung bezieht sich auf die Fähigkeit eines Akkus, seine aktuelle Kapazität anzugeben. Anhand dieser Angabe berechnet das Oszilloskop, wie lange es unter den aktuellen Bedingungen noch betriebsfähig ist.

Nach mehreren Entlade- und Ladezyklen, in denen ein Akku nicht vollständig entladen wird, verliert der Akku seine Kalibrierung. Wenn Sie einen Akku beispielsweise pro Tag bis zu einer Stunde lang benutzen und nach jedem Gebrauch wieder aufladen, ist der Akku nach einer gewissen Zeit nicht mehr richtig kalibriert.

Die verbleibende Betriebsdauer eines nicht kalibrierten Akkus kann nicht exakt angegeben werden. (Siehe Seite [91,](#page-114-0) *[Kalibrieren von Akkus](#page-114-0)*.)

## **Aufladen von TPSBAT-Akkus**

Sie können die Akkus in einem Oszilloskop oder mit dem externen Akkuladegerät laden.

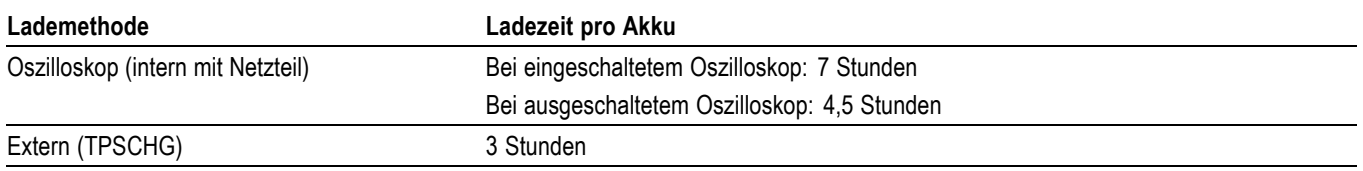

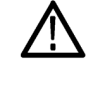

*WARNUNG. Versuchen Sie nicht, die Akkus bei Temperaturen unter 0 °C oder über +40 °C zu laden. Wenn Sie einen Akku außerhalb dieses Temperaturbereichs laden, kann das den Akku beschädigen. Außerdem wird er dann nur teilweise geladen.*

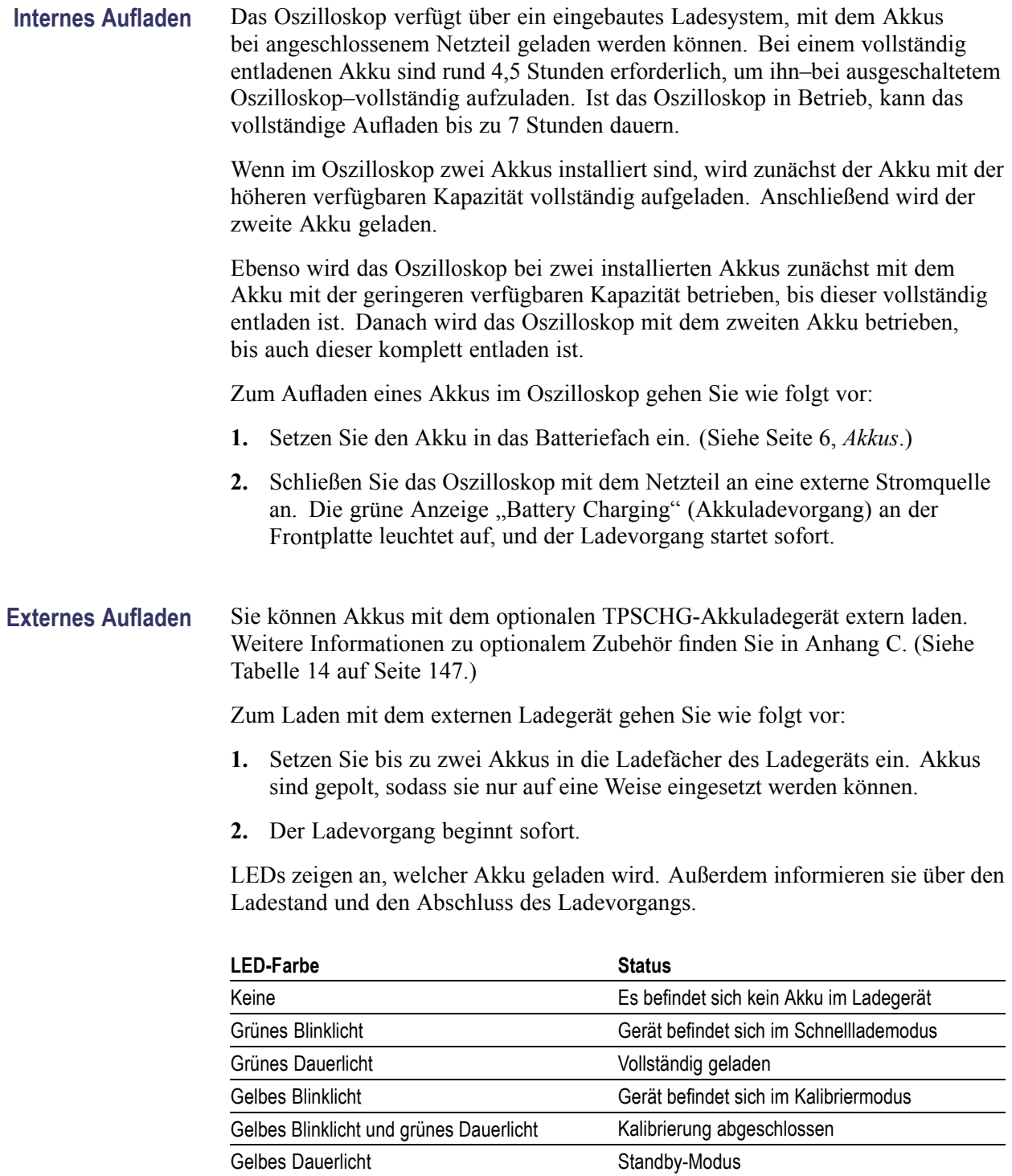

Wenn die rote LED blinkt, gehen Sie wie folgt vor:

Rotes Blinklicht Fehler

- <span id="page-114-0"></span>**1.** Prüfen Sie, ob das Ladegerät zu heiß wird. Stellen Sie sicher, dass der Lüfter des Ladegeräts läuft und der Luftstrom nicht blockiert ist. Wird das Ladegerät weiterhin zu heiß, ersetzen Sie das TPSCHG-Ladegerät.
- **2.** Liegt keine Überhitzung des Ladegeräts vor, ist der TPSBAT-Akku defekt. Ersetzen Sie den defekten Akku und entsorgen Sie diesen. Im Abschnitt Umweltschutzhinweise finden Sie weitere Informationen zu Entsorgung und Recycling. (Siehe Seite [x,](#page-17-0) *[Umweltschutzhinweise](#page-17-0)*.)

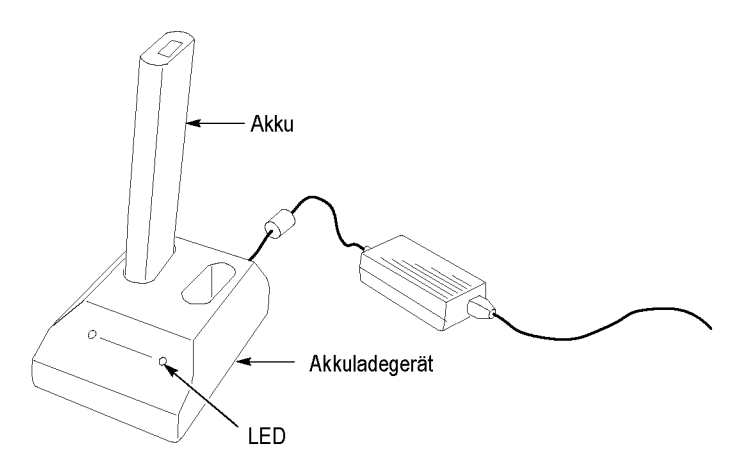

## **Kalibrieren von Akkus**

Die verbleibende Betriebsdauer eines nicht kalibrierten Akkus kann nicht exakt angegeben werden. Die Grundidee der Kalibrierung besteht darin, den Akku erst vollständig aufzuladen, dann komplett zu entladen und schließlich wieder vollständig aufzuladen. Dies geschieht beim externen Ladegerät im Rahmen der Kalibrierroutine, bei der internen Lademethode Schritt für Schritt.

**Externe Kalibrierung** Sie können Akkus mit dem optionalen TPSCHG-Akkuladegerät kalibrieren. Weitere Informationen zu optionalem Zubehör finden Sie in Anhang C. [\(Siehe](#page-170-0) Tabelle 14 auf Seite [147.\)](#page-170-0) Ausführliche Hinweise finden Sie im Handbuch des Akkuladegeräts.

Zum Kalibrieren der Akkus gehen Sie wie folgt vor:

- **1.** Setzen Sie den Akku in das linke Ladefach des Ladegeräts ein.
- **2.** Drücken Sie auf das blau-rote Symbol zwischen den Beschriftungen **Push to Recalibrate Battery in Left Bay (Drücken, um Akku im linken Fach neu zu kalibrieren)** und **Energy Access Incorporated**.
- **3.** Prüfen Sie nach spätestens 3 Minuten den LED-Status des Ladegeräts auf eine Fehleranzeige.

Das Ladegerät lädt den Akku auf, entlädt ihn und lädt ihn anschließend erneut vollständig auf. Damit wird er wieder in einen vollständig kalibrierten Zustand versetzt. Die Kalibrierung kann bis zu zehn Stunden dauern. Wegen des hohen Zeitaufwands für den Entlade-/Ladezyklus empfiehlt es sich, die Kalibrierung über Nacht vorzunehmen.

**Interne Kalibrierung** Wenn Sie nicht über ein TPSCHG-Ladegerät verfügen, können Sie Akkus auch im Oszilloskop kalibrieren. Hierzu verfahren Sie wie folgt:

- **1.** Schalten Sie das Oszilloskop aus, um eine höhere Laderate zu ermöglichen.
- **2.** Schließen Sie das Oszilloskop mit dem Netzteil pro Akku rund 5 Stunden lang an eine externe Stromversorgung an.
- **3.** Trennen Sie das Netzteil vom Oszilloskop.
- **4.** Drücken Sie den Netzschalter auf der Vorderseite, um das Oszilloskop einzuschalten.
- **5.** Lassen Sie das Oszilloskop eingeschaltet, bis es sich abschaltet, was darauf hinweist, dass der Akku vollständig entladen ist (pro Akku ca. 5,5 Stunden bei 2-Kanal- und 4,5 Stunden bei 4-Kanal-Modellen).
- **6.** Schließen Sie das Oszilloskop erneut mit dem Netzteil pro Akku rund 5 Stunden lang an eine externe Stromversorgung an. Schalten Sie das Oszilloskop während dieser Zeit nicht ein.

Wenn der Akku nicht vollständig aufgeladen und kalibriert wird, wiederholen Sie den Kalibriervorgang. Schlägt auch der zweite Versuch fehl, sollten Sie den Akku austauschen.

## **Verwendung von Akkus**

- Zerlegen oder zerstören Sie den Akku nicht, und stechen Sie keine Löcher hinein.
- Schließen Sie die externen Kontakte des Akkus nicht kurz.  $\mathbb{R}^n$
- $\mathcal{L}_{\mathcal{A}}$ Werfen Sie den Akku nicht ins Feuer oder ins Wasser.
- $\overline{\phantom{a}}$ Setzen Sie den Akku keinen Temperaturen über +60 °C aus.
- Bewahren Sie den Akku außerhalb der Reichweite von Kindern auf. **College**
- П Setzen Sie den Akku keinen starken Stößen oder Vibrationen aus.
- Verwenden Sie keine beschädigten Akkus. **The Contract**
- Falls aus einem Akku Flüssigkeiten austreten, vermeiden Sie es, mit diesen **Contract** in Berührung zu kommen. Entsorgung eines undichten Akkus. Im Abschnitt

Umweltschutzhinweise finden Sie weitere Informationen zu Entsorgung und Recycling. (Siehe Seite [x,](#page-17-0) *[Umweltschutzhinweise](#page-17-0)*.)

Augen nicht reiben, falls ausgetretene Flüssigkeit in die Augen gelangt. Augen sofort mindestens 15 Minuten lang gründlich mit Wasser spülen und dabei das obere und untere Augenlid anheben. Die Spülung so lange fortsetzen, bis keine Spuren der Flüssigkeit mehr erkennbar sind. Konsultieren Sie einen Arzt.

## <span id="page-116-0"></span>**Lagerung und Transport von Akkus**

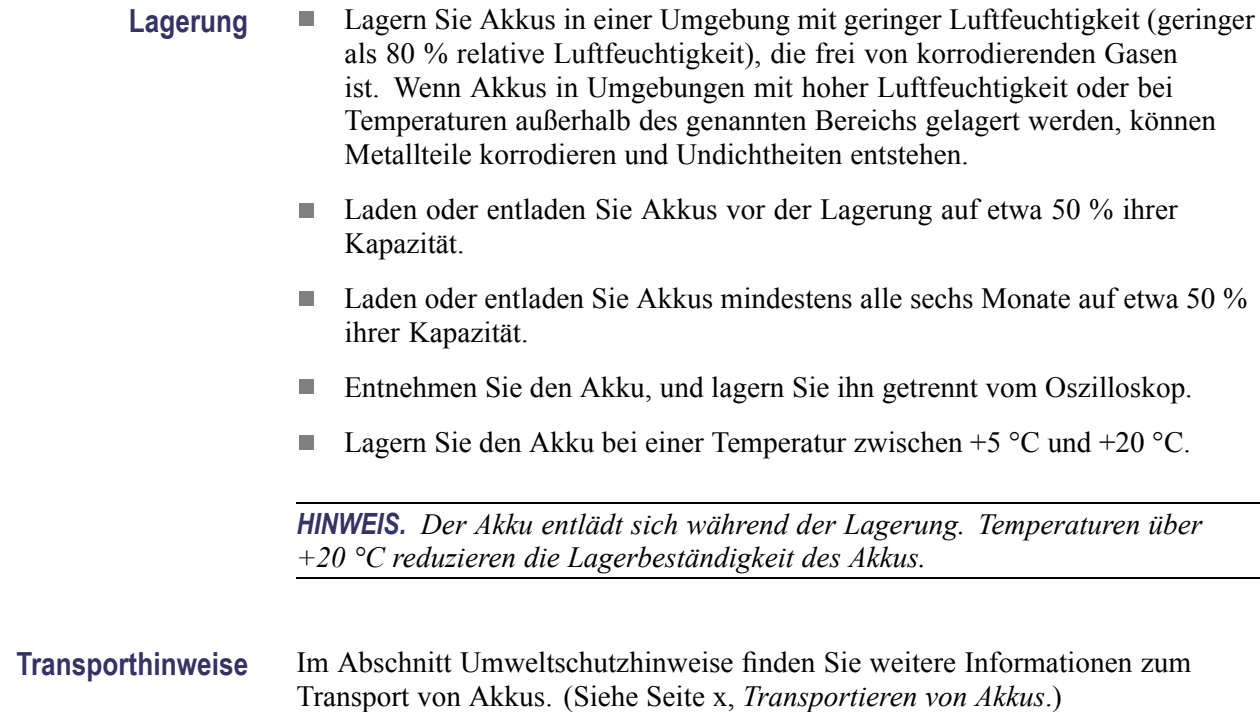

## **Austauschen von Akkus**

Folgen Sie den Anweisungen, um Akkus herauszunehmen und zu ersetzen. [\(Siehe](#page-29-0) Seite [6](#page-29-0), *[Akkus](#page-29-0)*.)

*HINWEIS. Ersetzen Sie Li-Ion-Akkus ausschließlich durch TPSBAT-Akkus.*

*Im Abschnitt Umweltschutzhinweise finden Sie weitere Informationen zur vorschriftsmäßigen Entsorgung eines Li-Ion-Akkus. (Siehe Seite [x,](#page-17-0) [Umweltschutzhinweise.\)](#page-17-0)*

Um bei einem neuen Akku die optimale Leistung zu erzielen, müssen Sie ihn vollständig laden. (Siehe Seite [89](#page-112-0), *[Aufladen von TPSBAT-Akkus](#page-112-0)*.)

# <span id="page-118-0"></span>**Referenz**

In diesem Kapitel werden die Menüs und Bedienungsdetails zu den einzelnen Menütasten oder Drehknöpfen auf dem vorderen Bedienfeld erläutert.

## **Erfassen**

Drücken Sie die Taste "Erfassung", um die Erfassungsparameter festzulegen.

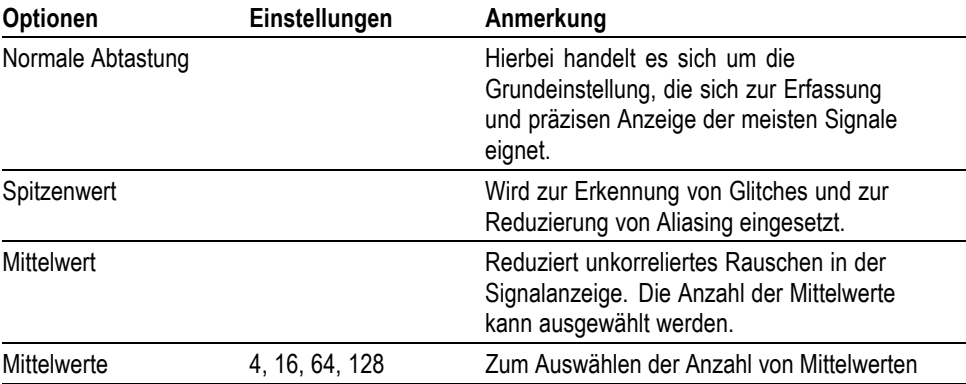

**Wichtige Punkte** Wenn Sie ein rauschendes Rechtecksignal mit intermittierenden, schmalen Glitches testen, wird das Signal je nach ausgewähltem Erfassungsmodus unterschiedlich dargestellt.

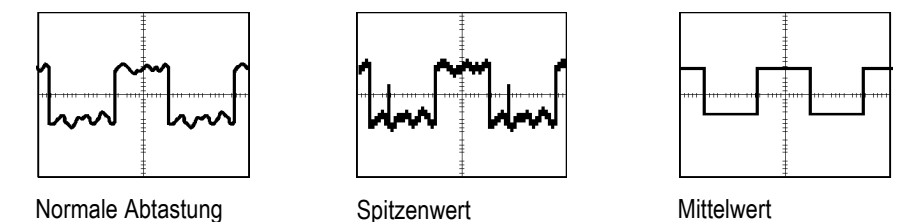

**Normale Abtastung.** Verwenden Sie Normale Abtastung, um 2500 Punkte zu erfassen und mit der Einstellung SEC/DIV anzuzeigen. Dieser Modus ist der Standardmodus.

Erfassungsintervalle im Abtastmodus (2500)

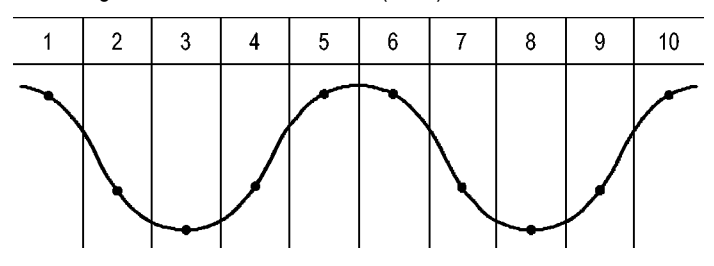

• Abtastpunkte

Im Abtastmodus wird in jedem Intervall ein einzelner Abtastpunkt erfasst.

Die maximale Abtastrate beträgt 1 GS/s bei Oszilloskopen mit einer Bandbreite von 100 MHz bzw. 2 GS/s bei Geräten mit 200 MHz. Bei einer Einstellung von 100 ns oder mehr werden in diesem Abtastmodus keine 2500 Punkte erfasst. In diesem Fall interpoliert der digitale Signalprozessor die Punkte zwischen den Abtastpunkten, um einen Kurvenzug mit 2500 Punkten aufzuzeichnen.

**Spitzenwert.** Den Spitzenwerterfassungsmodus verwenden Sie, um schmale Glitches bis zu 10 ns zu erkennen und die Möglichkeit für Aliasing zu verringern. Dieser Modus ist bei einer horizontalen Skala-Einstellung von 5 μs/div oder langsamer effektiv.

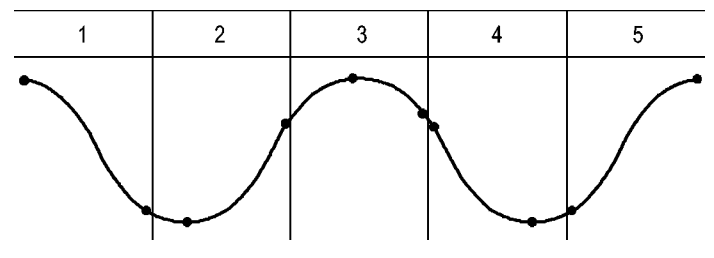

Erfassungsintervalle im Spitzenwerterfassungsmodus (1250)

• Angezeigte Abtastpunkte

Beim Spitzenwerterfassungsmodus werden die höchsten und niedrigsten in einem Intervall erfassten Spannungen angezeigt.

*HINWEIS. Wenn Sie die horizontale Skala-Einstellung auf 2,5 μs/div oder schneller einstellen, wechselt der Erfassungsmodus auf "Abtastung", da die Abtastrate schnell genug ist, sodass keine Spitzenwerterfassung erforderlich ist. Allerdings zeigt das Oszilloskop keine Meldung an, um auf den geänderten Modus hinzuweisen.*

Wenn das Signal über ein hinreichendes Rauschen verfügt, weist eine typische Spitzenwertanzeige große schwarze Bereiche auf. Zur Verbesserung der Anzeigeleistung wird dieser Bereich mit Diagonallinien dargestellt.

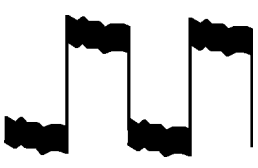

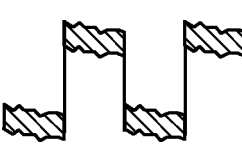

Typische Spitzenwertanzeige Spitzenwertanzeige beim Modell TPS2000B

**Mittelwert.** Verwenden Sie den Mittelwerterfassungsmodus, um unkorreliertes Rauschen eines Signals, das Sie anzeigen möchten, zu reduzieren. Die Daten

<span id="page-120-0"></span>werden im Abtastmodus erfasst, und anschließend wird daraus der Mittelwert gebildet.

Wählen Sie die Anzahl der Erfassungen aus (4, 16, 64 oder 128), aus denen der Mittelwert des Signals gebildet werden soll.

**Taste "Run/Stop" (Ausführen/Anhalten).** Drücken Sie die Taste **Run/Stop** (Ausführen/Anhalten), wenn das Oszilloskop kontinuierlich Signale erfassen soll. Drücken Sie die Taste erneut, um die Erfassung zu beenden.

**Taste "Einzelfolge".** Drücken Sie die Taste **Einzelfolge**, wenn das Oszilloskop eine Einzelfolge erfassen und dann anhalten soll. Jedes Mal, wenn Sie die Taste **Einzelfolge** drücken, beginnt das Oszilloskop mit der Erfassung eines anderen Signals. Nachdem das Oszilloskop einen Trigger erkannt hat, wird die Erfassung abgeschlossen und angehalten.

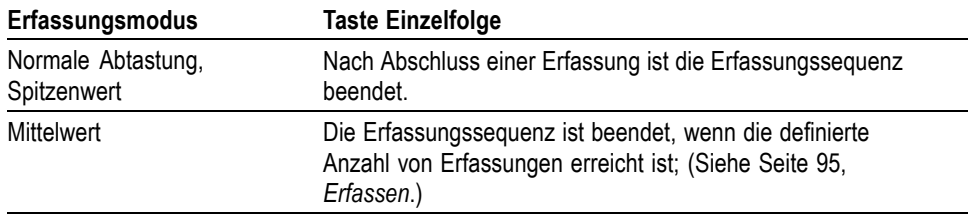

**Abtastmodus-Anzeige.** Der Erfassungsmodus Horizontale Abtastung (auch als Rollmodus bezeichnet) wird zur kontinuierlichen Überwachung von Signalen verwendet, die sich langsam ändern. Die aktualisierten Signale werden von links nach rechts auf dem Oszilloskopbildschirm dargestellt, wobei alte Punkte durch die Anzeige neuer Punkte überschrieben werden. Ein beweglicher, eine Teilung breiter leerer Bereich auf dem Bildschirm trennt die neuen Signalpunkte von den alten.

Das Oszilloskop schaltet auf den Abtastmodus um, wenn Sie den Drehknopf **Skala** im Bereich "Horizontal" auf 100 ms/div oder langsamer einstellen und im Menü "Trigger" die Option für den Auto-Modus auswählen.

Um den Abtastmodus zu deaktivieren, drücken Sie die Taste **Trig Menu** (Trig.-Menü), und stellen den Modus "Normal" ein.

**Anhalten der Erfassung.** Während die Erfassung läuft, wird das Signal "live" angezeigt. Wenn Sie die Taste **Run/Stop** (Ausführen/Anhalten) drücken und die Erfassung anhalten, wird die Anzeige eingefroren. Das angezeigte Signal lässt sich beide Male über die vertikalen und horizontalen Bedienelemente skalieren und positionieren.

## **Anwendung**

Die Taste **Anwendung** können Sie verwenden, wenn an der Vorderseite des Oszilloskops ein Anwendungsschlüssel eingesteckt ist, zum Beispiel zur Leistungsanalyse. Weitere Informationen finden Sie im Benutzerhandbuch für die Anwendung.

## **Bereich**

Wenn Sie die Taste **Auto Messbereich** drücken, aktiviert bzw. deaktiviert das Oszilloskop die automatische Bereichseinstellung. Eine neben der Taste **Auto Messbereich** aufleuchtende LED weist darauf hin, dass die Funktion aktiv ist.

Diese Funktion passt die Einstellungen automatisch an, um ein Signal zu verfolgen. Bei Änderung des Signals wird das Signal weiterhin verfolgt. Beim Einschalten des Oszilloskops ist die automatische Bereichseinstellung stets deaktiviert.

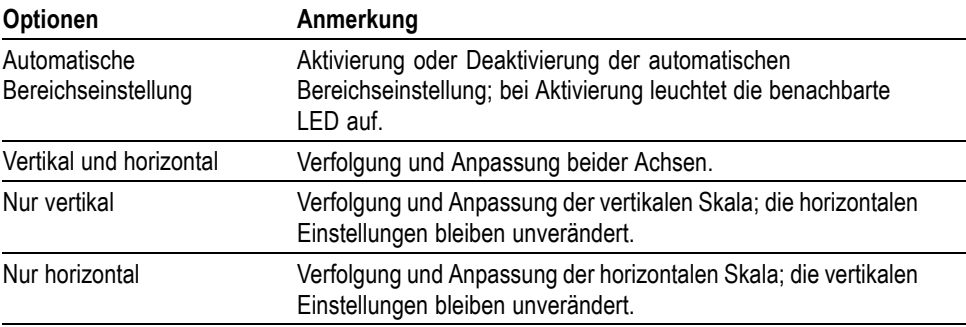

Unter folgenden Bedingungen werden die Einstellungen automatisch angepasst:

- $\overline{\phantom{a}}$ Zu viele oder zu wenige Signalperioden für eine klare Darstellung der Triggerquelle (außer bei Nur Vertikal)
- $\mathcal{L}_{\mathcal{A}}$ Signalamplitude zu groß oder zu klein (außer bei Nur Horizontal)
- $\mathcal{L}_{\mathcal{A}}$ Veränderung des idealen Triggerpegels

Wenn Sie die Taste **Auto Messbereich** drücken, stellt sich das Oszilloskop automatisch so ein, dass eine brauchbare Darstellung des Eingangssignals auf dem Bildschirm angezeigt wird.

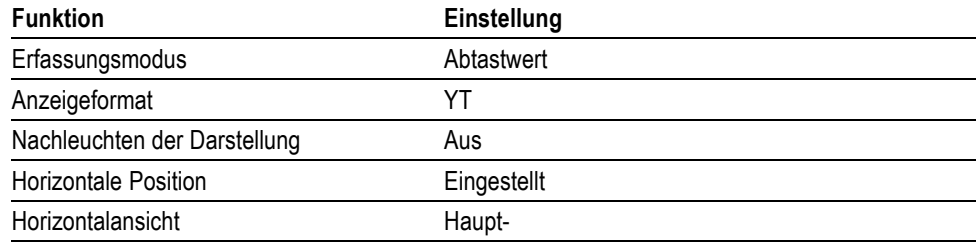

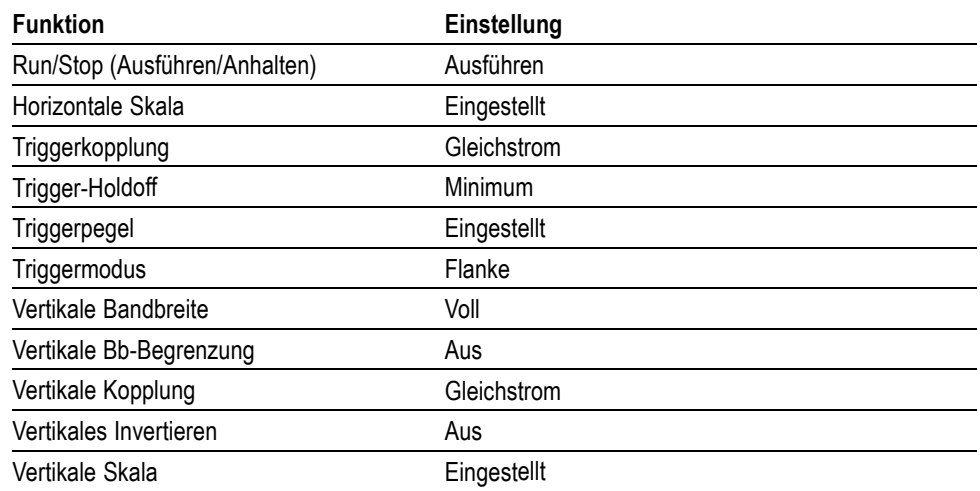

Durch die folgenden Änderungen an der Einstellung des Oszilloskops wird die automatische Bereichseinstellung deaktiviert:

- $\overline{\phantom{a}}$ Durch die Skala im Bereich "Vertikal" wird die vertikale automatische Messbereichseinstellung deaktiviert.
- $\overline{\phantom{a}}$ Durch die Skala im Bereich "Horizontal" wird die horizontale automatische Messbereichseinstellung deaktiviert.
- Anzeigen oder Entfernen eines Kanalsignals  $\overline{\phantom{a}}$
- Triggereinstellungen n.
- $\overline{\phantom{a}}$ Erfassungsmodus Einzelfolge
- $\overline{\phantom{a}}$ Abrufen eines Setups
- XY-Anzeigeformat  $\overline{\phantom{a}}$
- п Nachleuchten

Die automatische Bereichseinstellung ist in der Regel in den folgenden Situationen besser geeignet als Auto-Setup:

- Analyse eines sich dynamisch ändernden Signals  $\mathbb{R}^2$
- Schneller Vergleich einer Folge unterschiedlicher Signale ohne Ändern  $\mathbb{R}^2$ der Einstellungen des Oszilloskops. Dies ist sehr hilfreich, wenn Sie zwei Tastköpfe gleichzeitig verwenden müssen oder in der einen Hand einen Tastkopf und in der anderen etwas anderes halten.
- Festlegen, welche Einstellungen das Oszilloskop automatisch anpasst  $\overline{\phantom{a}}$

Wenn die Frequenz der Signale schwankt, ihre Amplituden einander jedoch ähneln, können Sie die automatische Bereichseinstellungsoption Nur horizontal verwenden. Das Oszilloskop passt die horizontalen Einstellungen an, die vertikalen Einstellungen werden jedoch unverändert beibehalten. Auf diese Weise können Sie die Amplitude des Signals visuell abschätzen, ohne dass Änderungen der vertikalen Skala zu befürchten sind. Die Option Nur vertikal hat eine vergleichbare Auswirkung. Es werden nur vertikale Parameter angepasst, und die horizontalen Einstellungen werden unverändert beibehalten.

## **Auto-Setup**

Wenn Sie die Taste **Auto-Setup** drücken, identifiziert das Oszilloskop die Signalart und stellt sich selbst so ein, dass eine brauchbare Anzeige des Eingangssignals auf dem Bildschirm erscheint.

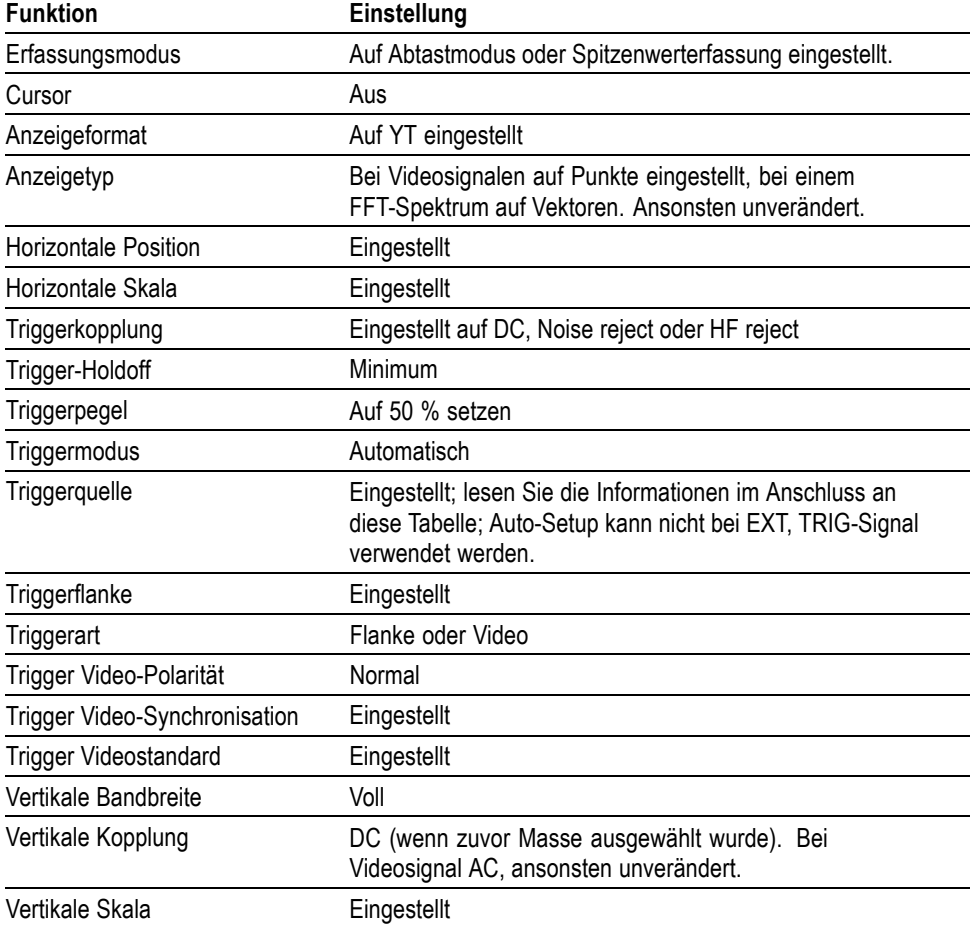

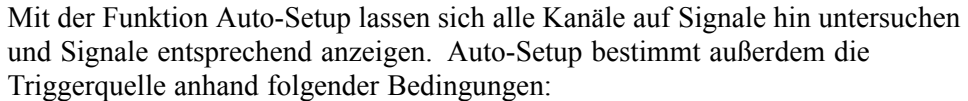

- $\overline{\phantom{a}}$ Falls mehrere Kanäle Signale aufweisen, zeigt das Oszilloskop den Kanal mit dem niederfrequentesten Signal an.
- Wenn keine Signale gefunden werden, zeigt das Oszilloskop den Kanal mit  $\overline{\phantom{a}}$ der niedrigsten Nummer an, wenn Auto-Setup aufgerufen wird.
- $\overline{\phantom{a}}$ Wenn keine Signale gefunden werden und keine Kanäle angezeigt werden, zeigt das Oszilloskop Kanal 1 an und verwendet diesen.

Wenn Sie Auto-Setup verwenden und das Oszilloskop den Signaltyp nicht bestimmen kann, stellt es die Horizontal- und Vertikalskala ein und führt dann die automatischen Messungen Mittelwert und Spitze-zu-Spitze durch.

Die Auto-Setup-Funktion ist in der Regel in den folgenden Situationen besser geeignet als die automatische Bereichseinstellung:

- $\overline{\phantom{a}}$ Fehlersuche bei einem stabilen Signal
- $\overline{\phantom{a}}$ Automatische Anzeige von Messungen des Signals
- $\overline{\phantom{a}}$ Einfaches Ändern der Darstellung des Signals. Zum Beispiel bei der Anzeige nur eines Zyklus des Signals oder der steigenden Flanke des Signals.
- $\overline{\phantom{a}}$ Anzeigen von Video- oder FFT-Signalen

**Sinussignal** Wenn Sie die Funktion Auto-Setup verwenden und das Oszilloskop feststellt, dass das Signal einem Sinussignal ähnelt, werden folgende Optionen angezeigt:

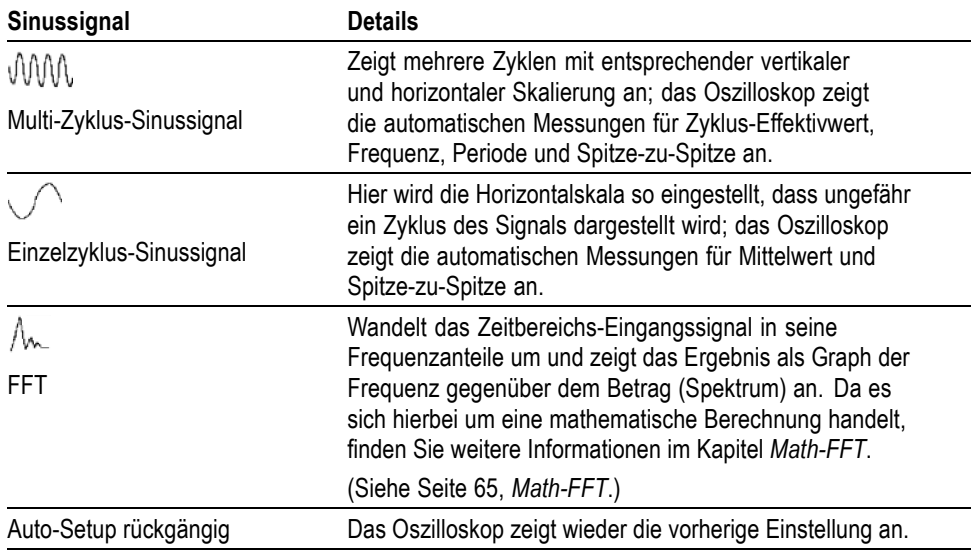

### **Rechtecksignal oder Impuls**

Wenn Sie die Funktion Auto-Setup verwenden und das Oszilloskop feststellt, dass das Signal einem Rechtecksignal oder Impuls ähnelt, werden folgende Optionen angezeigt:

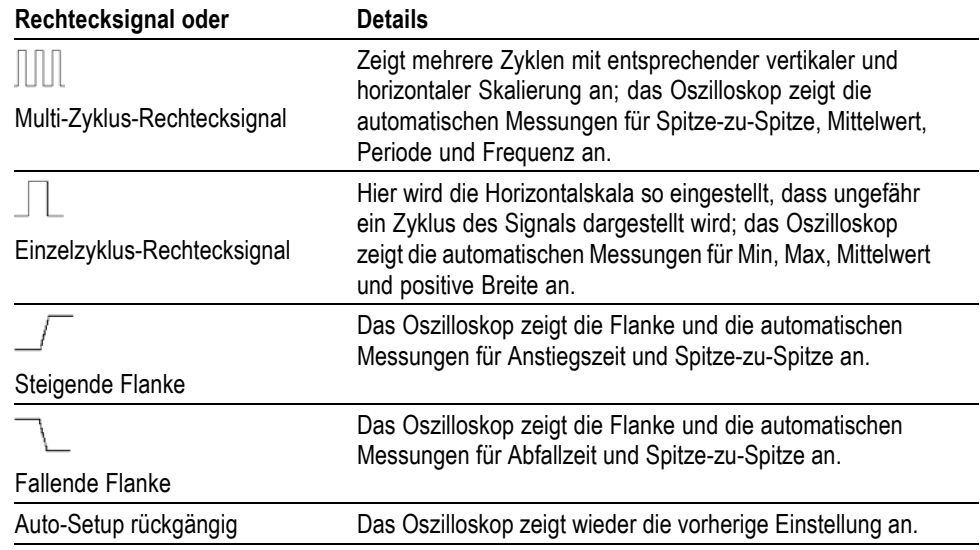

**Videosignal** Wenn Sie die Funktion Auto-Setup verwenden und das Oszilloskop feststellt, dass es sich bei dem Signal um ein Videosignal handelt, werden folgende Optionen angezeigt:

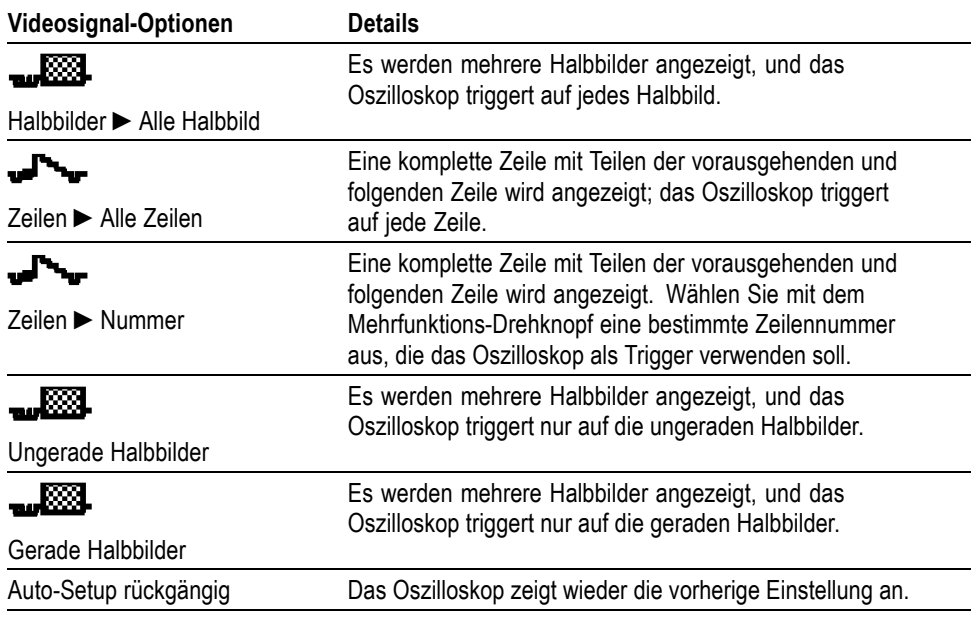

*HINWEIS. Mit Videosignal-Auto-Setup wird die Option Darstellung auf Punkte eingestellt.*

## **Cursor**

Drücken Sie die Taste **Cursor**, um die Mess-Cursor und das Cursor-Menü anzuzeigen. Ändern Sie dann mit dem Mehrfunktions-Drehknopf die Position eines Cursors.

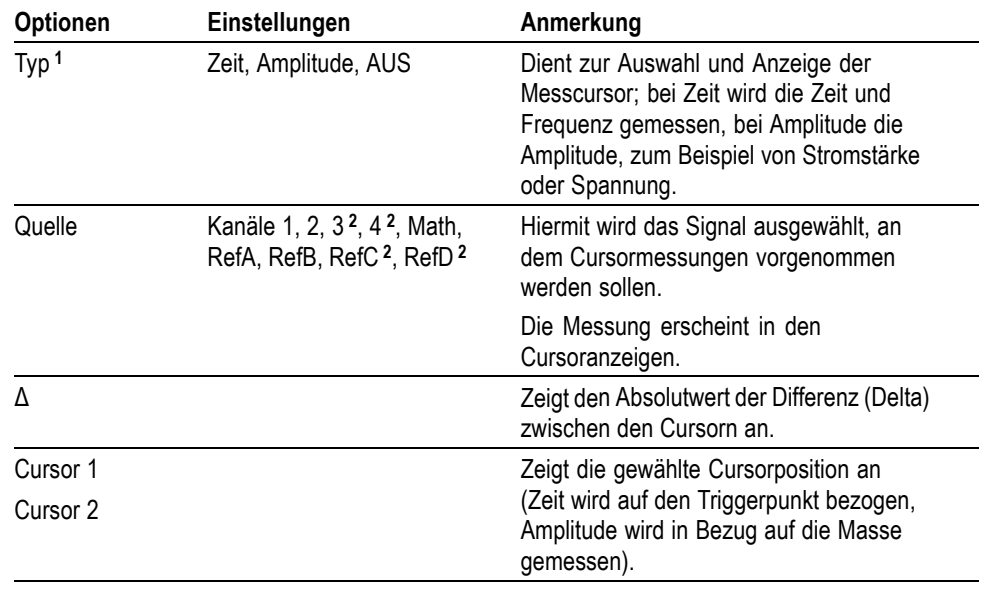

**1** Bei einer Math-FFT-Quelle werden Frequenz und Betrag gemessen.

**2** Nur bei 4-Kanal-Oszilloskopen verfügbar.

Delta (Δ)-Werte variieren bei den folgenden Cursorarten:

- $\overline{\phantom{a}}$ Zeitcursor zeigen  $\Delta t$ ,  $1/\Delta t$  und  $\Delta V$  (oder  $\Delta I$ ,  $\Delta VV$  usw.) an
- $\mathcal{L}_{\mathcal{A}}$ Amplitudencursor und Betrag- Cursor (Math-FFT-Quelle) zeigen ΔV, ΔI, ΔVV usw. an
- $\overline{\phantom{a}}$ Frequenz-Cursor (Math-FFT-Quelle) zeigen 1/ΔHz und ΔdB an

*HINWEIS. Das Oszilloskop muss ein Signal anzeigen, damit die Cursor und Cursor-Anzeigen erscheinen.*

*HINWEIS. Bei Verwendung von Zeit-Cursorn zeigt das Oszilloskop die Zeit- und Amplitudenwerte für jedes Signal an.*

**Wichtige Punkte Cursorbewegung.** Verschieben Sie Cursor 1 oder Cursor 2 mit dem Mehrfunktions-Drehknopf. Die Cursor können Sie nur bei angezeigtem Cursor-Menü verschieben. Der aktive Cursor wird durch eine durchgehende Linie dargestellt.

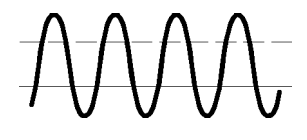

Amplituden-Cursor **Zeit-Cursor** Zeit-Cursor

## **Grundeinstellung**

Drücken Sie die Taste **Grundeinstellung**, um die meisten (jedoch nicht alle) Werkseinstellungen und -optionen wiederherzustellen. Eine Liste der Grundeinstellungen, die wiederhergestellt werden, finden Sie in Anhang E.

## **Anzeige**

Drücken Sie die Taste **Display**, um auszuwählen, auf welche Art Signale angezeigt werden sollen, und um das Erscheinungsbild der gesamten Anzeige zu ändern.

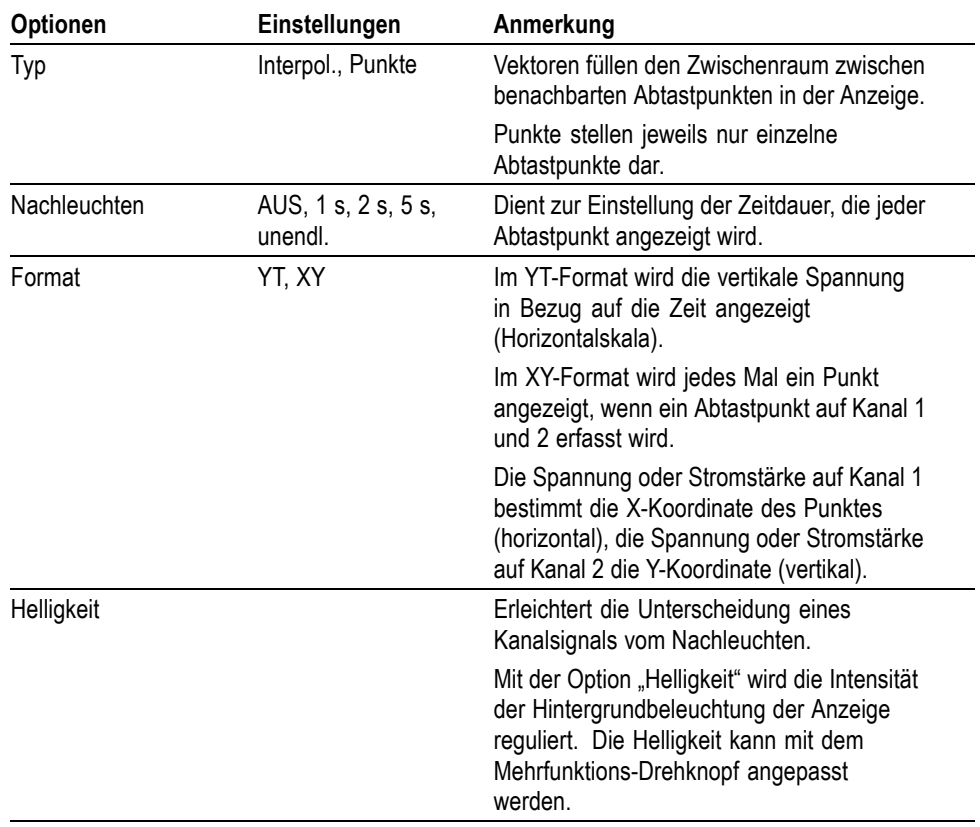

Je nach Typ werden Signale in drei verschiedenen Darstellarten angezeigt: durchgängig, ausgeblendet und gestrichelt.

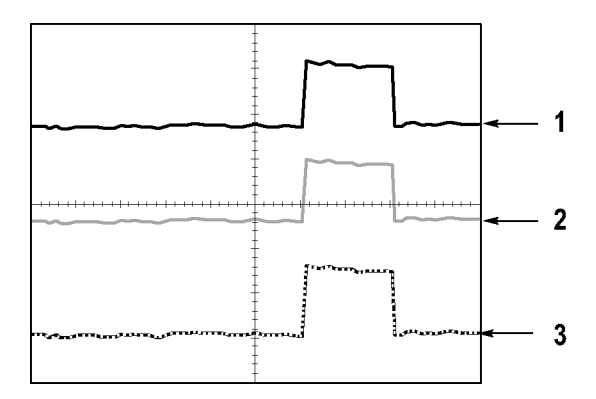

**1.** Bei einem durchgängig dargestellten Signal handelt es sich um ein direkt erfasstes "Live"-Kanalsignal. Das Signal wird auch nach Anhalten der Erfassung durchgängig angezeigt, sofern keine Bedienelemente benutzt werden, um die Anzeigegenauigkeit zu verändern.

Bei Erfassungen, die angehalten wurden, können die vertikalen und horizontalen Bedienelemente verändert werden.

- **2.** Referenzsignale werden weiß und Signale mit aktiviertem Nachleuchten in der gleichen Farbe, aber heller dargestellt als das Hauptsignal.
- **3.** Eine gestrichelte Linie weist darauf hin, dass die Signalanzeige nicht mehr mit den Einstellungen übereinstimmt. Das passiert, wenn die Erfassung angehalten und eine Einstellung geändert wird, die das Oszilloskop dann nicht auf das angezeigte Signal anwenden kann. So wird beispielsweise ein Signal gestrichelt dargestellt, wenn die Triggeroptionen nach dem Anhalten der Erfassung verändert werden.
- **Wichtige Punkte Nachleuchten.** Das Oszilloskop stellt nachleuchtende Signaldaten in geringer Intensität dar als direkt erfasste Signaldaten. Wird das Nachleuchten auf unendlich eingestellt, kumulieren die Aufzeichnungspunkte so lange, bis eine Einstellung geändert wird.

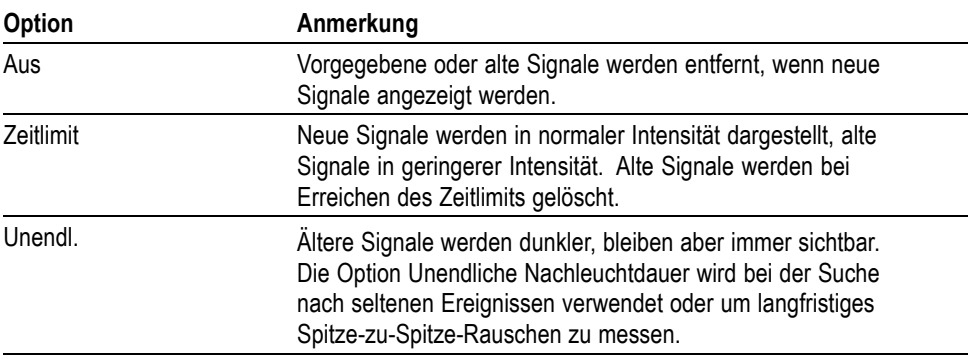

**XY-Format.** Verwenden Sie das XY-Format zum Analysieren der (beispielsweise durch Lissajousfiguren dargestellten) Phasenunterschiede. Bei diesem Format

wird die Spannung auf Kanal 1 mit der Spannung auf Kanal 2 verglichen, wobei Kanal 1 auf der horizontalen und Kanal 2 auf der vertikalen Achse dargestellt wird. Das Oszilloskop arbeitet im ungetriggerten Abtastmodus und zeigt die Daten als Punkte an. Die Abtastrate ist fest auf 1 MS/s eingestellt.

*HINWEIS. Im normalen YT-Modus kann das Oszilloskop ein Signal mit jeder Abtastrate erfassen. Sie können das gleiche Signal auch im XY-Modus anzeigen lassen. Hierzu halten Sie die Erfassung an und wechseln zum XY-Anzeigeformat.*

Im XY-Format haben die Bedienelemente folgende Funktionen:

- Über die Bedienelemente "Skala" und "Position" im Bereich "Vertikal" für п Kanal 1 wird die Horizontalskala (Volts/Div.) und -position eingestellt.
- Über die Bedienelemente "Skala" und "Position" im Bereich "Vertikal"  $\overline{\mathbb{R}^n}$ für Kanal 2 wird weiterhin die Horizontalskala (Volts/Div.) und -position eingestellt.

Die folgenden Funktionen können im XY-Anzeigeformat nicht verwendet werden:

- $\overline{\phantom{a}}$ Auto-Setup (setzt das Anzeigeformat automatisch auf YT zurück)
- $\overline{\phantom{a}}$ Bereich
- п Automatische Messungen
- п Cursor
- $\overline{\phantom{a}}$ Referenzsignale oder berechnete Signale
- $\overline{\phantom{a}}$ Speichern/Abrufen ► Alle speichern
- п Zeitbasiseinstellungen
- Trigger-Steuerungen п

## **Hilfe**

Zum Aufrufen des Hilfemenüs drücken Sie die Taste **Hilfe**. In den Hilfethemen werden alle Menüoptionen und Bedienelemente des Oszilloskops beschrieben. (Siehe Seite [xiv](#page-21-0), *[Hilfesystem](#page-21-0)*.)

## **Horizontal**

Mit den Horizontaleinstellungen können Sie zwei Ansichten eines Signals einstellen, wobei jede Ansicht über eine eigene Horizontalskala und Horizontalposition verfügt. Die Anzeige der horizontalen Position enthält die durch die Bildschirmmitte dargestellte Zeit, wobei die Zeit des Triggers Null entspricht. Durch Änderung der Horizontalskala wird das Signal um die Bildschirmmitte herum gedehnt bzw. gestaucht.

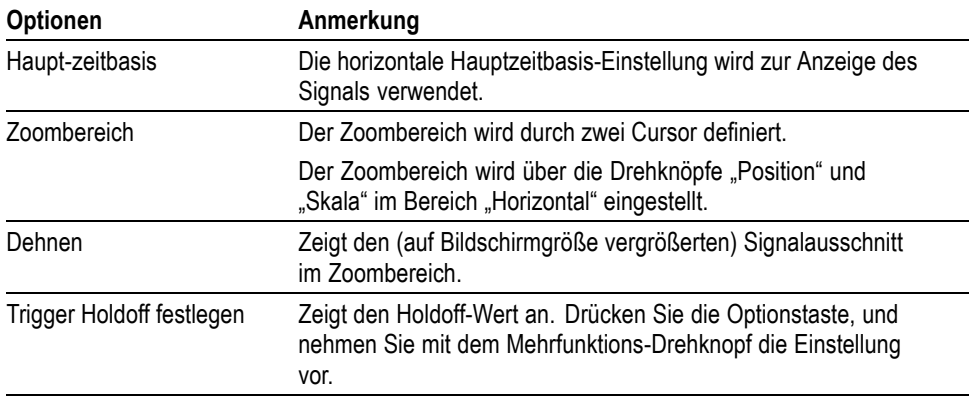

*HINWEIS. Durch Drücken der horizontalen Optionstasten können Sie zwischen der vollständigen Anzeige eines Signals und einer vergrößerten Teilanzeige umschalten.*

Nahe der oberen rechten Bildschirmecke wird die aktuelle horizontale Position in Sekunden angezeigt. Ein **M** steht für die Hauptzeitbasis, ein **W** für die Fensterzeitbasis. Die horizontale Position wird auf dem Oszilloskop auch mit einem Pfeilsymbol oben im Raster versehen.

**Drehknöpfe und Tasten Drehknopf** "Position" im Bereich "Horizontal". Hiermit wird die Triggerposition in Bezug auf die Bildschirmmitte eingestellt. Der Triggerpunkt lässt sich links oder rechts von der Bildschirmmitte einstellen. Die maximale Anzahl der Skalenteile nach links hängt von der Einstellung der Horizontalskala (Zeitbasis) ab. Bei den meisten Skalen beträgt sie mindestens 100 Skalenteile. Die Platzierung des Triggerpunktes links außerhalb des

Bildschirms nennt man verzögerte Ablenkung.

**Taste "Auf Null setzen".** Hiermit lässt sich die horizontale Position auf Null setzen.

**Drehknopf "Skala" im Bereich "Horizontal".** Hiermit wird die horizontale Zeitskala geändert und damit das Signal vergrößert oder verkleinert.

**Wichtige Punkte Skala.** Wenn die Signalerfassung (mit der Taste **Run/Stop** (Ausführen/Anhalten) oder **Einzelfolge**) angehalten wird, lässt sich das Signal über das Bedienelement **Skala** vergrößern oder verkleinern. Hiermit vergrößern Sie ein Detail des Signals.

> **Abtastmodus-Darstellung (Rollmodus).** Wird das Bedienelement **Skala** auf 100 ms/div oder langsamer und der Triggermodus auf "Auto" eingestellt, arbeitet das Oszilloskop im Abtastmodus. In diesem Modus wird die Signalanzeige von links nach rechts aktualisiert. Während des Abtastmodus kann der Trigger oder die Horizontalposition von Signalen nicht verstellt werden. (Siehe Seite [97,](#page-120-0) *[Abtastmodus-Anzeige](#page-120-0)*.)

**Zoombereich.** Der Zoombereich wird verwendet, um einen Signalausschnitt detailgenauer betrachten zu können (Zoom). Die Fenstereinstellung der Zeitbasis kann nicht langsamer eingestellt werden als die Hauptzeitbasis.

Der Zoombereich wird von senkrechten Linien begrenzt.

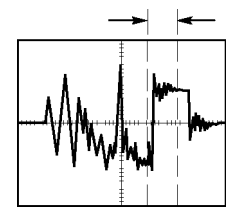

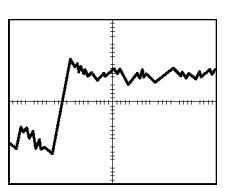

Angezeigte Hauptzeitbasis **Angezeigter Zoombereich** 

**Fenster.** Vergrößert den Zoombereich, sodass er den ganzen Bildschirm einnimmt. Hiermit wird zwischen zwei Zeitbasen gewechselt.

*HINWEIS. Wenn Sie zwischen der Haupt-, Zoombereichs- und Fensteransicht wechseln, wird jedes über Nachleuchten auf dem Oszilloskopbildschirm gespeicherte Signal gelöscht. Bei Änderungen im Menü Horizontal wird das Nachleuchten gelöscht.*

**Trigger Holdoff festlegen.** Mit Holdoff lässt sich die Anzeige komplexer Signale stabilisieren. (Siehe Seite [123](#page-146-0), *[Trigger Holdoff](#page-146-0)*.)

## **Math**

Durch Drücken der Taste **Math.** wird die Anzeige mathematischer Signaloperationen aufgerufen. Durch erneutes Drücken der Taste **Math.** werden berechnete Signale entfernt. (Siehe Seite [127](#page-150-0), *[Vertikale Bedienelemente](#page-150-0)*.)

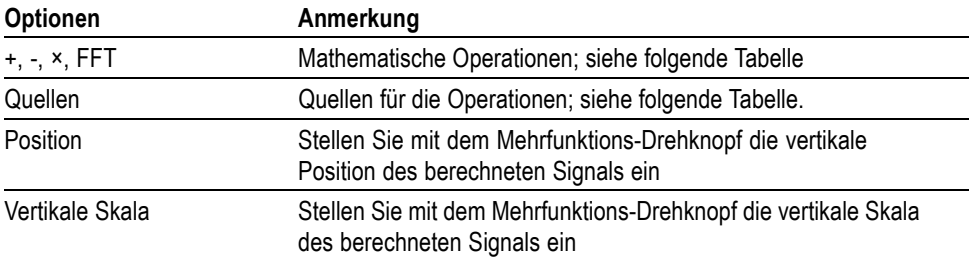

Das Menü Math umfasst Quellenoptionen für jede Operation.

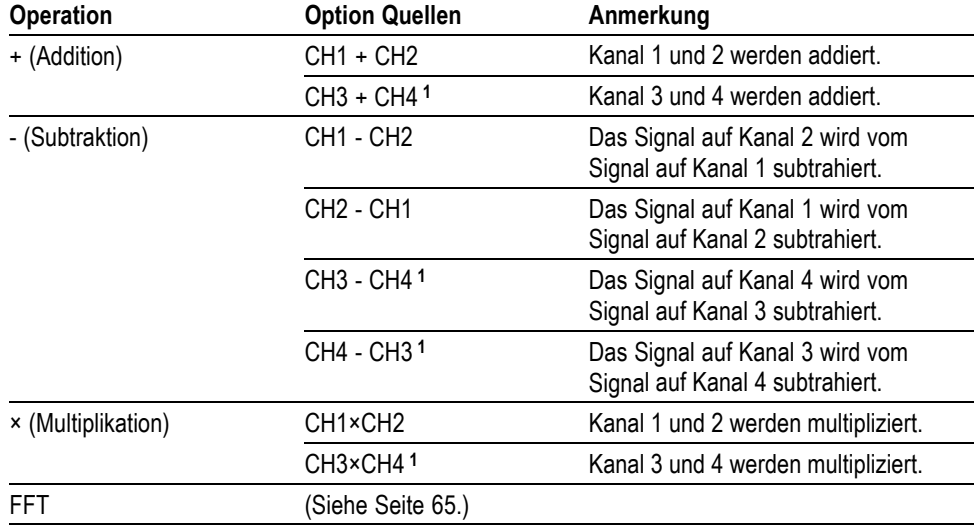

**1** Nur bei 4-Kanal-Oszilloskopen verfügbar.

**Wichtige Punkte Signaleinheiten.** Die Kombination von Quellsignaleinheiten bestimmt die resultierenden Einheiten für das berechnete Signal.

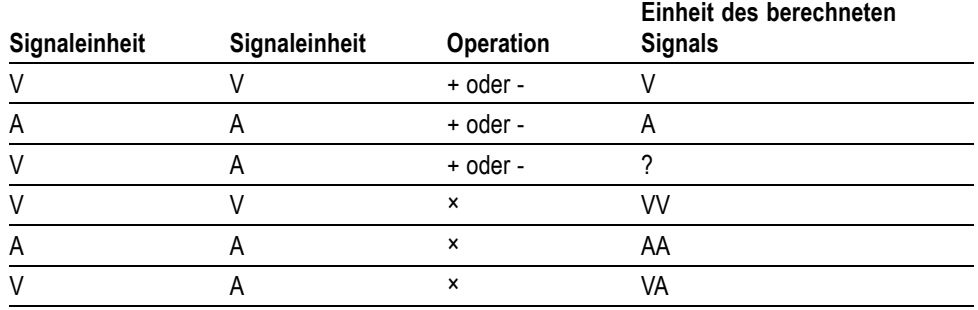

## **Messung**

Drücken Sie die Taste **Messung**, um die automatischen Messungen aufzurufen. Elf automatische Messungen stehen zur Wahl. Bis zu fünf automatische Messungen lassen sich gleichzeitig anzeigen.

Drücken Sie die oberste Optionstaste, um das Menü für Messung 1 aufzurufen. Durch Drücken der Optionstaste "Quelle" wählen Sie den Kanal aus, auf dem die Messung durchgeführt werden soll. Über die Option "Typ" legen Sie die Art der Messung fest. Drücken Sie die Optionstaste "Zurück", um wieder ins Menü "Messung" zurückzukehren und die ausgewählten Messungen anzuzeigen.

**Wichtige Punkte Durchführen von Messungen.** Bis zu fünf automatische Messungen lassen sich gleichzeitig anzeigen. Zum Vornehmen einer Messung muss der Signalkanal eingeschaltet sein, also angezeigt werden.

> An Referenzsignalen sowie bei Verwendung des XY- oder Abtastmodus lassen sich keine automatischen Messungen durchführen. Die Messungen werden ungefähr zweimal pro Sekunde aktualisiert.

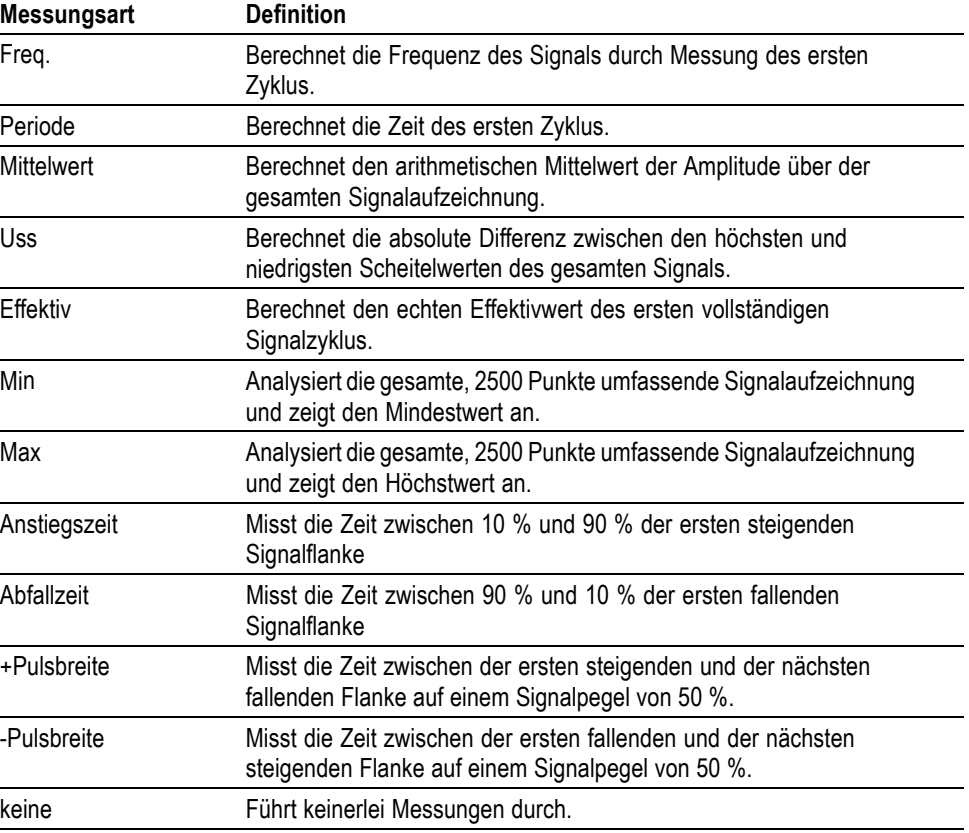

## <span id="page-134-0"></span>**Drucken**

Wenn die Option Speichern/Abrufen ► Alles speichern ► Taste "Drucken"

auf "Druckt" eingestellt ist, können Sie die Taste "Drucken" drücken, um die Bildschirmdaten des Oszilloskops an einen Drucker oder PC zu übertragen.

Sie können das Oszilloskop so einrichten, dass Bildschirmdaten über das Menü **Dienstpgm.** ► **Optionen** ► **Drucker einrichten** an den Drucker gesendet werden. (Siehe Seite [74](#page-97-0), *[Drucker einrichten](#page-97-0)*.)

Die andere Funktion der Taste "Drucken" ist das Speichern von Daten auf den CompactFlash-Massenspeicher. (Siehe Seite [83,](#page-106-0) *[Entnehmbarer Massenspeicher](#page-106-0)*.)

## **Tastkopfüberprüfung**

Mithilfe des Tastkopfüberprüfungsassistenten können Sie schnell und einfach überprüfen, ob Ihr Spannungstastkopf ordnungsgemäß funktioniert. [\(Siehe](#page-35-0) Seite [12,](#page-35-0) *[Assistent für Spannungstastkopf-Überprüfung](#page-35-0)*.)

## **Speichern/Abrufen**

Drücken Sie die Taste **Speichern/Abrufen**, um Oszilloskopeinstellungen, Bildschirmdarstellungen oder Signale zu speichern bzw. Oszilloskopeinstellungen oder Signale abzurufen.

Das Menü Speichern/Abrufen besteht aus zahlreichen Untermenüs, die Sie über eine Aktionsoption aufrufen können. Bei jeder Aktionsoption wird ein Menü angezeigt, in dem Sie die Speicher- oder Abruffunktion weiter definieren können.

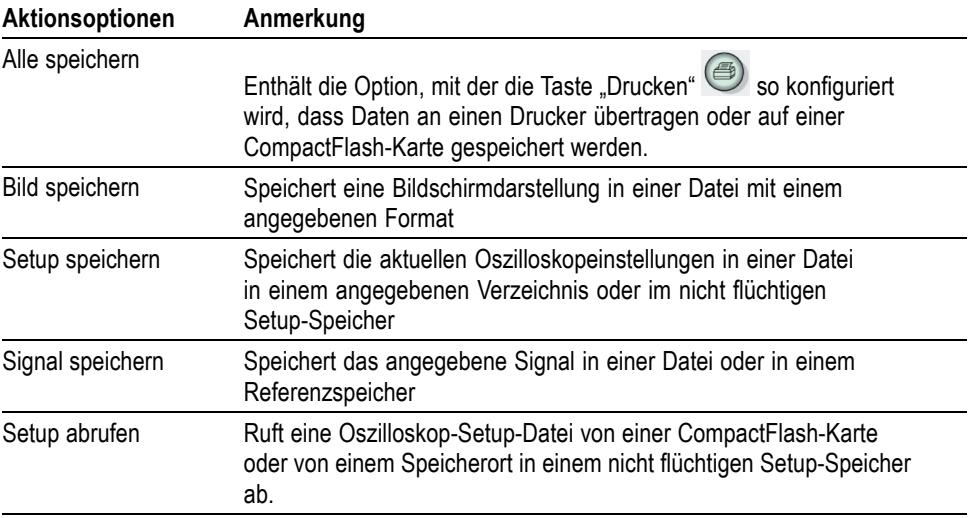

<span id="page-135-0"></span>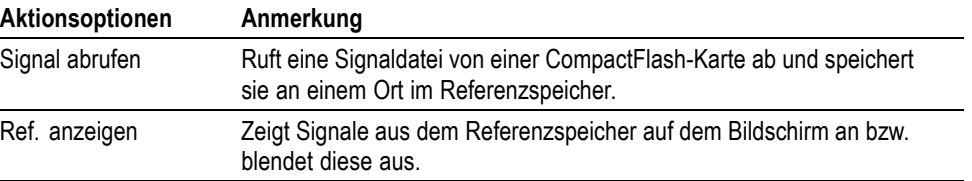

Alle speichern<br>Mit der Aktion "Alle speichern" wird die Taste "Drucken" so konfiguriert, dass Daten auf eine CompactFlash-Karte gespeichert oder an einen Drucker übertragen werden.

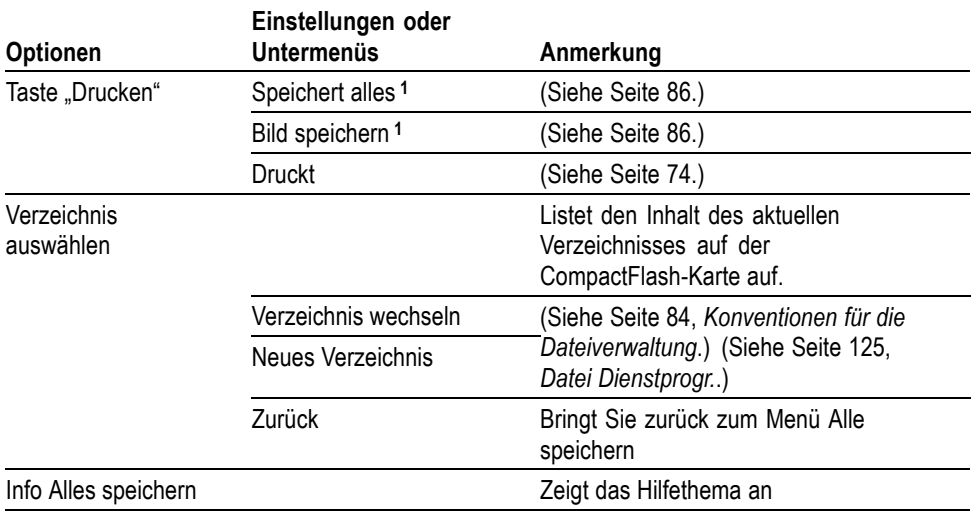

1 Eine neben der Taste "Drucken" aufleuchtende LED weist auf die alternative Funktion "Speichern" hin, mit der Daten an eine CompactFlash-Karte übertragen werden.

**Bild speichern** Mit der Aktion Bild speichern wird eine Bildschirmdarstellung in einer Datei mit einem angegebenen Format gespeichert.

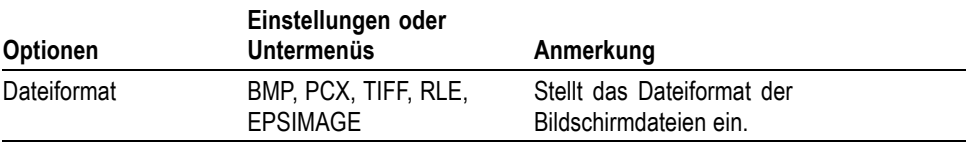

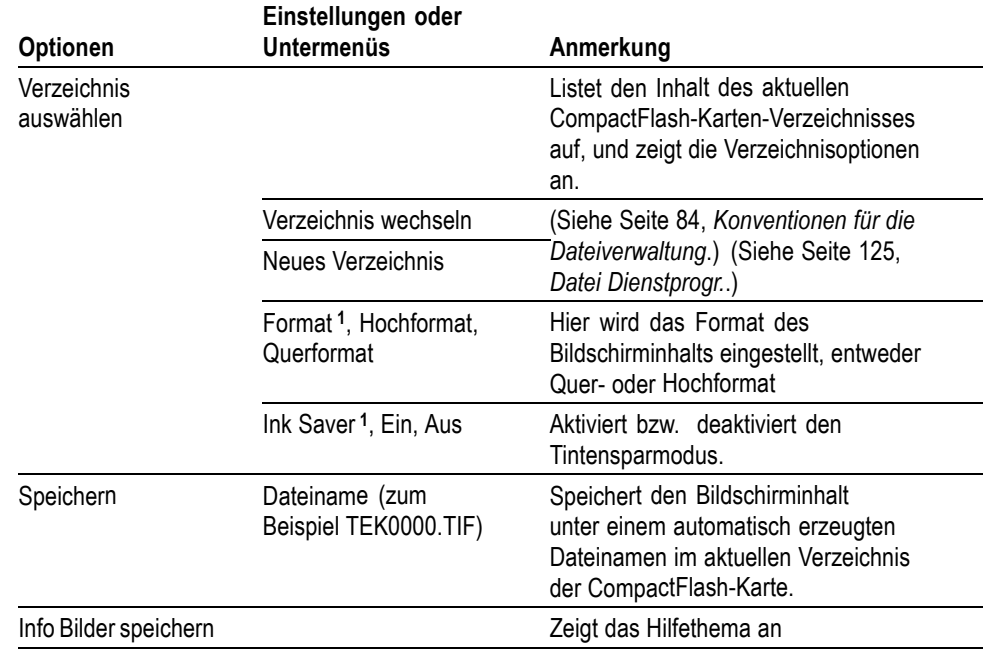

**1** (Siehe Seite [111,](#page-134-0) *[Drucken](#page-134-0)*.)

Wenn die Taste "Drucken" auf "Bild speichern" eingestellt ist, speichert das Oszilloskop bei Drücken der Taste "Speichern" Bildschirmdaten auf der CompactFlash-Karte. (Siehe Seite [86](#page-109-0), *[Bild speichern](#page-109-0)*.)

**Setup speichern** Mit der Aktion Setup speichern werden die aktuellen Oszilloskopeinstellungen unter dem Dateinamen TEKnnnn.SET im angegebenen Verzeichnis oder im nicht flüchtigen Setup-Speicher gespeichert. Die Setup-Datei enthält ASCII-Textzeichenfolgen mit den Oszilloskopeinstellungen.

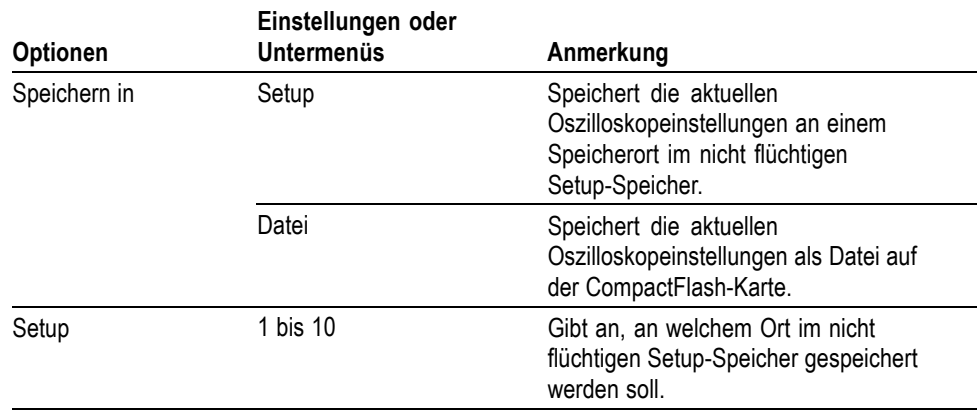

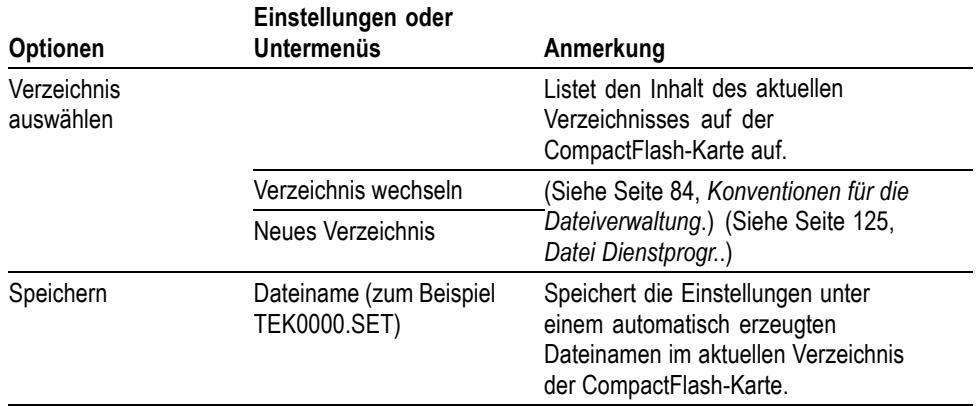

Wenn die Taste "Drucken" auf "Speichert alles" eingestellt ist, speichert das Oszilloskop bei Drücken der Taste "Speichern" die Oszilloskop-Setup-Dateien auf die CompactFlash-Karte. (Siehe Seite [86,](#page-109-0) *[Speichert alles](#page-109-0)*.)

**Signal speichern** Mit der Aktion Signal speichern wird das ausgewählte Signal in einer Datei mit dem Namen TEKnnnn.CSV oder im Referenzspeicher gespeichert. Signaldaten werden vom Oszilloskop als Dateien im CSV-Format (durch Komma getrennte Werte) gespeichert. Hierbei handelt es sich um ASCII-Zeichenfolgen, in der die Zeit (in Bezug auf den Trigger) sowie die Amplitudenwerte für jeden der 2500 Signaldatenpunkte aufgeführt sind. CSV-Dateien können in zahlreiche Tabellenkalkulationen und mathematische Analyseprogramme importiert und dort weiterverarbeitet werden.

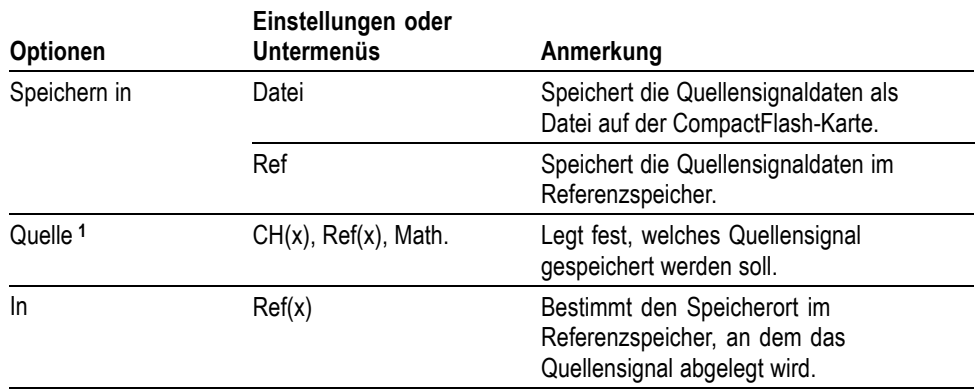

<span id="page-138-0"></span>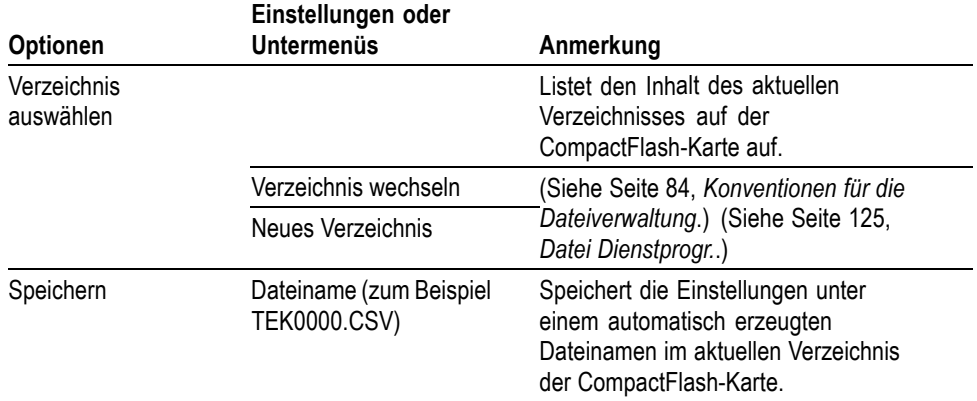

**1** Zum Speichern eines Signals als Referenzsignal muss das Signal angezeigt werden.

**Setup abrufen** Mit der Aktion Setup abrufen wird eine Oszilloskop-Setup-Datei von einer CompactFlash-Karte oder von einem Speicherort in einem nicht flüchtigen Setup-Speicher abgerufen.

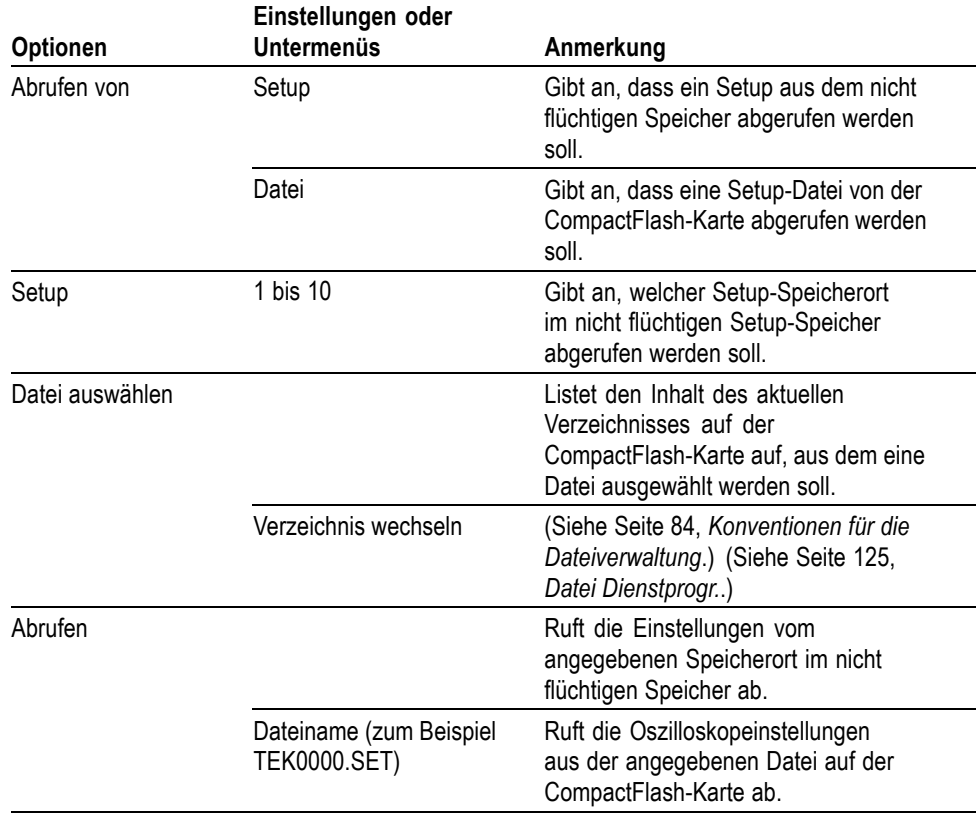

**Signal abrufen** Mit der Aktion Signal abrufen wird eine Signaldatei von einer CompactFlash-Karte abgerufen und an einem Speicherort im Referenzspeicher gespeichert.

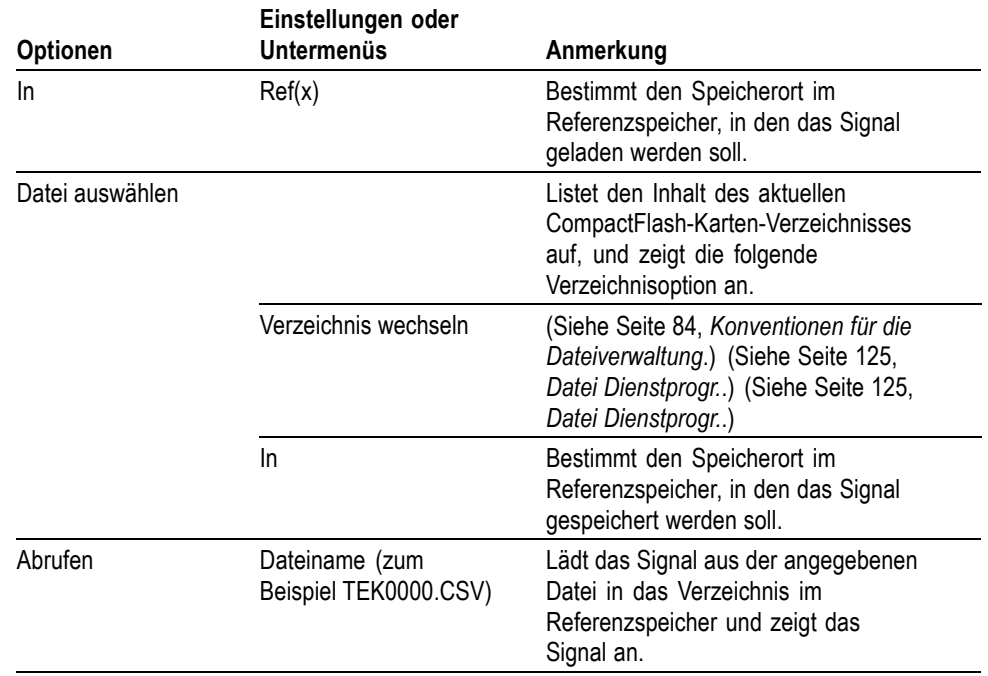

**Ref. anzeigen** Mit der Aktion Ref. anzeigen werden Signale aus dem Referenzspeicher auf dem Bildschirm des Oszilloskops angezeigt bzw. ausgeblendet.

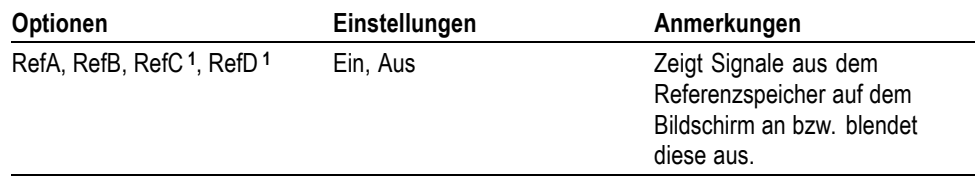

**1** Nur bei 4-Kanal-Oszilloskopen verfügbar.

**Wichtige Punkte Speichern und Abrufen von Setups.** Das komplette Setup wird im nicht flüchtigen Speicher gespeichert. Wenn Sie das Setup abrufen, arbeitet das Oszilloskop in dem vom Setup gespeicherten Modus.

> Die aktuelle Einstellung wird vom Oszilloskop gespeichert, wenn Sie nach der letzten Änderung vor dem Ausschalten des Gerätes drei Sekunden lang warten. Wenn Sie das Oszilloskop das nächste Mal einschalten, wird dieses Setup abgerufen.

**Abrufen der Grundeinstellung.** Drücken Sie die Taste **Grundeinstellung**, um das Oszilloskop mit einem bekannten Setup zu initialisieren. Zur Anzeige der Optionen und Einstellungen, die das Oszilloskop beim Drücken dieser Taste abruft, siehe *Anhang E: Grundeinstellung*.

**Speichern und Abrufen von Signalen.** Das zu speichernde Signal muss vom Oszilloskop angezeigt werden. Zwei-Kanal-Oszilloskope können in ihrem internen nicht flüchtigen Speicher zwei Referenzsignale speichern. Vier-Kanal-Oszilloskope können vier Referenzsignale speichern, aber nur zwei gleichzeitig anzeigen.

Das Oszilloskop kann sowohl Referenzsignale als auch auf dem Kanal erfasste Signale anzeigen. Referenzsignale sind nicht einstellbar, das Oszilloskop zeigt jedoch die Horizontal- und Vertikalskala im unteren Bildschirmbereich an.

## **Trigger-Bedienelemente**

Der Trigger wird im Triggermenü und mithilfe der Drehknöpfe auf dem vorderen Bedienfeld definiert.

**Triggerarten** Es stehen drei Triggerarten zur Verfügung: Flanke, Video und Impuls. Für jede dieser Triggerarten steht eine andere Reihe von Optionen zur Auswahl.

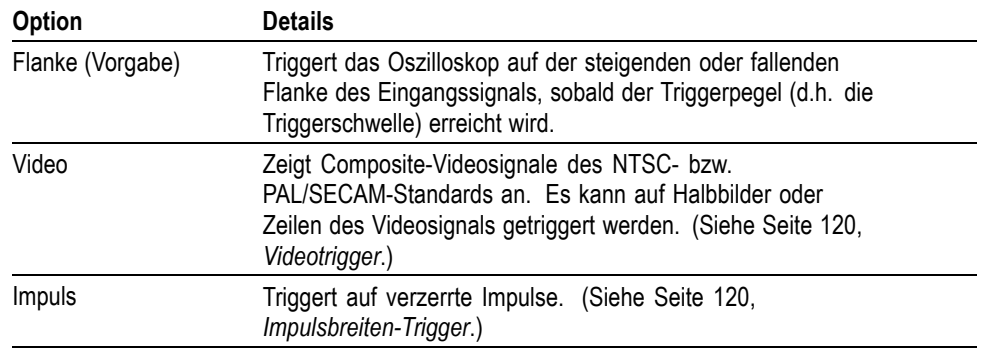

**Flankentrigger** Verwenden Sie die Flankentriggerung, um auf steigende oder fallende Flanken von Eingangssignalen an der Triggerschwelle zu triggern.

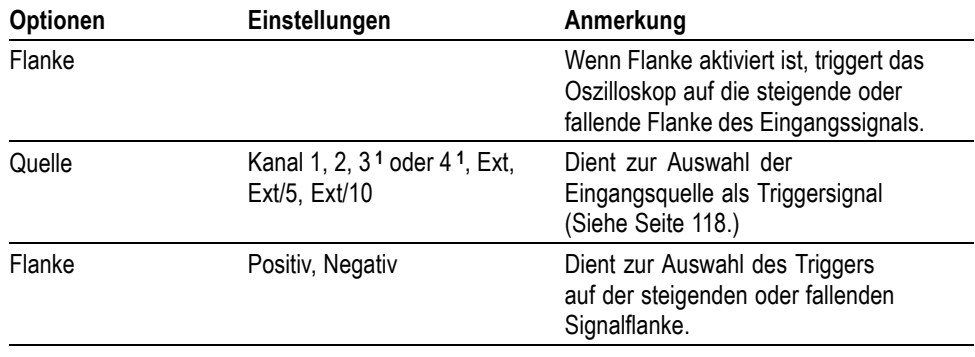

<span id="page-141-0"></span>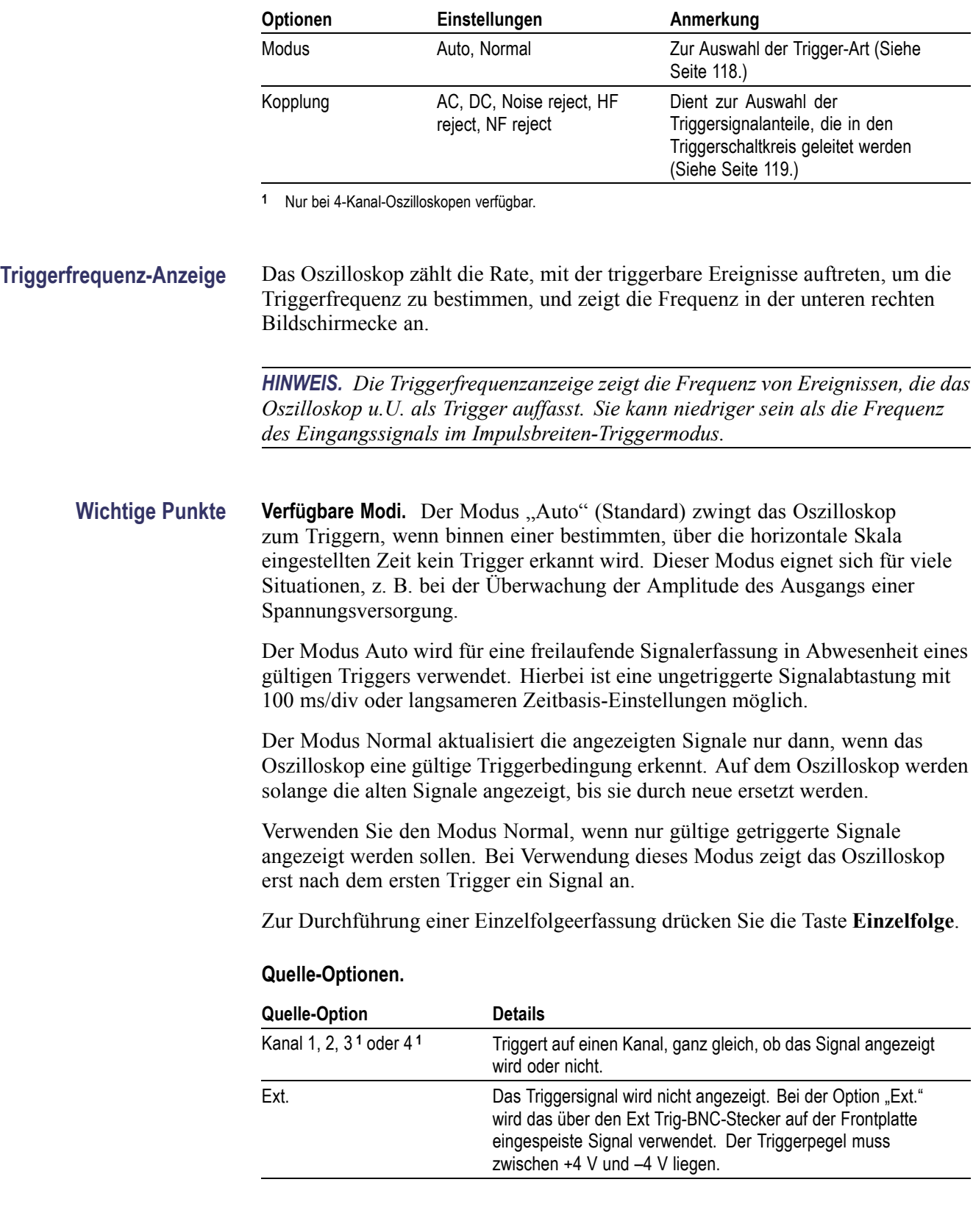

<span id="page-142-0"></span>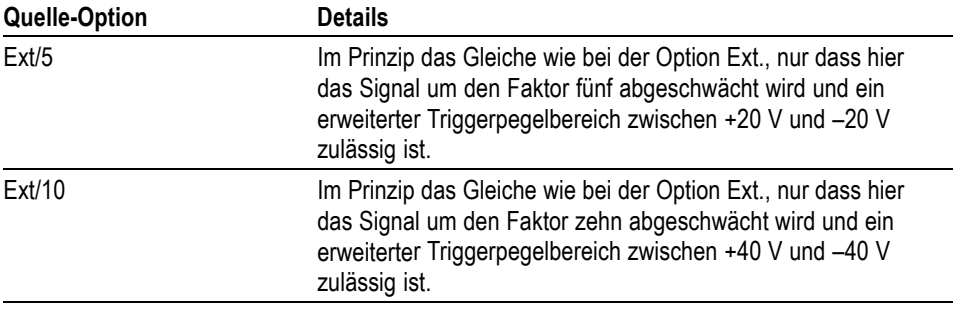

**1** Nur bei 4-Kanal-Oszilloskopen verfügbar.

*HINWEIS. Um ein Ext-, Ext/5- oder Ext/10-Triggersignal anzuzeigen, halten Sie die Taste Trig View (Trig.-Anzeige) gedrückt.*

**Kopplung.** Mit der Kopplung lässt sich das zum Triggern einer Erfassung verwendete Triggersignal filtern.

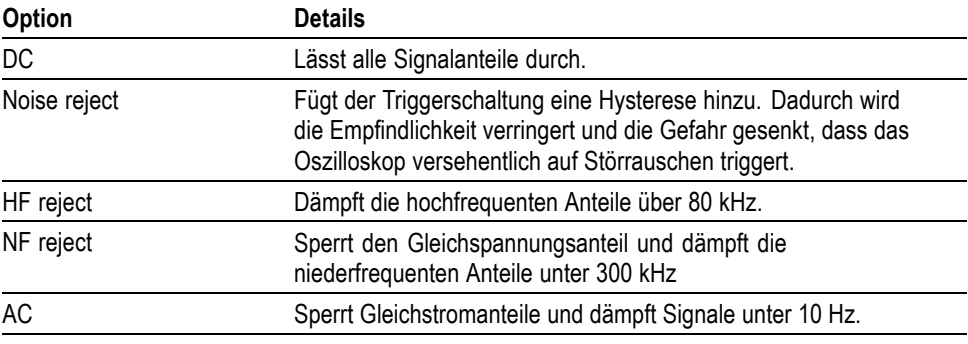

*HINWEIS. Die Triggerkopplung betrifft nur das Signal, das in das Triggersystem geleitet wird. Sie hat keinerlei Auswirkung auf die Bandbreite oder Kopplung des auf dem Bildschirm angezeigten Signals.*

**Vortrigger.** Die Triggerposition wird üblicherweise auf die horizontale Bildschirmmitte eingestellt. Auf diese Weise werden fünf Skalenteile mit Vortriggerinformationen angezeigt. Durch Einstellen der Horizontalposition des Signals lassen sich mehr oder weniger Vortriggerinformationen anzeigen.

<span id="page-143-0"></span>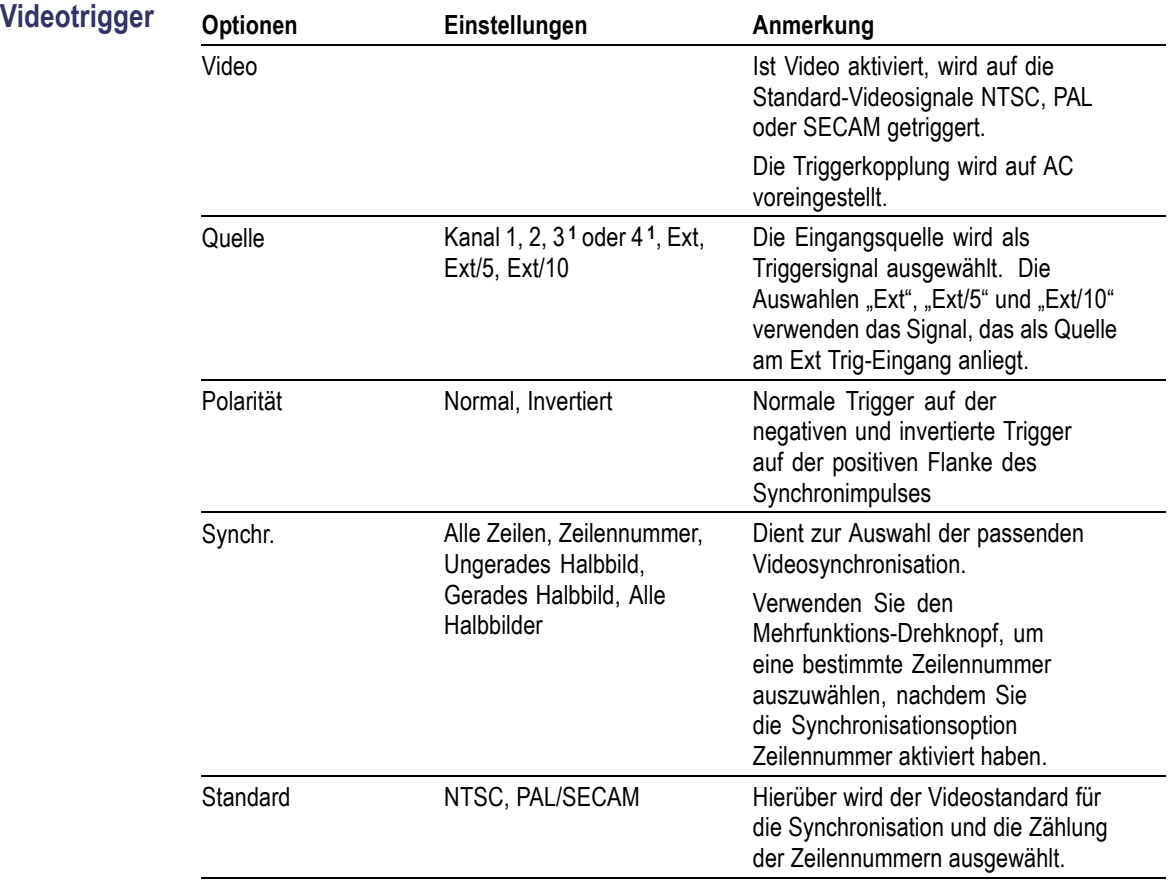

**1** Nur bei 4-Kanal-Oszilloskopen verfügbar.

**Wichtige Punkte Synchronisationsimpulse.** Wenn Sie Normale Polarität wählen, tritt der Trigger immer bei negativen Synchronisationsimpulsen auf. Falls das Videosignal positive Synchronisationsimpulse aufweist, verwenden Sie die Invertierte Polarität.

**Impulsbreiten-Trigger** Die Impulsbreiten-Triggerung wird zur Triggerung auf normale oder verzerrte Impulse verwendet.

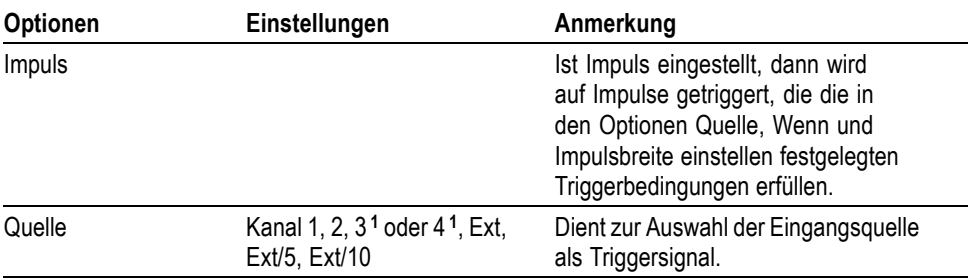
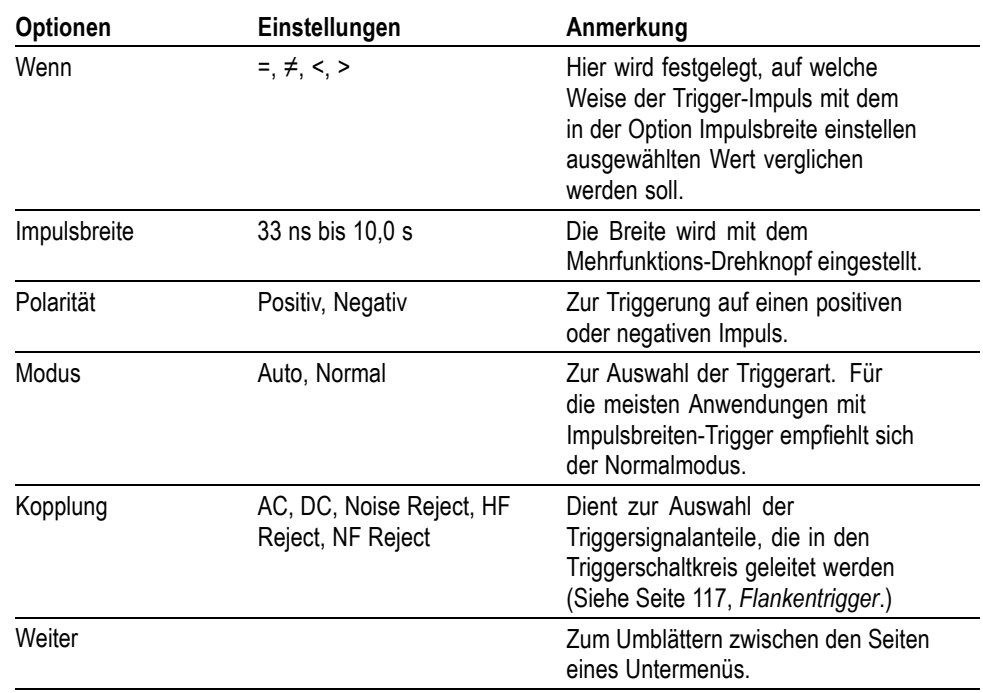

**1** Nur bei 4-Kanal-Oszilloskopen verfügbar.

**Triggerfrequenz-Anzeige** Das Oszilloskop zählt die Rate, mit der Triggerereignisse auftreten, um die Triggerfrequenz zu bestimmen, und zeigt die Frequenz in der unteren rechten Bildschirmecke an.

**Wichtige Punkte Triggern wenn.** Die Impulsbreite der Quelle muss auf ≥5 ns eingestellt sein, damit der Impuls vom Oszilloskop erkannt wird.

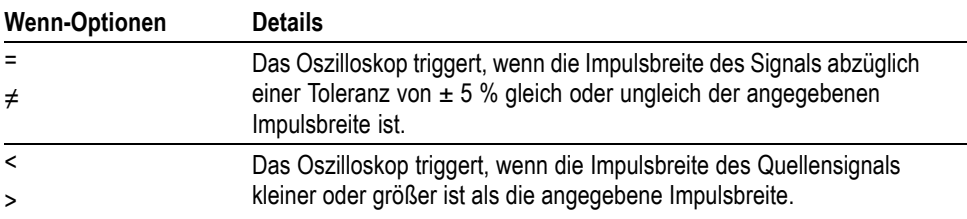

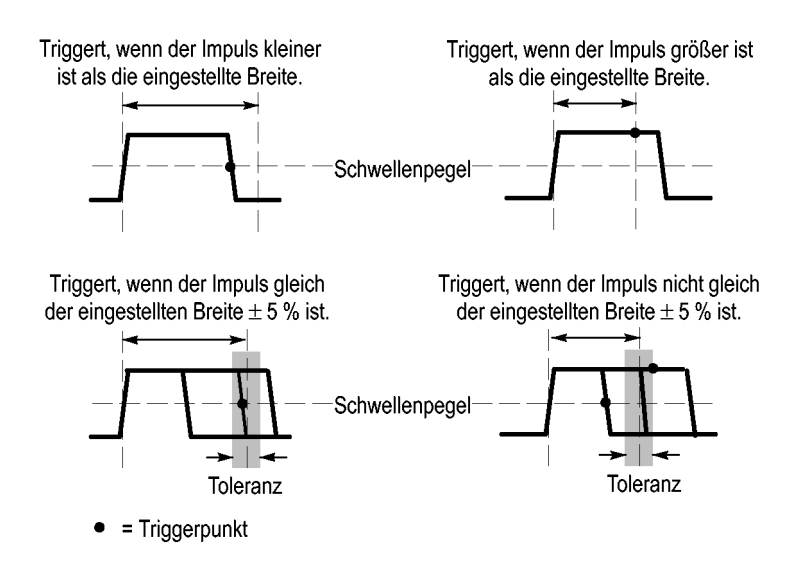

Ein Beispiel für die Triggerung auf verzerrte Impulse finden Sie unter *Anwendungsbeispiele*. (Siehe Seite [56](#page-79-0), *[Triggerung auf eine bestimmte](#page-79-0) [Impulsbreite](#page-79-0)*.)

**Drehknöpfe und Tasten Drehknopf "Pegel" im Bereich "Trigger".** Dient zum Einstellen des Triggerpegels.

**Taste "Auf 50 % setzen".** Drücken Sie die Taste **Auf 50 % setzen**, wenn ein Signal schnell stabilisiert werden soll. Das Oszilloskop stellt den Triggerpegel automatisch etwa auf die Mitte zwischen dem niedrigsten und höchsten Spannungspegel ein. Dies ist sinnvoll, wenn Sie ein Signal über den Ext Trig-BNC-Stecker einspeisen und die Triggerquelle auf Ext, Ext/5 oder Ext/10 einstellen.

**Taste "Trig Zwang".** Drücken Sie die Taste **Trig Zwang**, um die Erfassung des aktuellen Signals abzuschließen, ganz gleich, ob das Oszilloskop einen Trigger erkennt oder nicht. Diese Vorgehensweise empfiehlt sich bei Einzelfolge-Erfassungen und im Triggermodus "Normal". (Im Triggermodus "Auto" erzwingt das Oszilloskop die Trigger automatisch und periodisch, wenn kein Trigger erkannt wird.)

Taste "Trig View" (Trig.-Anzeige). Der Modus "Trig View" (Trig.-Anzeige) wird verwendet, um das konditionierte Triggersignal auf dem Oszilloskop anzuzeigen. In diesem Modus werden folgende Informationen angezeigt:

- Ē. Auswirkungen der Option Trigger-Kopplung
- Über den Ext Trig-BNC-Stecker eingespeistes Signal H.

*HINWEIS. Diese Taste ist die einzige Taste, die gedrückt gehalten werden muss, um sie zu verwenden. Wenn Sie die Taste Trig View (Trig.-Anzeige) gedrückt*

*halten, ist die Taste "Drucken" die einzige weitere verfügbare Taste. Alle anderen Tasten auf der Frontplatte des Oszilloskops sind deaktiviert. Die Drehknöpfe sind auch weiterhin aktiviert.*

**Trigger Holdoff.** Sie können die Funktion Trigger-Holdoff zur Stabilisierung der Anzeige von komplexen Signalen wie beispielsweise Impulsfolgen verwenden. Holdoff ist die Zeit zwischen dem Erkennen eines Trigger-Zeitpunkts und dem Zeitpunkt, wenn es bereit ist, einen anderen zu erkennen. Während der Holdoff-Zeit triggert das Oszilloskop nicht. Bei einer Impulsfolge können Sie die Holdoff-Zeit einstellen, so dass das Oszilloskop nur auf den ersten Impuls der Impulsfolge triggert.

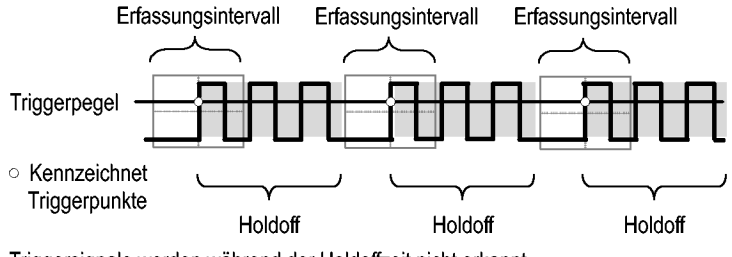

Triggersignale werden während der Holdoffzeit nicht erkannt.

Zur Verwendung der Triggerholdoff-Funktion drücken Sie die Tasten **Horiz** ► **Triggerholdoff festlegen** und stellen den Holdoff mit dem Mehrfunktions-Drehknopf ein. Die Auflösung des Triggerholdoffs variiert je nach der horizontalen Skala-Einstellung.

### **Dienstprogramm**

Drücken Sie die Taste Dienstpgm., um das Menü "Dienstpgm." anzuzeigen.

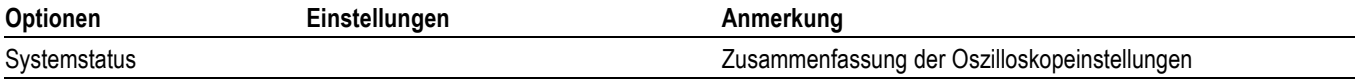

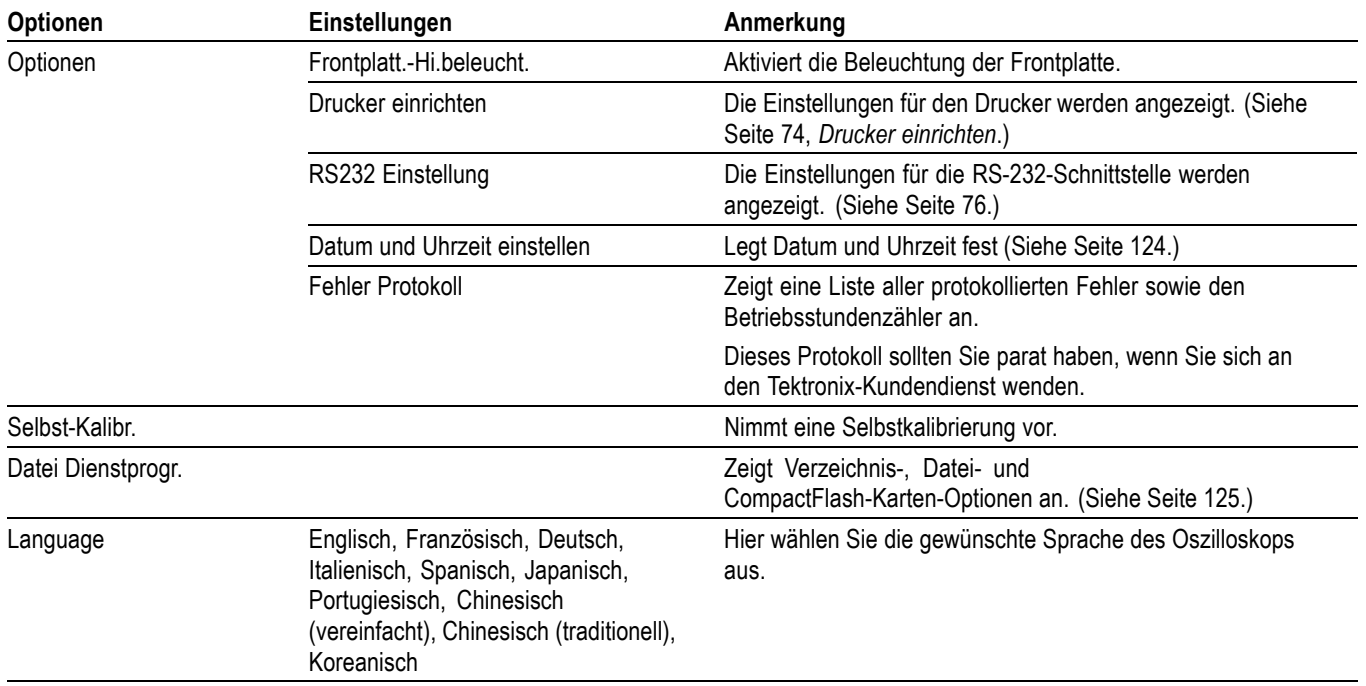

**Wichtige Punkte Systemstatus.** Wenn Sie im Menü Dienstprogramm den Systemstatus auswählen, werden die verfügbaren Menüs angezeigt, über die eine Liste zu jeder Gruppe von Oszilloskopeinstellungen abgerufen werden kann.

> Zum Entfernen des Statusbildschirms drücken Sie eine beliebige Menütaste auf dem vorderen Bedienfeld.

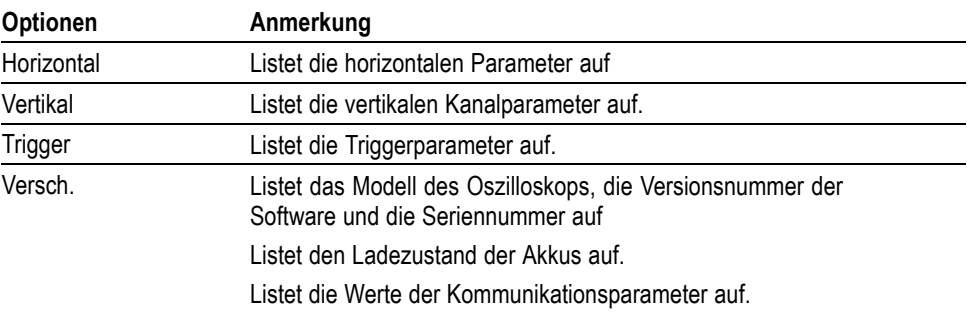

**Datum und Uhrzeit einstellen.** Über das Menü Datum und Uhrzeit einstellen können Sie das Datum und die Uhrzeit der Uhr einstellen. Diese Informationen werden vom Oszilloskop angezeigt und auch für die Zeitmarkierung der auf der CompactFlash-Karte gespeicherten Dateien verwendet. Das Oszilloskop enthält einen eingebaute, nicht austauschbare Batterie zur Speicherung der Uhreinstellung.

Bei jahreszeitbedingten Zeitumstellungen wird die Uhr nicht automatisch umgestellt. Schaltjahre allerdings werden berücksichtigt.

<span id="page-148-0"></span>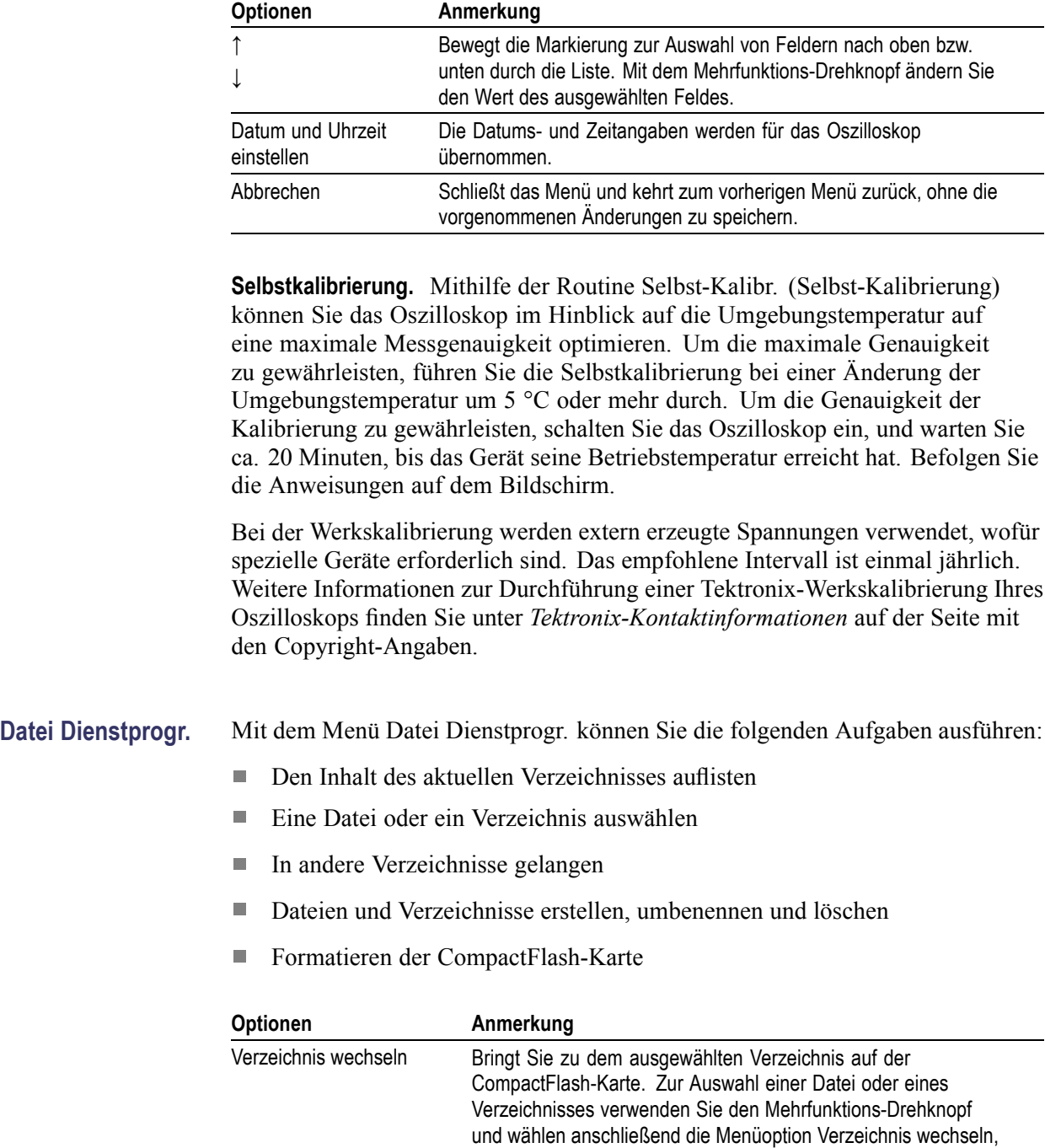

um zum ausgewählten Verzeichnis zu gelangen. Um wieder in das vorherige Verzeichnis zurückzukehren, wählen Sie das übergeordnete Verzeichnis (↑) und dann die Menüoption Verzeichnis wechseln. Neues Verzeichnis Erstellt am aktuellen Verzeichnisort ein neues Verzeichnis mit dem Namen NEW\_FOL und zeigt das Menü Umbenennen zum Ändern des Standardverzeichnisnamens an.

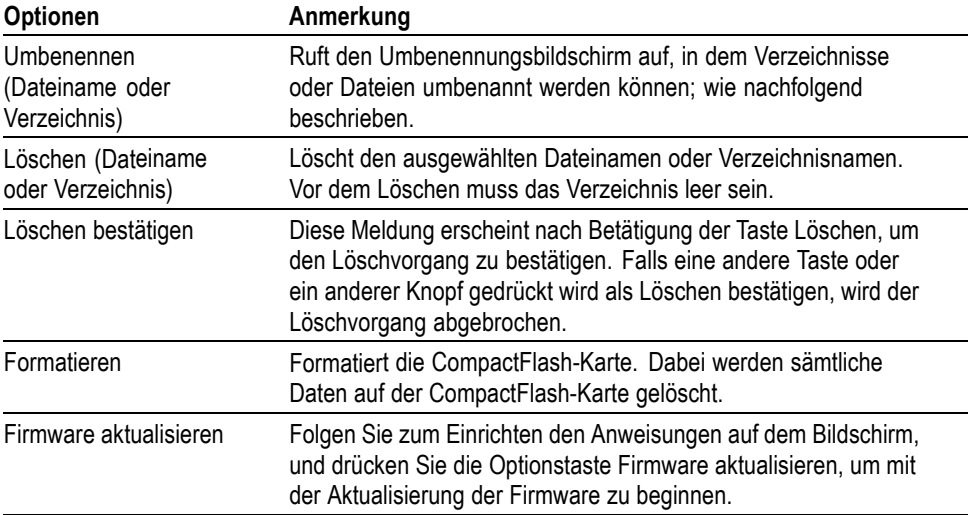

**Datei oder Verzeichnis umbenennen.** Sie können die Namen von Dateien und Verzeichnissen auf der CompactFlash-Karte ändern.

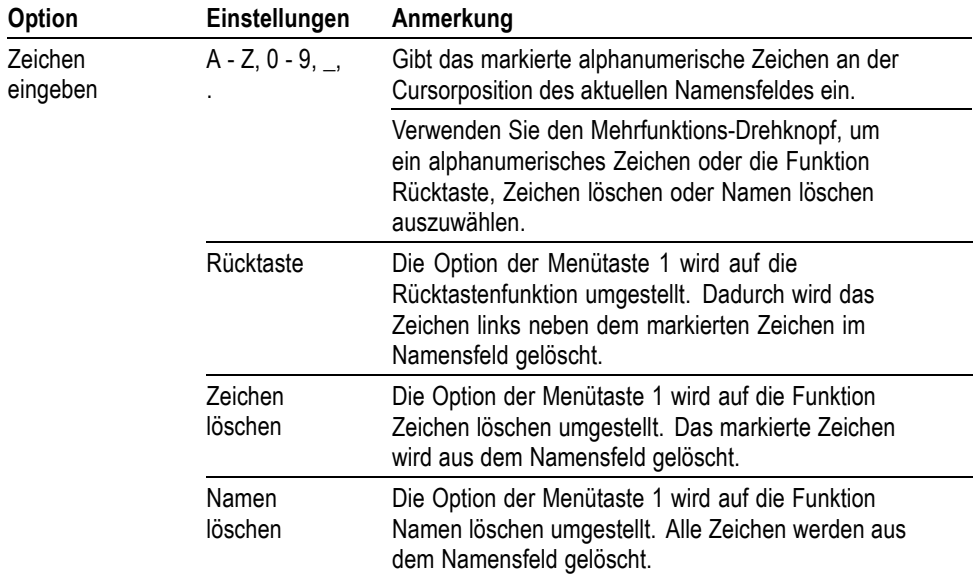

### **Vertikale Bedienelemente**

Sie können die vertikalen Bedienelemente verwenden, um Signale anzuzeigen und zu entfernen, die vertikale Position und Skalierung einzustellen und Eingangsparameter festzulegen sowie für vertikale mathematische Operationen. (Siehe Seite [109,](#page-132-0) *[Math](#page-132-0)*.)

**Vertikale Kanalmenüs** Für jeden Kanal gibt es ein eigenes vertikales Menü. Jede Option kann für jeden Kanal einzeln eingestellt werden.

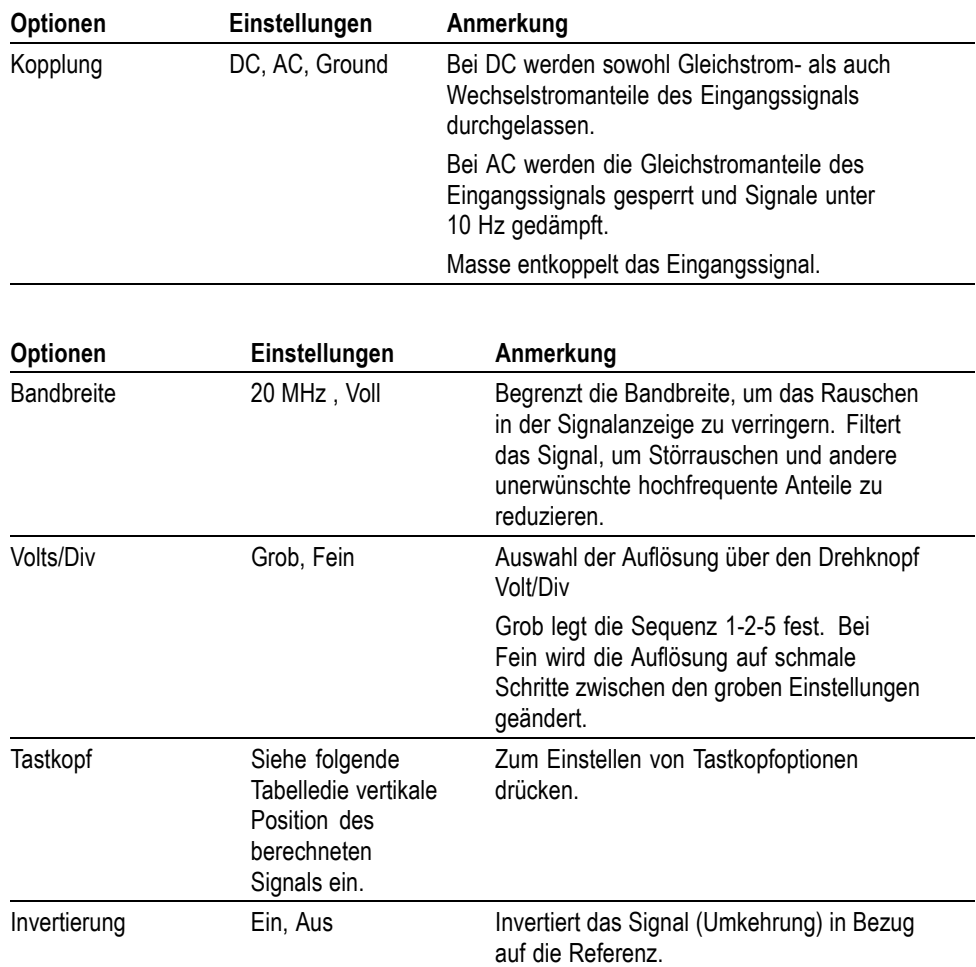

Für Spannungs- und Stromtastköpfe gibt es zwei unterschiedliche Optionen: Dämpfung bzw. Skala.

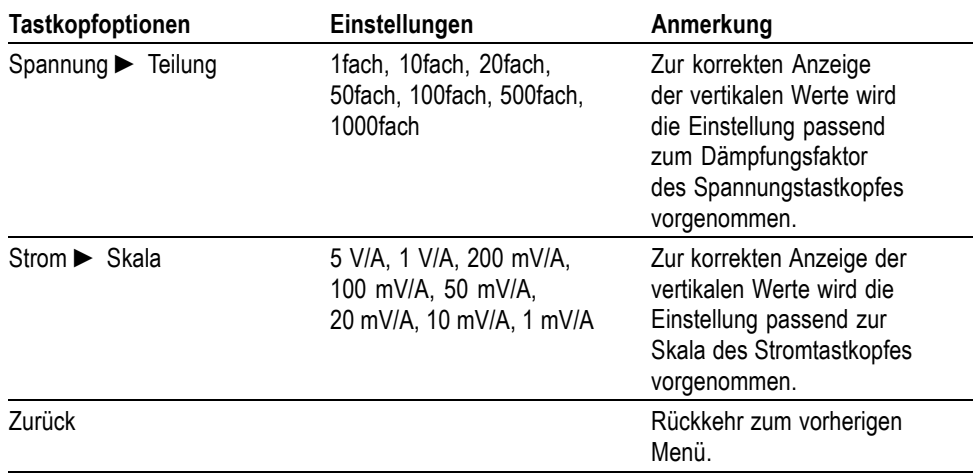

**Drehknöpfe** Drehknöpfe "Position" im Bereich "Vertikal". Durch Drehen der Knöpfe Position im Bereich "Vertikal" werden die Kanalsignale auf dem Bildschirm nach oben bzw. unten verschoben.

> **Drehknöpfe "Skala" im Bereich "Vertikal".** Mit den Drehknöpfen Skala im Bereich "Vertikal" wird gesteuert, wie das Oszilloskop das Quellensignal von Kanalsignalen verstärkt oder dämpft. Wenn Sie einen der Drehknöpfe **Skala** im Bereich "Vertikal" drehen, wird die vertikale Größe des Signals auf dem Oszilloskop-Bildschirm vergrößert oder verkleinert.

**Vertikale Messungsüberschreitung (Signalamplitudenbegrenzungen).** Signale, die über den Bildschirmrand hinausreichen (diesen also überschreiten) und in deren angezeigten Messergebnis ein **?** angezeigt wird, weisen auf einen ungültigen Wert hin. Passen Sie die vertikale Skalierung an, damit das Messergebnis gültig ist.

**Wichtige Punkte Massekopplung.** Verwenden Sie die Massekopplung, um ein Null-Volt-Signal anzuzeigen. Der Kanaleingang wird intern an einen Null-Volt-Referenzpegel angelegt.

> **Feine Auflösung.** Auf der vertikalen Skala wird die tatsächliche Volts/Div.-Einstellung angezeigt, während die Feineinstellung aktiviert ist. Wird die Einstellung auf "Grob" geändert, ändert sich die vertikale Skala erst bei Betätigung des Bedienelements **Skala**.

**Signal entfernen.** Um ein Signal von der Anzeige zu entfernen, drücken Sie eine Kanalmenütaste auf der Frontplatte. Drücken Sie z. B. die Taste für Kanal 1, um das Signal von Kanal 1 anzuzeigen oder zu entfernen.

*HINWEIS. Sie brauchen ein Kanalsignal nicht anzuzeigen, um es als Triggerquelle oder für mathematische Berechnungen zu verwenden.*

*HINWEIS. Sie müssen ein Kanalsignal anzeigen, um Messungen daran durchzuführen, Cursor darauf zu setzen oder es als Referenzsignal oder in einer Datei zu speichern.*

## **Anhang A: Spezifikationen für TPS2000B**

Sämtliche Spezifikationen beziehen sich auf die Oszilloskope der TPS2000B Serie. Spezifikationen zu den Tastköpfen TPP0101 und TPP0201 finden Sie am Ende dieses Kapitels. Um zu überprüfen, ob das Oszilloskop die Spezifikationen einhält, müssen folgende Bedingungen erfüllt sein:

- Das Oszilloskop muss zwanzig Minuten lang im angegebenen  $\mathcal{L}_{\mathcal{A}}$ Betriebstemperaturbereich in Betrieb gewesen sein.
- **Falls sich die Betriebstemperatur um mehr als 5 °C geändert hat, muss die** Option Selbst-Kalibr. im Menü Dienstprogramm durchgeführt werden.
- Das Oszilloskop muss sich noch innerhalb des Werkskalibrierungsintervalls befinden.

Alle Spezifikationen, mit Ausnahme der als "typisch" bezeichneten, stehen unter Garantieschutz.

### **Oszilloskop-Spezifikationen**

#### **Tabelle 1: Spezifikationen für die Erfassung**

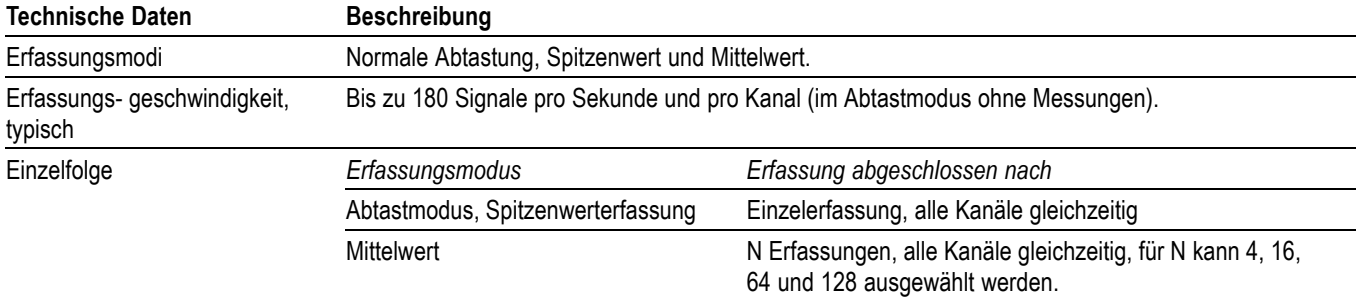

#### **Tabelle 2: Eingangsspezifikationen**

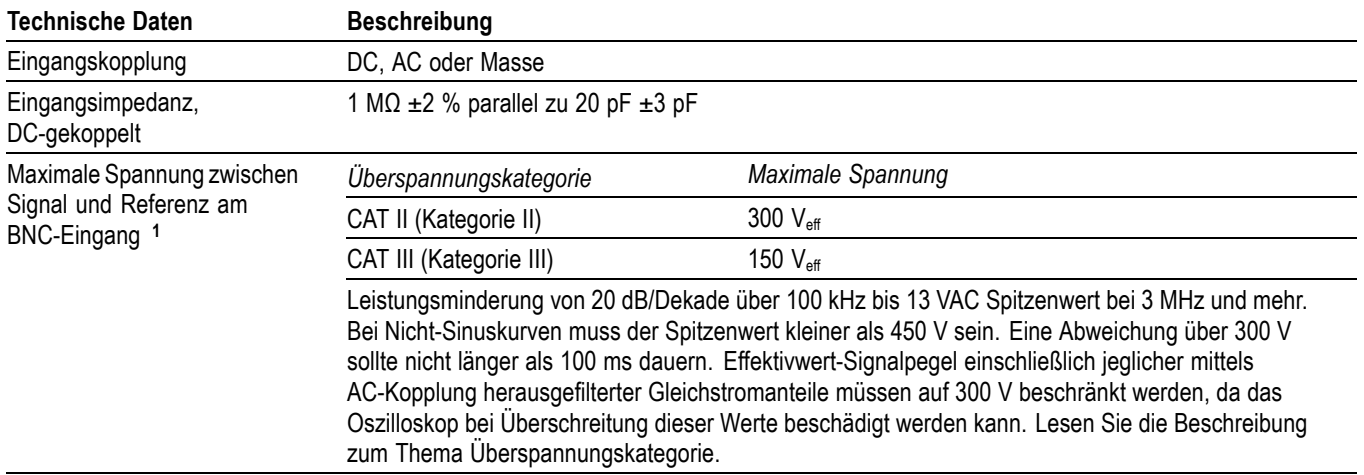

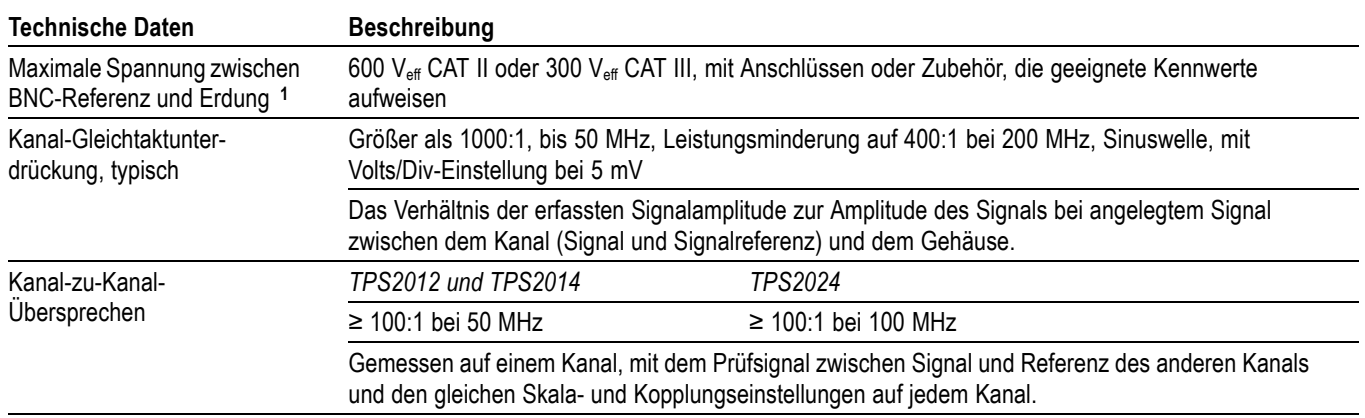

#### <span id="page-155-0"></span>**Tabelle 2: Eingangsspezifikationen (Fortsetzung)**

**1** Die maximal angezeigte Spitze-Spitze-Spannung bei 1-facher Dämpfung beträgt 40 Vss. Die vertikalen Spezifikationen umfassen die Einstellungen für Volts/Div und die Tastkopfdämpfung. (Siehe Tabelle 3.)

#### **Tabelle 3: Vertikale Spezifikationen**

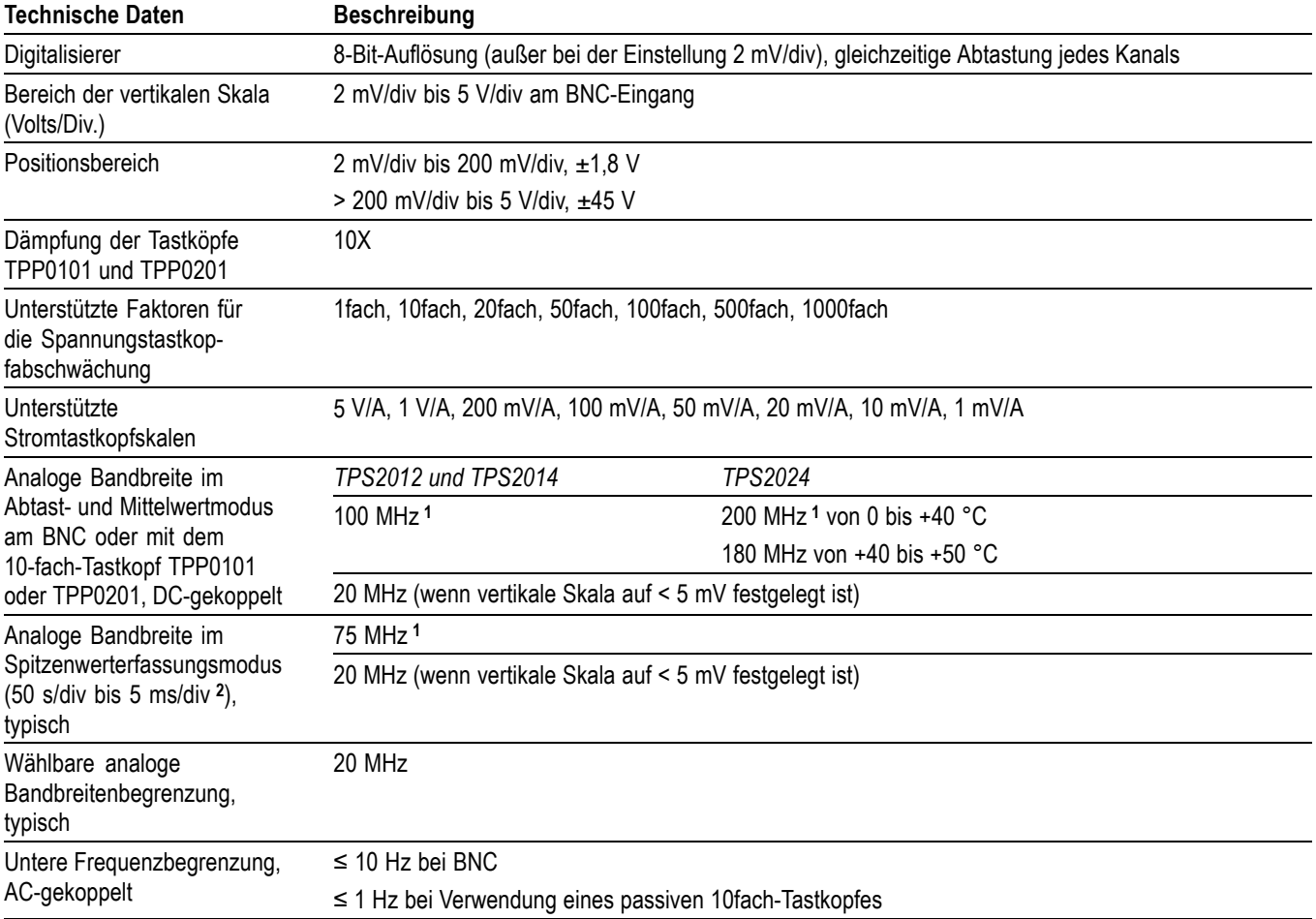

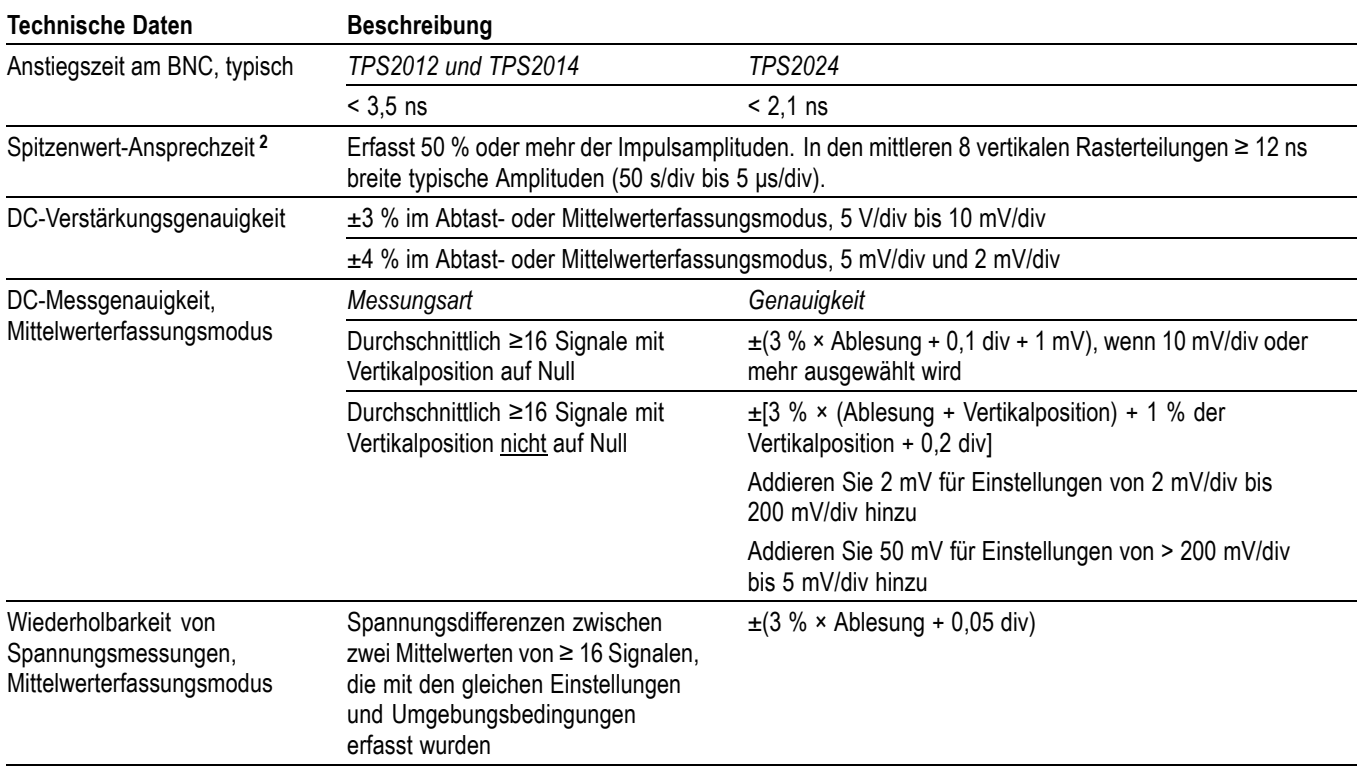

### <span id="page-156-0"></span>**Tabelle 3: Vertikale Spezifikationen (Fortsetzung)**

**1** Wenn die vertikale Skalierung auf > 5 mV/div eingestellt ist. Bei einer vertikalen Skalierung von 5 mV/div ist die Bandbreitenspezifikation typisch.

**2** Das Oszilloskop kehrt in den Abtastmodus zurück, wenn SEC/DIV (horizontale Skalierung) bei Modellen mit 100 MHz von 2,5 μs/div bis 5 ns/div oder beim Modell TPS2024 von 2,5 μs/div bis 2,5 ns/div eingestellt ist. Im Abtastmodus können Glitches von 12 ns erfasst werden.

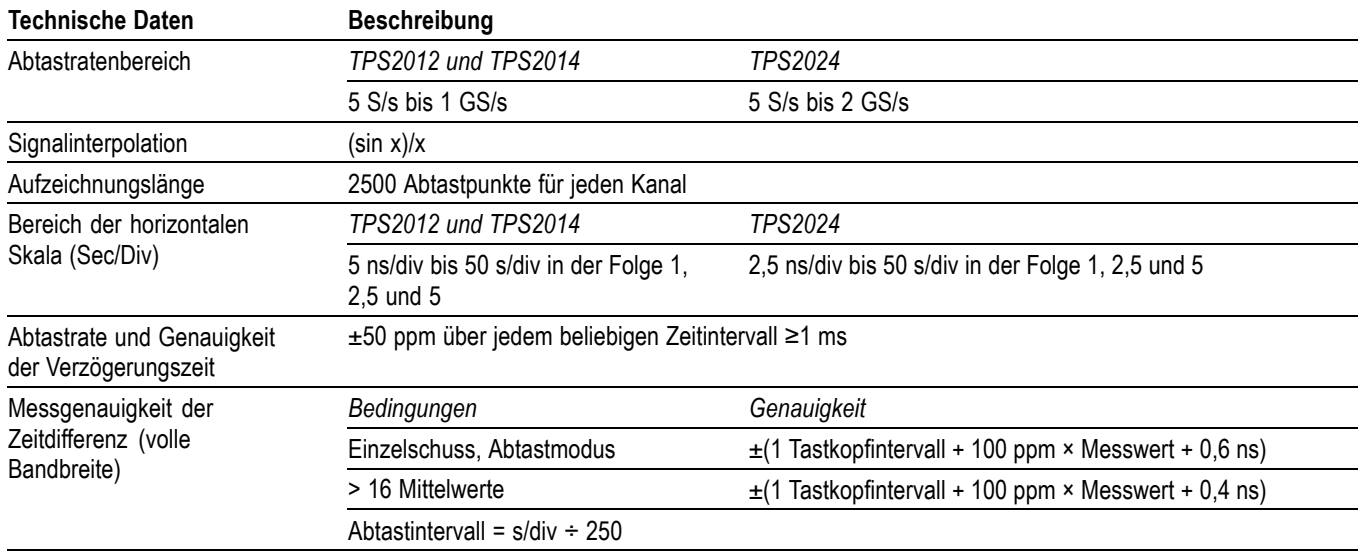

### **Tabelle 4: Horizontale Spezifikationen**

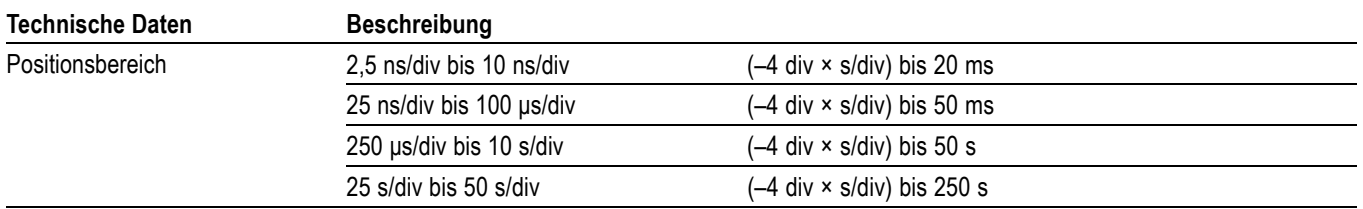

### **Tabelle 4: Horizontale Spezifikationen (Fortsetzung)**

### **Tabelle 5: Triggerspezifikationen**

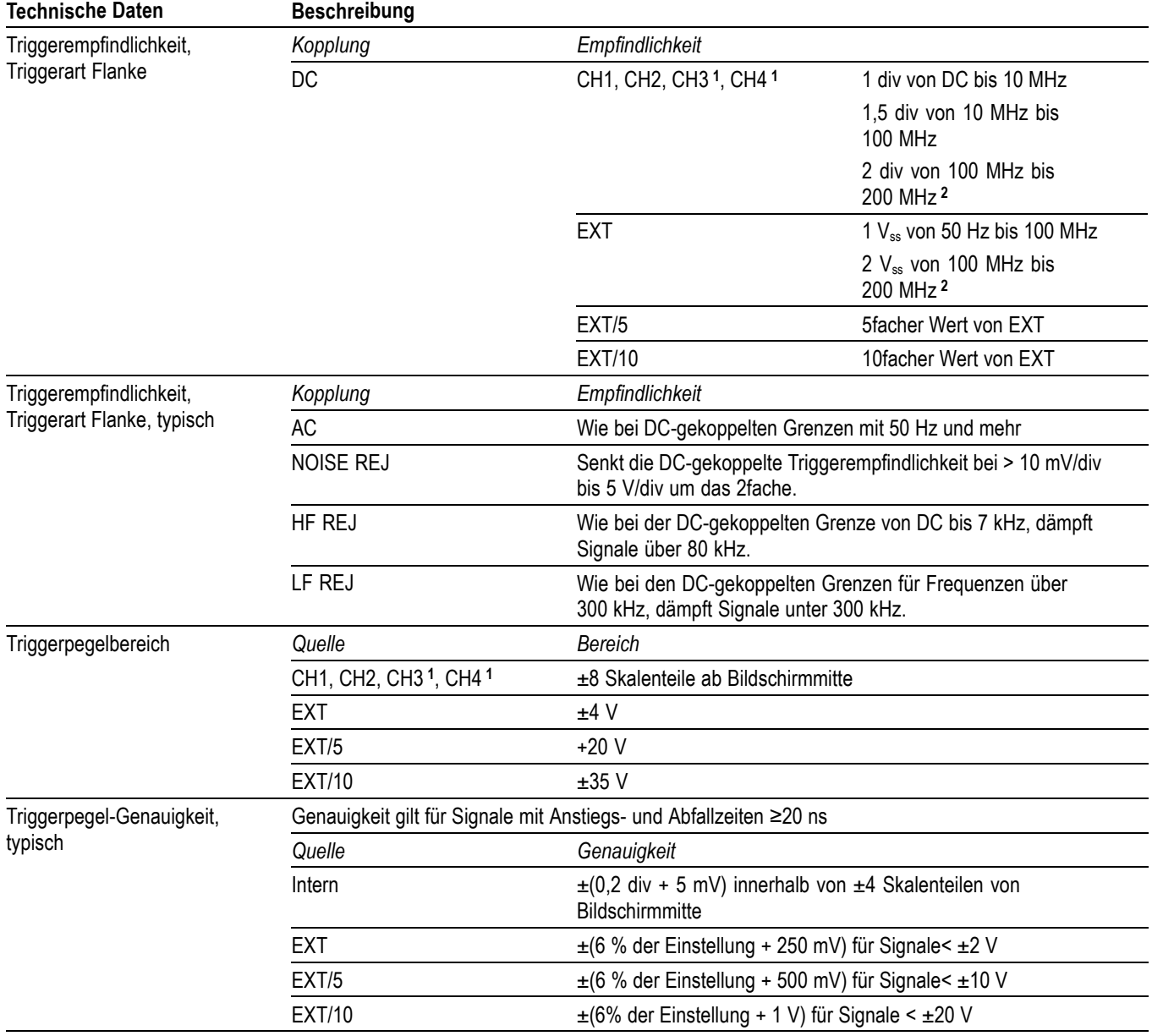

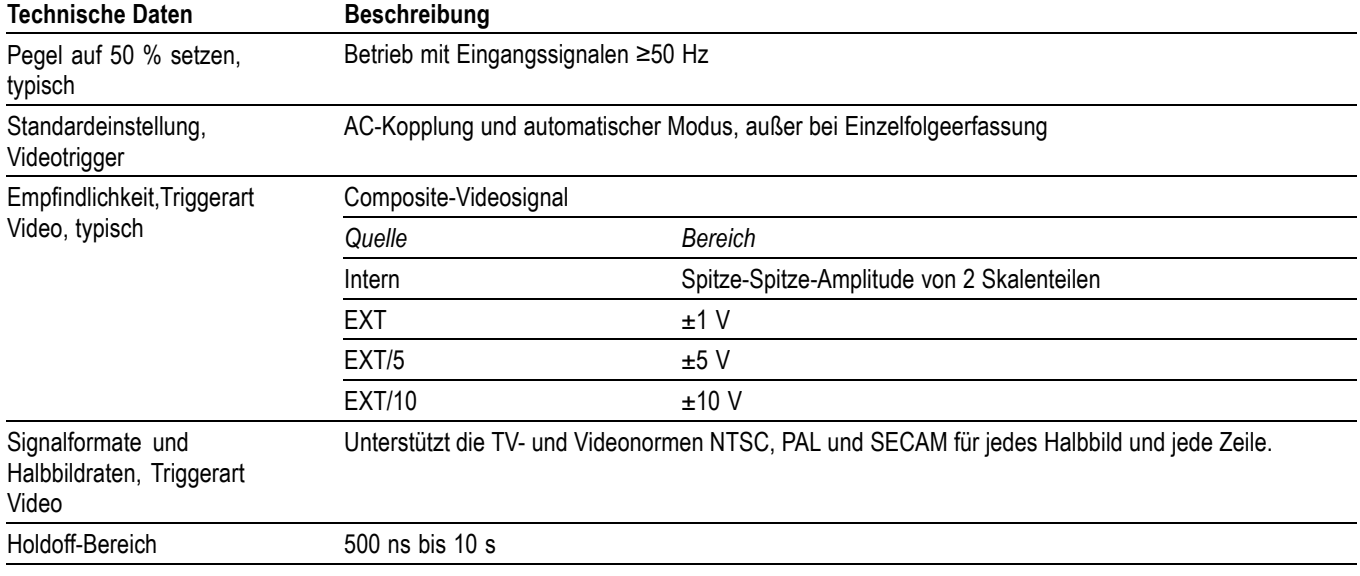

### <span id="page-158-0"></span>**Tabelle 5: Triggerspezifikationen (Fortsetzung)**

**1** Nur bei 4-Kanal-Oszilloskopen verfügbar.

**2** Nur TPS2024

### **Tabelle 6: Impulsbreiten-Triggerspezifikationen**

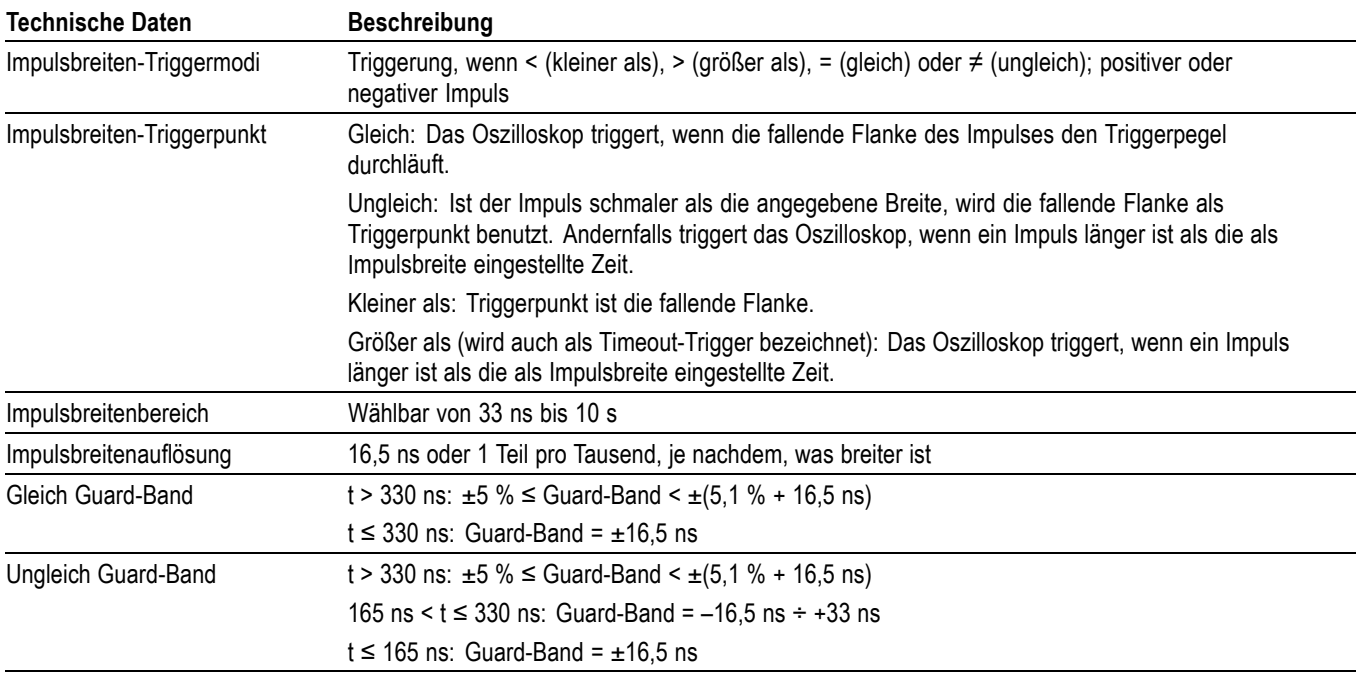

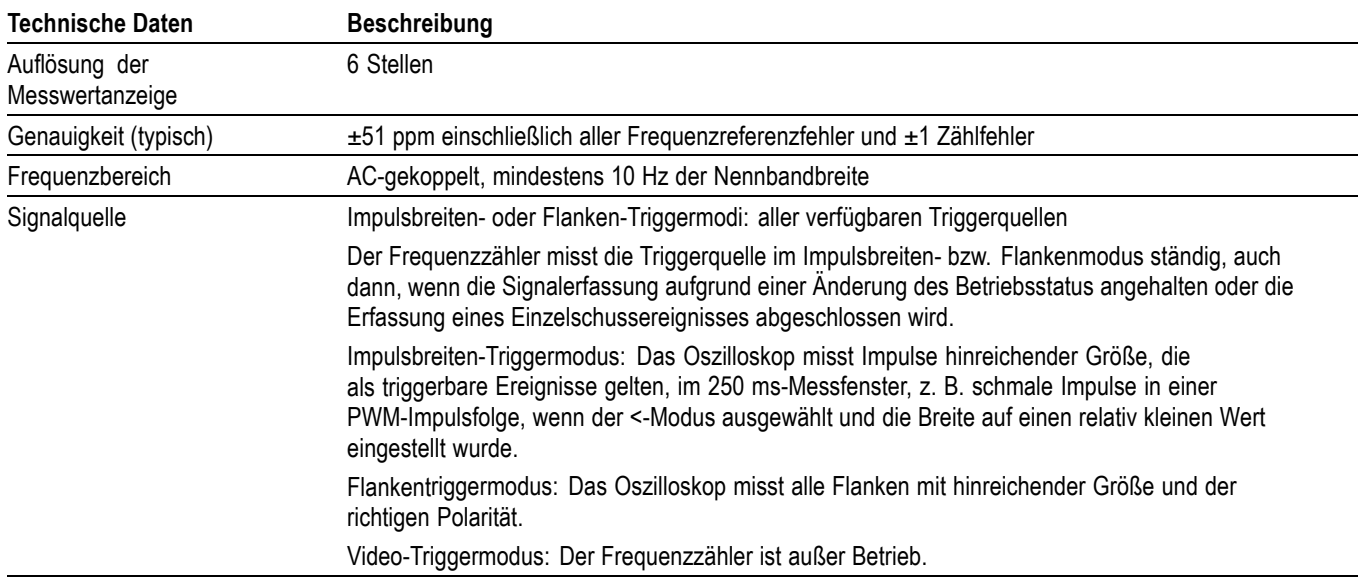

### **Tabelle 7: Triggerfrequenzzähler-Spezifikationen**

### **Tabelle 8: Messungsspezifikationen**

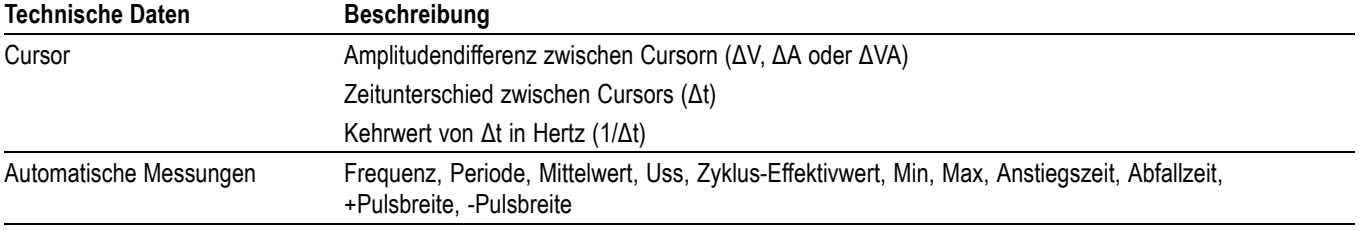

### **Tabelle 9: Allgemeine Oszilloskop-Spezifikationen**

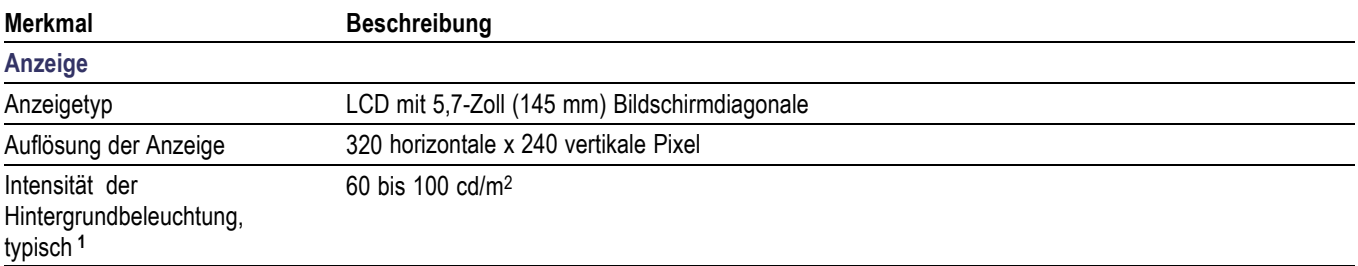

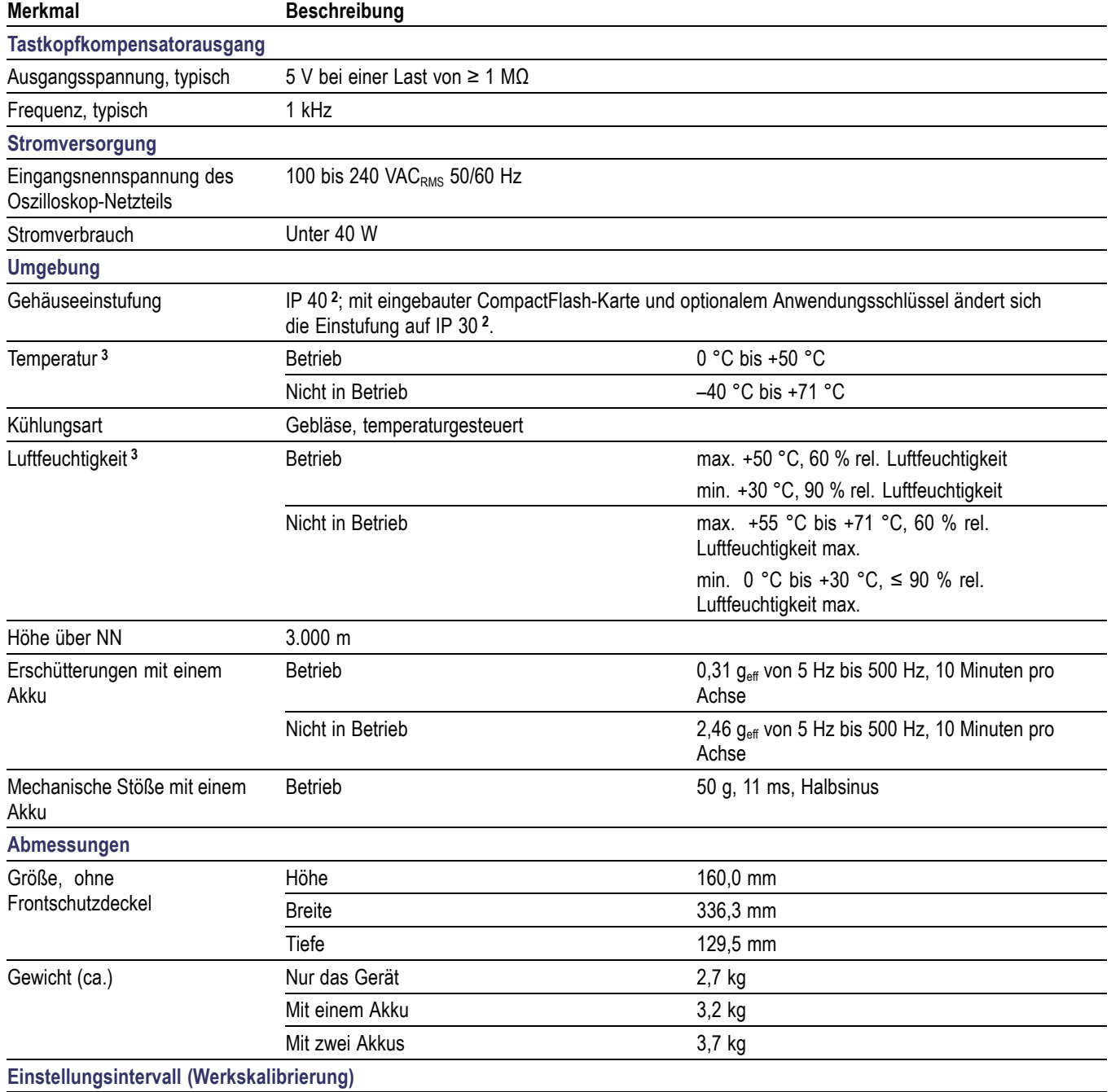

#### <span id="page-160-0"></span>**Tabelle 9: Allgemeine Oszilloskop-Spezifikationen (Fortsetzung)**

**1** Regulierbar über das Menü Display.

Das Gerät sollte einmal im Jahr kalibriert werden.

**2** Gemäß Definition in IEC 60529: 2001.

**3** Lesen Sie für das Einsetzen von Akkus den Abschnitt *Handhabung von TPSBAT-Akkus*. Dieser Abschnitt enthält Informationen zum Laden und Entladen von Akkus sowie Hinweise zu den Lagertemperaturen und der Luftfeuchtigkeit. (Siehe Seite [87.\)](#page-110-0)

## **Anhang B: Informationen zu den passiven 10-fach-Tastköpfen der TPP0101 und TPP0201 Serien**

Die passiven Tastköpfe der TPP0101 und TPP0201 Serien 100 und 200 MHz sind kompakte passive Tastköpfe mit hoher Impedanz und 10-facher Dämpfung, die für den Gebrauch mit den folgenden Tektronix-Oszilloskopen vorgesehen sind:

 $\overline{\phantom{a}}$ Oszilloskope der TPS2000B und TDS2000C Serien, die eine Eingangskapazität von 20 pF haben. Der Kompensationsbereich dieser Tastköpfe liegt bei 15–25 pF.

Die Tastköpfe verfügen über keine Teile, die durch den Benutzer oder durch Tektronix ausgewechselt werden können.

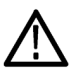

*WARNUNG. TPP0101- und TPP0201-Tastköpfe dürfen nur an Oszilloskope der TPS2000 und TPS2000B Serie angeschlossen werden.*

*Der Referenzleiter dieser Tastköpfe darf nicht an eine potenzialfreie Spannung von >30 Veff gelegt werden, wenn diese mit einem Oszilloskop der TPS2000 oder TPS2000B Serie verwendet werden. Verwenden Sie einen P5120-Tastkopf (bis zu 600 V eff CAT II), einen ähnlich ausgelegten, passiven Hochspannungstastkopf oder einen geeigneten Hochspannungs-Differentialtastkopf, wenn mit dem Referenzleiter potenzialfreie Messungen über 30 V eff vorgenommen werden (abhängig von den Spezifikationen des verwendeten Hochspannungstastkopfs).*

### **Verbindung des Tastkopfs mit dem Oszilloskop**

Verbinden Sie den Tastkopf wie unten gezeigt mit dem Oszilloskop.

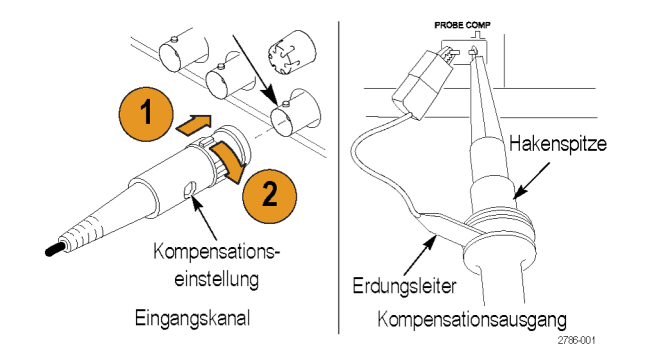

### **Kompensieren des Tastkopfes**

Aufgrund von Schwankungen bei den Eingangscharakteristika des Oszilloskops ist es ggf. erforderlich, die Niederfrequenzkompensation des Tastkopfs einzustellen, nachdem dieser von einem Oszilloskopkanal zu einem anderen gewechselt wurde.

Wenn ein kalibriertes 1 kHz-Rechtecksignal, das bei 1 ms/Div. angezeigt wird, bedeutende Unterschiede zwischen den vorderen und hinteren Flanken aufweist, führen Sie zur Optimierung der Niederfrequenzkompensation die folgenden Schritte durch:

- **1.** Schließen Sie den Tastkopf an den Oszilloskopkanal an, den Sie für Ihre Messungen verwenden möchten.
- **2.** Verbinden Sie den Tastkopf mit den Spannungstastkopfkompensationsanschlüssen am vorderen Bedienfeld des Oszilloskops.

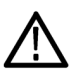

*WARNUNG. Um Stromschläge zu vermeiden, verbinden Sie ihn dabei nur mit dem Tastkopfabgleich-Signal auf dem Oszilloskop.*

- **3.** Drücken Sie **Auto-Setup**, oder stellen Sie Ihr Oszilloskop anderweitig ein, um ein stabiles Signal anzuzeigen.
- **4.** Stellen Sie den Trimmer im Tastkopf ein, bis Sie auf der Anzeige ein Rechtecksignal angezeigt bekommen, das oben ganz flach ist. (Vgl. Abbildung)

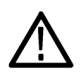

*WARNUNG. Verwenden Sie bei Kompensationseinstellungen nur isolierte Justierwerkzeuge, um Stromschläge zu vermeiden.*

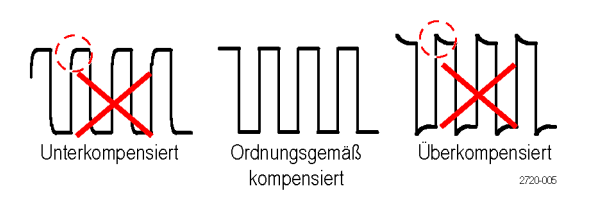

### **Verbindung des Tastkopfs mit dem Schaltkreis**

Verwenden Sie das mitgelieferte Standardzubehör, um den Tastkopf mit dem Schaltkreis zu verbinden.

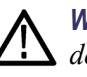

*WARNUNG. Um einen Stromschlag bei der Verwendung des Tastkopfs oder des Zubehörs zu vermeiden, halten Sie das Gerät immer am Fingerschutz des Tastkopfgehäuses oder des Zubehörs.*

*Um die Gefahr eines Stromschlags zu verringern, stellen Sie sicher, dass Erdungsleitung und Erdungsfeder vollständig angeschlossen sind, bevor Sie den Tastkopf an den Prüfaufbau anschließen.*

### **Standardzubehör**

Im Folgenden ist das im Lieferumfang des Tastkopfs enthaltene Zubehör aufgelistet.

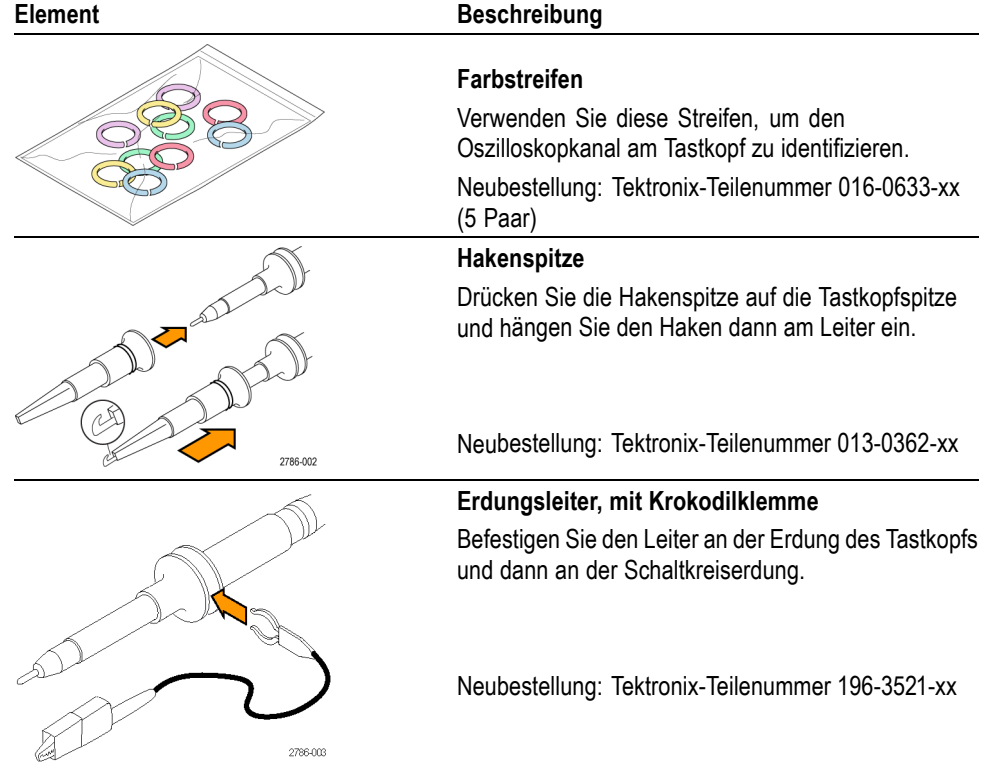

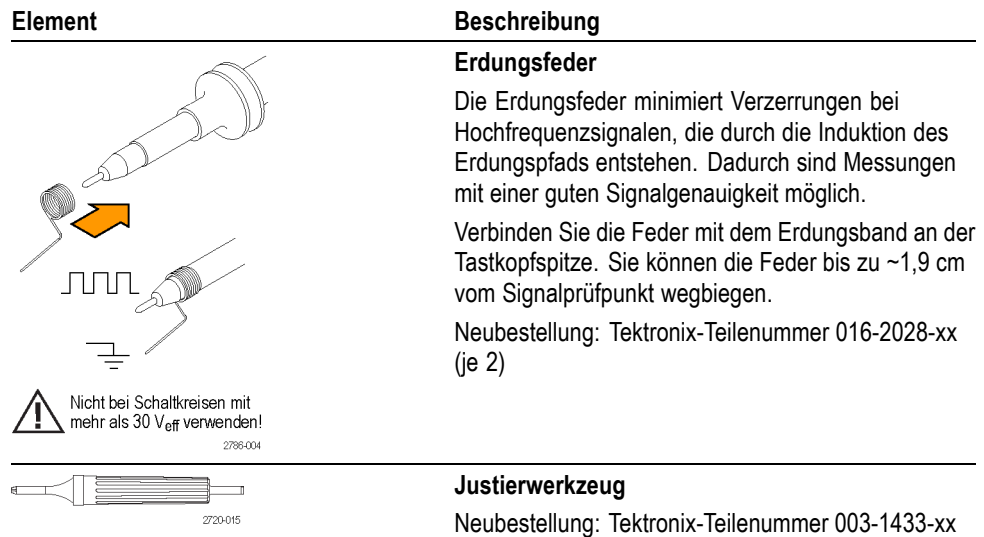

## **Optionales Zubehör**

Sie können für Ihren Tastkopf das folgende Zubehör bestellen.

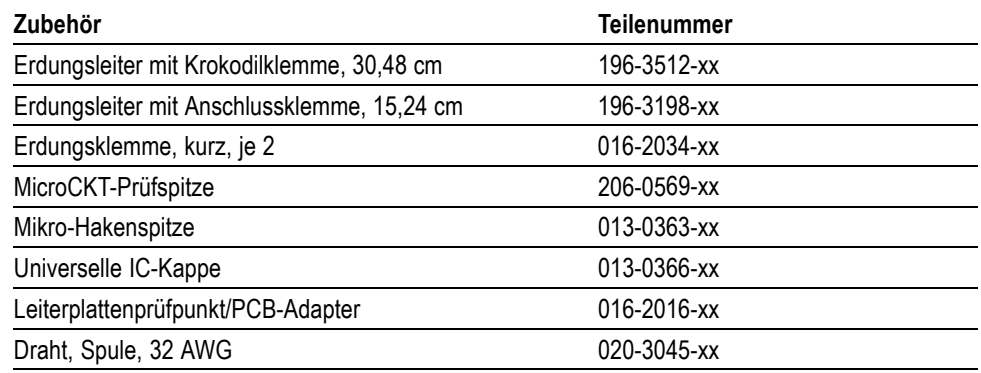

### **Spezifikationen**

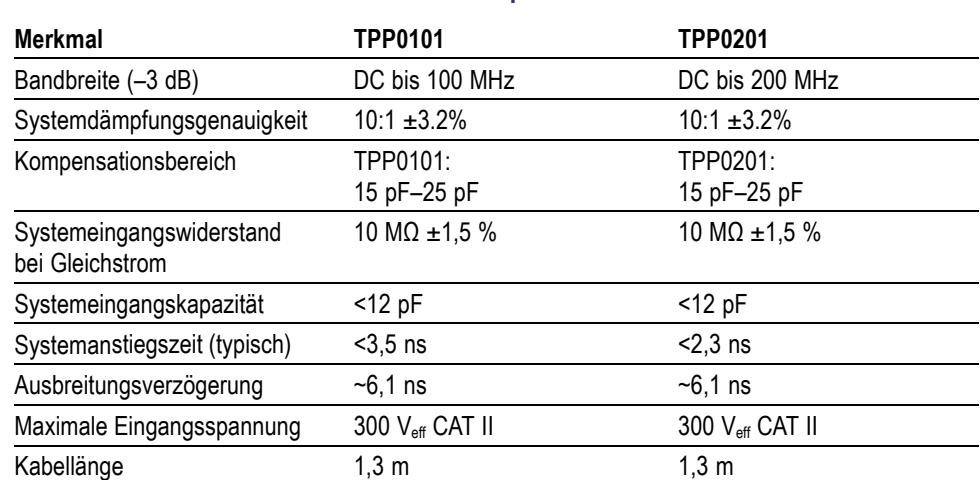

#### **Tabelle 10: Elektrische und mechanische Spezifikationen**

### **Tabelle 11: Umgebungsspezifikationen**

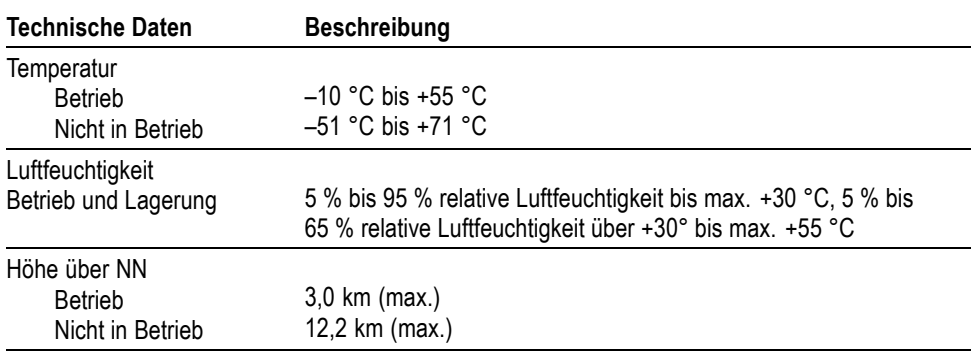

### **Leistungskurven**

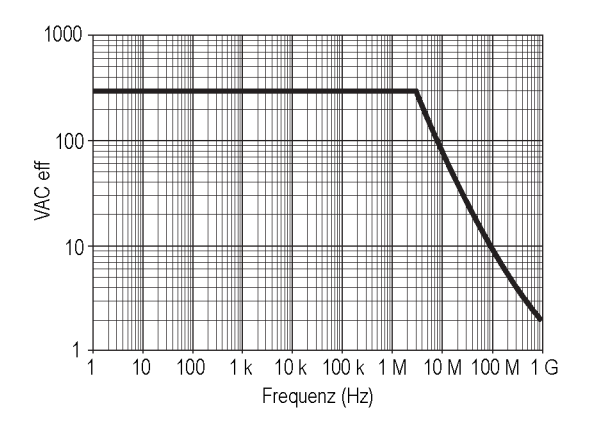

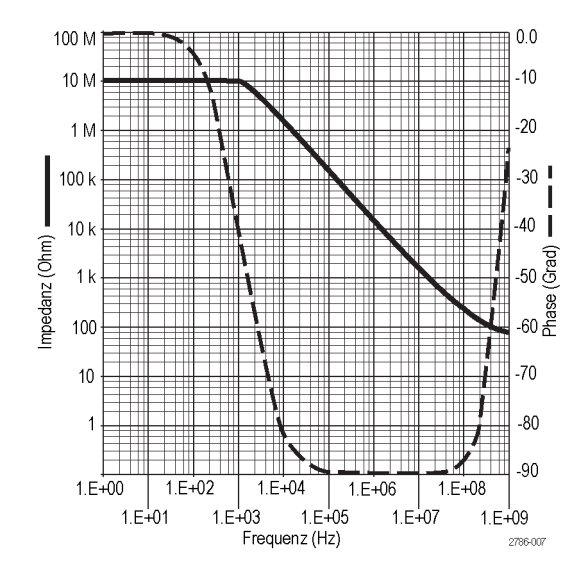

**Tabelle 12: Zertifizierungen und Einhaltung von gesetzlichen Vorschriften**

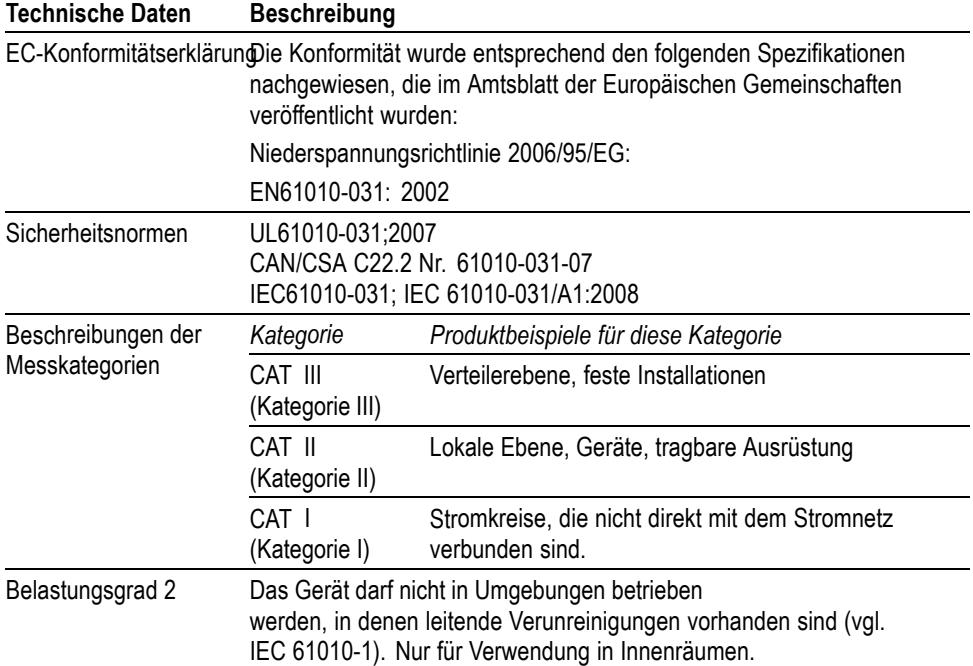

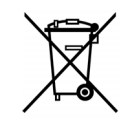

**Geräterecycling.** Dieses Gerät entspricht den Bestimmungen der Europäischen Union gemäß Richtlinie 2002/96/EG über Elektro- und Elektronik-Altgeräte. Weitere Informationen zu Recyclingmöglichkeiten finden Sie im Abschnitt zu Support und Service auf der Tektronix-Website (www.tektronix.com).

## **Sicherheitshinweise**

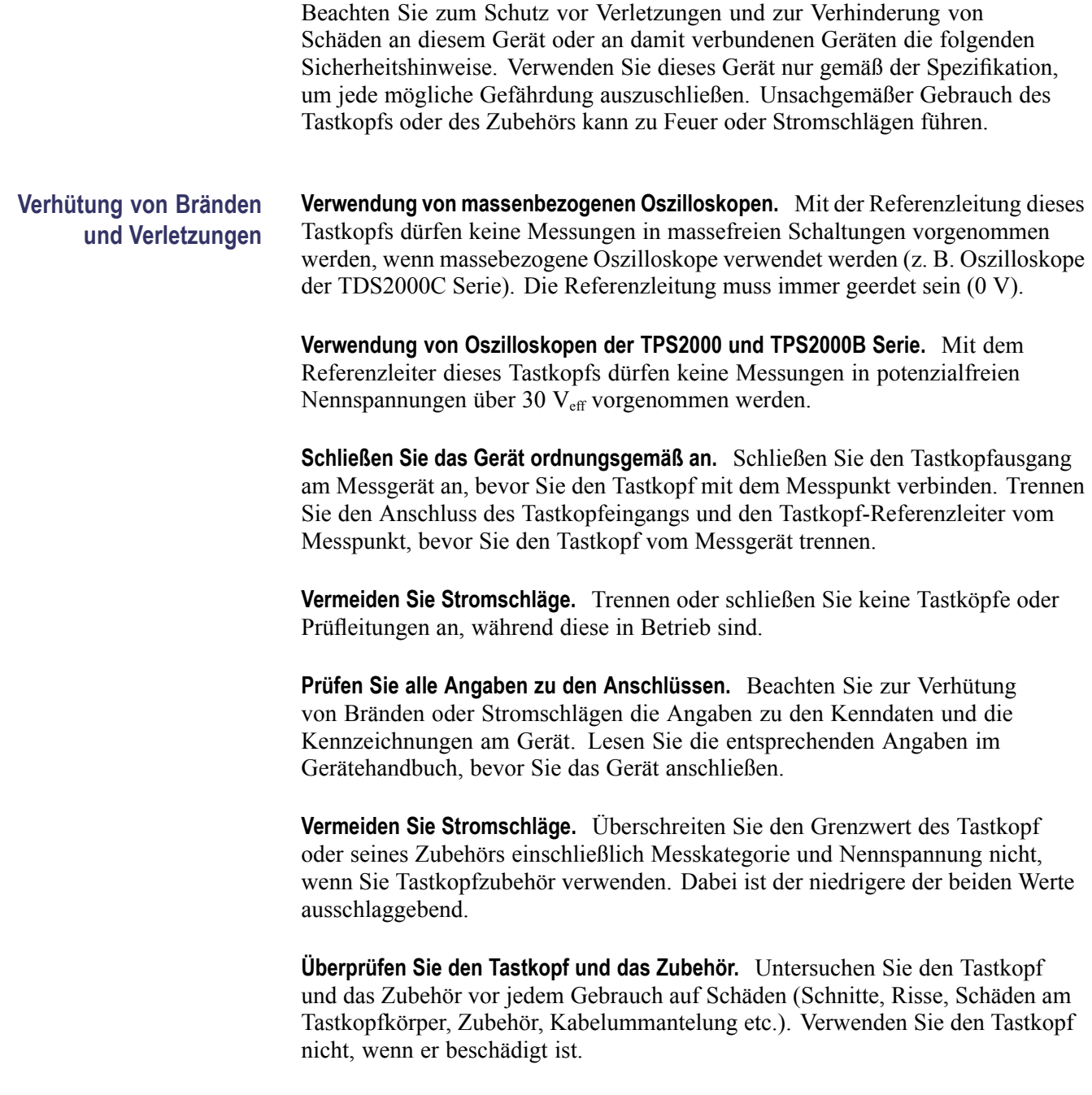

**Nicht bei hoher Feuchtigkeit oder Nässe betreiben.**

**Nicht in Arbeitsumgebung mit Explosionsgefahr betreiben.**

#### **Sorgen Sie für saubere und trockene Produktoberflächen..**

**Sicherheitshinweise und Symbole in diesem Handbuch** In diesem Handbuch werden die folgenden Begriffe verwendet:

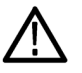

*WARNUNG. Warnungen weisen auf Bedingungen oder Verfahrensweisen hin, die eine Verletzungs- oder Lebensgefahr darstellen.*

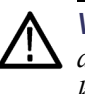

*VORSICHT. Vorsichtshinweise machen auf Bedingungen oder Verfahrensweisen aufmerksam, die zu Schäden am Gerät oder zu sonstigen Sachschäden führen können.*

**Symbole am Gerät.** Am Gerät sind eventuell die folgenden Symbole zu sehen:

VORSICHT Beachten Sie

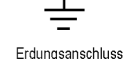

die Hinweise im Handbuch

# **Anhang C: Zubehör**

Über ein Tektronix-Regionalbüro in Ihrer Nähe können Sie sämtliches Zubehör beziehen.

#### **Tabelle 13: Standardzubehör**

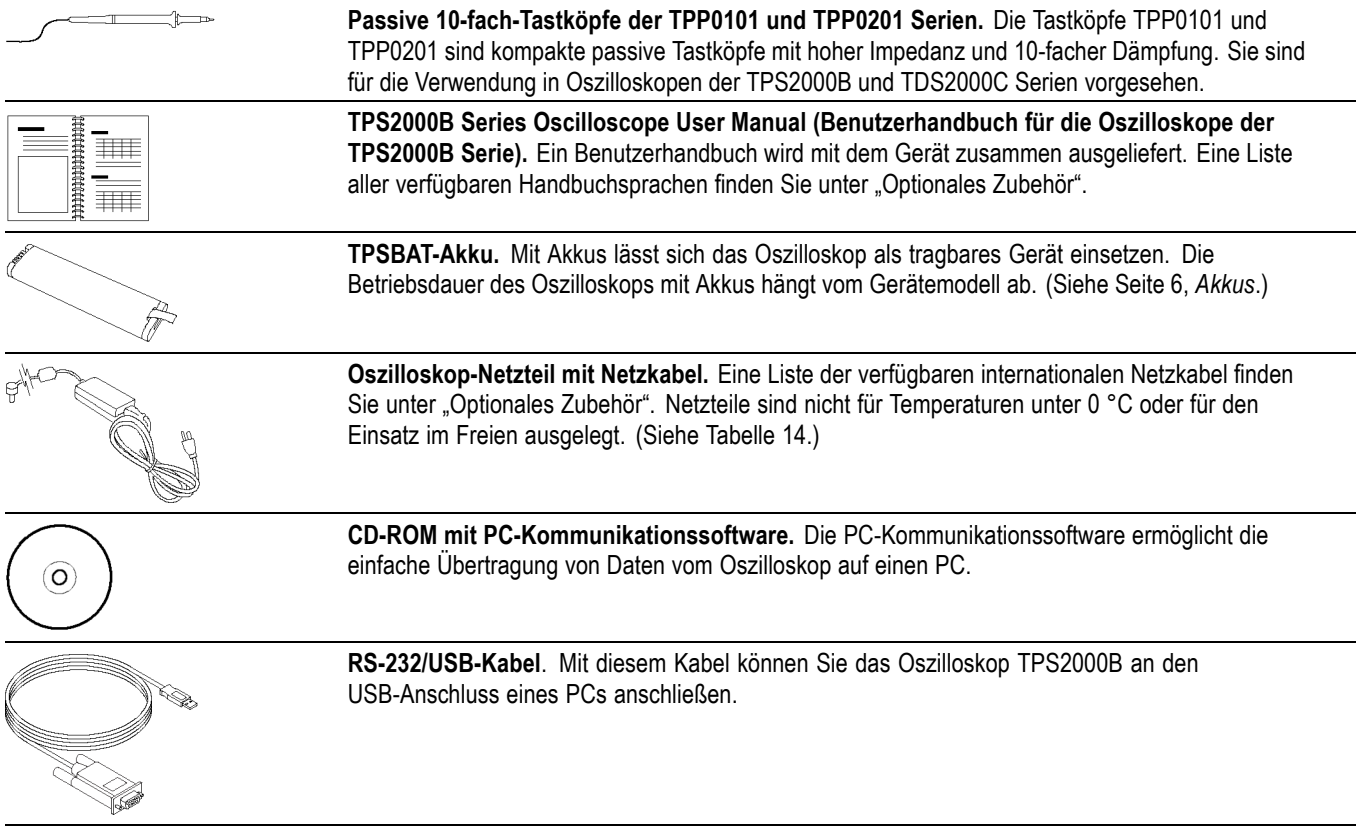

### **Tabelle 14: Optionales Zubehör**

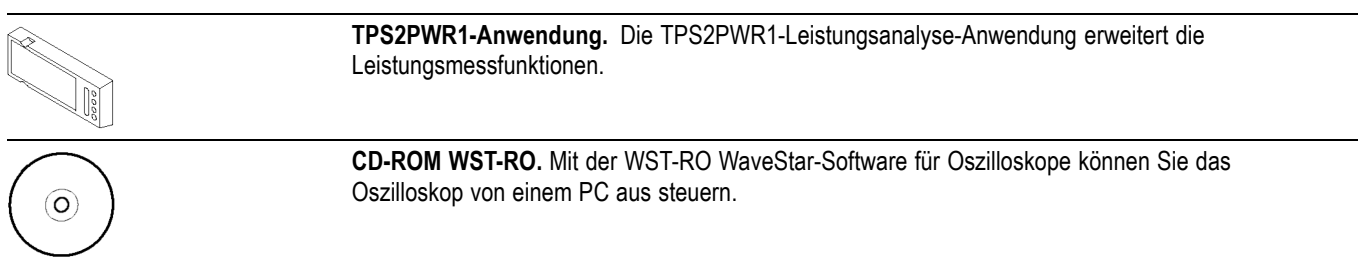

### **Tabelle 14: Optionales Zubehör (Fortsetzung)**

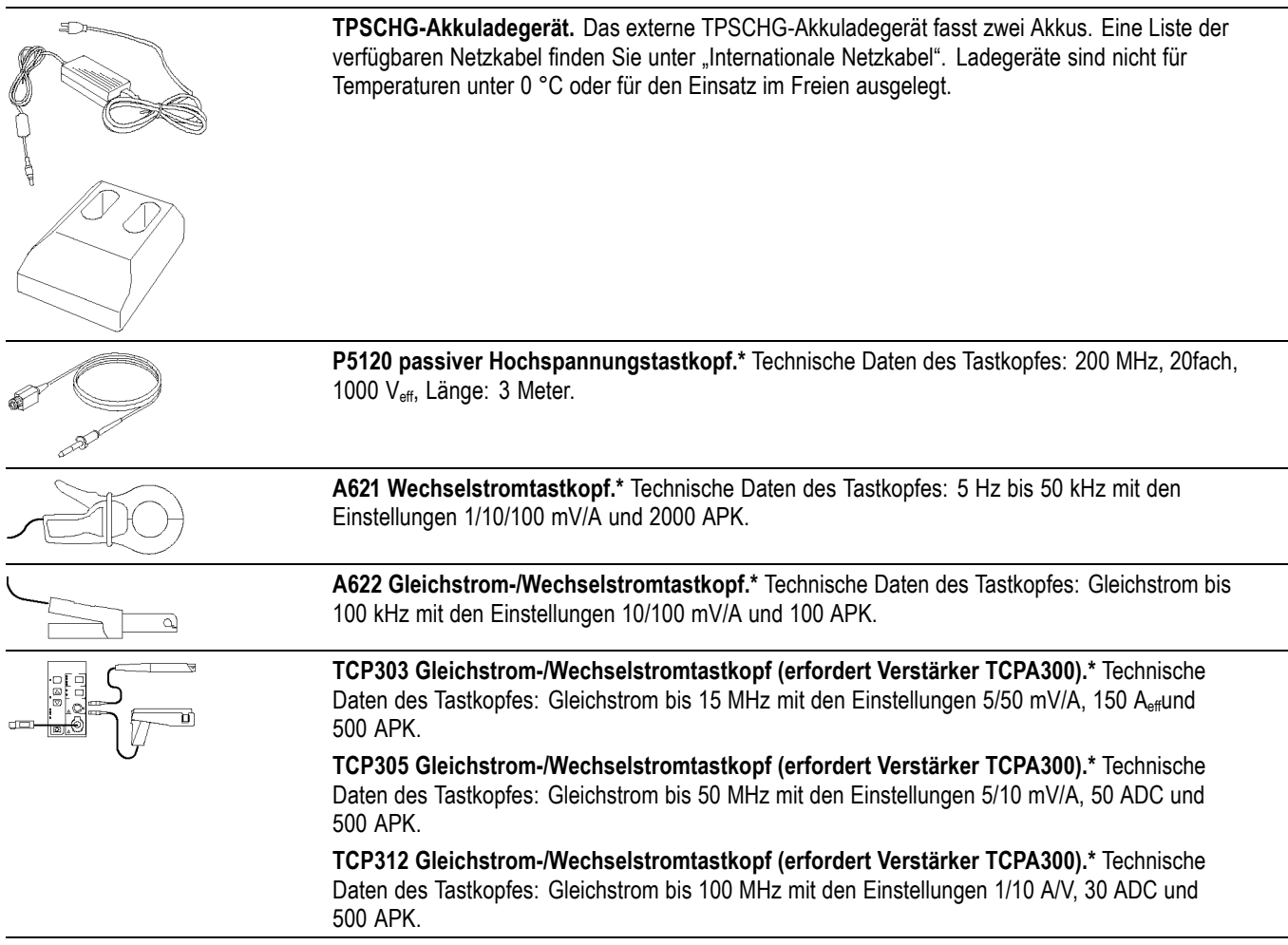

#### **Tabelle 14: Optionales Zubehör (Fortsetzung)**

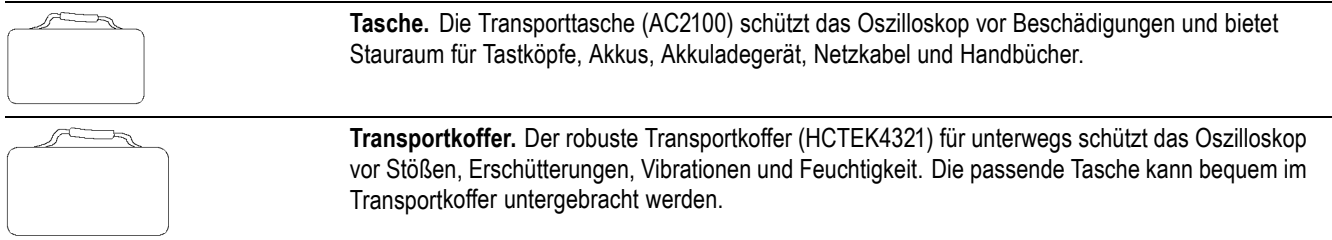

**\*** Eine Liste mit weiteren kompatiblen Hochspannungs- und Stromtastköpfen finden Sie auf der Website www.tektronix.com.

#### **Tabelle 15: Optionale Netzkabel und Dokumentation**

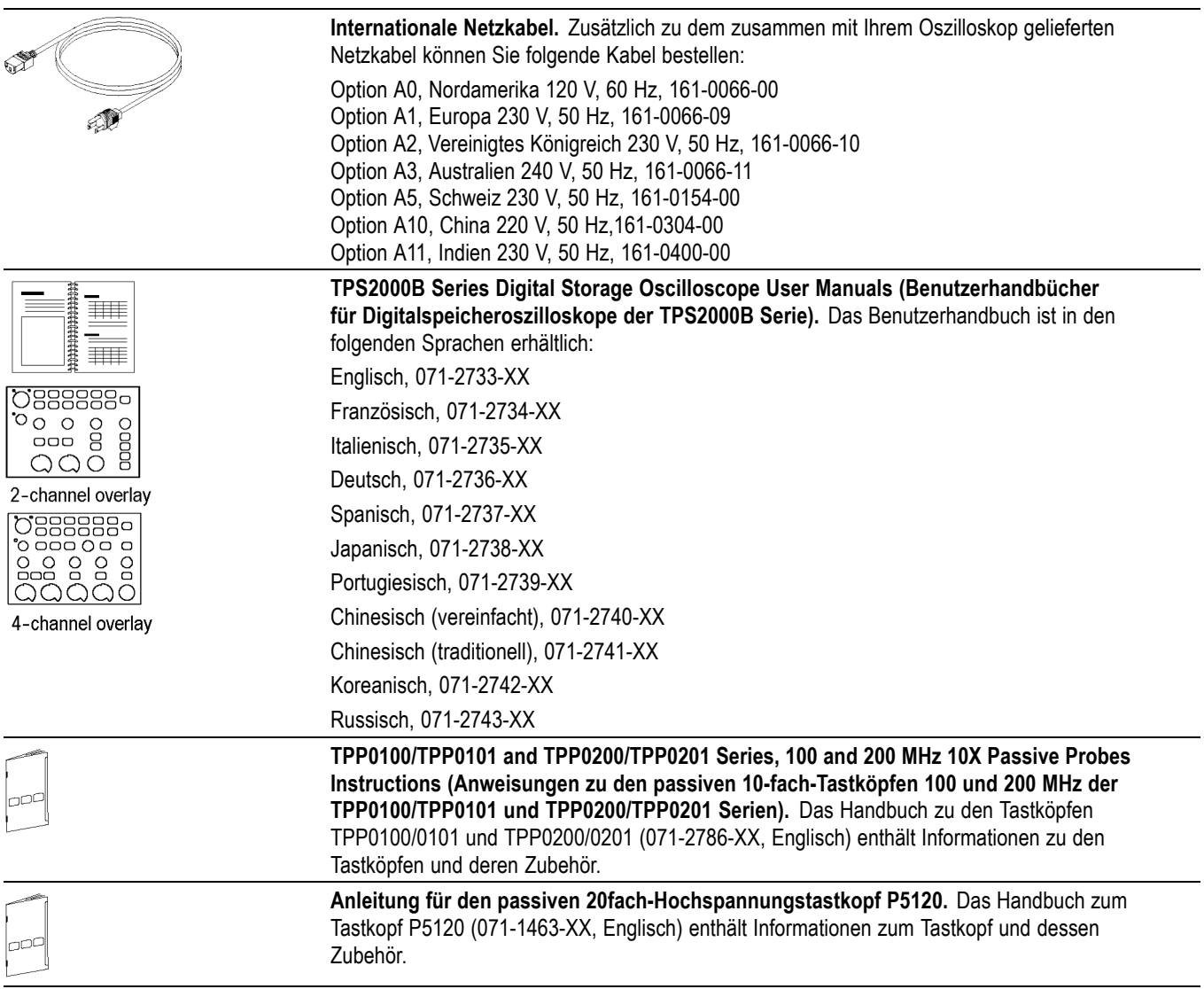

### **Tabelle 15: Optionale Netzkabel und Dokumentation (Fortsetzung)**

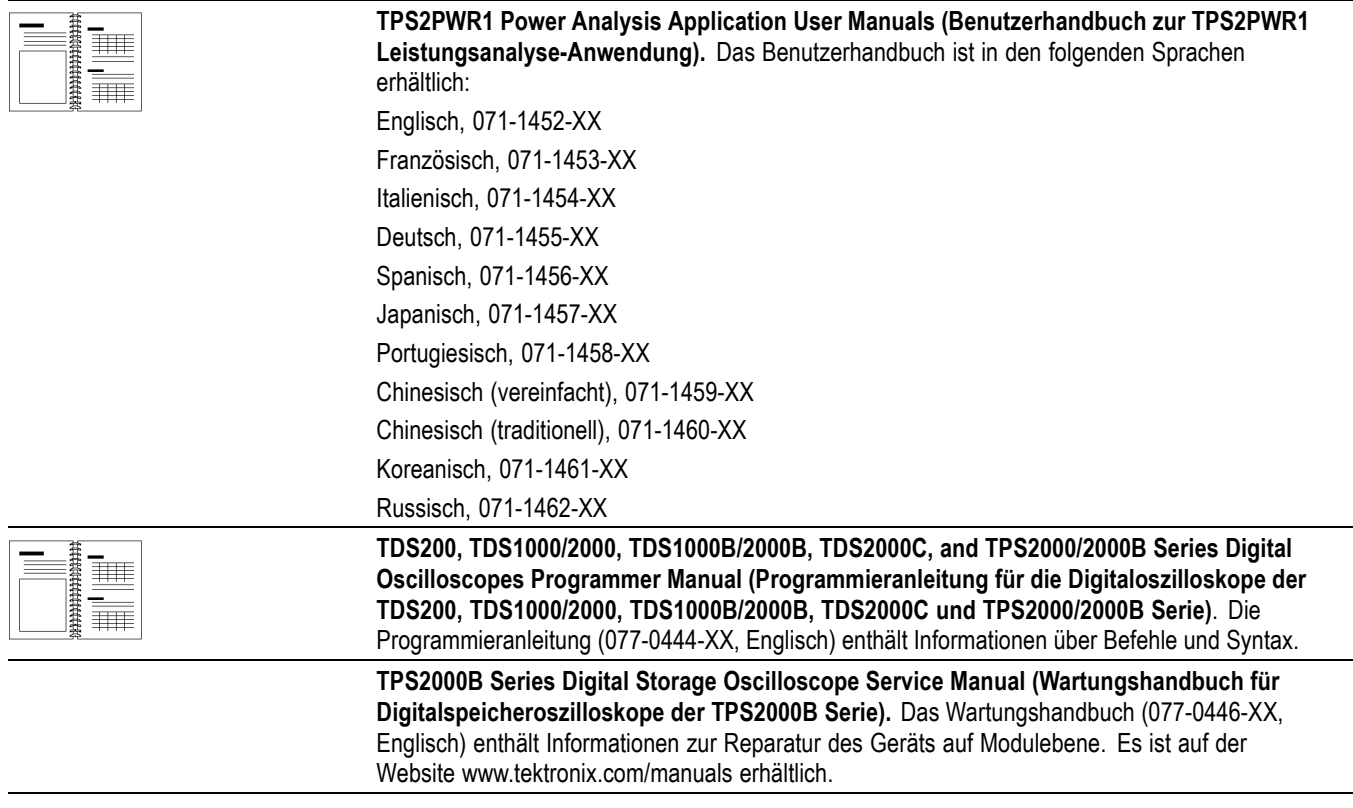

# **Anhang D: Reinigung**

### **Allgemeine Pflege**

Bewahren Sie das Oszilloskop nicht an einem Ort auf, an dem die LCD-Anzeige über einen längeren Zeitraum direktem Sonnenlicht ausgesetzt ist.

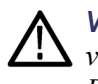

*VORSICHT. Um eine Beschädigung des Oszilloskops und der Tastköpfe zu vermeiden, verwenden Sie keine Sprays, Flüssigkeiten oder Lösungsmittel zur Reinigung.*

### **Reinigung**

Reinigen Sie das Oszilloskop und die Tastköpfe so oft, wie es die Betriebsbedingungen vorschreiben. Zur Reinigung der Oszilloskopoberfläche gehen Sie wie folgt vor:

- **1.** Entfernen Sie den Staub außen am Oszilloskop und an den Tastköpfen mit einem fusselfreien Lappen. Gehen Sie vorsichtig vor, um den Anzeigefilter aus Klarglas nicht zu zerkratzen.
- **2.** Verwenden Sie einen mit Wasser befeuchteten weichen Lappen zur Reinigung. Bei stärkerer Verschmutzung können Sie auch eine wässerige Lösung mit 75 % Isopropylalkohol verwenden.

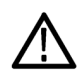

*VORSICHT. Um Beschädigungen der Oszilloskop- oder Tastkopfoberfläche zu vermeiden, verwenden Sie keine ätzenden oder chemischen Reinigungsmittel.*

## **Anhang E: Standardeinstellung**

In diesem Anhang werden die Optionen, Tasten und Bedienelemente erläutert, bei denen sich die Einstellungen durch Drücken der Taste **Grundeinstellung** verändern. Auf der letzten Seite dieses Anhangs sind die Einstellungen aufgelistet, die sich nicht ändern.

*HINWEIS. Beim Drücken der Taste Grundeinstellung zeigt das Oszilloskop das Signal auf Kanal 1 an und löscht alle anderen Signale.*

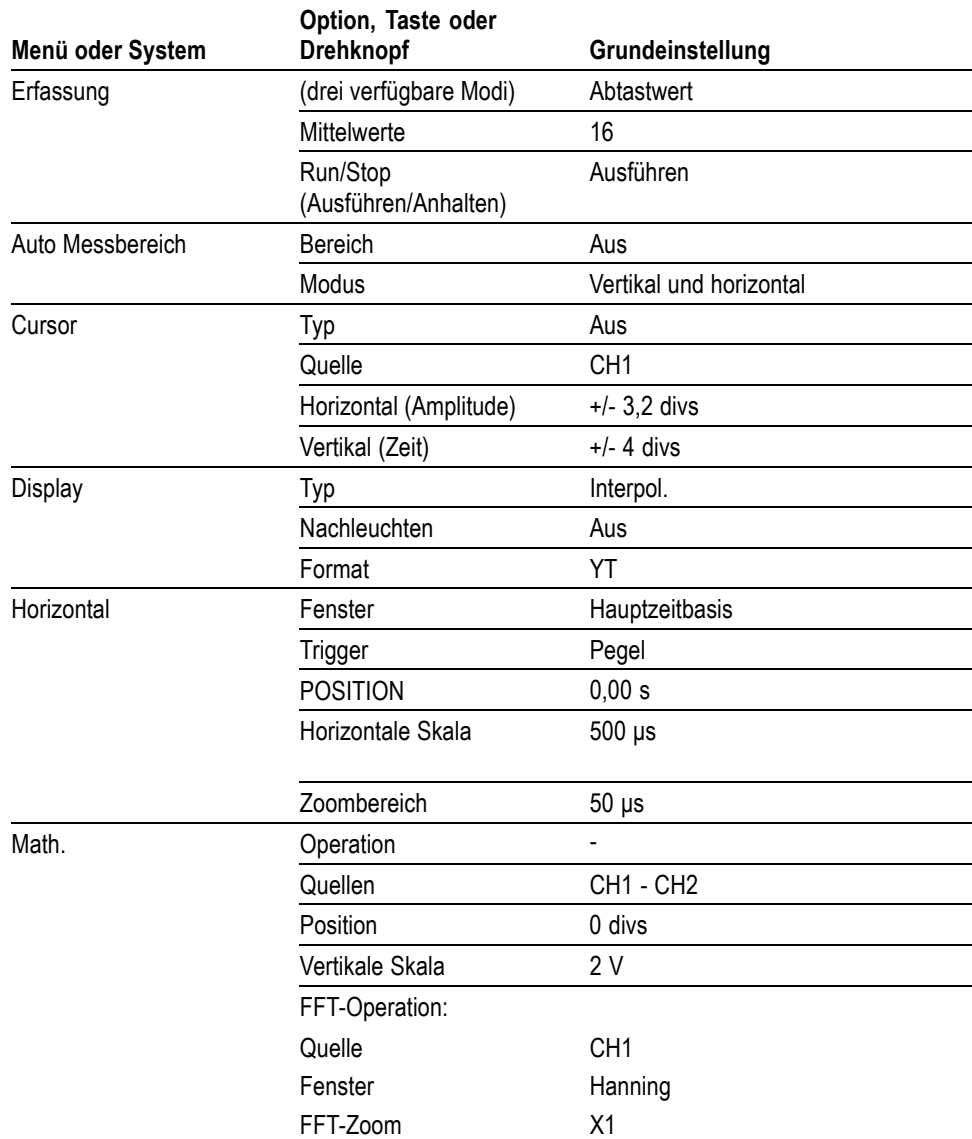

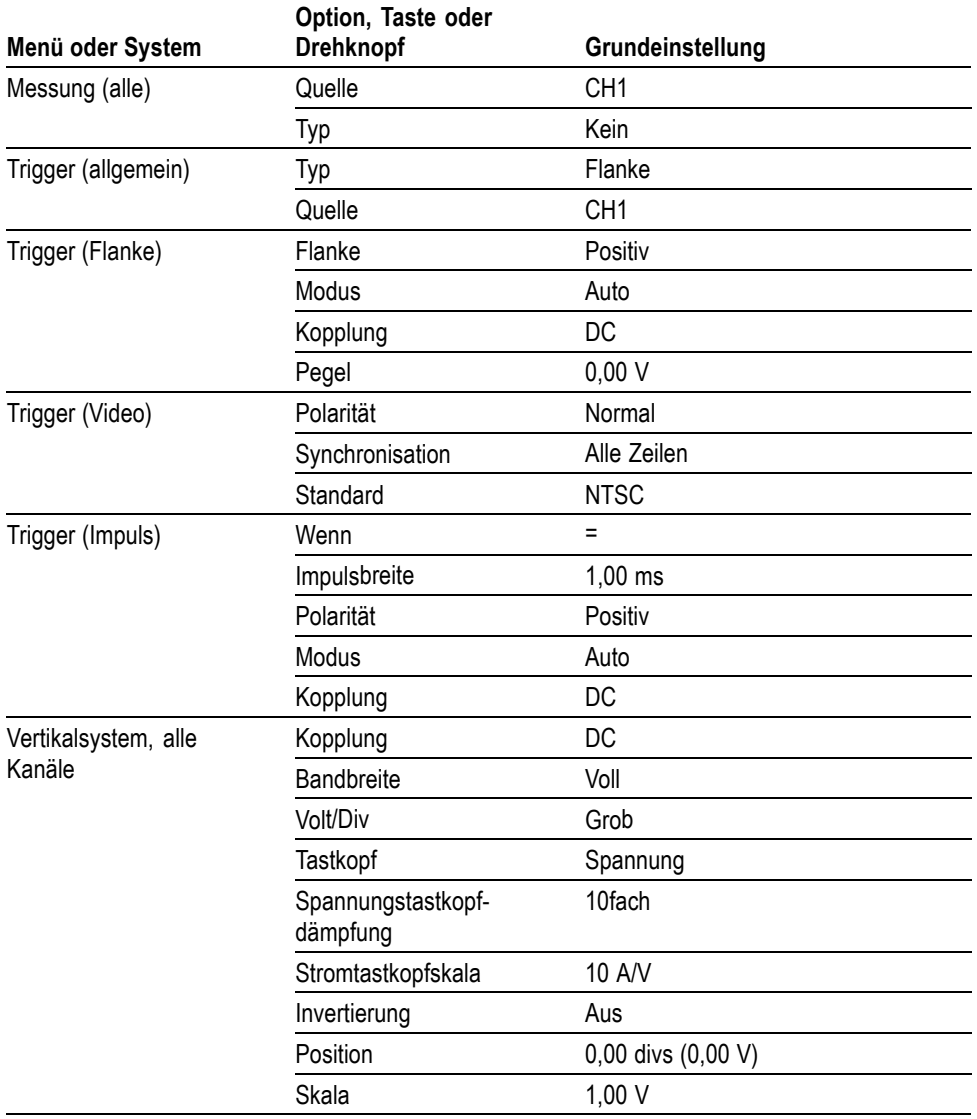

Folgende Einstellungen werden bei Drücken der Taste **Grundeinstellung** nicht zurückgesetzt:

- Sprachoption  $\Box$
- Gespeicherte Einstellungen  $\overline{\phantom{a}}$
- Gespeicherte Referenzsignale  $\overline{\phantom{a}}$
- Frontplatten-Hintergrundbeleuchtung  $\overline{\phantom{a}}$
- Anzeigehelligkeit  $\mathcal{L}_{\mathcal{A}}$
- Kalibrierdaten  $\Box$
- Druckereinstellung  $\overline{\phantom{a}}$
- RS-232-Einstellung  $\Box$
- Datum und Uhrzeit  $\overline{\phantom{a}}$
- Aktuelles Verzeichnis auf der CompactFlash-Karte  $\overline{\phantom{a}}$
# **Anhang F: Schriftartlizenzen**

Die folgenden Lizenzvereinbarungen gelten für die asiatischen Schriftarten, die in den Oszilloskopen der TPS2000B Serie verwendet werden.

Copyright © 1988 The Institute of Software, Academia Sinica.+

Adresse für Schriftverkehr: P.O.Box 8718, Beijing, China 100080.

Sie dürfen diese Software und die dazugehörige Dokumentation für beliebige Zwecke und ohne jedwede Gebühr verwenden, kopieren, verändern und verbreiten, sofern Sie den obenstehenden Urheberrechtshinweis in Kopien der Software und dieser Urheberrechtshinweis und dieser Berechtigungshinweis in der Dokumentation enthalten ist. Der Name des "Institute of Software, Academia Sinica" darf nur nach ausdrücklicher schriftlicher Genehmigung in Werbemaßnahmen oder Veröffentlichung bezüglich des Vertriebs dieser Software genannt werden. Das Institute of Software, Academia Sinica, gewährleistet keine Eignung dieser Software zu jeglichem Zweck. Sie wird im Ist-Zustand ohne vertragliche oder gesetzliche Gewährleistung zur Verfügung gestellt.

DAS INSTITUTE OF SOFTWARE, ACADEMIA SINICA, SCHLIESST DIE GEWÄHRLEISTUNG DER HANDELSGÄNGIGKEIT UND DER EIGNUNG DIESER SOFTWARE FÜR EINEN BESTIMMTEN ZWECK AUS. DAS INSTITUTE OF SOFTWARE, ACADEMIA SINICA, HAFTET IN KEINEM FALL FÜR KONKRETE UND MITTELBARE SCHÄDEN, ZUFÄLLIGE SCHÄDEN, FORDERUNGEN AUS GESETZLICH FESTGELEGTEN SCHADENSERSATZANSPRÜCHEN ODER FOLGESCHÄDEN JEGLICHER ART, DIE IN VERBINDUNG MIT DIESER SOFTWARE ENTSTEHEN.

© Copyright 1986-2000, Hwan Design Inc.

Hwan Design erteilt gemäß der Eigentumsrechte hiermit die Erlaubnis, die 4 Baekmuk TrueType Outline-Schriftarten zu jeglichem Zweck und ohne Einschränkung zu verwenden, kopieren, verändern, verkaufen, verbreiten sowie Unterlizenzen dafür zu vergeben, solange dieser Hinweis auf allen Kopien dieser Schriftarten vollständig vorhanden ist und die Marke der Hwan Design Int. wie unten gezeigt auf allen Kopien der 4 Baekmuk TrueType-Schriftarten anerkannt wird.

BAEKMUK BATANG ist eine eingetragene Marke der Hwan Design Inc. BAEKMUK GULIM ist eine eingetragene Marke der Hwan Design Inc. BAEKMUK DOTUM ist eine eingetragene Marke der Hwan Design Inc. BAEKMUK HEADLINE ist eine eingetragene Marke der Hwan Design Inc.

© Copyright 2000-2001 /efont/ The Electronic Font Open Laboratory. Alle Rechte vorbehalten.

Weiterverbreitung in kompilierter oder nichtkompilierter Form, mit oder ohne Veränderung, sind unter den folgenden Bedingungen zulässig:

- Weiterverbreitete nichtkompilierte Exemplare müssen das obere Copyright,  $\overline{\phantom{a}}$ die Liste der Bedingungen und den folgenden Verzicht im Sourcecode enthalten:
- Weiterverbreitete kompilierte Exemplare müssen das obere Copyright, die Liste der Bedingungen und den folgenden Verzicht in der Dokumentation und/oder anderen Materialien, die mit dem Exemplar verbreitet werden, enthalten.
- Weder der Name des Teams noch die Namen der Beitragsleistenden dürfen zum Kennzeichnen oder Bewerben von Produkten, die von dieser Schriftart abgeleitet wurden, ohne spezielle vorherige schriftliche Genehmigung verwendet werden.

DIESE SCHRIFTARTEN WERDEN IM IST-ZUSTAND VOM TEAM UND DEN MITWIRKENDEN ZUR VERFÜGUNG GESTELLT. ES WIRD KEINE VERTRAGLICHE ODER GESETZLICHE GEWÄHRLEISTUNG ÜBERNOMMEN, EINSCHLIESSLICH ABER NICHT AUSSCHLIESSLICH DER GESETZLICHEN GEWÄHRLEISTUNG DER HANDELSEIGNUNG ODER DER EIGNUNG FÜR EINEN BESTIMMTEN ZWECK. DIESE SOFTWARE WIRD VOM TEAM UND DEN BEITRAGSLEISTENDEN OHNE JEGLICHE SPEZIELLE ODER IMPLIZIERTE GARANTIEN ZUR VERFÜGUNG GESTELLT, DIE UNTER ANDEREM EINSCHLIESSEN: DIE IMPLIZIERTE GARANTIE DER VERWENDBARKEIT DER SOFTWARE FÜR EINEN BESTIMMTEN ZWECK. AUF KEINEN FALL SIND DIE VERWALTUNGSRÄTE ODER DIE BEITRAGSLEISTENDEN FÜR IRGENDWELCHE DIREKTEN, INDIREKTEN, ZUFÄLLIGEN, SPEZIELLEN, BEISPIELHAFTEN ODER FOLGENDEN SCHÄDEN (UNTER ANDEREM VERSCHAFFEN VON ERSATZGÜTERN ODER -DIENSTLEISTUNGEN; EINSCHRÄNKUNG DER NUTZUNGSFÄHIGKEIT; VERLUST VON NUTZUNGSFÄHIGKEIT; DATEN; PROFIT ODER GESCHÄFTSUNTERBRECHUNG), WIE AUCH IMMER VERURSACHT UND UNTER WELCHER VERPFLICHTUNG AUCH IMMER, OB IN VERTRAG, STRIKTER VERPFLICHTUNG ODER UNERLAUBTE HANDLUNG (INKLUSIVE FAHRLÄSSIGKEIT) VERANTWORTLICH, AUS WELCHEM WEG SIE AUCH IMMER DURCH DIE BENUTZUNG DIESER SOFTWARE ENTSTANDEN SIND, SOGAR, WENN SIE AUF DIE MÖGLICHKEIT EINES SOLCHEN SCHADENS HINGEWIESEN WORDEN SIND.

# **Anhang G: Maximalspannungen für TPS2000B-kompatible Tastköpfe**

#### **Passive Tastköpfe**

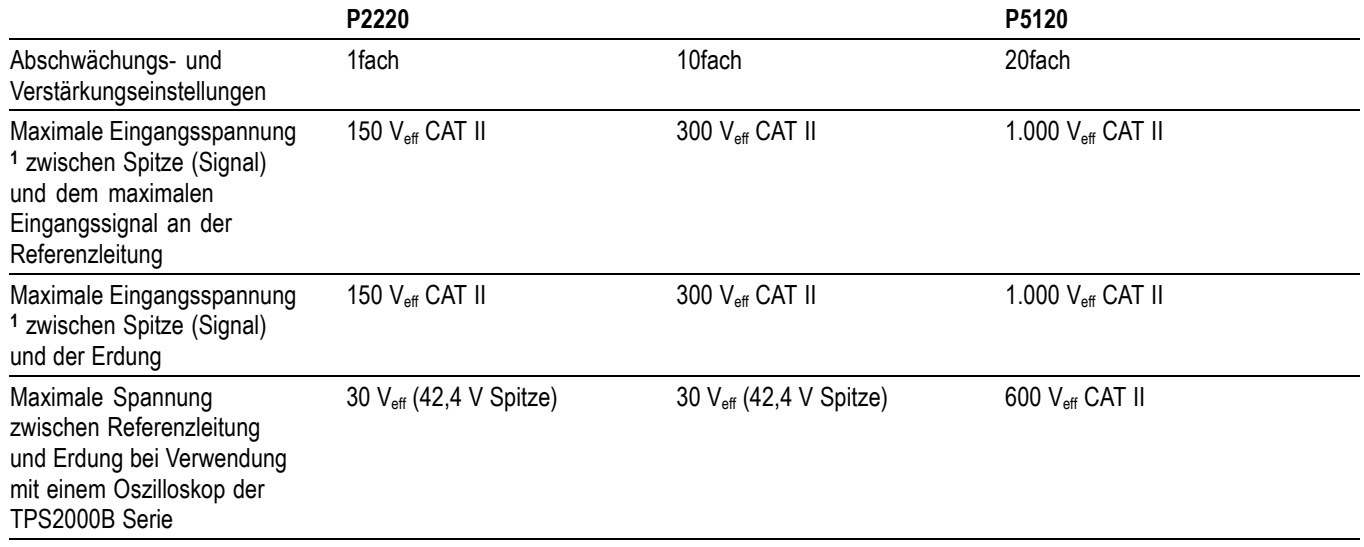

**1** 1 Gemäß Definition in IEC 61010-1: 2001.

#### **Differentialtastköpfe**

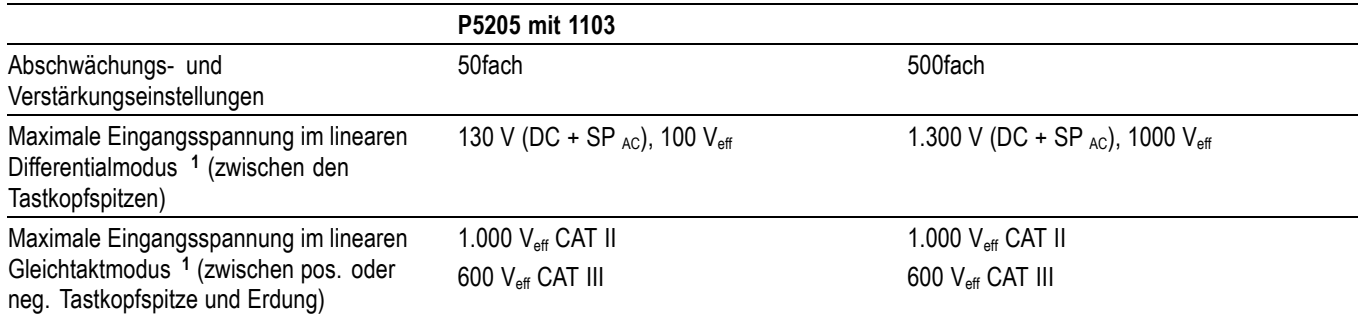

**1** Die potenzialfreie Spannung muss von der Spannung zwischen Tastkopfspitze und Erdung abgezogen werden. Wenn die potenzialfreie Spannung an der Referenzleitung 30 V<sub>eff</sub> beträgt, ist die Spannung zwischen Tastkopfspitze und Referenzleitung auf 270 V<sub>eff</sub> begrenzt.

#### **Differentialtastköpfe**

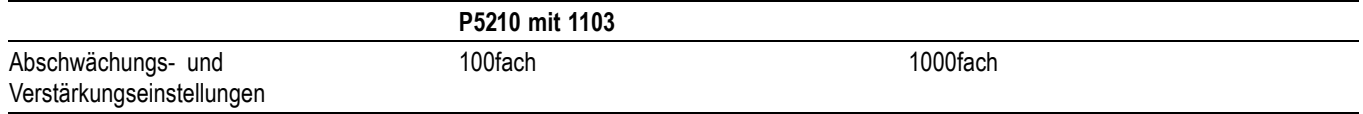

#### **Differentialtastköpfe**

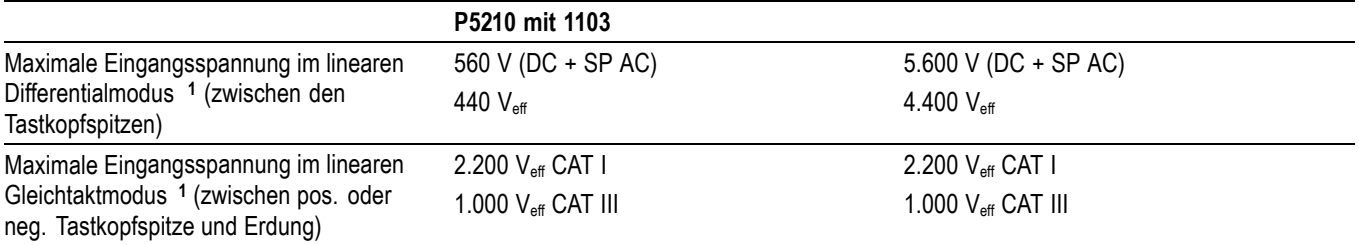

**1** Die potenzialfreie Spannung muss von der Spannung zwischen Tastkopfspitze und Erdung abgezogen werden. Wenn die potenzialfreie Spannung an der Referenzleitung 30 V<sub>eff</sub> beträgt, ist die Spannung zwischen Tastkopfspitze und Referenzleitung auf 270 V<sub>eff</sub> begrenzt.

#### **Differential-Vorverstärker**

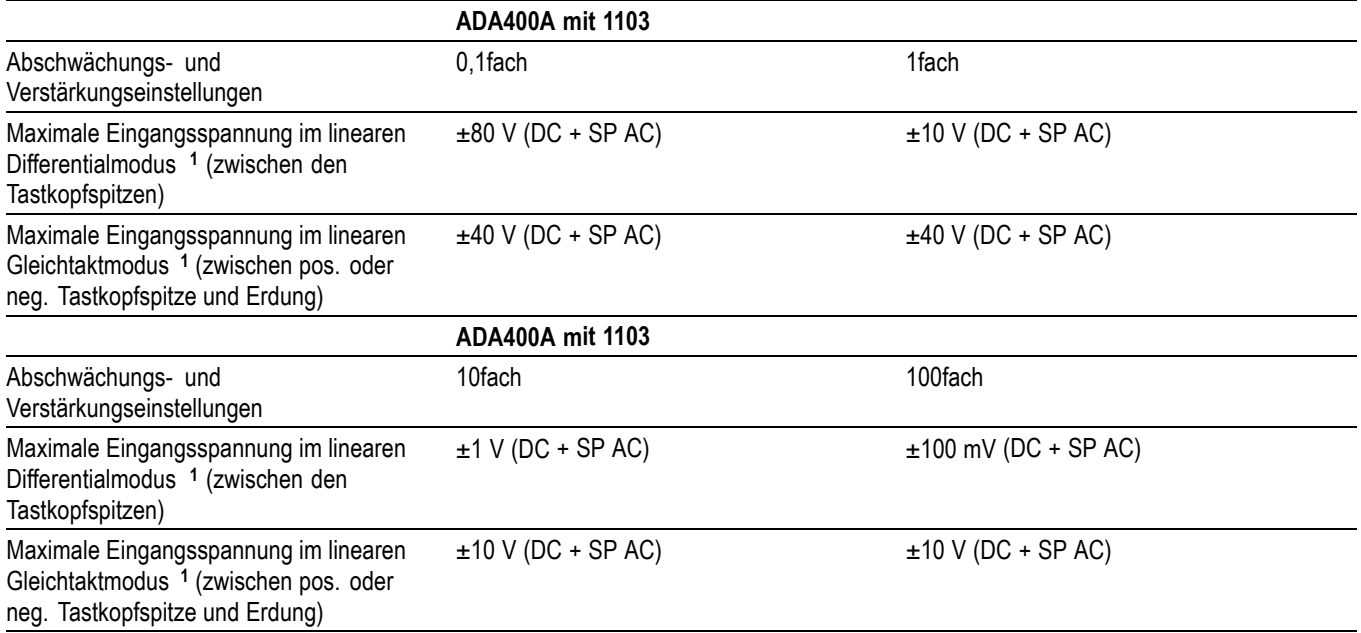

**1** Die potenzialfreie Spannung muss von der Spannung zwischen Tastkopfspitze und Erdung abgezogen werden. Wenn die potenzialfreie Spannung an der Referenzleitung 30 V<sub>eff</sub> beträgt, ist die Spannung zwischen Tastkopfspitze und Referenzleitung auf 270 V<sub>eff</sub> begrenzt.

## **Index**

#### **A**

[Abkürzen von](#page-103-0) [Befehlen, 80](#page-103-0) [Ablenkung](#page-131-0) [Horizontalskala, 108](#page-131-0) [verzögerte, 107](#page-130-0) Abrufen Setups, [30,](#page-53-0) [116](#page-139-0) [Signale](#page-139-0), [116](#page-139-0) [Werkseinstellung](#page-53-0) [\(Grundeinstellung\)](#page-53-0), [30](#page-53-0) Abtastmodus, [32](#page-55-0), [95](#page-118-0), [97,](#page-120-0) [108](#page-131-0) [Abtastrate](#page-119-0) [Maximum](#page-119-0), [96](#page-119-0) [AC-Kopplung](#page-141-0) [Trigger, 118](#page-141-0) [vertikal, 127](#page-150-0)

[Akkus](#page-112-0) [aufladen, 89](#page-112-0) [extern, 90](#page-113-0) [intern](#page-113-0), [90](#page-113-0) Temperatur, [88,](#page-111-0) [89](#page-112-0) [Überprüfen des](#page-112-0) [Pegels](#page-112-0), [89](#page-112-0) [Zeit](#page-113-0), [90](#page-113-0) [Ausbau, 7](#page-30-0) [Austausch](#page-116-0), [93](#page-116-0) [Betriebszeit, 89](#page-112-0) [Einrichtung](#page-30-0), [7](#page-30-0) [Energieverwaltung, 87](#page-110-0) [externes Ladegerät, 148](#page-171-0) [integriertes Ladegerät, 147](#page-170-0) [interner Ladevorgang](#page-50-0) [LED-Anzeige](#page-50-0), [27](#page-50-0) [Kalibrierung](#page-114-0), [91](#page-114-0) [überprüfen, 89](#page-112-0) [kontinuierliches Aufladen](#page-111-0), [88](#page-111-0) [Ladebedingungen](#page-111-0), [88](#page-111-0) [Ladegerät](#page-113-0), [90](#page-113-0) Lagerung, [88,](#page-111-0) [93](#page-116-0) [Li-Ion](#page-110-0), [87](#page-110-0) [Pflege, 88](#page-111-0) [Selbstentladung, 88](#page-111-0) [Temperatur](#page-111-0) [Empfehlung für](#page-111-0) [Betrieb, 88](#page-111-0) TPSBAT, [6,](#page-29-0) [147](#page-170-0) [Wartung, 88](#page-111-0) Aktuelles Verzeichnis, [84,](#page-107-0) [125](#page-148-0) [Aliasing](#page-93-0) [FFT](#page-93-0), [70](#page-93-0) [nachprüfen, 34](#page-57-0) [Zeitbereich](#page-57-0), [34](#page-57-0) Amplituden-Cursor, [37](#page-60-0), [103](#page-126-0) [Amplitudenmessungen](#page-71-0) [Verwenden von Cursorn](#page-71-0), [48](#page-71-0)

[Anschlüsse](#page-49-0) [Ext Trig](#page-49-0), [26](#page-49-0) [Kanäle 1, 2, 3 und 4, 26](#page-49-0) [Kommunikation](#page-96-0), [73](#page-96-0) [Probe Comp](#page-49-0) [\(Tastkopfabgleich\)](#page-49-0), [26](#page-49-0) [Anwendung](#page-170-0) [Leistungsanalyse](#page-170-0), [147](#page-170-0) [Anwendungsbeispiele](#page-68-0) [Analyse eines Differential-](#page-68-0)[Kommunikationssignals](#page-68-0), [45](#page-68-0) [Analyse von Signaldetails, 52](#page-75-0) [Analyse von Störsignalen](#page-75-0), [52](#page-75-0) [Anzeige eines berechneten](#page-69-0) [momentanen](#page-69-0) [Leistungssignals, 46](#page-69-0) [Anzeige von](#page-84-0) [Impedanzänderungen](#page-84-0) [in einem Netzwerk](#page-84-0), [61](#page-84-0) [Auto-Setup, verwenden, 40](#page-63-0) [automatische Messungen](#page-63-0), [40](#page-63-0) [Berechnung der](#page-66-0) [Spannungsverstärkung, 43](#page-66-0) [Cursor, verwenden, 48](#page-71-0) [Durchführen automatischer](#page-64-0) [Messungen, 41](#page-64-0) [Durchführen von](#page-71-0) [Cursor-Messungen, 48](#page-71-0) [Erfassen eines](#page-76-0) [Einzelschusssignals, 53](#page-76-0) [isolierte Kanäle zur](#page-68-0) [Analyse eines](#page-68-0) [Differenzsignals, 45](#page-68-0) [Leistungsanalyse mit](#page-69-0) [Mathematikfunktionen](#page-69-0), [46](#page-69-0) [Messung der Anstiegszeit](#page-73-0), [50](#page-73-0) [Messung der Impulsbreite, 49](#page-72-0) [Messung der](#page-78-0) [Laufzeitverzögerung](#page-78-0), [55](#page-78-0) [Messung der](#page-71-0) [Schwingungsamplitude, 48](#page-71-0) [Messung der](#page-71-0) [Schwingungsfrequenz](#page-71-0), [48](#page-71-0)

[Mittelwertbildung,](#page-76-0) [verwenden](#page-76-0), [53](#page-76-0) [Nachleuchten](#page-86-0), [63](#page-86-0) [Optimieren der Erfassung](#page-77-0), [54](#page-77-0) [Spitzenwerterfassung,](#page-75-0) [verwenden](#page-75-0), [52](#page-75-0) [Triggerung](#page-80-0) auf ein [Videosignal](#page-80-0), [57](#page-80-0) [Triggerung auf eine bestimmte](#page-79-0) [Impulsbreite](#page-79-0), [56](#page-79-0) [Triggerung auf](#page-81-0) [Videohalbbilder, 58](#page-81-0) [Triggerung auf](#page-82-0) [Videozeilen](#page-82-0), [59](#page-82-0) [Untersuchen von](#page-67-0) [Testpunkten mithilfe](#page-67-0) [der automatischen](#page-67-0) [Bereichseinstellung, 44](#page-67-0) [Untersuchen von Testpunkten](#page-67-0) [mithilfe des Menüs](#page-67-0) [Bereich](#page-67-0), [44](#page-67-0) [Verringern von](#page-76-0) [Störrauschen](#page-76-0), [53](#page-76-0) [Verwendung der](#page-83-0) [Fensterfunktion, 60](#page-83-0) [Verwendung des](#page-85-0) [XY-Modus, 62](#page-85-0) [zwei Signale messen, 42](#page-65-0) [Anzeige](#page-150-0) [Art \(Invertierung\)](#page-150-0), [127](#page-150-0) [Darstellart der Signale, 104](#page-127-0) [Intensität, 104](#page-127-0) [Menü](#page-127-0), [104](#page-127-0) [Messwertanzeigen, 16](#page-39-0) [Nachleuchten](#page-127-0), [104](#page-127-0) [Typ: Vektoren oder](#page-127-0) [Punkte](#page-127-0), [104](#page-127-0) [XY-Format, 104](#page-127-0) [YT-Format, 104](#page-127-0) [Anzeigen](#page-39-0) [allgemein](#page-39-0), [16](#page-39-0) [FFT \(Math\)](#page-91-0), [68](#page-91-0) [Anzeigen von Signalen, 127](#page-150-0) [Referenz](#page-139-0), [116](#page-139-0) [Anzeigetyp Punkte, 104](#page-127-0) [Application Key](#page-50-0) [\(Anwendungsschlüssel\), 27](#page-50-0)

[ASCII-Schnittstelle, 80](#page-103-0) [Assistent für Tastkopfüberprüfung](#page-35-0) [Spannungstastköpfe](#page-35-0), [12](#page-35-0) [Aufhängung, 8](#page-31-0) [anbringen, 8](#page-31-0) [Aufladen](#page-112-0) [Akkus, 89](#page-112-0) [Ladezeit, 90](#page-113-0) [Temperatur](#page-112-0), [89](#page-112-0) [Überprüfen des](#page-112-0) [Pegels, 89](#page-112-0) [Auflösung](#page-151-0) [Fein](#page-151-0), [128](#page-151-0) [Austauschen von Akkus, 93](#page-116-0) [Auto \(Triggermodus\), 118](#page-141-0) [Auto-Setup](#page-48-0) [Taste, 25](#page-48-0) [Auto-Setup-Funktionen](#page-52-0), [29](#page-52-0) [FFT, 101](#page-124-0) [Gleichspannungspegel](#page-123-0), [100](#page-123-0) [Impuls](#page-125-0), [102](#page-125-0) [Rauschen, 101](#page-124-0) [Rechtecksignal](#page-125-0), [102](#page-125-0) [Rückgängig](#page-124-0), [101](#page-124-0) [Sinussignale](#page-124-0), [101](#page-124-0) [Übersicht, 100](#page-123-0) [Verwendung](#page-124-0), [101](#page-124-0) [Videosignal](#page-125-0), [102](#page-125-0) [Auto-Setup-Menü, 100](#page-123-0) [Automatische](#page-52-0) [Bereichseinstellungsfunktionen, 29](#page-52-0) [ausschalten, 99](#page-122-0) [Übersicht, 98](#page-121-0) [Automatische Messungen, 110](#page-133-0) [Grundsätzliches, 38](#page-61-0)

#### **B**

[Bandbreitenbegrenzung](#page-40-0) [Anzeige](#page-40-0), [17](#page-40-0) [Trigger](#page-141-0), [118](#page-141-0) [vertikal](#page-150-0), [127](#page-150-0) [Bb-Begrenzung vertikal, 127](#page-150-0) [Bedienelement "Pegel" im Bereich](#page-46-0) ["Trigger"](#page-46-0), [23](#page-46-0)

[Bedienelement](#page-45-0) "Position" [horizontal, 22](#page-45-0) [vertikal, 21](#page-44-0) Bedienelement "Skala" Horizontal, [22](#page-45-0), [108](#page-131-0) [Befehl](#page-103-0) [abkürzen](#page-103-0), [80](#page-103-0) [Beleuchtung](#page-147-0) [Modelle mit Farbanzeige, 124](#page-147-0) [Beschreibung](#page-24-0) [allgemein](#page-24-0), [1](#page-24-0) [Bestellen der](#page-173-0) [Programmieranleitung, 150](#page-173-0) [Bestellen der Tasche](#page-172-0), [149](#page-172-0) [Bestellen der](#page-170-0) [TPS2PWR1-Anwendung](#page-170-0), [147](#page-170-0) [Bestellen des Handbuchs für](#page-173-0) [TPS2PWR1, 150](#page-173-0) [Bestellen des](#page-171-0) [TPSCHG-Akkuladegeräts, 148](#page-171-0) [Bestellen des](#page-172-0) [Transportkoffers](#page-172-0), [149](#page-172-0) [Bestellen von Handbüchern](#page-172-0), [149](#page-172-0) [Betrag-Cursor, 37](#page-60-0) [FFT-Spektrum](#page-95-0), [72](#page-95-0) [Betriebsstundenzähler, 124](#page-147-0) [Betriebstemperatur](#page-111-0) [Akkus, 88](#page-111-0) [Betriebszeit](#page-29-0) [Akkus, 6](#page-29-0) [verbleibende, 91](#page-114-0) [Bilddateiformate](#page-97-0), [74](#page-97-0) [Bildschirmdaten](#page-109-0) [in Datei speichern](#page-109-0), [86](#page-109-0) [übertragen an ein externes](#page-99-0) [Gerät](#page-99-0), [76](#page-99-0) [Übertragung zum Drucker](#page-98-0), [75](#page-98-0) [Bildschirmtasten](#page-22-0), [xv](#page-22-0) [Binärdaten](#page-102-0) [RS-232-Übertragung, 79](#page-102-0) [BNC-Anschlüsse](#page-28-0), [5](#page-28-0)

### **C**

[Centronics-Schnittstelle, 73](#page-96-0)

[CompactFlash-Karte, 83](#page-106-0) [Datei Dienstprogr, 125](#page-148-0) [Dateiverwaltung, 84](#page-107-0) [Einrichtung](#page-106-0), [83](#page-106-0) [formatieren, 84](#page-107-0) [Positionen von Steckplatz und](#page-49-0) [LED, 26](#page-49-0) [Speicherkapazität](#page-107-0), [84](#page-107-0) [Speichern von Dateien](#page-109-0) [alles](#page-109-0), [86](#page-109-0) [Bilder, 86](#page-109-0) [Einstellungen, 86](#page-109-0) [Signale](#page-109-0), [86](#page-109-0) [Taste "Drucken", 85](#page-108-0) Cursor Amplitude, [37,](#page-60-0) [103](#page-126-0) [Betrag für FFT](#page-126-0), [103](#page-126-0) [einstellen](#page-126-0), [103](#page-126-0) [Frequenz für FFT, 103](#page-126-0) [Grundsätzliches](#page-60-0), [37](#page-60-0) [Messen eines](#page-95-0) [FFT-Spektrums, 72](#page-95-0) [Messungsbeispiele](#page-71-0), [48](#page-71-0) Uhrzeit, [37](#page-60-0), [103](#page-126-0) [Verwendung, 103](#page-126-0)

#### **D**

Dämpfung Spannungstastkopf, [12](#page-35-0), [14](#page-37-0), [128](#page-151-0) [Datei Dienstprogr](#page-148-0) [Inhalt der](#page-148-0) [CompactFlash-Karte, 125](#page-148-0) [Datei-Dienstprogramme](#page-145-0) [Löschen von Dateien oder](#page-145-0) [Verzeichnissen](#page-145-0), [122](#page-145-0) [Dateiformat BMP, 74](#page-97-0) [Dateiformat CSV, 114](#page-137-0) [Dateiformat EPSIMAGE](#page-97-0), [74](#page-97-0) [Dateiformat PCX, 74](#page-97-0) [Dateiformat RLE](#page-97-0), [74](#page-97-0) [Dateiformat TIFF, 74](#page-97-0) [Dateiformate für Bilder](#page-97-0), [74](#page-97-0)

[Dateihilfsprogramme](#page-148-0), [125](#page-148-0) [Auswählen von Dateien oder](#page-148-0) [Verzeichnissen](#page-148-0), [125](#page-148-0) [Erstellen von Dateien oder](#page-148-0) [Verzeichnissen](#page-148-0), [125](#page-148-0) Löschen von Dateien oder Verzeichnissen, [122](#page-145-0), [126](#page-149-0) [Navigieren in der](#page-148-0) [Verzeichnisstruktur, 125](#page-148-0) [Umbenennen von Dateien](#page-149-0) [oder Verzeichnissen, 126](#page-149-0) [Datenübertragung](#page-99-0) [RS-232-Schnittstelle, 76](#page-99-0) [Datum](#page-147-0), [124](#page-147-0) [Datum und Uhrzeit](#page-147-0) [einstellen](#page-147-0), [124](#page-147-0) [Datums- und Uhrzeitanzeige, 18](#page-41-0) [DC-Kopplung](#page-141-0) [Trigger, 118](#page-141-0) [vertikal, 127](#page-150-0) [Delta-Anzeigen im Menü](#page-126-0) [Cursor](#page-126-0), [103](#page-126-0) [Diagonallinien im Signal](#page-119-0) [Spitzenwerterfassung](#page-119-0), [96](#page-119-0) [Dienstprogrammmenüs](#page-146-0), [123](#page-146-0) [Drucken](#page-97-0) [abbrechen, 74](#page-97-0) Bildschirmdaten, [75](#page-98-0), [111](#page-134-0) [Überprüfen des](#page-98-0) [Anschlusses, 75](#page-98-0) [Drucker](#page-97-0) [einrichten](#page-97-0), [74](#page-97-0) [RS-232-Schnittstelle, 76](#page-99-0) [Druckvorgang abbrechen, 74](#page-97-0) [Durch Hilfe scrollen-LED, xiv](#page-21-0)

#### **E**

[E/A-Fehler](#page-102-0) [RS-232-Meldung](#page-102-0), [79](#page-102-0) [Einzelschusssignal](#page-76-0) [Anwendungsbeispiel, 53](#page-76-0) [Entnehmbarer Speicher, 83](#page-106-0) [Erfassung](#page-120-0) [Anhalten, 97](#page-120-0) [Beispiel Einzelschuss, 53](#page-76-0) [Live-Anzeige, 97](#page-120-0)

[Erfassung von Signalen](#page-55-0) [Grundsätzliches](#page-55-0), [32](#page-55-0) Erfassungsmodi, [32](#page-55-0), [95](#page-118-0) [Abtastwert, 32](#page-55-0) [Indikatoren](#page-40-0), [17](#page-40-0) Mittelwert, [32](#page-55-0), [96](#page-119-0) [Normale Abtastung, 95](#page-118-0) [Spitzenwert, 96](#page-119-0) [Spitzenwerterfassung](#page-55-0), [32](#page-55-0) [Erhaltungsladung](#page-111-0) [Akkus](#page-111-0), [88](#page-111-0) [Ext Trig-Anschluss](#page-49-0), [26](#page-49-0) [Tastkopfkompensation](#page-35-0), [12](#page-35-0)

#### **F**

[Fehlerprotokoll, 124](#page-147-0) [Feine Auflösung, 127](#page-150-0) [Fenster](#page-91-0) [FFT-Spektrum, 68](#page-91-0) Fensterzeitbasis, [22,](#page-45-0) [107](#page-130-0) [Anzeige, 17](#page-40-0) [Fernsteuerung über die](#page-99-0) [RS-232-Schnittstelle](#page-99-0), [76](#page-99-0) [FFT-Aliasing](#page-93-0), [70](#page-93-0) [Maßnahmen](#page-94-0), [71](#page-94-0) [FFT-Fenster](#page-93-0) [Flattop, 70](#page-93-0) [Hanning](#page-93-0), [70](#page-93-0) [Rectangular](#page-93-0), [70](#page-93-0) [FFT-Spektrum](#page-88-0) [Anwendungen, 65](#page-88-0) [anzeigen](#page-90-0), [67](#page-90-0) [Fenster, 68](#page-91-0) [Messen von Betrag und](#page-95-0) [Frequenz mithilfe von](#page-95-0) [Cursorn, 72](#page-95-0) [Messwertanzeigen](#page-91-0), [68](#page-91-0) [Nyquist-Frequenz, 66](#page-89-0) [Verfahren, 65](#page-88-0) [vergrößern](#page-94-0), [71](#page-94-0) [FFT-Zoom](#page-91-0) [horizontal, 68](#page-91-0) [vertikal, 67](#page-90-0) [Firmware-Aktualisierungen](#page-149-0), [126](#page-149-0) [Flanke](#page-55-0), [32](#page-55-0) [Flankentrigger](#page-140-0), [117](#page-140-0) [Flattop-Fenster, 70](#page-93-0)

[Format](#page-127-0) [Anzeige](#page-127-0), [104](#page-127-0) [Bilddatei](#page-97-0), [74](#page-97-0) [CompactFlash-Karte](#page-107-0), [84](#page-107-0) [Drucker, 74](#page-97-0) Frequenz Triggeranzeige, [18](#page-41-0), [118](#page-141-0) [Frequenzcursor](#page-60-0), [37](#page-60-0) [FFT-Spektrum](#page-95-0), [72](#page-95-0) [Frequenzmessungen](#page-133-0), [110](#page-133-0) [FFT-Cursor](#page-95-0), [72](#page-95-0) [Verwenden von Cursorn, 48](#page-71-0) [Frontplattenbeleuchtung](#page-147-0), [124](#page-147-0) [Funktionen](#page-24-0) [Übersicht, 1](#page-24-0) [Funktionstest](#page-33-0), [10](#page-33-0)

#### **G**

[Grobe Auflösung](#page-150-0), [127](#page-150-0)

#### **H**

[Halbbild-Videotrigger](#page-143-0), [120](#page-143-0) [Handhabung](#page-110-0) [Akkuressourcen](#page-110-0), [87](#page-110-0) [Hanning-Fenster, 70](#page-93-0) Hauptzeitbasis, [22,](#page-45-0) [107](#page-130-0) [Hilfesystem, xiv](#page-21-0) [Hilfreiche Meldungen](#page-41-0), [18](#page-41-0) [Hochspannung](#page-27-0) [Warnung, 4](#page-27-0) Holdoff, [108](#page-131-0), [123](#page-146-0) Horizontal Abtastmodus, [97](#page-120-0), [108](#page-131-0) [Aliasing, Zeitdomäne](#page-57-0), [34](#page-57-0) [Menü](#page-130-0), [107](#page-130-0) [Position, 33](#page-56-0) [Positionsmarkierung, 17](#page-40-0) [Skala](#page-56-0), [33](#page-56-0) [Status, 124](#page-147-0) [Horizontal vergrößern](#page-130-0) [Fenster](#page-130-0), [107](#page-130-0) [Hyperlinks in Hilfethemen, xiv](#page-21-0)

#### **I**

[Impuls](#page-125-0) [Auto-Setup-Funktion, 102](#page-125-0)

[Impulsbreiten-Triggerung, 120](#page-143-0) [Impulsbreitenmessungen](#page-72-0) [Verwenden von Cursorn, 49](#page-72-0) [In diesem Handbuch verwendete](#page-22-0) [Konventionen](#page-22-0), [xv](#page-22-0) [Index für die Hilfethemen, xv](#page-22-0) [Indikatoren](#page-40-0), [17](#page-40-0) [Intensität, 104](#page-127-0) [Interpolation, 96](#page-119-0) [Invertiertes Signal](#page-40-0) [Anzeige](#page-40-0), [17](#page-40-0) [Isolierte Kanäle](#page-26-0) [Beschreibung](#page-26-0), [3](#page-26-0)

### **K**

Kabel, RS-232/USB, [81](#page-104-0), [147](#page-170-0) [Kalender](#page-147-0), [124](#page-147-0) [Kalibrierung](#page-147-0), [124](#page-147-0) [Akkus, 91](#page-114-0) [externes Ladegerät](#page-114-0), [91](#page-114-0) [im Oszilloskop](#page-115-0), [92](#page-115-0) [Überprüfen des](#page-112-0) [Ladezustands, 89](#page-112-0) [Zeitdauer](#page-115-0), [92](#page-115-0) [Automatikprogramm, 14](#page-37-0) [Kanal](#page-150-0) [Kopplung, 127](#page-150-0) [Menü](#page-150-0), [127](#page-150-0) [Skala](#page-40-0), [17](#page-40-0) [Kanal 1, 2, 3 oder 4](#page-49-0) [Anschlüsse, 26](#page-49-0) [Kanäle 1, 2, 3 oder 4](#page-44-0) [Menütasten](#page-44-0), [21](#page-44-0) [Kommunikationsschnittstellen](#page-96-0), [73](#page-96-0) [Kompensation](#page-35-0) [Assistent für](#page-35-0) [Spannungstastkopf-](#page-35-0)[Überprüfung, 12](#page-35-0) [Probe Comp-Anschluss](#page-49-0) [\(Tastkopfabgleich\), 26](#page-49-0) [Spannungstastkopf,](#page-36-0) [manuell](#page-36-0), [13](#page-36-0) [Kontextbezogene](#page-21-0) [Hilfethemen, xiv](#page-21-0) [Kontinuierliches Aufladen von](#page-111-0) [Akkus, 88](#page-111-0)

Kopplung Trigger, [31](#page-54-0), [119](#page-142-0) vertikal, [127](#page-150-0), [128](#page-151-0)

#### **L**

[Ladegerät](#page-171-0) [Akkus, extern, 148](#page-171-0) [Lagern von Akkus](#page-116-0), [93](#page-116-0) [Leistung](#page-110-0) [Handhabung von Akkus, 87](#page-110-0) [Oszilloskop-Netzteil, 5](#page-28-0) [Leistungsanalyse-Anwendung](#page-170-0) [bestellen, 147](#page-170-0) [Li-Ion-Akkus](#page-110-0), [87](#page-110-0) [Lissajousfiguren](#page-128-0) [XY-Format](#page-128-0), [105](#page-128-0) [Löschen](#page-149-0) [Dateien oder](#page-149-0) [Verzeichnisse](#page-149-0), [126](#page-149-0) [Referenzsignale, 116](#page-139-0) [Löschen von Dateien und](#page-145-0) [Verzeichnissen, 122](#page-145-0)

#### **M**

[M-Indikator für](#page-130-0) [Hauptzeitbasis, 107](#page-130-0) [M-Markierung für](#page-71-0) [Math-Signale, 48](#page-71-0) [Massekopplung, 127](#page-150-0) Math FFT, [65](#page-88-0), [67](#page-90-0) [Funktionen](#page-132-0), [109](#page-132-0) [Menü, 109](#page-132-0) [mathematisches Signal](#page-132-0) [zulässige Einheiten](#page-132-0), [109](#page-132-0) [Mehrfunktions-Drehknopf, 24](#page-47-0) [Meldungen, 18](#page-41-0) [Menü Alle speichern](#page-135-0), [112](#page-135-0) [Menü Bereich, 98](#page-121-0) [Menü Bild speichern](#page-135-0), [112](#page-135-0) [Menü Cursor](#page-126-0), [103](#page-126-0) [Menü Erfassung, 95](#page-118-0) [Menü Messung](#page-133-0), [110](#page-133-0) [Menü Ref. anzeigen](#page-139-0), [116](#page-139-0) [Menü Setup abrufen, 115](#page-138-0) [Menü Setup speichern](#page-136-0), [113](#page-136-0)

[Menü Signal abrufen](#page-138-0), [115](#page-138-0) [Menü Signal speichern, 114](#page-137-0) [Menüs](#page-127-0) [Anzeige, 104](#page-127-0) [Auto-Setup](#page-123-0), [100](#page-123-0) [Bereich](#page-121-0), [98](#page-121-0) [Cursor](#page-126-0), [103](#page-126-0) [Dienstprogramm, 123](#page-146-0) [Drucken](#page-134-0), [111](#page-134-0) [Erfassen](#page-118-0), [95](#page-118-0) [Hilfe, 107](#page-130-0) [Horizontal](#page-130-0), [107](#page-130-0) [Math](#page-132-0), [109](#page-132-0) [Math-FFT, 67](#page-90-0) [Messung, 110](#page-133-0) [Speichern/Abrufen, 111](#page-134-0) [Trigger, 117](#page-140-0) [Vertikal](#page-150-0), [127](#page-150-0) [Menüsystem](#page-42-0) [Verwendung, 19](#page-42-0) [Menütaste "Horiz", 22](#page-45-0) [Menütaste "Math.", 21](#page-44-0) [Messungen](#page-133-0) [Abfallzeit](#page-133-0), [110](#page-133-0) [Anstiegszeit, 110](#page-133-0) [Arten](#page-133-0), [110](#page-133-0) automatisch, [38,](#page-61-0) [110](#page-133-0) Cursor, [37,](#page-60-0) [48](#page-71-0) [FFT-Spektrum, 72](#page-95-0) [Frequenz](#page-133-0), [110](#page-133-0) [Grundsätzliches](#page-59-0), [36](#page-59-0) [Maximum](#page-133-0), [110](#page-133-0) [Minimum](#page-133-0), [110](#page-133-0) [Mittelwert, 110](#page-133-0) [negative Breite](#page-133-0), [110](#page-133-0) [Periode, 110](#page-133-0) [positive Breite, 110](#page-133-0) [potenzialfrei, 3](#page-26-0) [Raster](#page-60-0), [37](#page-60-0) [Spitze-Spitze-Messung](#page-133-0), [110](#page-133-0) [Zyklus-Effektivwert, 110](#page-133-0) [Messungen der Abfallzeit, 110](#page-133-0) [Messungen der Anstiegszeit](#page-133-0) [automatisch](#page-133-0), [110](#page-133-0) [Verwenden von Cursorn](#page-73-0), [50](#page-73-0) [Messungen der negativen](#page-133-0) [Breite](#page-133-0), [110](#page-133-0)

[Messungen der positiven](#page-133-0) [Breite](#page-133-0), [110](#page-133-0) [Messungen des Maximums, 110](#page-133-0) [Messungen des Minimums, 110](#page-133-0) [Messungen des](#page-133-0) [Zyklus-Effektivwerts](#page-133-0), [110](#page-133-0) [Mittelwert](#page-118-0) [Erfassungsmodus, 95](#page-118-0) [Mittelwertmessung](#page-133-0), [110](#page-133-0) [Symbol, 17](#page-40-0) Mittelwerterfassungsmodus, [32,](#page-55-0) [96](#page-119-0) [Multiplizieren von Signalen](#page-132-0) [Menü Math](#page-132-0), [109](#page-132-0)

#### **N**

Nachleuchten, [104](#page-127-0), [105](#page-128-0) [Navigation](#page-148-0) [Dateisystem, 125](#page-148-0) [Nennspannungen](#page-27-0) [für Tastköpfe einhalten](#page-27-0), [4](#page-27-0) [Netzkabel, 7](#page-30-0) [bestellen](#page-172-0), [149](#page-172-0) [Netzteil](#page-171-0) [Akkuladegerät](#page-171-0), [148](#page-171-0) [Oszilloskop, 147](#page-170-0) [Netzteile](#page-113-0) [Akkuladegerät](#page-113-0), [90](#page-113-0) [Oszilloskop, 5](#page-28-0) Nicht [flüchtiger Speicher](#page-134-0) [Referenzsignaldateien](#page-134-0), [111](#page-134-0) [Setup-Dateien](#page-134-0), [111](#page-134-0) [Normal \(Triggermodus\), 118](#page-141-0) [Normale Abtastung](#page-40-0) [Symbol, 17](#page-40-0) [Normaler Betrieb](#page-53-0) [Abrufen der](#page-53-0) [Grundeinstellung, 30](#page-53-0) [NTSC-Videostandard](#page-143-0), [120](#page-143-0) [Nyquist](#page-89-0) [Frequenz](#page-89-0), [66](#page-89-0)

#### **O**

[OpenChoice-Software, 147](#page-170-0) [RS-232-Schnittstelle, 77](#page-100-0) [Option Selbst- Kalibr.](#page-37-0), [14](#page-37-0)

[Optionstasten, xv](#page-22-0) **[Optionstypen](#page-43-0)** [Aktion, 20](#page-43-0) [Option, 20](#page-43-0) [Seitenauswahl, 19](#page-42-0) [Zyklische Liste, 19](#page-42-0) [Oszilloskop](#page-147-0) [Datum und Uhrzeit](#page-147-0) [einstellen, 124](#page-147-0) [Funktionsweise](#page-52-0), [29](#page-52-0) [Spezifikationen, 131](#page-154-0) [Stromversorgung durch](#page-28-0) [Netzteil](#page-28-0), [5](#page-28-0) [Vordere Bedienfelder, 15](#page-38-0)

#### **P**

[PAL-Videostandard](#page-143-0), [120](#page-143-0) [PC](#page-170-0) [Kommunikationssoftware, 147](#page-170-0) Pegel, [23,](#page-46-0) [32](#page-55-0) [Pegelsteuerung](#page-46-0), [23](#page-46-0) [Periodenmessungen](#page-133-0), [110](#page-133-0) [Phasenunterschiede](#page-128-0), [105](#page-128-0) [Polarität](#page-144-0) [Impulsbreiten-Trigger, 121](#page-144-0) [Videotrigger-Synchronisation, 120](#page-143-0) Position horizontal, [33](#page-56-0), [107](#page-130-0) [Trigger, 119](#page-142-0) [vertikal, 127](#page-150-0) [Potenzialfreie Messungen](#page-26-0), [3](#page-26-0) [Probe Comp-Anschlüsse](#page-50-0) [\(Tastkopfabgleich\)](#page-50-0), [27](#page-50-0)

#### **Q**

**Ouelle** [Ext, 118](#page-141-0) [Ext/10, 119](#page-142-0) [Ext/5](#page-142-0), [119](#page-142-0) [Netz](#page-143-0), [120](#page-143-0) Trigger, [31,](#page-54-0) [117,](#page-140-0) [120](#page-143-0)

### **R**

[Rahmentasten, xv](#page-22-0) Raster, [37](#page-60-0), [104](#page-127-0)

[Rauschunterdrückung](#page-132-0) [mathematische](#page-132-0) [Subtraktion](#page-132-0), [109](#page-132-0) [Mittelwert](#page-118-0), [95](#page-118-0) [Triggerkopplung, 118](#page-141-0) [vertikale](#page-150-0) [Bandbreitenbegrenzung, 127](#page-150-0) [Rechtecksignal](#page-125-0) [Auto-Setup-Funktion, 102](#page-125-0) [Rectangular-Fenster, 70](#page-93-0) [Referenz](#page-34-0) [Leiter für Tastkopf](#page-34-0), [11](#page-34-0) [Markierung, 17](#page-40-0) [Tastkopfanschluss](#page-34-0), [11](#page-34-0) [Referenz](#page-50-0)[anschluss, 27](#page-50-0) [Referenzleiter](#page-27-0) [isolierte Kanalanschlüsse](#page-27-0), [4](#page-27-0) [Referenzsignale](#page-41-0) [Anzeige](#page-41-0), [18](#page-41-0) [entfernen](#page-139-0), [116](#page-139-0) [speichern und abrufen, 116](#page-139-0) [Reinigung, 151](#page-174-0) Rollmodus *Siehe* Abtastmodus [RS-232-Protokoll](#page-102-0) [E/A-Fehler](#page-102-0), [79](#page-102-0) [Fehlerbehebung, 78](#page-101-0) [prüfen](#page-100-0), [77](#page-100-0) [Setup-Optionen](#page-100-0), [77](#page-100-0) [Unterbrechungssignale](#page-103-0), [80](#page-103-0) [RS-232-Schnittstelle](#page-96-0), [73](#page-96-0) [Anschluss eines Kabels, 76](#page-99-0) [einrichten, 76](#page-99-0) [Kabel-Teilenummern, 76](#page-99-0) [Pinbelegung, 80](#page-103-0) RS-232/USB-Kabel, [81,](#page-104-0) [147](#page-170-0)

#### **S**

[Schaltflächen, xv](#page-22-0) [Schnittstellen für PCs und](#page-96-0) [Drucker, 73](#page-96-0) [SECAM-Videostandard, 120](#page-143-0) [Seitenmenü-Tasten, xv](#page-22-0) [Selbstkalibrierung](#page-37-0), [14](#page-37-0)

[Seltene Ereignisse](#page-128-0) [unendliche](#page-128-0) [Nachleuchtdauer](#page-128-0), [105](#page-128-0) [Service](#page-147-0) [Fehlerprotokoll als](#page-147-0) [Referenz, 124](#page-147-0) [Setups](#page-52-0) [Grundsätzliches, 29](#page-52-0) [speichern und abrufen, 111](#page-134-0) [Sicherheitshinweise, iv](#page-11-0) [Sicherheitssperre, 9](#page-32-0) [Signalabtastung](#page-131-0), [108](#page-131-0) [Signaladdition](#page-132-0) [Menü Math, 109](#page-132-0) [Signale](#page-120-0) [abtasten, 97](#page-120-0) [Bedeutung der](#page-127-0) [Darstellart](#page-127-0), [104](#page-127-0) [berechnete momentane](#page-69-0) [Leistung](#page-69-0), [46](#page-69-0) [Datenerfassung](#page-55-0), [32](#page-55-0) [digitalisiert, 32](#page-55-0) [Messungen durchführen](#page-59-0), [36](#page-59-0) [Position, 33](#page-56-0) [Skala](#page-56-0), [33](#page-56-0) [Vergrößerung](#page-131-0), [108](#page-131-0) [Verkleinerung](#page-131-0), [108](#page-131-0) [vom Bildschirm](#page-151-0) [entfernen](#page-151-0), [128](#page-151-0) [Zeitbereich, 65](#page-88-0) [Signale entfernen](#page-150-0), [127](#page-150-0) [Signalsubtraktion](#page-132-0) [Menü Math, 109](#page-132-0) [Sinussignale](#page-124-0) [Auto-Setup-Funktion, 101](#page-124-0) [Skala](#page-56-0) [horizontal](#page-56-0), [33](#page-56-0) Stromtastkopf, [14](#page-37-0), [128](#page-151-0) [vertikal](#page-56-0), [33](#page-56-0) [Skalabedienelemente \(1, 2, 3,](#page-44-0) [4\), 21](#page-44-0) [Skalierung von Signalen](#page-56-0) [Grundsätzliches, 33](#page-56-0)

[Software](#page-170-0) [OpenChoice, 147](#page-170-0) [TPS2PWR1-Leistungsanalyse](#page-170-0), [147](#page-170-0) [WaveStar](#page-170-0), [147](#page-170-0) [Speicher](#page-134-0) [Bildschirmdarstellungen](#page-134-0), [111](#page-134-0) [entnehmbarer](#page-106-0) [Massenspeicher](#page-106-0), [83](#page-106-0) [Setups](#page-134-0), [111](#page-134-0) [Signale, 111](#page-134-0) [Speichern](#page-108-0) [alle Dateien auf einer](#page-108-0) [CompactFlash-Karte, 85](#page-108-0) [Bilddateien auf einer](#page-109-0) [CompactFlash-Karte, 86](#page-109-0) Setups, [30](#page-53-0), [116](#page-139-0) [Signale, 116](#page-139-0) [Speichern/Abrufen \(Menü\)](#page-134-0), [111](#page-134-0) [Spezifikationen](#page-154-0) [Oszilloskop](#page-154-0), [131](#page-154-0) [Spitze-Spitze-Messungen](#page-133-0), [110](#page-133-0) [Spitze-zu-Spitze-Rauschen](#page-128-0), [105](#page-128-0) [Spitzenwert](#page-118-0), [95](#page-118-0) [Symbol](#page-40-0), [17](#page-40-0) Spitzenwerterfassungsmodus, [32](#page-55-0), [96](#page-119-0) [Sprachen, 124](#page-147-0) [Standardeinstellung](#page-139-0) [abrufen](#page-139-0), [116](#page-139-0) [Flankentrigger, 154](#page-177-0) [Impulstrigger, 154](#page-177-0) [Video-Trigger](#page-177-0), [154](#page-177-0) **[Status](#page-146-0)** [System](#page-146-0), [123](#page-146-0) [Verschiedenes, 124](#page-147-0) [Steckverbinder](#page-28-0) [BNC](#page-28-0), [5](#page-28-0) [Centronics-Schnittstelle, 73](#page-96-0) [DC-Eingang](#page-29-0), [6](#page-29-0) [RS-232-Schnittstelle, 73](#page-96-0) [Tastkopf](#page-26-0), [3](#page-26-0) Stromtastköpfe Skaleneinstellung, [14](#page-37-0), [128](#page-151-0) **[Stromversorgung](#page-160-0)** [Spezifikationen](#page-160-0), [137](#page-160-0)

[Symbole](#page-40-0) [Bandbreitenbegrenzungs-](#page-40-0)[Anzeige, 17](#page-40-0) [Datums- und](#page-41-0) [Uhrzeitanzeige, 18](#page-41-0) [Erfassungsmodi,](#page-40-0) [Abtastung](#page-40-0), [17](#page-40-0) [Erfassungsmodi,](#page-40-0) [Mittelwert, 17](#page-40-0) [Erfassungsmodi,](#page-40-0) [Spitzenwert, 17](#page-40-0) [Fensterzeitbasis-Anzeige, 17](#page-40-0) [horizontale](#page-40-0) [Positionsmarkierung](#page-40-0), [17](#page-40-0) [invertierte Signalanzeige, 17](#page-40-0) [Kanalskala](#page-40-0), [17](#page-40-0) [Math-Markierung](#page-71-0), [48](#page-71-0) [Referenzmarkierung, 17](#page-40-0) [Referenzsignalanzeige, 18](#page-41-0) [Trigger, Frequenzanzeige](#page-41-0), [18](#page-41-0) [Trigger, Pegelanzeige](#page-41-0), [18](#page-41-0) [Trigger, Pegelmarkierung](#page-40-0), [17](#page-40-0) [Trigger, Positionsanzeige, 17](#page-40-0) [Trigger, Quelle, 17](#page-40-0) [Triggerart, Flanke](#page-41-0), [18](#page-41-0) [Triggerart, Impulsbreite, 18](#page-41-0) [Triggerart, Video](#page-41-0), [18](#page-41-0) [Triggerpositionsmarkierung](#page-40-0), [17](#page-40-0) [Triggerstatus,](#page-40-0) [Abtastmodus](#page-40-0), [17](#page-40-0) [Triggerstatus, Acq. \(Erf.\)](#page-40-0) [Abgeschlossen](#page-40-0), [17](#page-40-0) [Triggerstatus, Armiert](#page-40-0), [17](#page-40-0) [Triggerstatus,](#page-40-0) [Auto-Modus, 17](#page-40-0) [Triggerstatus, Ready](#page-40-0) [\(Bereit\), 17](#page-40-0) [Triggerstatus, Stop, 17](#page-40-0) [Triggerstatus, Trig'd](#page-40-0) [\(Getriggert\), 17](#page-40-0) [vertikale Skala](#page-40-0), [17](#page-40-0) [Zeitbasisanzeige, 17](#page-40-0)

[Synchronimpuls](#page-143-0), [120](#page-143-0) [Synchronisation](#page-143-0) [Videopolarität](#page-143-0), [120](#page-143-0) [Videotrigger-Zeile oder](#page-143-0) [-Halbbild](#page-143-0), [120](#page-143-0)

### **T**

[Takt](#page-147-0) [Datum und Uhrzeit](#page-147-0) [einstellen](#page-147-0), [124](#page-147-0) [Taste "Anwendung", 25](#page-48-0) [Taste "Auf 50 % setzen"](#page-46-0), [23](#page-46-0) [Taste "Auf Null setzen", 22](#page-45-0) [Taste Auto Messbereich, 25](#page-48-0) Taste "Cursor", [25](#page-48-0), [103](#page-126-0) [Taste "Dienstpgm."](#page-48-0), [25](#page-48-0) Taste "Display", [25](#page-48-0), [104](#page-127-0) Taste "Drucken", [25](#page-48-0), [111](#page-134-0) [Taste "Drucken" \(Option\)](#page-135-0), [112](#page-135-0) [Taste DRUCKEN-Option](#page-108-0) [Speichern auf einer](#page-108-0) [CompactFlash-Karte](#page-108-0), [85](#page-108-0) [Taste "Einzelfolge", 97](#page-120-0) [Vorgänge auf dem Oszilloskop](#page-53-0) [nach dem Drücken der](#page-53-0) [Taste](#page-53-0), [30](#page-53-0) Taste "Erfassung", [25](#page-48-0), [95](#page-118-0) [Taste "Grundeinstellung"](#page-177-0) [beibehaltene](#page-177-0) [Optionseinstellungen, 154](#page-177-0) [Optionen und](#page-176-0) [Einstellungen, 153](#page-176-0) [Taste "Messung", 25](#page-48-0) [Taste "Probe Check"](#page-35-0) [\(Tastkopfüberprüfung\)](#page-35-0), [12](#page-35-0) Taste "Run/Stop" (Ausführen/Anhalten), [25,](#page-48-0) [97](#page-120-0) [Vorgänge auf dem Oszilloskop](#page-53-0) [nach dem Drücken der](#page-53-0) [Taste](#page-53-0), [30](#page-53-0) [Taste "Speichern/Abrufen", 25](#page-48-0)

[Taste "Trig Menu"](#page-46-0) [\(Trig.-Menü\)](#page-46-0), [23](#page-46-0) [Taste "Trig View"](#page-46-0) [\(Trig.-Anzeige\)](#page-46-0), [23](#page-46-0) [Taste "Trig Zwang"](#page-46-0), [23](#page-46-0) [Tastennamen](#page-22-0), [xv](#page-22-0) [Tastkopf](#page-50-0)[abgleich, 27](#page-50-0) [Tastköpfe](#page-35-0) [Assistent für](#page-35-0) [Spannungstastkopf-](#page-35-0)[Überprüfung](#page-35-0), [12](#page-35-0) [Dämpfungsschalter, 14](#page-37-0) [manuelle Spannungstastkopf-](#page-36-0)[Kompensation, 13](#page-36-0) [Nennspannungen, 4](#page-27-0) [optionales Zubehör, 148](#page-171-0) [Referenzleiter](#page-27-0) [isolierte](#page-27-0) [Kanalanschlüsse, 4](#page-27-0) [Sicherheit, 10](#page-33-0) [Spannung und](#page-151-0) [Dämpfung](#page-151-0), [128](#page-151-0) [Strom und Skala](#page-37-0), [14](#page-37-0) [TPP0101 und TPP0201](#page-32-0) [\(Standard\), 9](#page-32-0) [Tastkopfhandbücher, bestellen](#page-172-0) [P5120 20fach,](#page-172-0) [Hochspannung](#page-172-0), [149](#page-172-0) [TPP0101 und TPP0201,](#page-172-0) [10-fach passiv](#page-172-0), [149](#page-172-0) [Tastkopfoption](#page-37-0) [anpassen an](#page-37-0) [Spannungstastkopfdämpfung, 14](#page-37-0) [anpassen an](#page-37-0) [Stromtastkopfskala](#page-37-0), [14](#page-37-0) [TPSBAT-Akkus](#page-170-0) [bestellen](#page-170-0), [147](#page-170-0) [Energieverwaltung, 87](#page-110-0)

Trigger Anzeige, [23,](#page-46-0) [123](#page-146-0) [Arten, 31](#page-54-0) [Definition](#page-53-0), [30](#page-53-0) [erzwingen, 122](#page-145-0) Flanke, [32,](#page-55-0) [117](#page-140-0) Frequenzanzeige, [18,](#page-41-0) [118](#page-141-0), [121](#page-144-0) Holdoff, [23,](#page-46-0) [108,](#page-131-0) [123](#page-146-0) Kopplung, [31](#page-54-0), [118,](#page-141-0) [119](#page-142-0) [Menü](#page-140-0), [117](#page-140-0) [Modi, 31](#page-54-0) [Modi: Automatisch, 118](#page-141-0) [Modi: Normal](#page-141-0), [118](#page-141-0) Pegel, [23](#page-46-0), [32](#page-55-0), [117](#page-140-0) [Pegelanzeige, 18](#page-41-0) [Pegelmarkierung, 17](#page-40-0) [Polarität](#page-144-0), [121](#page-144-0) [Position, 31](#page-54-0) [Positionsanzeige, 17](#page-40-0) [Positionsmarkierung, 17](#page-40-0) Quelle, [17](#page-40-0), [31](#page-54-0), [117,](#page-140-0) [120](#page-143-0) [Status, 124](#page-147-0) [Statusanzeigen, 17](#page-40-0) [Synchronisation](#page-143-0), [120](#page-143-0) [Triggerartanzeige, 18](#page-41-0) [Video](#page-143-0), [120](#page-143-0) [Vortriggerinformationen](#page-142-0), [119](#page-142-0)

### **U**

[Umbenennen von Dateien oder](#page-149-0) [Verzeichnissen, 126](#page-149-0) [Unterbrechungssignale](#page-103-0) [RS-232-Protokoll, 80](#page-103-0)

#### **V**

[Vektoren, 104](#page-127-0) [Verschiebung](#page-56-0) [horizontal](#page-56-0), [33](#page-56-0) [vertikal](#page-56-0), [33](#page-56-0) [Vertikal](#page-44-0) [Drehknopf für die](#page-44-0) [Position, 21](#page-44-0) [Menü](#page-150-0), [127](#page-150-0) [Position, 33](#page-56-0) [Skala](#page-56-0), [33](#page-56-0) [Status, 124](#page-147-0) [Verzeichnisse](#page-148-0) [erstellen](#page-148-0), [125](#page-148-0) löschen, [122](#page-145-0), [126](#page-149-0) [umbenennen](#page-149-0), [126](#page-149-0) [Verzögerte Ablenkung](#page-130-0), [107](#page-130-0) [Video-Trigger](#page-143-0), [120](#page-143-0) [Anwendungsbeispiel](#page-80-0), [57](#page-80-0) [Videosignal](#page-125-0) [Auto-Setup-Funktion, 102](#page-125-0) [Volt/Div](#page-150-0) [Fein](#page-150-0), [127](#page-150-0) [Grob](#page-150-0), [127](#page-150-0) [Vortrigger, 30](#page-53-0) [Vortriggeranzeige](#page-142-0), [119](#page-142-0)

#### **W**

[W-Indikator für](#page-130-0) [Fensterzeitbasis](#page-130-0), [107](#page-130-0) [Wartung](#page-111-0) [Akkus, 88](#page-111-0) [Wartungshandbuch](#page-173-0), [150](#page-173-0)

[WaveStar-Software](#page-170-0) [bestellen, 147](#page-170-0) [Werkseinstellungen](#page-176-0), [153](#page-176-0) [abrufen](#page-139-0), [116](#page-139-0) [Werkseitige Kalibrierung](#page-148-0), [125](#page-148-0) [WST-RO WaveStar-Software](#page-170-0) [bestellen,](#page-170-0) [147](#page-170-0)

#### **X**

[XY](#page-85-0) [Anwendungsbeispiel](#page-85-0), [62](#page-85-0) Anzeigeformat, [104,](#page-127-0) [105](#page-128-0)

#### **Y**

[YT](#page-127-0) [Anzeigeformat, 104](#page-127-0)

#### **Z**

[Zeilen-Videotrigger](#page-143-0), [120](#page-143-0) Zeit-Cursor, [37](#page-60-0), [103](#page-126-0) [Zeitbasis, 33](#page-56-0) [Anzeige, 17](#page-40-0) Fenster, [22](#page-45-0), [107](#page-130-0) Haupt-, [22,](#page-45-0) [107](#page-130-0) [Zeitbereich](#page-88-0) [Signal](#page-88-0), [65](#page-88-0) [Zoom](#page-83-0), [60](#page-83-0) [FFT, 71](#page-94-0) [Menü "Horiz"](#page-130-0), [107](#page-130-0) Zoombereich, [107](#page-130-0), [108](#page-131-0) Zoombereich, [107](#page-130-0), [108](#page-131-0) [Zubehör](#page-170-0), [147](#page-170-0) Zweifachzeitbasis, [22,](#page-45-0) [107](#page-130-0)